**ML-451x Series ML-501x Series**

# **Lietotāja rokasgrāmata Pamata**

### **imagine the possibilities**

Šajā rokasgrāmatā ir sniegta informācija par ierīces instalēšanu, galvenajām darbībām un problēmu novēršanu operētājsistēmā Windows.

### **Saturs <sup>2</sup>**

#### **[1.](#page-3-0) Ievads**

- **Galvenās priekšrocības**
- **Atsevišķu modeļu funkcijas**
- **Noderīga informācija**
- **Par šo lietotāja rokasgrāmatu**
- **Drošības informācija**
- **Ierīces pārskats**
- **Vadības paneļa pārskats**
- **Ierīces ieslēgšana**
- **Draivera lokāla instalēšana**
- **Draivera pārinstalēšana**

#### **[2.](#page-23-0) Izvēlņu pārskats un galvenie iestatījumi**

- **Izvēlņu pārskats**
- **Demonstrācijas lapas drukāšana**
- **Displeja valodas maiņa**
- **Papīrs un tekne**
- **Parastā drukāšana**
- **USB atmiņas ierīces izmantošana**

### **[3.](#page-52-0) Apkope**

- **Izejmateriālu un piederumu pasūtīšana**
- **Pieejamie patērējamie materiāli**
- **Pieejamie piederumi**
- **Pieejamās apkopes detaļas**
- **Tonera atkārtota izkliedēšana**
- **Tonera kasetnes maiņa**
- **Attēlveidošanas moduļa maiņa**
- **Atmiņas moduļa jaunināšana**
- **Lielapjoma atmiņas ierīces uzstādīšana**
- **Skavotāja kasetnes maiņa**
- **Izlietojamo materiālu ekspluatācijas ilguma pārraudzība**
- **Brīdinājuma par nepietiekamu tonera līmeni iestatīšana**
- **Ierīces tīrīšana**

### **[4.](#page-74-0) Problēmu novēršana**

- **Padomi, kā izvairīties no papīra iestrēgšanas**
- **Papīra atbrīvošana iesprūšanas gadījumā**
- **Informācija par statusa indikatoriem**
- **Displeja ziņojumu nozīme**

### **Saturs**

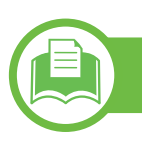

#### **[5.](#page-107-0) Pielikums**

- **Specifik ācijas**
- **Normatīv ā inform ācija**
- **Autorties ības**

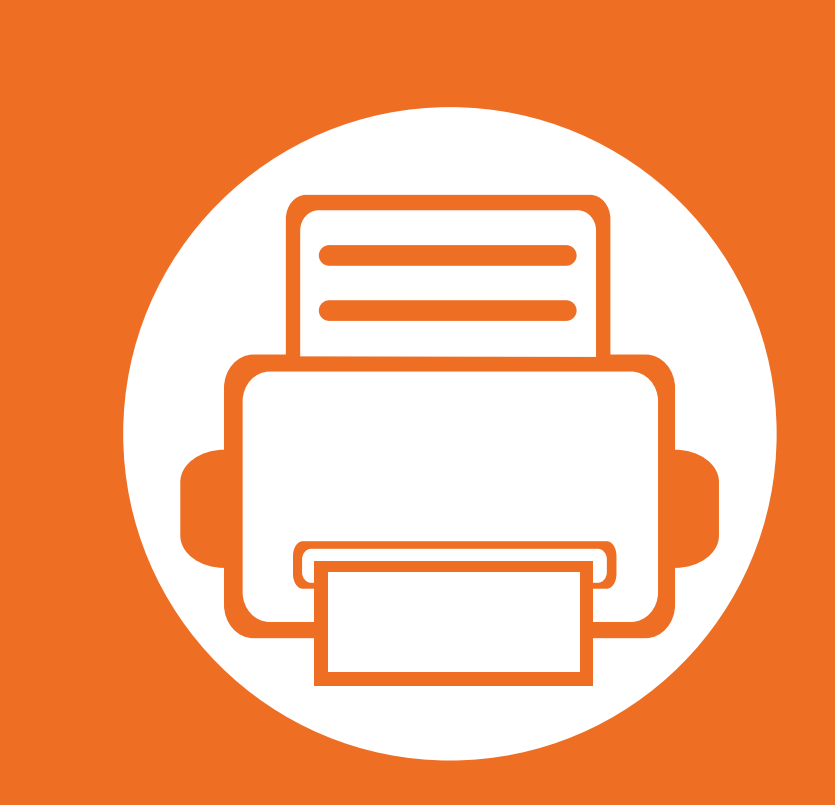

### <span id="page-3-0"></span>**1. Ievads**

Šajā nodaļā ir sniegta informācija, kas jāzina pirms ierīces lietošanas.

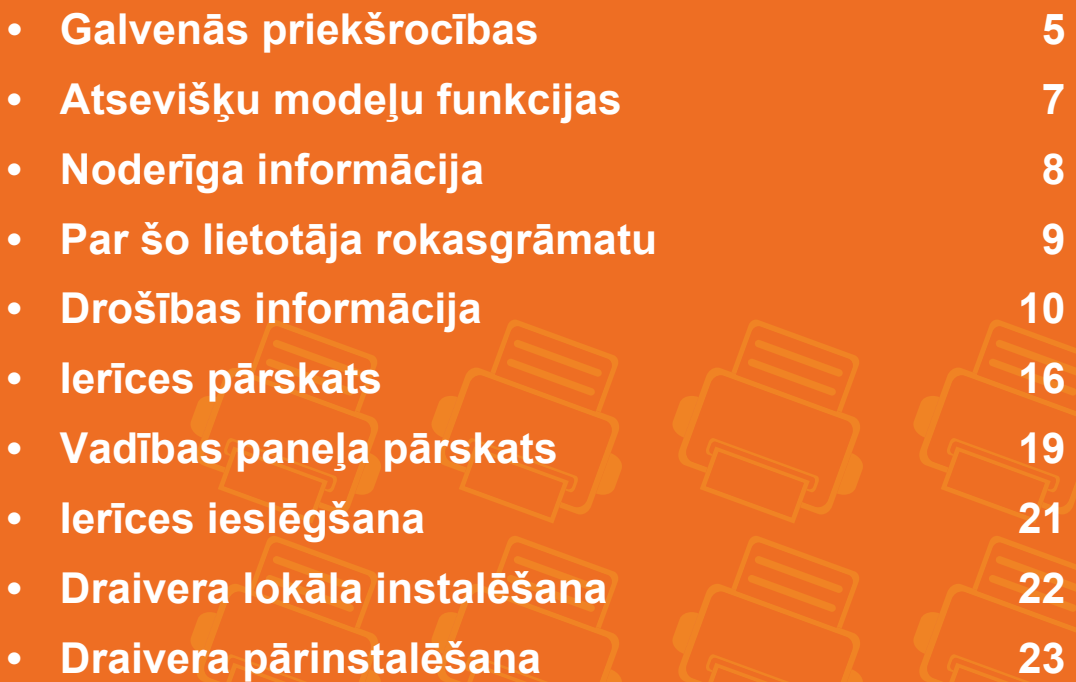

# <span id="page-4-1"></span><span id="page-4-0"></span>**Galvenās priekšrocības**

#### **Videi draudzīga**

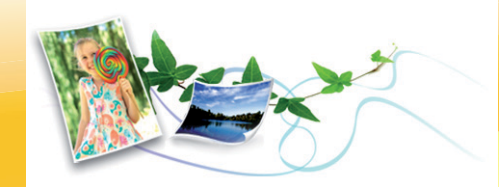

- Lai ietaupītu toneri un papīru, šī ierīce atbalsta ekoloģisko funkciju.
- Lai ietaupītu papīru, varat drukāt vairākas lapas uz vienas papīra loksnes (sk. Papildu rokasgrāmatu).
- Lai ietaupītu papīru, varat drukāt uz abām papīra pusēm (abpusējā drukāšana) (sk. Papildu rokasgrāmatu).
- Šī ierīce automātiski taupa elektrību, ievērojami samazinot enerģijas patēriņu, kad tā netiek lietota.

#### **Drukājiet ar izcilu kvalitāti un ātrumu**

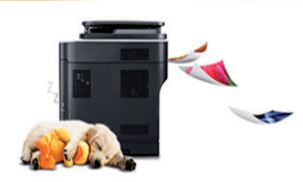

- Varat drukāt ar maks. 1,200 x 1,200 dpi lielu faktisko izšķirtspēju.
- Ātra drukāšana pēc pieprasījuma. ML-451x Series:
	- Vienpusējai drukāšanai, 43 lpp./min. (A4) vai 45 lpp./min. (Letter).

- Divpusējai drukāšanai, 27 att./min. (A4) vai 28 att./min. (Letter).

#### ML-501x Series:

- Vienpusējai drukāšanai, 48 lpp./min. (A4) vai 50 lpp./min. (Letter).
- Divpusējai drukāšanai, 31 att./min. (A4) vai 32 att./min. (Letter).

#### **Ērtības**

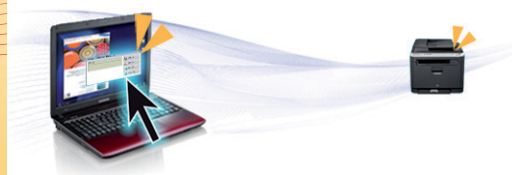

- Samsung Easy Printer Manager un Samsung Printer Status (vai Smart Panel) ir programmas, kas pārrauga un informē par ierīces statusu, kā arī ļauj pielāgot ierīces iestatījumus (sk. Papildu rokasgrāmatu).
- Rīks AnyWeb Print palīdz vieglāk tvert, priekšskatīt, izgriezt un izdrukāt Windows Internet Explorer ekrānu, kā arī vieglāk atmest nevajadzīgo nekā lietojot parasto programmu (sk. Papildu rokasgrāmatu).

# **Galvenās priekšrocības**

#### **Plašs funkciju klāsts un lietojumprogrammu atbalsts**

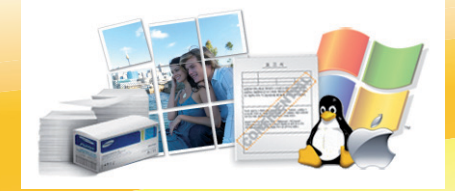

- Atbalsta dažādus papīra izmērus (sk. ["Drukas materi](#page-110-0)āla specifikācijas" 111. lpp).
- Ūdenszīmju drukāšana: dokumentus var pielāgot, izmantojot dažādas norādes, piemēram, "Konfidenciāli" (sk. Papildu rokasgrāmatu).
- Plakātu drukāšana: katras dokumenta lapas teksts un attēli tiek palielināti un drukāti uz vairākām papīra loksnēm. Pēc tam tos var salīmēt kopā, lai izveidotu plakātu (sk. Papildu rokasgrāmatu).
- Var drukāt dažādās operētājsistēmās (sk. "Sistēmas prasī[bas" 115. lpp\)](#page-114-0).
- Ierīce ir aprīkota ar USB interfeisu un/vai tīkla interfeisu.

#### **Ierīces atmiņas palielināšana**

• Šai ierīcei ir papildu atmiņas slots (sk. ["Pieejamie piederumi" 56. lpp](#page-55-0)).

# <span id="page-6-1"></span><span id="page-6-0"></span>**Atsevišķu modeļu funkcijas**

**Atkarībā no modeļa vai valsts dažas funkcijas un papildpiederumi var nebūt pieejami. Sk. tabulu.**

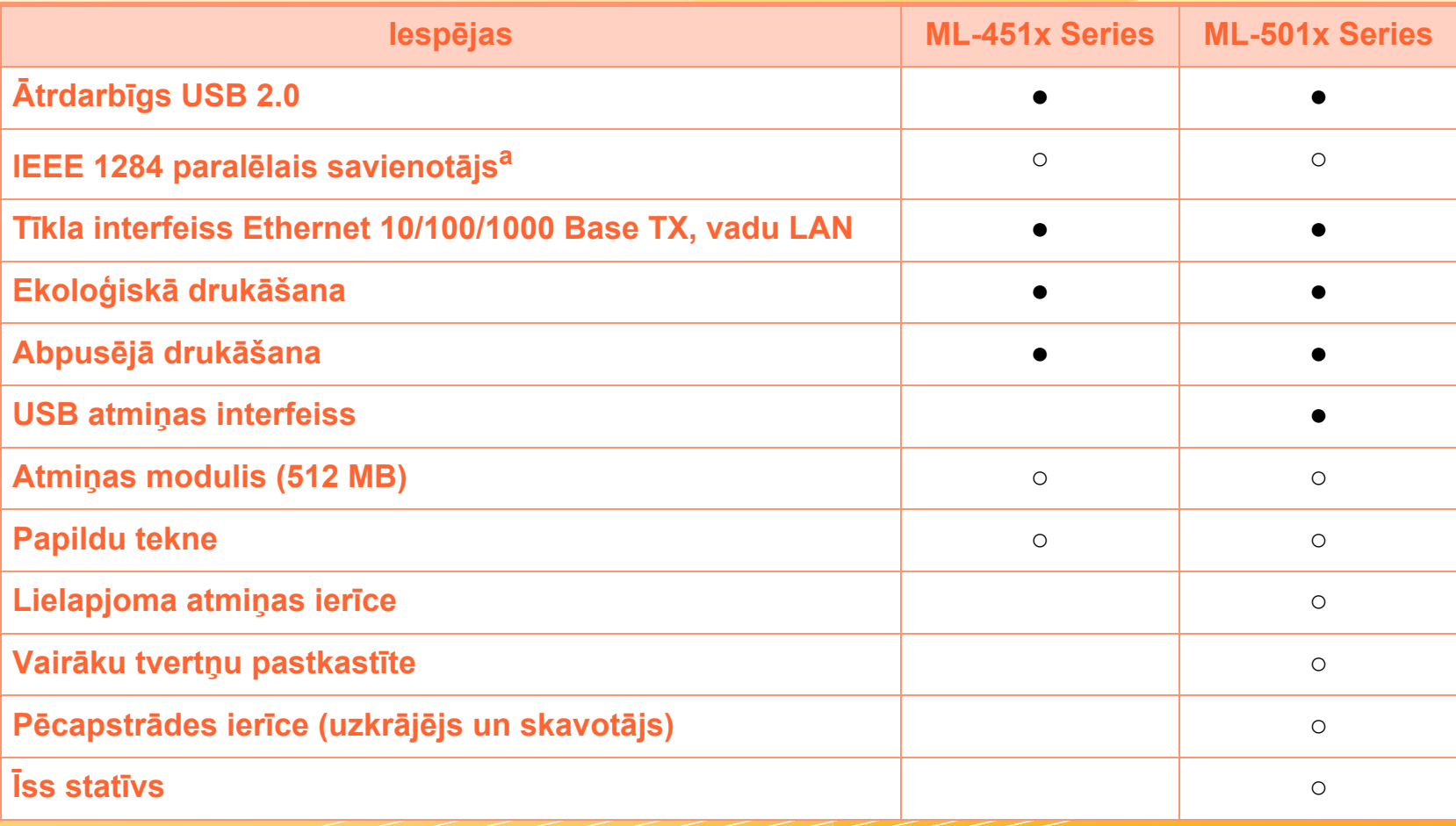

a.Ja izmantojat paralēlo portu, USB kabeli nevar izmantot.

( ●: Iekļauts, ○: Papildaprīkojums, Tukšs lauks: Nav pieejams)

# <span id="page-7-1"></span><span id="page-7-0"></span>**Noderīga informācija**

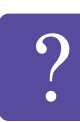

#### **Ierīce nedrukā.**

- Atveriet drukas rindas sarakstu un nonemiet dokumentu no saraksta (sk. ["Drukas darba atcelšana"](#page-44-1)  [45. lpp](#page-44-1)).
- Noņemiet draiveri un instalējiet to vēlreiz (sk. "Draivera lokāla instalē[šana" 22. lpp\)](#page-21-1).
- Atlasiet ierīci kā noklusējuma ierīci savā operētājsistēmā.

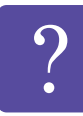

- **Kur var iegādāties piederumus vai izejmateriālus?**
- Jautājiet Samsung izplatītājam vai mazumtirgotājam.
- Apmeklējiet www.samsung.com/supplies. Lai skatītu informāciju par izstrādājumu apkopi, atlasiet savu valsti/reģionu.

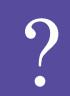

**Statusa gaismas diode mirgo vai ir pastāvīgi ieslēgta.**

- Izslēdziet ierīci un ieslēdziet to no jauna.
- Skatiet šajā rokasgrāmatā aprakstītās gaismas diožu norāžu nozīmes un novērsiet attiecīgās problēmas (sk. "Informā[cija par statusa indikatoriem" 93. lpp](#page-92-0)).

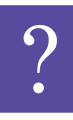

#### **Ir iestrēdzis papīrs**

- Atveriet un aizveriet priekšējās durtiņas.
- Skatiet šajā rokasgrāmatā iekļautās instrukcijas par iestrēguša papīra izņemšanu un novērsiet attiecīgās problēmas (sk. "Papīra atbrī[vošana iespr](#page-76-0)ūšanas gadījumā[" 77. lpp](#page-76-0)).

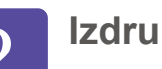

#### **Izdrukas ir izplūdušas.**

- Iespējams, tonera līmenis ir zems vai nevienmērīgs. Lai atkārtoti izkliedētu kasetnē atlikušo toneri, sakratiet tonera kasetni.
- Izmēģiniet citu drukas izšķirtspējas iestatījumu.
- Nomainiet tonera kasetni.

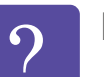

#### **Kur var lejupielādēt ierīces draiveri?**

• Apmeklē[jiet www.samsung.com/printer, lai](http://www.samsung.com/printer)  lejupielādētu ierīces jaunā[ko draiveri, un instal](http://www.samsung.com/printer)ējiet to savā sistēmā.

# <span id="page-8-1"></span><span id="page-8-0"></span>**Par šo lietotā 1. Ievads <sup>9</sup> ja rokasgrāmatu**

Šajā lietotāja rokasgrāmatā ir pamatinformācija par ierīci, kā arī detalizēti darbību skaidrojumi par ierīces lietošanu.

- Pirms ierīces izmantošanas izlasiet drošības informāciju.
- Ja, lietojot ierīci, rodas problēmas, skatiet nodaļu par problēmu novēršanu.
- Šajā lietotāja rokasgrāmatā izmantotie termini ir izskaidroti glosārijā.
- Visi šīs rokasgrāmatas attēli var atšķirties no jūsu iegādātās ierīces atkarībā no tās opcijām un modeļa.
- Atkarībā no ierīces programmaparatūras/draivera versijas ekrānuzņēmumi šajā lietotāja rokasgrāmatā var atšķirties no jūsu ierīces.
- Šajā lietotāja rokasgrāmatā izklāstītās procedūras galvenokārt attiecas uz operētājsistēmu Windows 7.

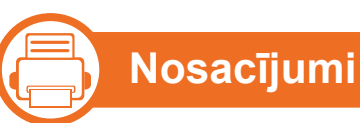

Daži šajā rokasgrāmatā lietotie termini aizstāj cits citu, kā izskaidrots tālāk:

- Termins "dokuments" ir sinonīms terminam "oriģināls".
- Termins "papīrs" ir sinonīms terminam "materiāls" vai "drukas materiāls".
- Ierīce attiecas uz printeri vai MFP.

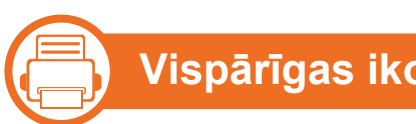

#### **Vispārīgas ikonas**

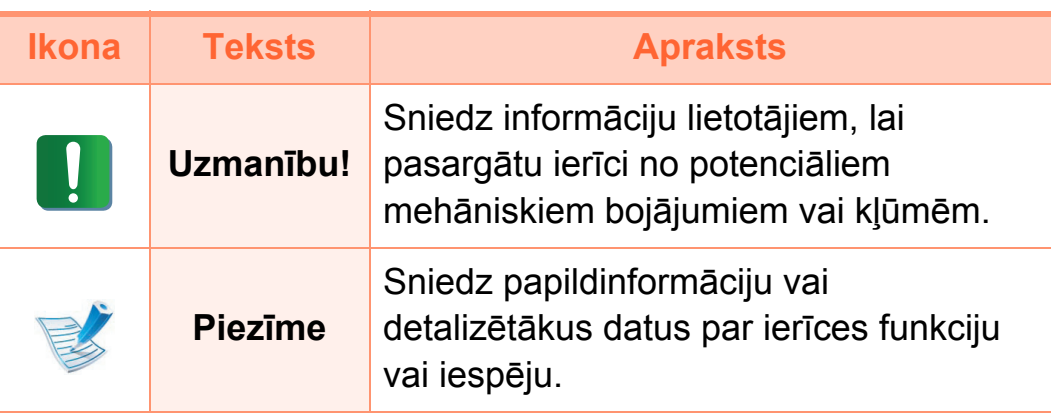

# <span id="page-9-1"></span><span id="page-9-0"></span>**Droš 1. Ievads <sup>10</sup> ības informācija**

Šie brīdinājumi un piesardzības pasākumi ir aprakstīti tādēļ, lai ne jūs, ne citas personas negūtu savainojumus, kā arī netiktu bojāta pati ierīce. Pirms ierīces lietošanas noteikti izlasiet un izprotiet visas šīs instrukcijas. Pēc šīs sadaļas izlasīšanas glabājiet to drošā vietā, lai varētu tajā turpmāk ieskatīties.

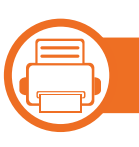

#### **Svarīgi drošības simboli**

#### **Visu šajā nodaļā izmantoto ikonu un zīmju skaidrojums**

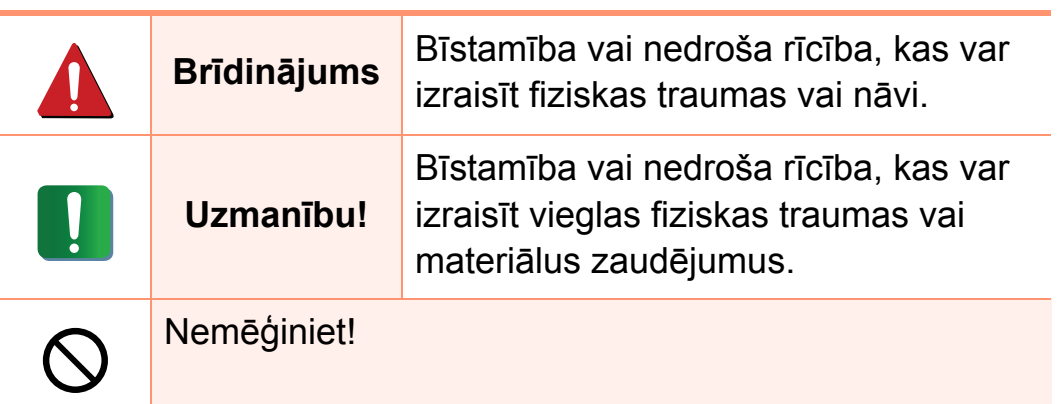

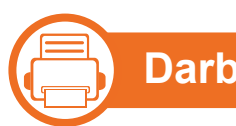

#### **Darba vide**

### **Brīdinājums**

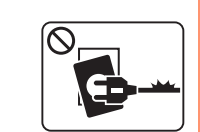

Neizmantojiet, ja ir bojāts strāvas vads vai nav iezemēta elektrības kontaktligzda.

Pretējā gadījumā var izraisīt elektriskās strāvas triecienu vai aizdegšanos.

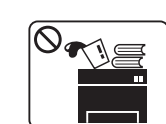

Nenovietojiet uz ierīces nekādus priekšmetus (trauku ar ūdeni, nelielus metāla priekšmetus vai smagus priekšmetus, sveces, aizdegtas cigaretes u.c.).

Pretējā gadījumā var izraisīt elektriskās strāvas triecienu vai aizdegšanos.

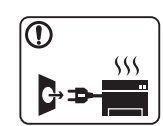

- Ja ierīce pārkarst, no tās izplūst dūmi vai savāda smarža vai ja tā rada dīvainus trokšņus, nekavējoties izslēdziet strāvas slēdzi un atvienojiet ierīci no kontaktligzdas.
- Lietotājam ir jāspēj piekļūt kontaktligzdai ārkārtas gadījumos, kad, iespējams, lietotājam jāizrauj kontaktdakša.

Pretējā gadījumā var izraisīt elektriskās strāvas triecienu vai aizdegšanos.

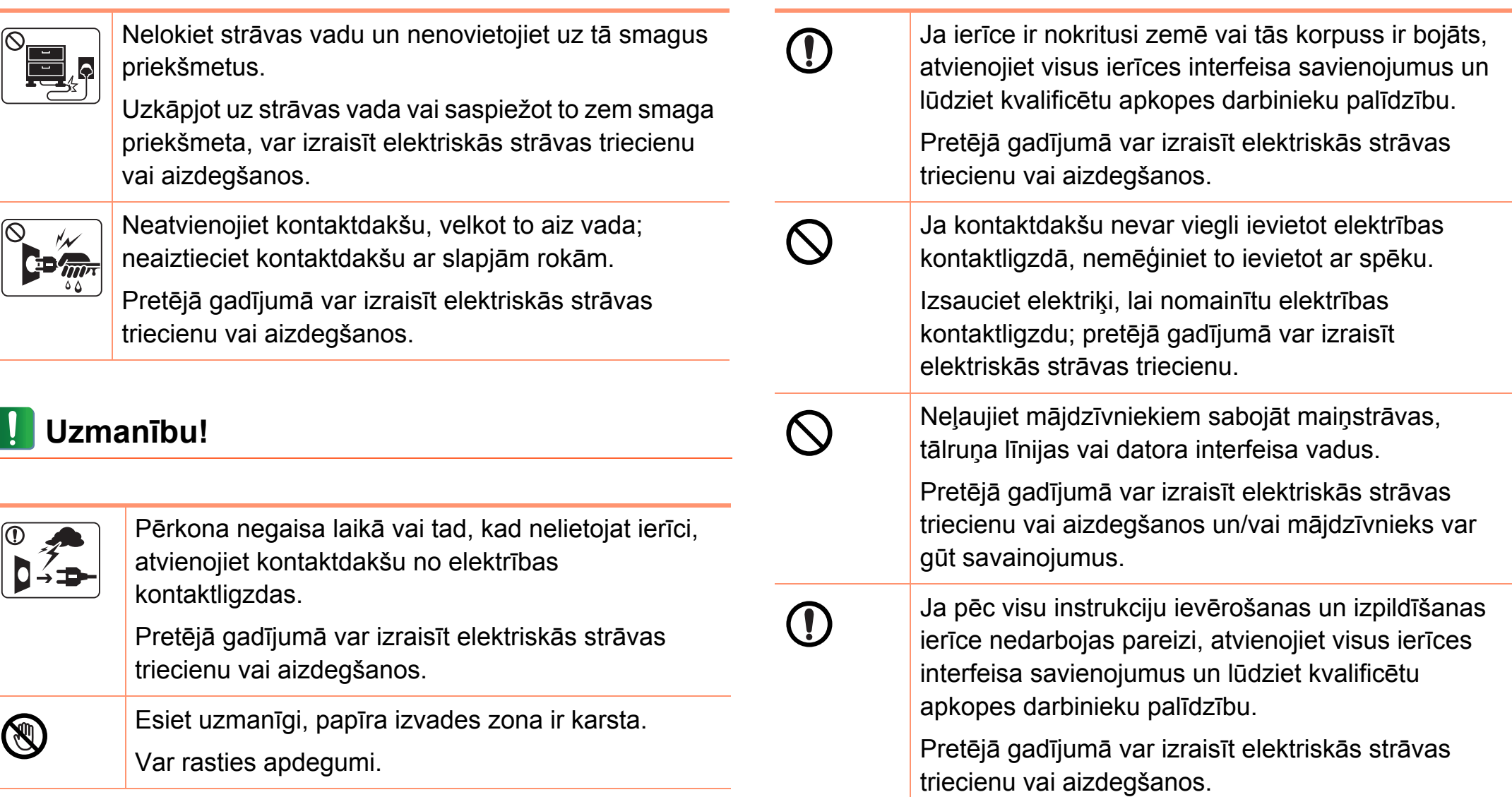

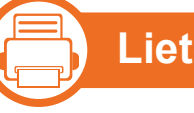

#### **Lietošanas veids**

#### **Uzmanību!**

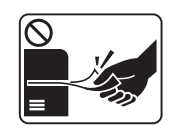

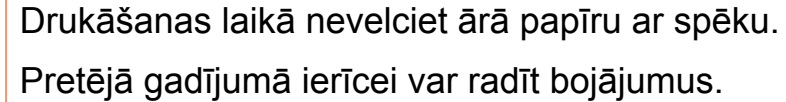

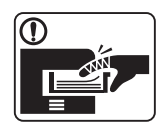

Nelieciet roku starp ierīci un papīra tekni. Pretējā gadījumā varat gūt savainojumus.

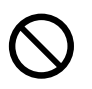

Neaizsprostojiet ventilācijas atveri un neievietojiet tajā priekšmetus.

Tādējādi var paaugstināties komponentu temperatūra, izraisot bojājumus vai aizdegšanos.

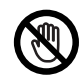

Rīkojieties piesardzīgi, mainot papīru un izņemot iestrēgušas loksnes.

Jaunam papīram ir asas malas, kas var radīt sāpīgus ievainojumus.

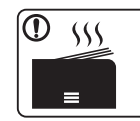

Drukājot lielu apjomu, papīra izvades zonas apakšdaļa var kļūt karsta. Neļaujiet bērniem tai pieskarties.

Var rasties apdegumi.

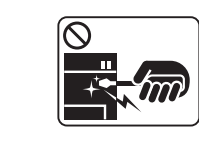

Izņemot iestrēgušu papīru, nelietojiet pinceti vai asus metāla priekšmetus. Tādējādi var sabojāt ierīci. Papīra izvades teknē neļaujiet sakrāties pārāk daudz papīra loksnēm. Tādējādi var sabojāt ierīci. Šīs ierīces barošanu nodrošina strāvas vads. Lai atslēgtu barošanas padevi, atvienojiet strāvas

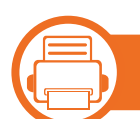

3

#### **Uzstādīšana / Pārvietošana**

vadu no elektrības kontaktligzdas.

### **Brīdinājums**

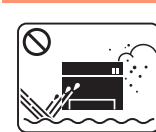

Nenovietojiet ierīci putekļainā vai mitrā vietā vai vietā, kur ir ūdens noplūdes.

Pretējā gadījumā var izraisīt elektriskās strāvas triecienu vai aizdegšanos.

#### **Uzmanību!**

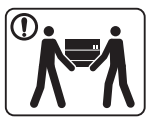

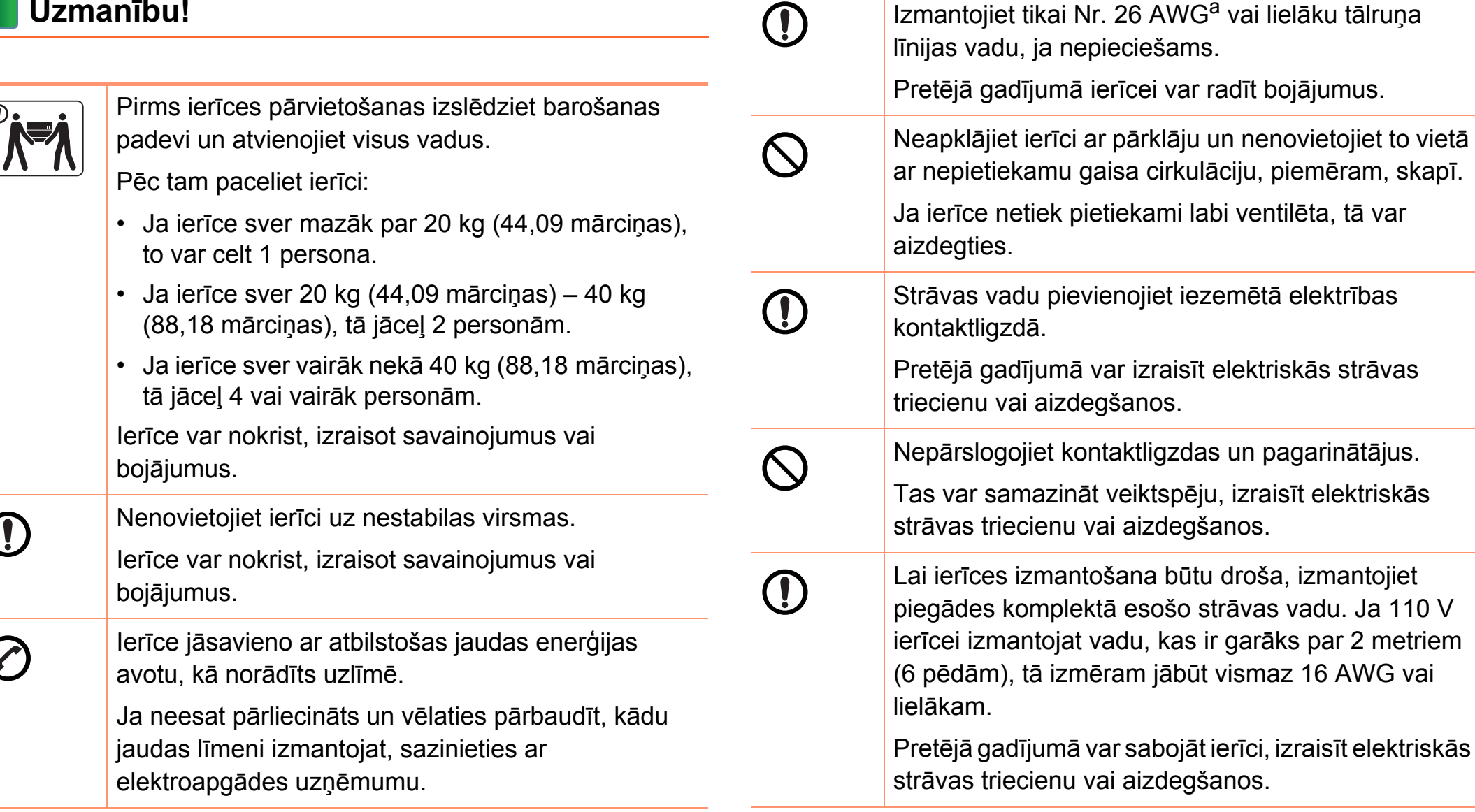

a.AWG: Amerikas vadu standartmērs

piemēram, skapī.

Izmantojiet tikai Nr. 26 AWG<sup>a</sup> vai lielāku tālruņa

#### —} **Apkope / Pārbaude**

### **Uzmanību!**

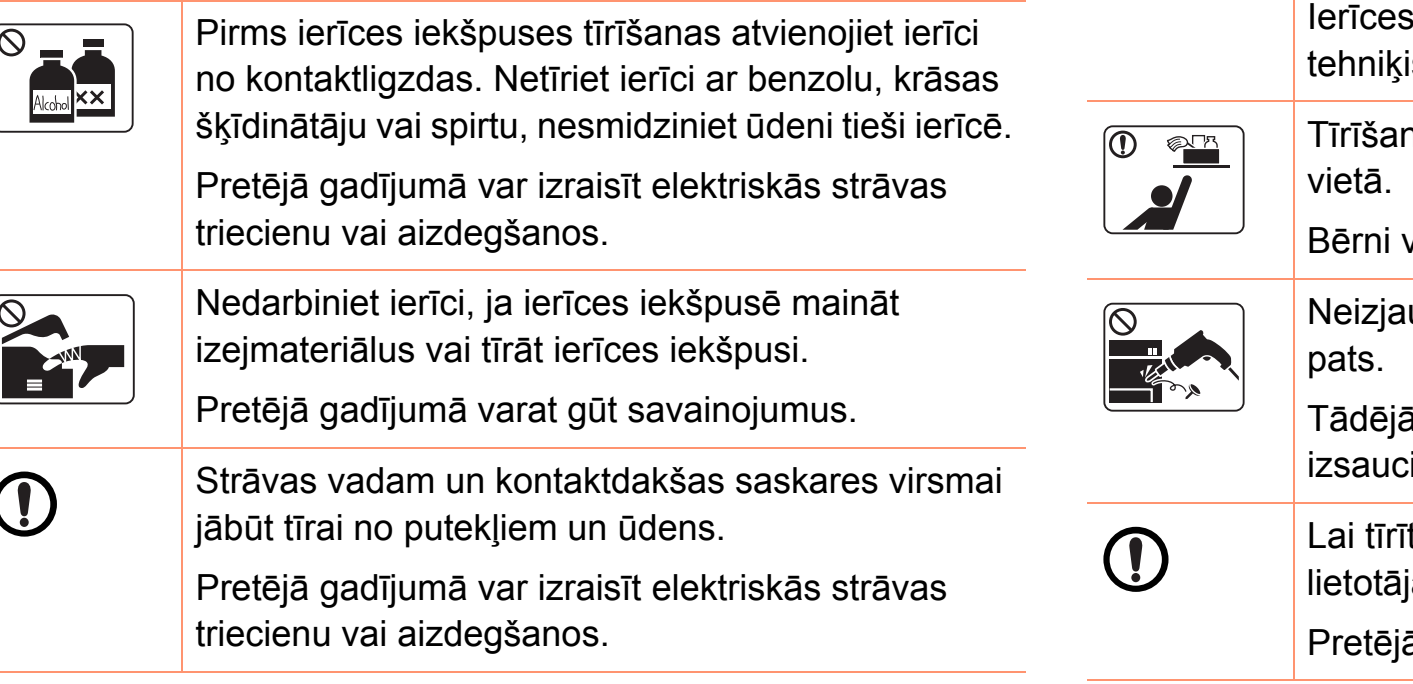

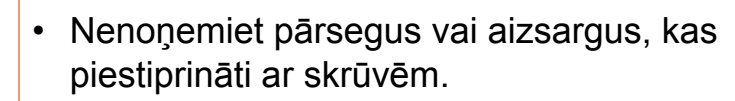

• Termofiksēšanas bloku remontu drīkst veikt tikai sertificēts apkopes tehniķis. Ja to veic nesertificēti tehniķi, var rasties ugunsgrēks vai elektriskās strāvas trieciens.

remontu drīkst veikt tikai Samsung apkopes is.

nas līdzekļus glabājiet bērniem nepieejamā

var gūt savainojumus.

ශි

uciet, neremontējiet un nepārbūvējiet ierīci

idi var sabojāt ierīci. Ja ierīce jāremontē, iet sertificētu tehniķi.

tu vai darbinātu ierīci, precīzi ievērojiet a rokasgrāmatas instrukcijas.

ā gadījumā var tikt sabojāta ierīce.

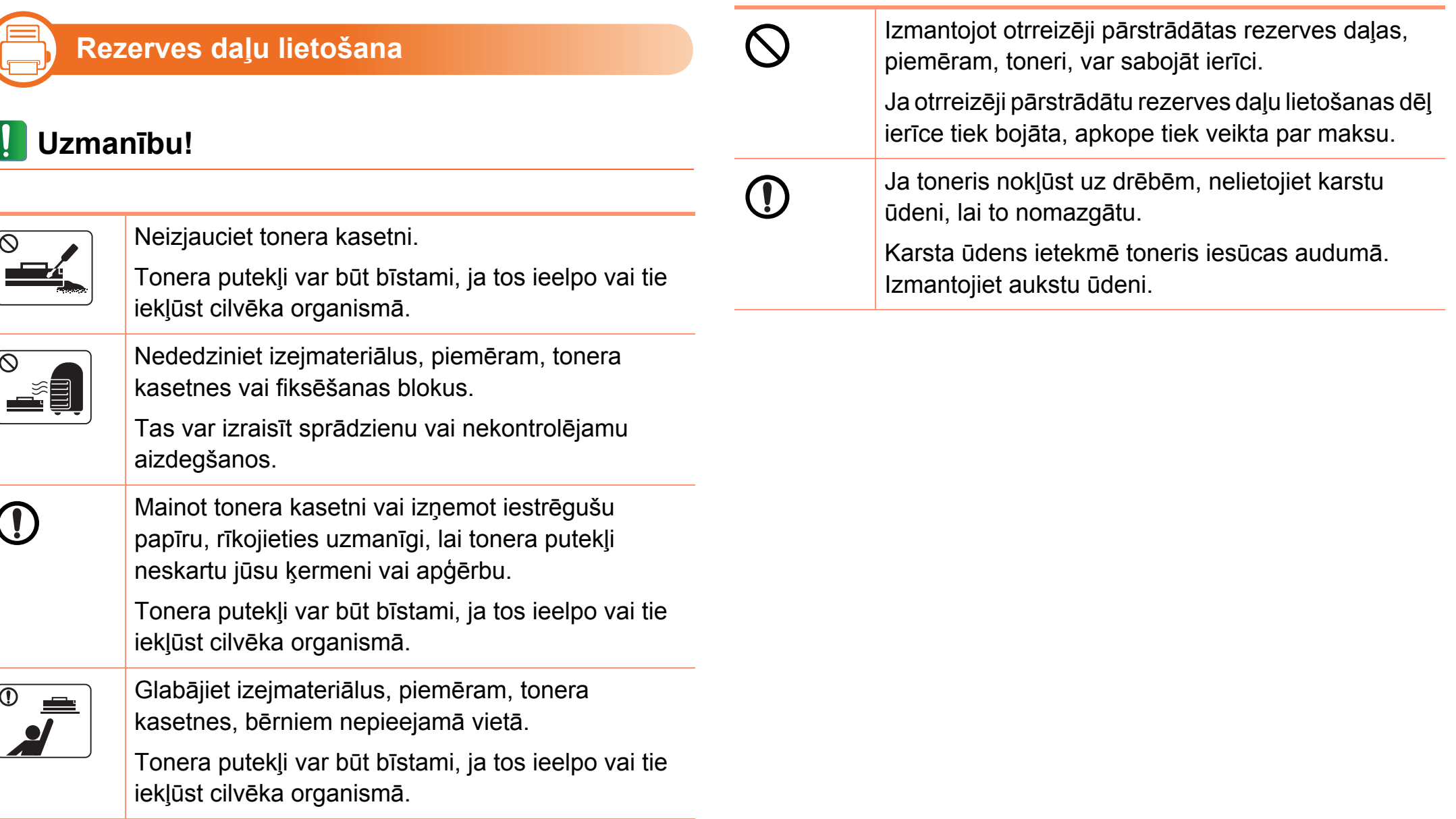

<span id="page-15-1"></span><span id="page-15-0"></span>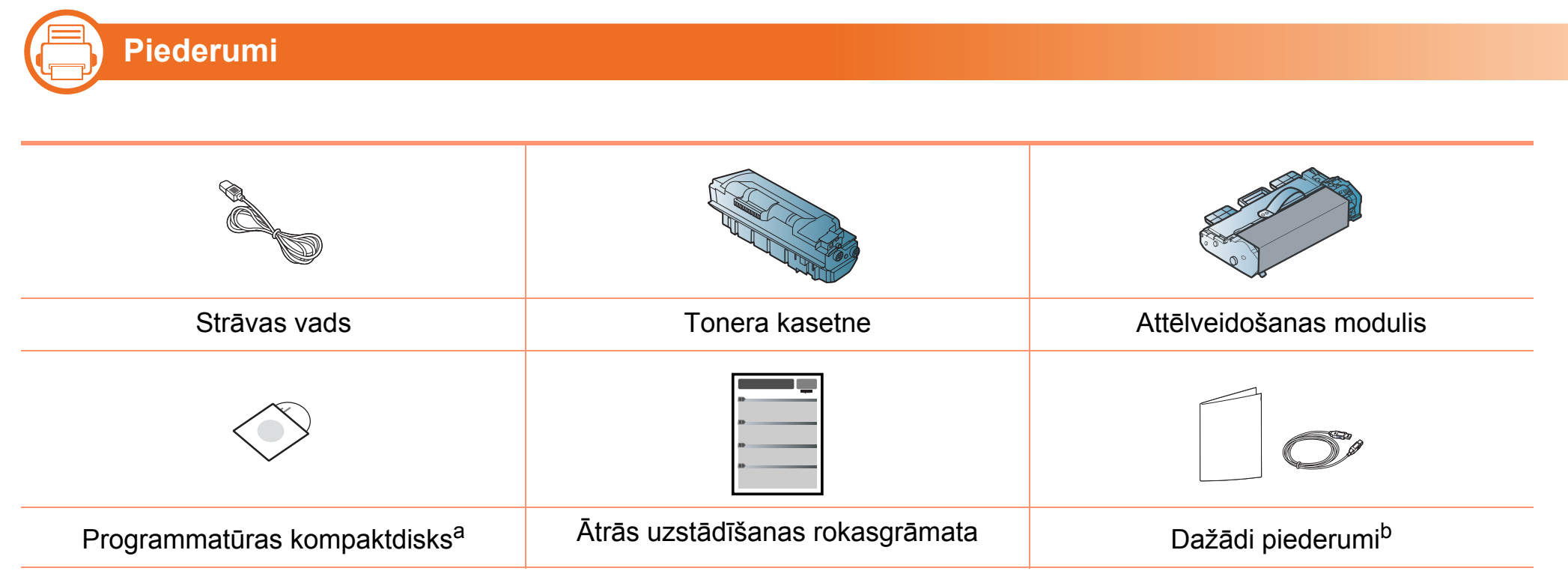

a.Programmatūras kompaktdiskā ir printera draiveris un lietojumprogrammas.

b.Atkarībā no iegādes valsts un konkrētā modeļa jūsu ierīces komplektācijā iekļautie dažādie piederumi var atšķirties.

### **Ierīces pārskats 1. Ievads <sup>17</sup>**

#### **Skats no priekšpuses**

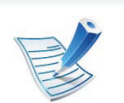

—}

- Šajā attēlā redzamā ierīce var atšķirties no jūsu ierīces atkarībā no modeļa.
- Atkarībā no modeļa vai valsts dažas funkcijas un papildiespējas var nebūt pieejamas.

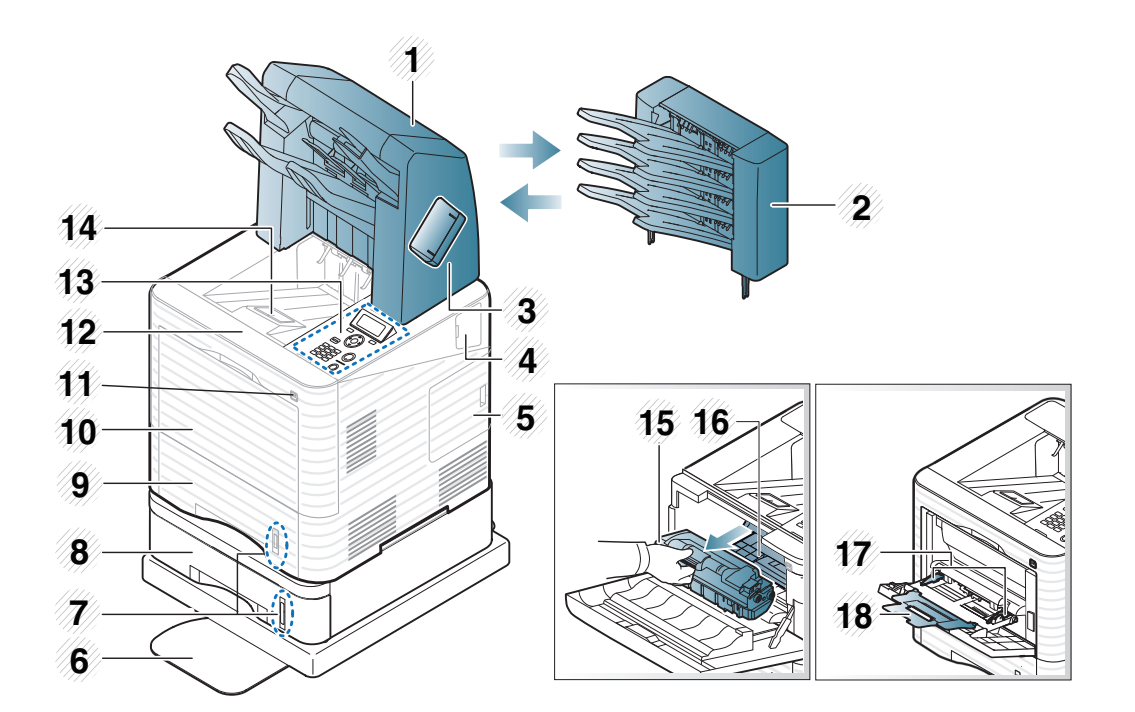

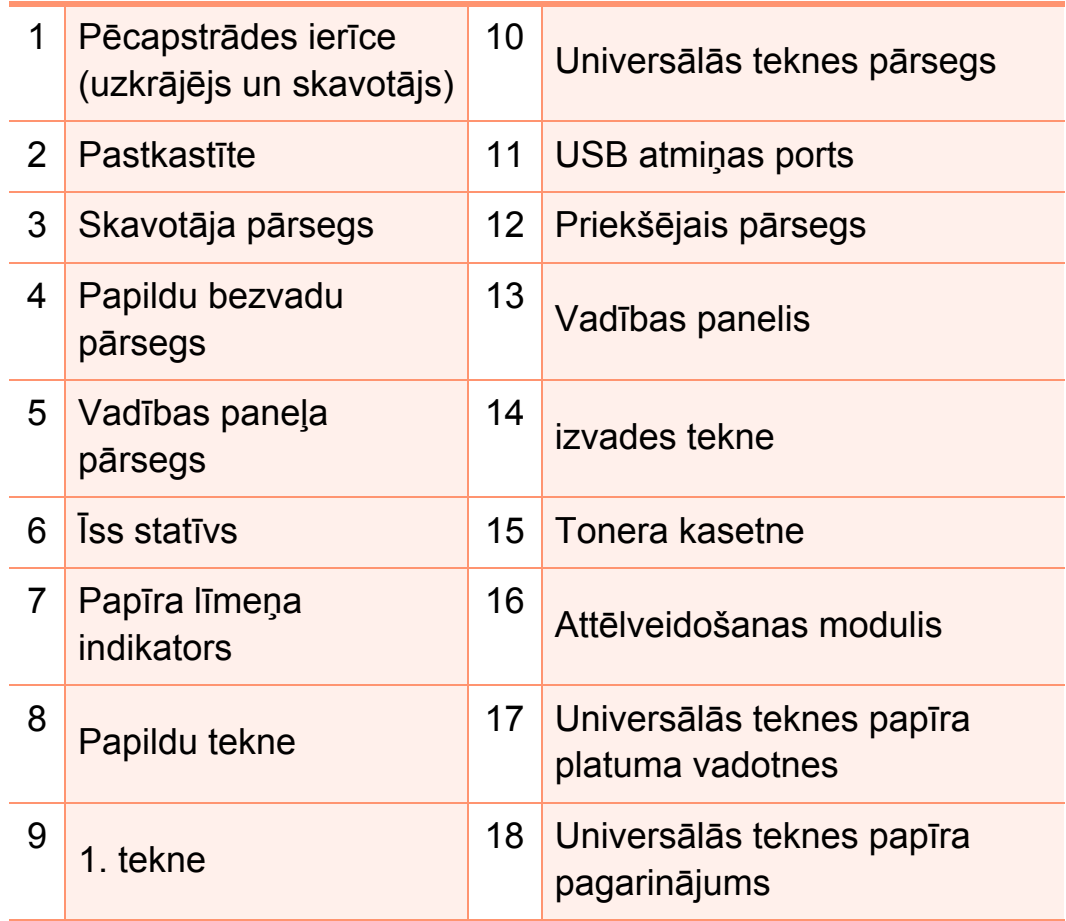

### **Ierīces pārskats 1. Ievads <sup>18</sup>**

#### **Skats no aizmugures**

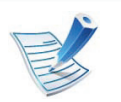

- Šajā attēlā redzamā ierīce var atšķirties no jūsu ierīces atkarībā no modeļa.
- Atkarībā no modeļa vai valsts dažas funkcijas un papildiespējas var nebūt pieejamas.

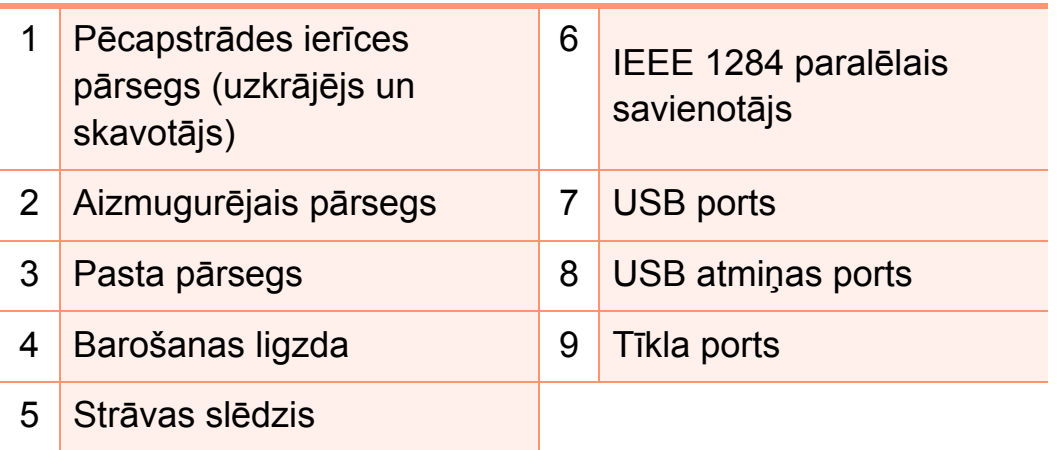

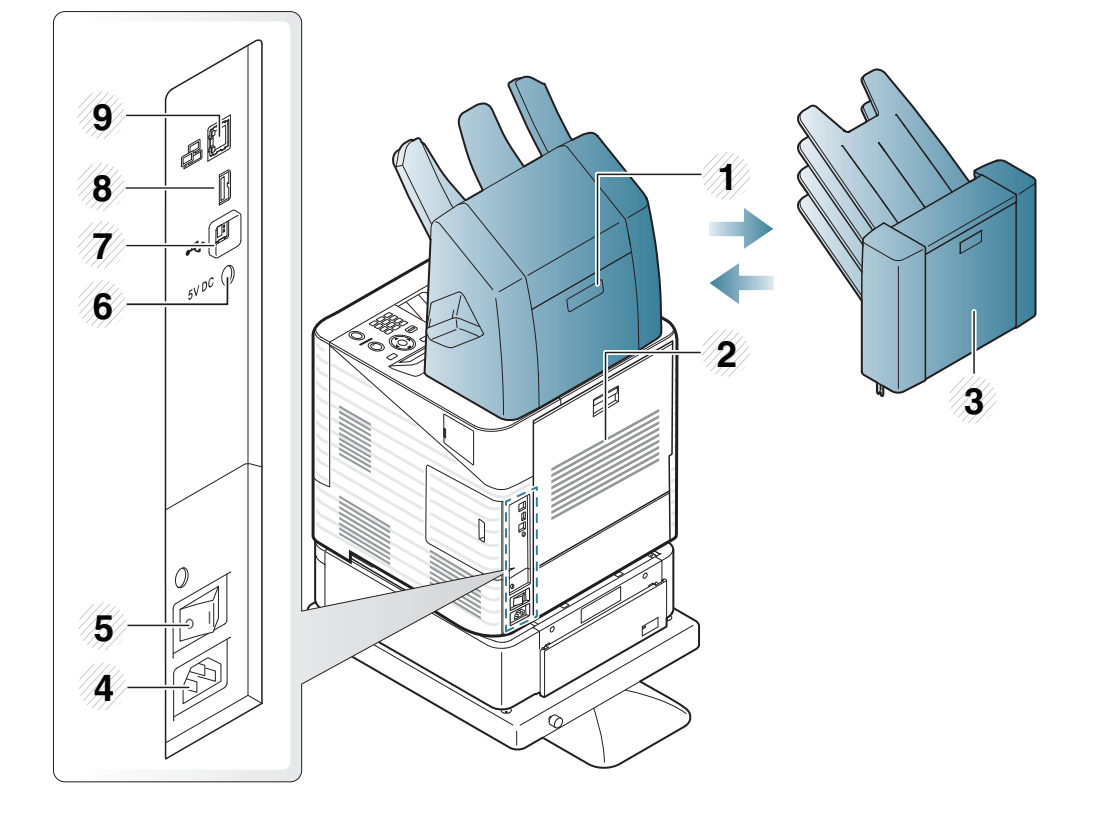

### <span id="page-18-1"></span><span id="page-18-0"></span>**Vad 1. Ievads <sup>19</sup> ības paneļa pārskats**

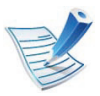

Attēlā redzamais vadības panelis var atšķirties no jūsu ierīces atkarībā no modeļa. Ir dažādu veidu vadības paneļi.

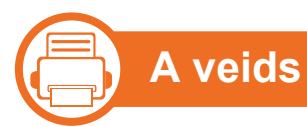

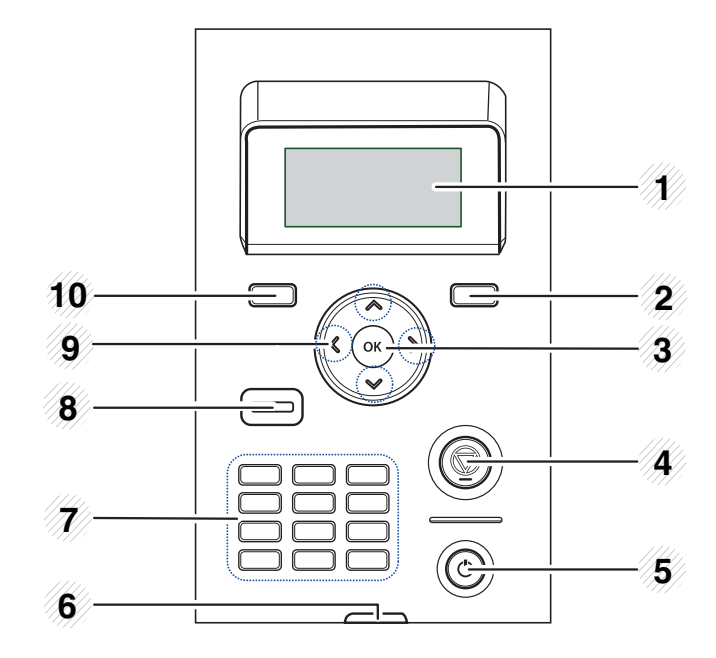

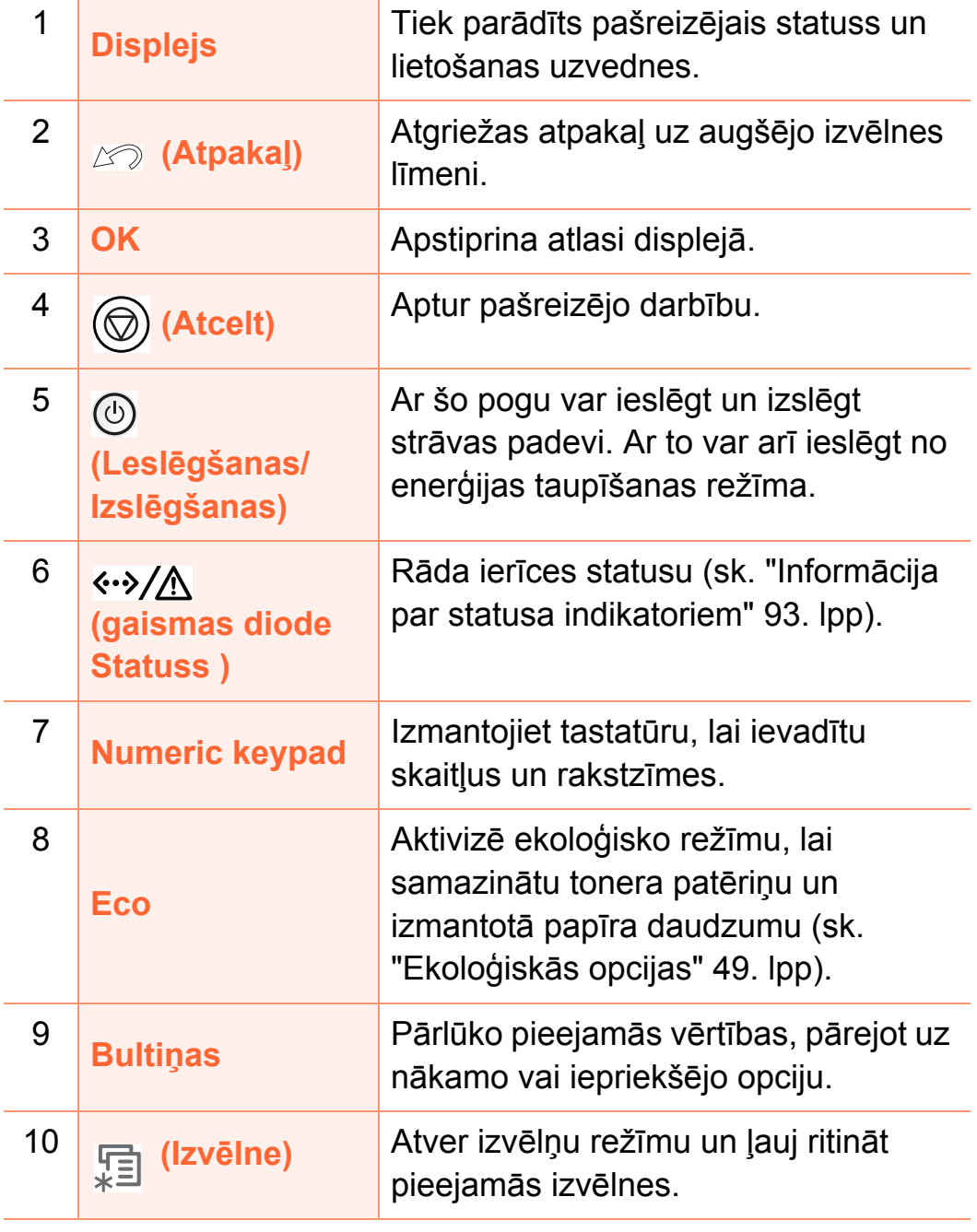

### **Vadības paneļa pārskats 1. Ievads <sup>20</sup>**

# —}

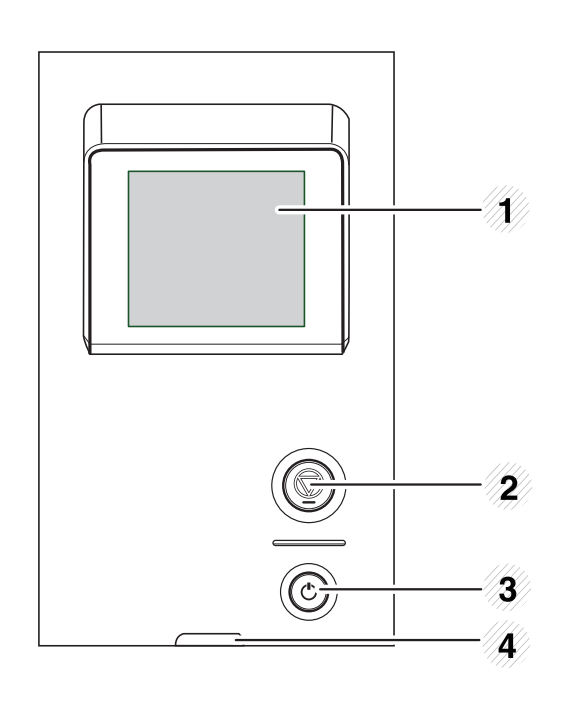

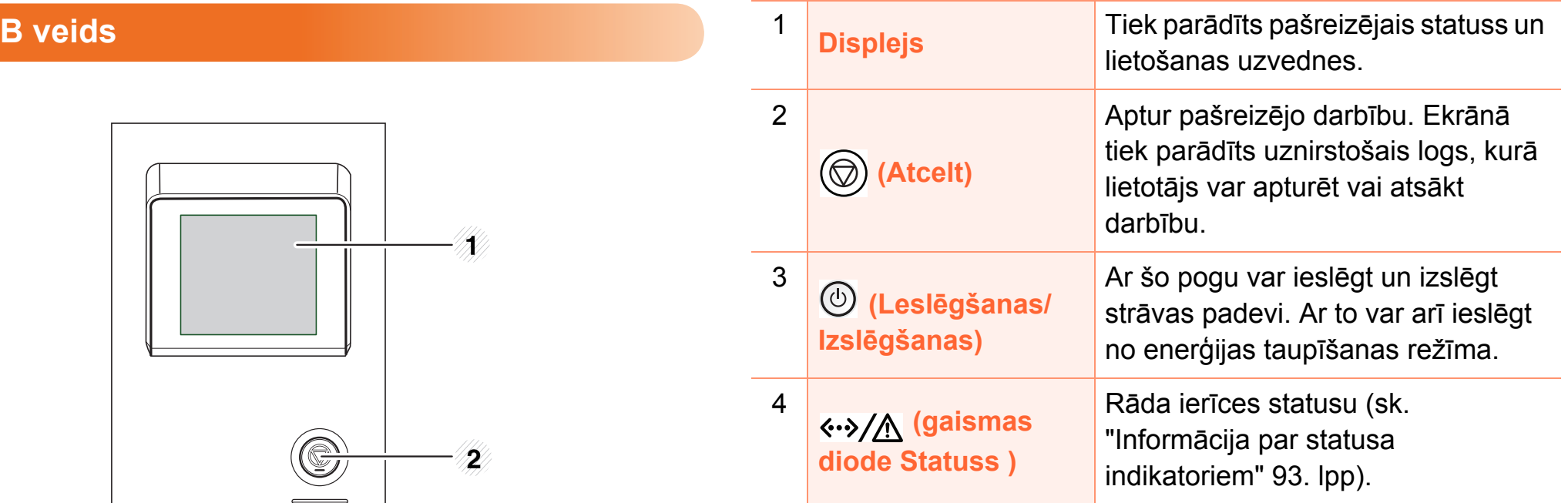

### <span id="page-20-1"></span><span id="page-20-0"></span>**1. Ievads <sup>21</sup> Ierīces ieslēgšana**

Vispirms pieslēdziet ierīci elektrotīklam.

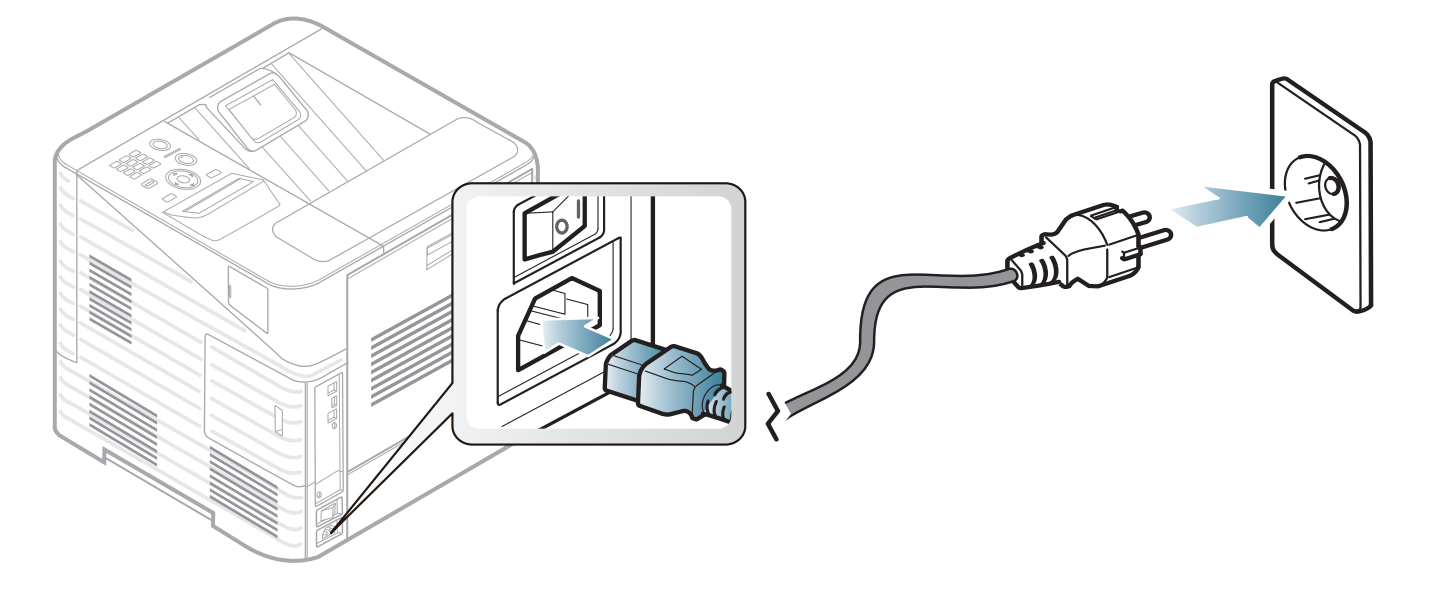

Ieslēdziet strāvas slēdzi.

### <span id="page-21-1"></span><span id="page-21-0"></span>**Draivera lokā 1. Ievads <sup>22</sup> la instalēšana**

Lokāli pievienota ierīce ir ierīce, kas ir tieši pievienota datoram, izmantojot kabeli. Ja ierīce ir savienota ar tīklu, izlaidiet tālāk minētās darbības un pārejiet pie tīklam pievienotās ierīces draivera instalēšanas (sk. Papildu rokasgrāmatu).

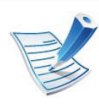

- Ja lietojat Macintosh, Linux, vai Unix operētājsistēmu, skatiet Papildu rokasgrāmatu.
- Instalācijas logs šajā Lietotāja rokasgrāmata var atšķirties atkarībā no izmantotās ierīces un interfeisa.
- Atlasot **Advanced Installation** > **Custom Installation**, varēsit izvēlēties, kuras programmas instalēt.
- Izmantojiet tikai tādu USB kabeli, kas nav garāks par 3 metriem (118 collām).

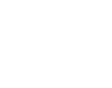

#### **Windows**

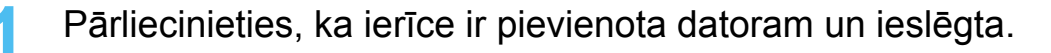

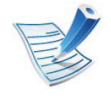

—}

Ja instalēšanas procedūras laikā tiek parādīts ziņojums "**Jaunas aparatūras atrašanas vednis**", noklikšķiniet uz **Atcelt**, lai aizvērtu logu.

**2** Ievietojiet nodrošinātās programmatūras kompaktdisku CD-ROM diskdzinī.

Programmatūras kompaktdisks tiks automātiski palaists, un pēc tam tiks parādīts instalācijas logs.

#### **3** Atlasiet **Install Now**.

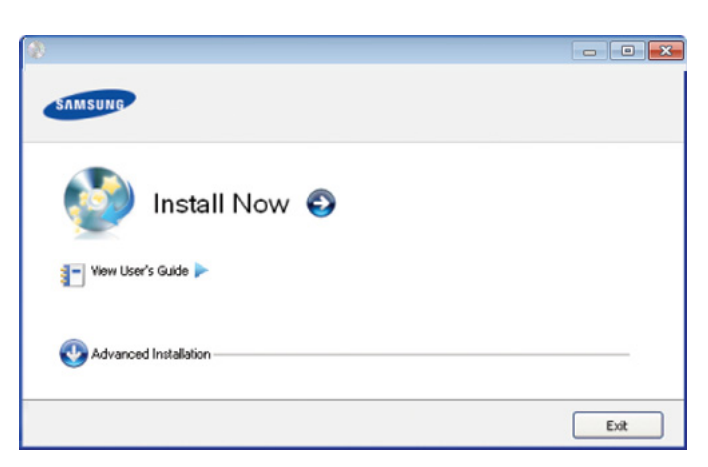

- **4** Izlasiet sadaļu **License Agreement** un atlasiet **I accept the terms of the License Agreement**. Pēc tam noklikšķiniet uz **Next**.
- **5** Izpildiet instalēšanas logā redzamās instrukcijas.

# <span id="page-22-1"></span><span id="page-22-0"></span>**Draivera pārinstalēšana 1. Ievads <sup>23</sup>**

Ja printera draiveris nedarbojas pareizi, veiciet tālāk minētās darbības, lai pārinstalētu draiveri.

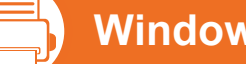

#### **Windows**

- **1** <sup>P</sup>ārliecinieties, ka ierīce ir pievienota datoram un ieslēgta.
- **2** Izvēln<sup>ē</sup> **<sup>S</sup>ākt** izvēlieties **Programmas** vai **Visas programmas** > **Samsung Printers** > **norādiet sava printera draivera nosaukumu** > **Uninstall**.
- **3** Izpildiet instalēšanas logā redzamās instrukcijas.
- **4** Ievietojiet programmatūras kompaktdisku CD-ROM diskdzinī un mēģiniet instalēt draiveri atkārtoti (sk. "Draivera lokāla instalē[šana" 22. lpp\)](#page-21-1).

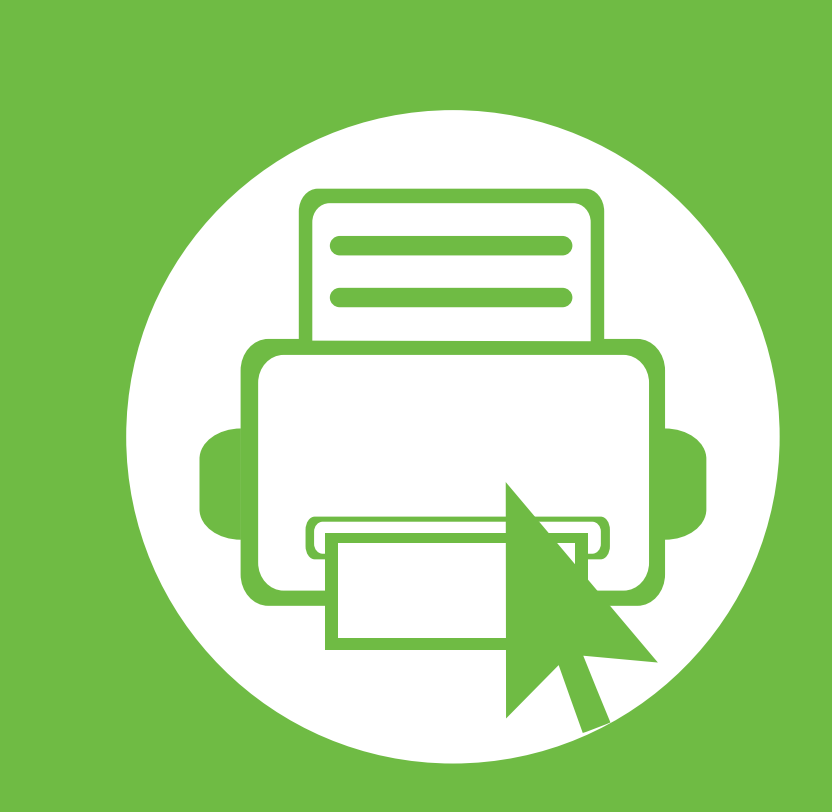

# <span id="page-23-0"></span>**2. Izvēlņu pārskats un galvenie iestatījumi**

Kad ierīces uzstādīšana ir pabeigta, iespējams, vēlēsieties iestatīt ierīces noklusējuma iestatījumus. Skatiet nākamo sadaļu, ja vēlaties iestatīt vai mainīt vērtības. Šajā nodaļa ir sniegta informācija par izvēlnes vispārējo struktūru un galveno iestatījumu opcijām.

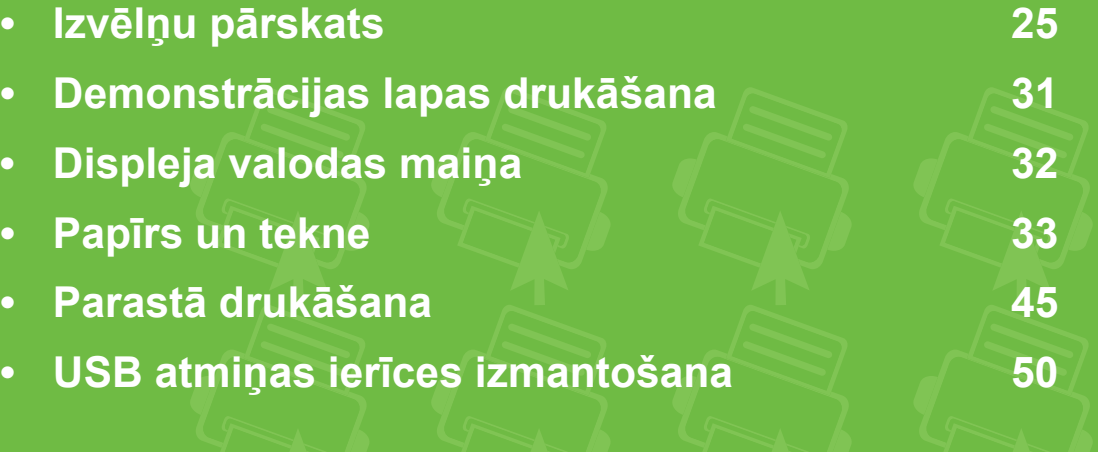

# <span id="page-24-1"></span><span id="page-24-0"></span>**2. Izvēlņu pārskats un galvenie <sup>25</sup> Izvēlņu pārskats**

Vadības panelis sniedz piekļuvi vairākām izvēlnēm, lai iestatītu ierīci vai izmantotu ierīces funkcijas.

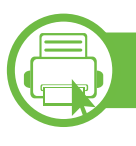

#### **ML-451x Series / ML-501x Series**

- Šīm izvēlnēm var piekļūt, nospiežot pogu (**Izvēlne**). Spiediet bultiņas, līdz tiek parādīts vajadzīgais izvēlnes vienums, un pēc tam nospiediet **OK**.
- Blakus pašlaik atlasītajai izvēlnei parādās zvaigznīte (\*).
- Atkarībā no opcijām vai modeļiem dažas izvēlnes, iespējams, displejā netiks parādītas. Ja tā ir, tās neattiecas uz jūsu ierīci.
- Dažu izvēlņu nosaukumi var atšķirties no jūsu ierīces nosaukumiem atkarībā no tās opcijām vai modeļa.

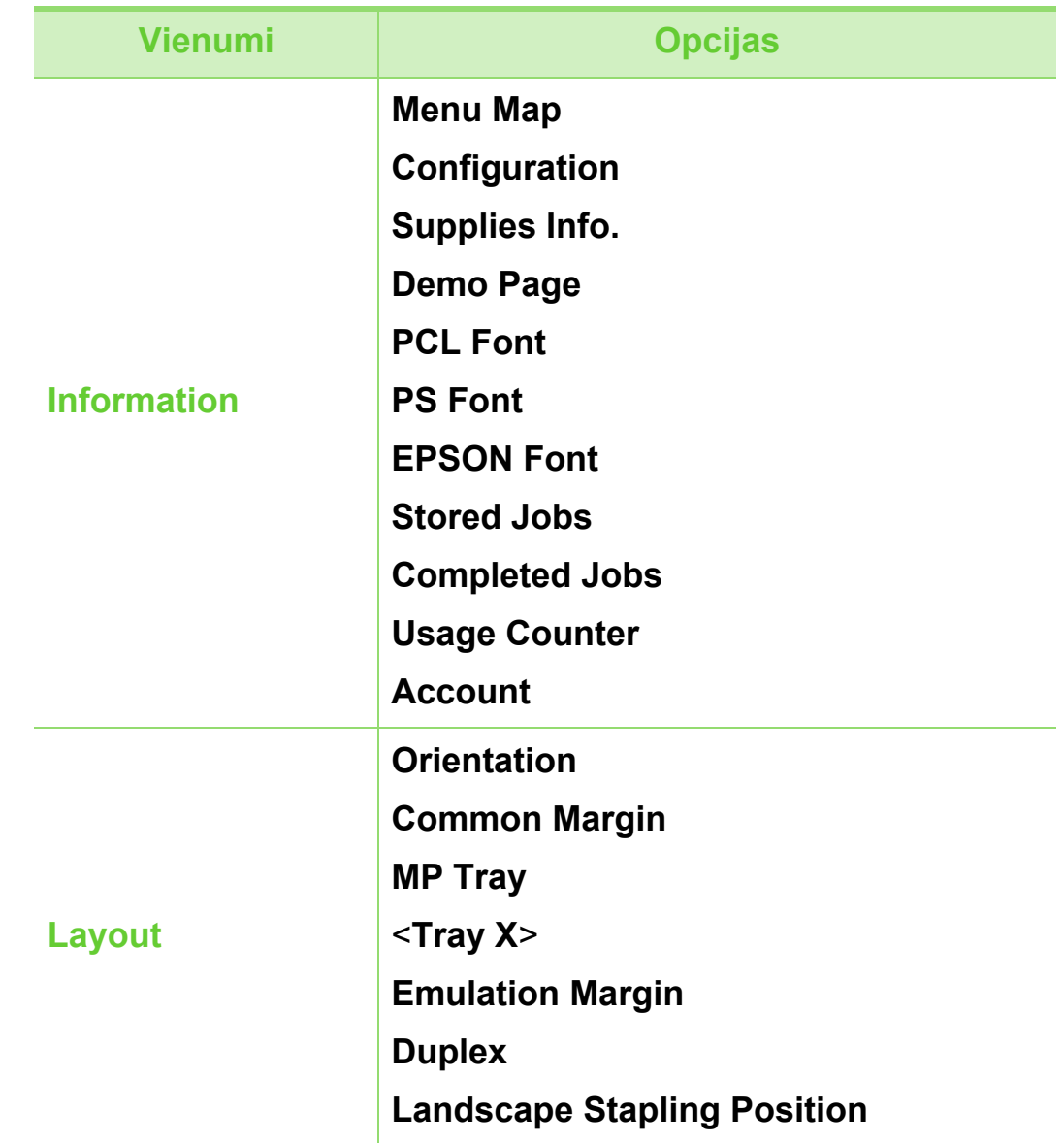

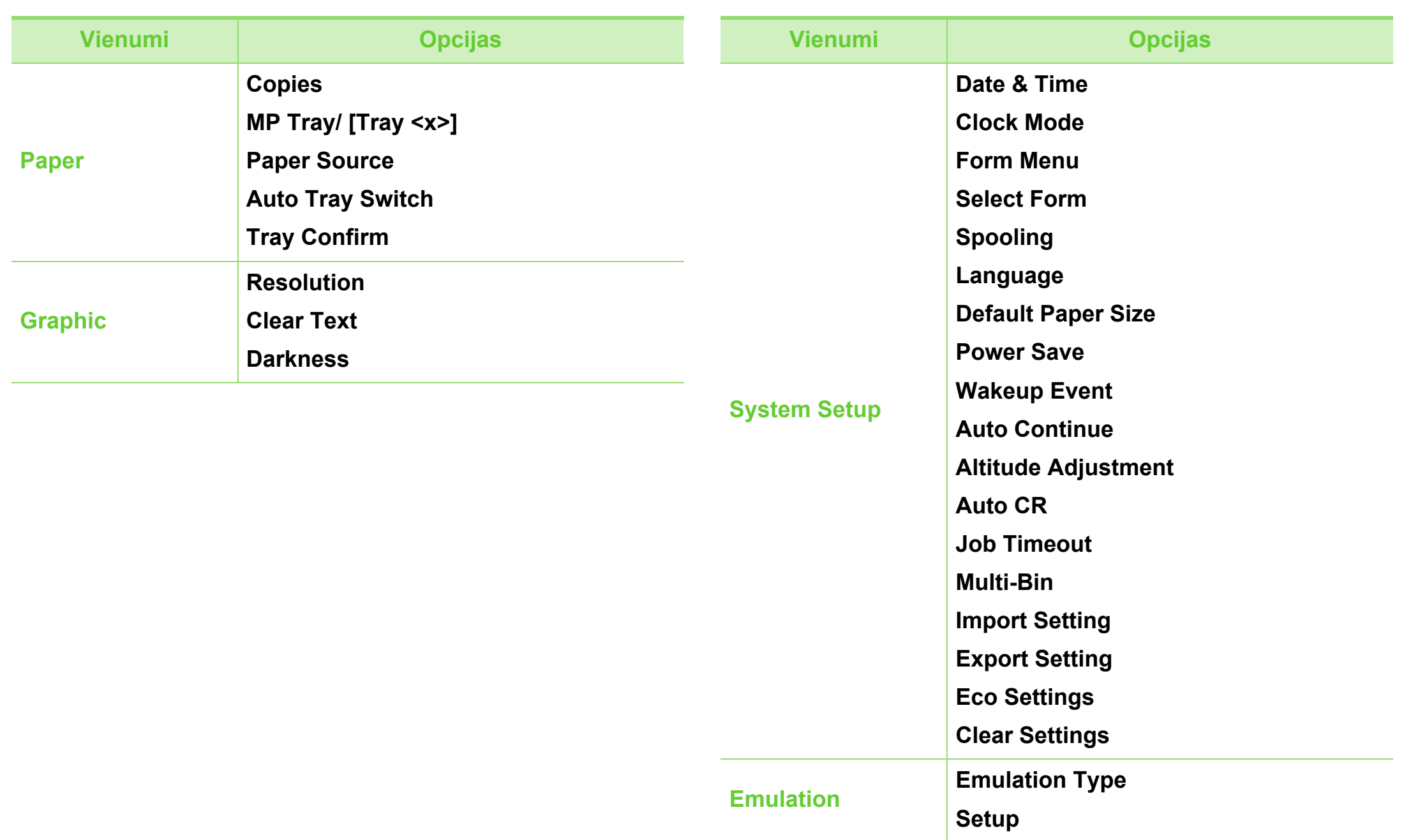

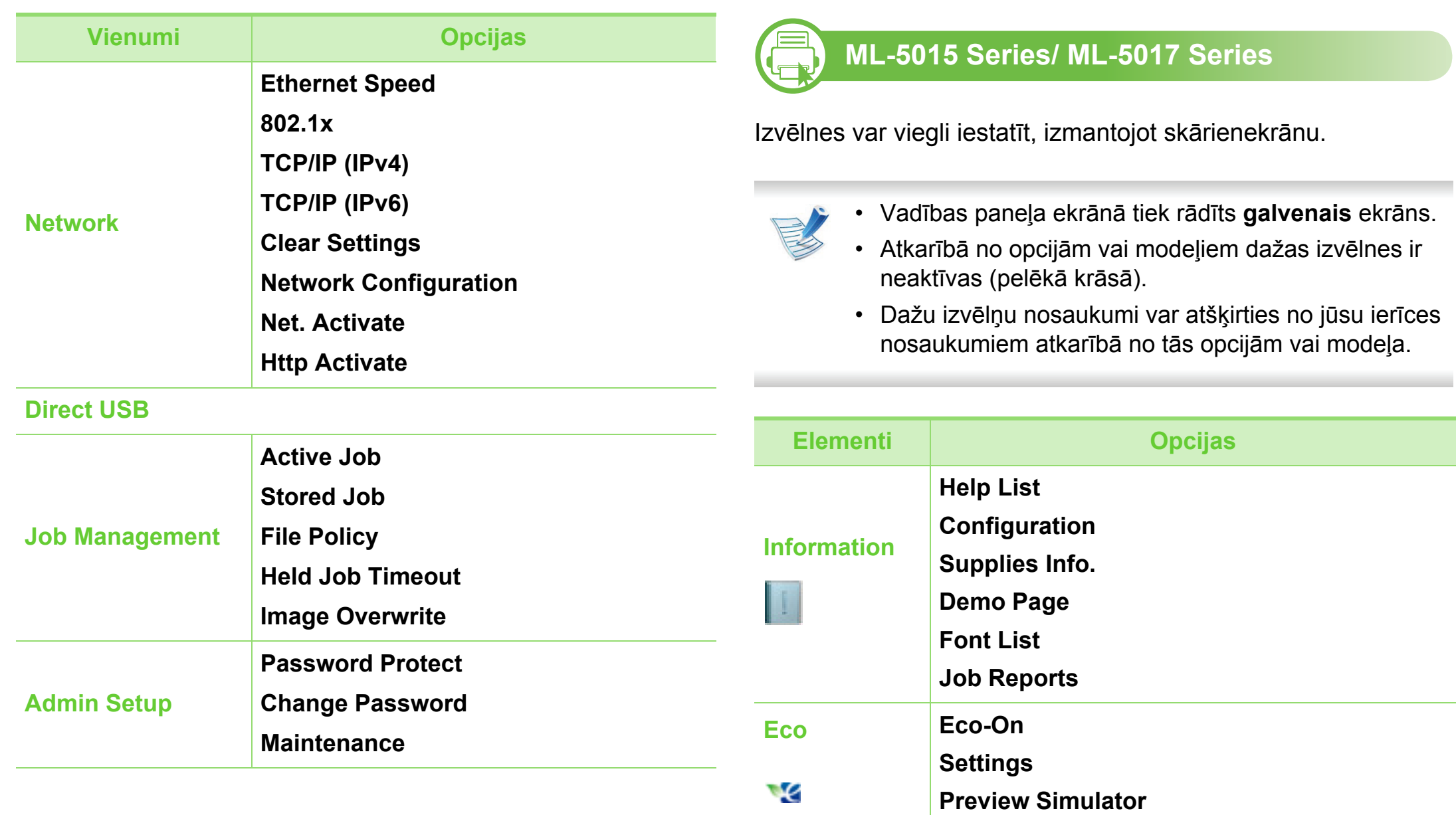

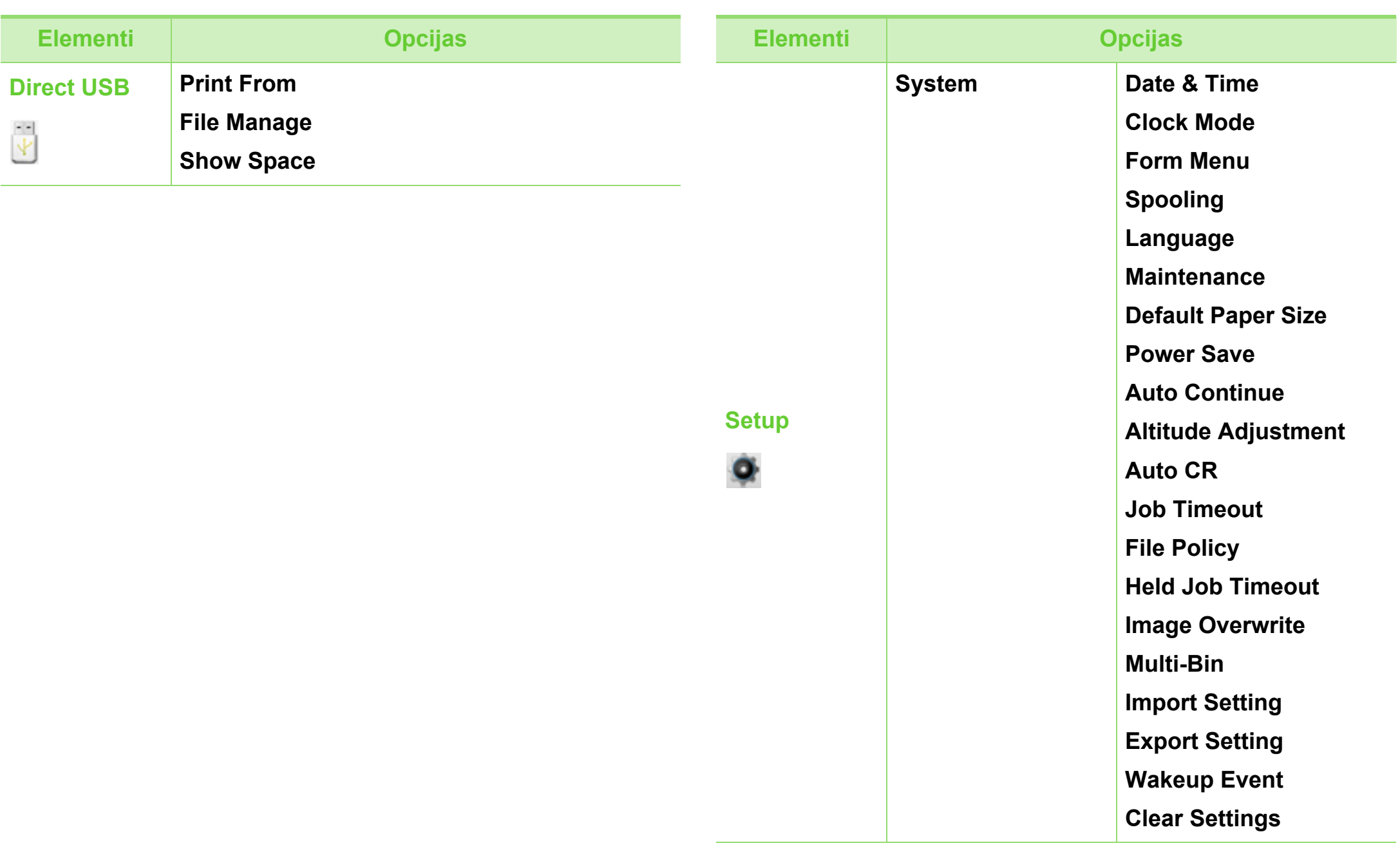

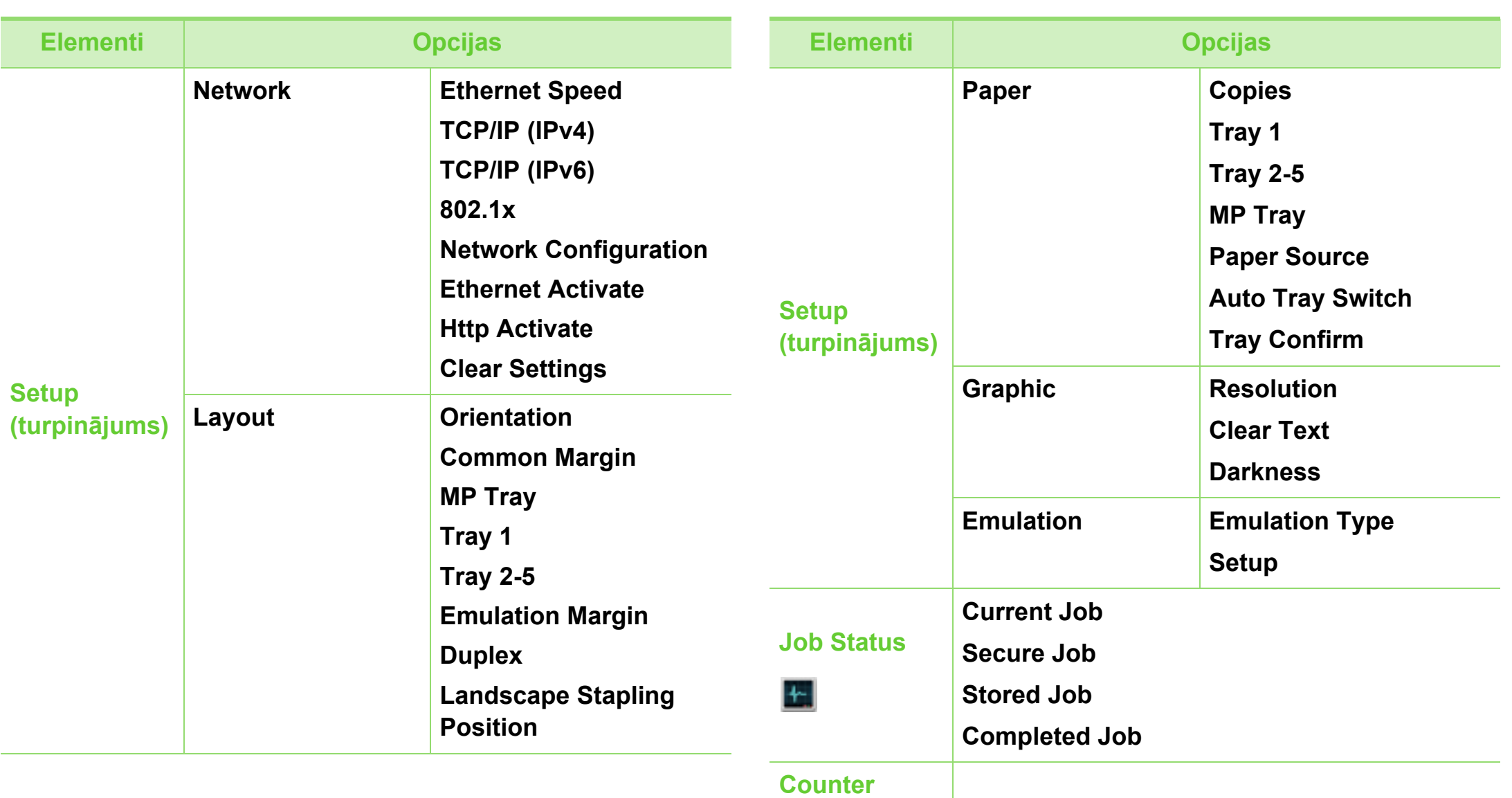

Ē

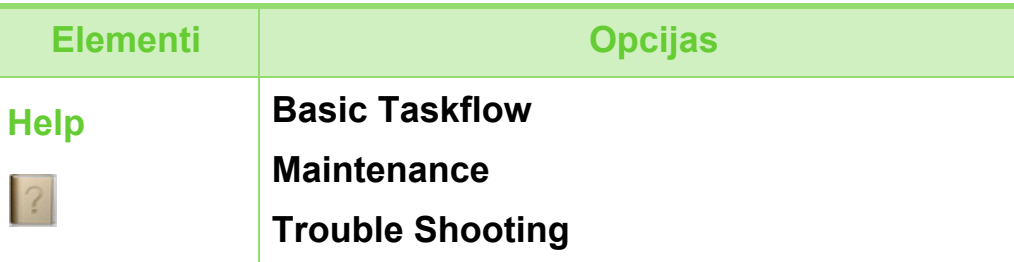

#### **Iepazīšanās ar sākuma ekrānu**

#### **► Skārienekrāns**

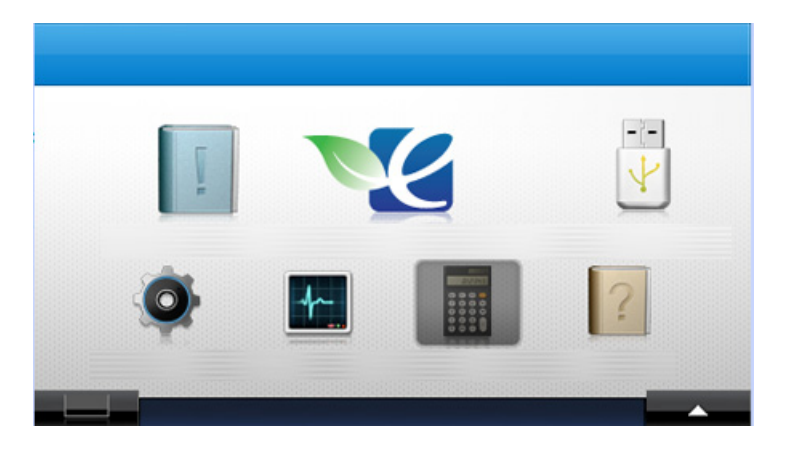

- **(Information**)**:** Sniedz detalizētu informāciju par ierīci.
- **(Eco**)**:** Var skatīt ekoloģiskā režīma iestatījumus.
- **(Direct USB**)**:** Atver USB izvēlni, kad ierīces USB atmiņas portā tiek ievietota USB atmiņa.
- **(Setup**)**:** Var pārlūkot pašreizējos ierīces iestatījumus vai mainīt ierīces vērtības.
- **(Job Status**)**:** Darba statuss parāda pašreiz veicamos un rindā esošos darbus.
- **(Counter**)**:** Ļauj pārbaudīt, cik lapu ir izdrukāts.
- **(Help**)**:** Sniedz detalizētu informāciju par ierīci, ļauj piekļūt atskaitēm, problēmu novēršanas rokasgrāmatai.
- **:** Parāda tonera statusu.
- **•••** : Atlasa LCD spilgtumu, valodu un diagnostiku.
- **:** Ritiniet pieejamo opciju sarakstus.

# <span id="page-30-1"></span><span id="page-30-0"></span>**Demonstrācijas lapas drukāšana 2. Izvēlņu pārskats un galvenie <sup>31</sup>**

Izdrukājiet demonstrācijas lapu, lai pārliecinātos, vai ierīce darbojas pareizi.

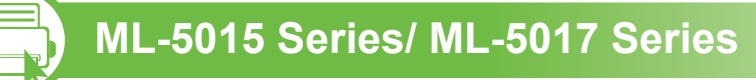

**1 Galvenajā** ekrānā nospiediet **Information**.

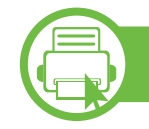

#### **ML-451x Series / ML-501x Series**

- **1** Uz vadības paneļa nospiediet pogu (**Izvēlne**).
- **2** Nospiediet **Information** > **OK** > **Demo Page** > **OK**.
- **3** Nospiediet **Print?** > **Yes** > **OK**.

Tiek izdrukāta demonstrācijas lapa.

**2** Nospiediet **Demo Page** > **Drukāt**. Tiek izdrukāta demonstrācijas lapa.

# <span id="page-31-1"></span><span id="page-31-0"></span>**Displeja valodas maiņa 2. Izvēlņu pārskats un galvenie** 32

Lai mainītu valodu, kādā tiek parādīta informācija vadības panelī, rīkojieties šādi:

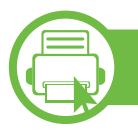

#### **ML-451x Series / ML-501x Series**

- **1** Uz vadības paneļa nospiediet pogu (**Izvēlne**).
- **2** Nospiediet **System Setup** > **OK** > **Language** > **OK**.
- **3** Atlasiet vajadzīgo opciju un nospiediet pogu **OK**.

**b ML-5015 Series/ ML-5017 Series**

- **1 Galvenajā** ekrānā nospiediet **Setup**.
- **2** Nospiediet **System** > **Next** > **Language**.
- **3** Atlasiet vēlamo valodu.
- **4** Lai atgrieztos gaidstāves režīmā, nospiediet mājiņas ikonu  $\hat{a}$ ).

<span id="page-32-1"></span><span id="page-32-0"></span>Šajā nodaļā ir sniegta informācija par to, kā ierīcē ievietot apdrukājamo materiālu.

- Izmantojot apdrukājamo materiālu, kas neatbilst šīm specifikācijām, var rasties problēmas vai nepieciešamība veikt remontu. Uz šādu remontu neattiecas Samsung garantija vai apkopes vienošanās.
- Šajā ierīcē izmantojiet tikai kserogrāfisku papīru; neizmantojiet tintes printeru fotopapīru, jo tas var bojāt ierīci.
- Izmantojot ugunsnedrošu apdrukājamo materiālu, var izraisīt ugunsgrēku.
- Šajā ierīcē izmantojiet tikai paredzēto apdrukājamā materiāla tipu, formātu un svaru, kas aprakstīti apdrukājamā materiāla specifikācijās (sk. ["Drukas](#page-110-0)  materiāla specifikā[cijas" 111. lpp\)](#page-110-0).

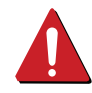

Ugunsnedrošu apdrukājamo materiālu vai printerī atstāti svešas izcelsmes materiāli var izraisīt ierīces pārkaršanu un retos gadījumos arī ugunsgrēku.

<span id="page-32-2"></span>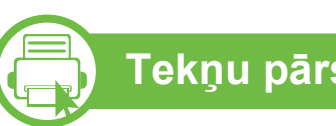

#### **Tekņu pārskats**

Lai mainītu papīra formātu, jāpielāgo papīra vadotnes.

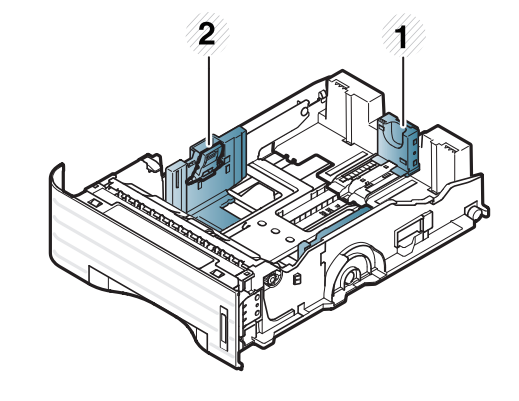

**1** Papīra garuma vadotne **2** Papīra platuma vadotne

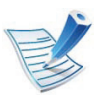

Papīra daudzuma indikators rāda papīra daudzumu teknē.

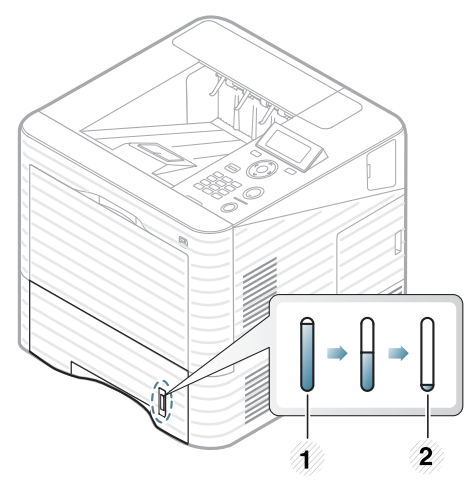

**1** Pilna **2** Tukša

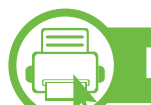

#### **Papīra ielāde teknē/papildu teknē**

**1** Izvelciet papīra tekni (sk. "Tekņu pā[rskats" 33. lpp\)](#page-32-2).

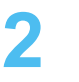

**2** Pirms papīra ievietošanas izlokiet vai pāršķirstiet papīra kaudzi, lai atdalītu lapas.

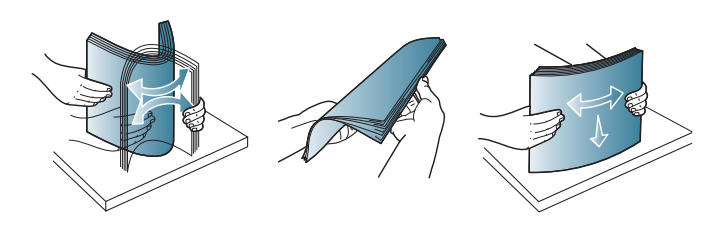

**3** Lai pielāgotu formātu, saspiediet papīra platuma vadotni un papīra garuma sviru, lai tās novietotu pareizā papīra formāta gropē, kas atzīmēta teknes apakšdaļā.

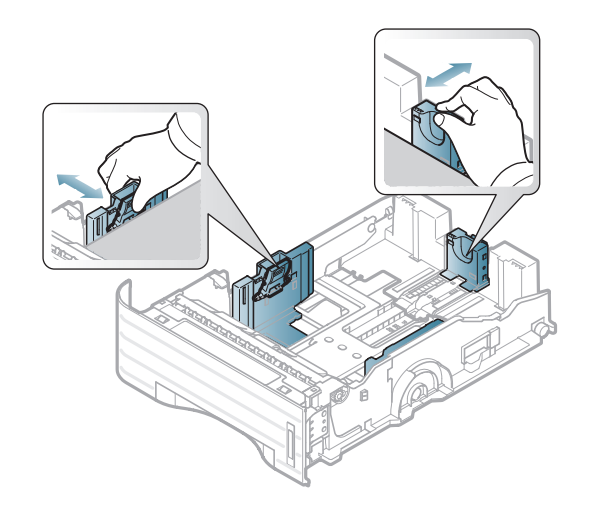

**4** Ievietojiet papīru ar apdrukājamo pusi uz leju.

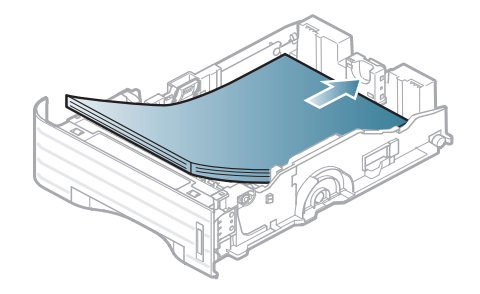

**5** Pabīdiet papīra garuma vadotni, līdz tā viegli pieskaras papīra kaudzes galam.

**6** Piespiediet papīra platuma vadotni un bīdiet to līdz papīra kaudzes galam, izvairoties no tās saliekšanas.

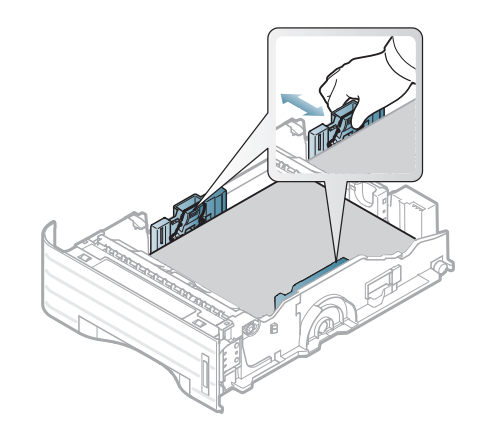

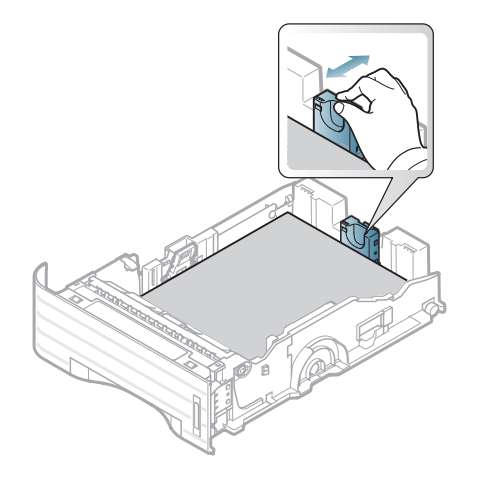

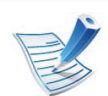

- Nespiediet papīra platuma vadotni pārāk stipri, lai neieliektu papīru.
- Ja nepielāgojat papīra platuma vadotni, var rasties papīra sastrēgumi.

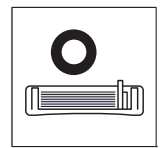

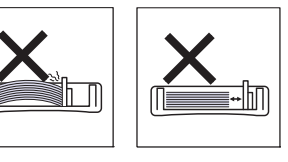

• Neizmantojiet papīru ar priekšējās malas locījumu, jo tas var izraisīt lapas iestrēgšanu vai arī saburzīt papīru.

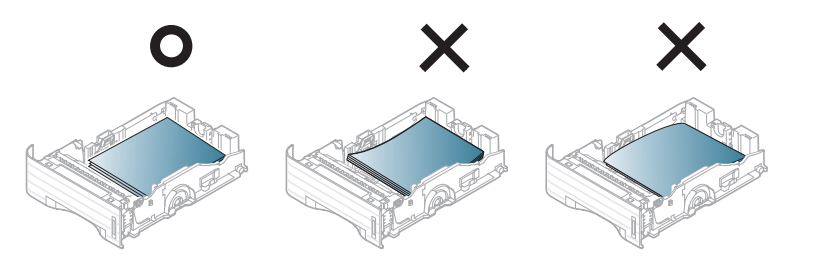

- **7** Ievietojiet tekni atpakaļ ierīcē.
- **8** Iestatiet 1. teknei paredzēto papīra tipu un formātu (sk. "Papīra izmē[ra un tipa iestat](#page-42-0)īšana" 43. lpp).

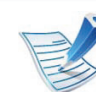

- Ierīces draivera iestatījumi ir noteicošie attiecībā pret vadības panelī veiktajiem iestatījumiem.
- **a** Lai drukātu no lietojumprogrammas, atveriet to un pēc tam atveriet drukāšanas izvēlni.
- **b** Atveriet **Drukāšanas preferences** (sk. "Drukā[šanas](#page-45-0)  preferenču atvē[ršana" 46. lpp\)](#page-45-0).
- **c** Logā **Drukāšanas preferences** noklikšķiniet uz cilnes **Paper** un izvēlieties attiecīgo papīra tipu.

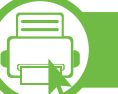

#### **Ievietošana universālajā teknē**

Universālajā teknē var ievietot īpašus apdrukājamā materiāla formātus un tipus, piemēram, pastkartes, piezīmju kartes un aploksnes.

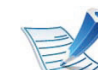

#### **Universālās teknes lietošanas padomi**

- Lai novērstu papīra iestrēgšanu, nepievienojiet papīru drukāšanas laikā, ja universālajā teknē vēl ir papīrs.
- Apdrukājamo materiālu universālajā teknē ir jāievieto ar apdrukājamo virsmu uz augšu, ar augšējo malu pa priekšu un jānovieto teknes centrā.
- Lai nodrošinātu drukāšanas kvalitāti un novērstu papīra iestrēgšanu, ievietojiet tikai pieejamus papīra formātus (sk. ["Drukas materi](#page-110-0)āla specifikācijas" 111. [lpp](#page-110-0)).
- Izlīdziniet jebkādus locījumus uz pastkartēm, aploksnēm un uzlīmēm pirms to ievietošanas universālajā teknē.
- Drukājot uz īpaša apdrukājamā materiāla, ir jāievēro ievietošanas norādījumi (sk. "Drukā[šana uz speci](#page-38-0)āla materiā[la" 39. lpp\)](#page-38-0).
- Ja, drukājot no universālās teknes, lapas pārklājas, atveriet 1. tekni un izņemiet šīs lapas, pēc tam mēģiniet drukāt vēlreiz.
- Ja papīrs drukāšanas laikā netiek pareizi padots, iestumiet papīru manuāli, līdz tiek sākta automātiskā padeve.

**1** Atveriet universālo tekni un atlokiet universālās teknes pagarinājumu, kā parādīts attēlā.

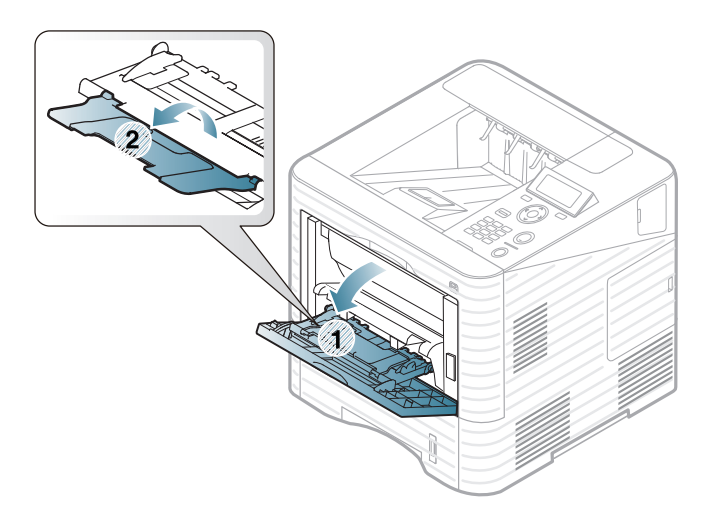

**2** Pielāgojiet universālās teknes papīra platuma vadotnes papīra platumam.

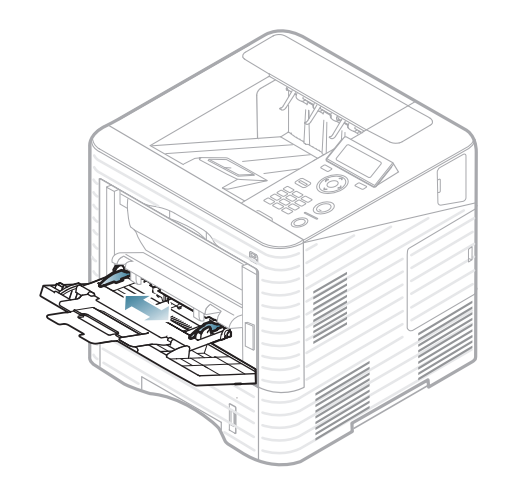

**3** Ielieciet vai izvērsiet papīra kaudzes malu, lai atdalītu lapas citu no citas pirms to ielādes.

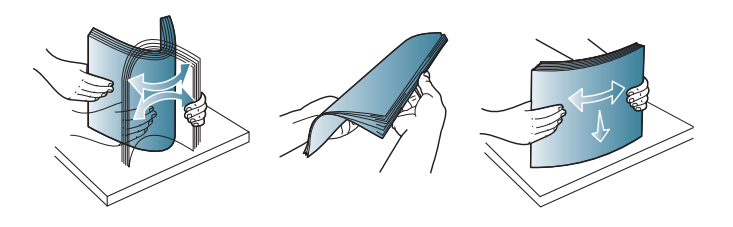

**4** Ievietojiet papīru. Saspiediet papīru universālajā teknē ar platuma vadotnēm un pielāgojiet tās papīra platumam.

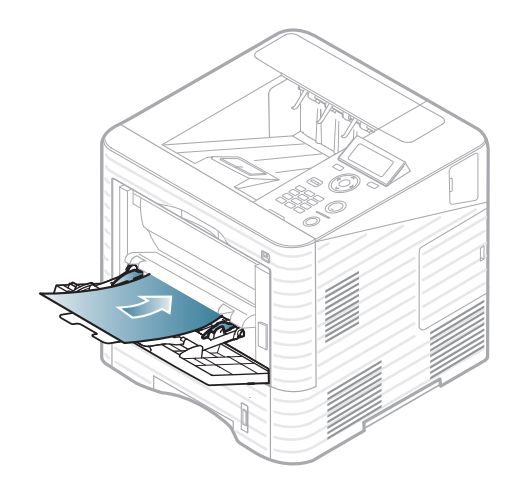

**5** Vadības panelī iestatiet papīra tipu un formātu (sk. ["Pap](#page-42-0)īra izmē[ra un tipa iestat](#page-42-0)īšana" 43. lpp).

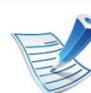

Ierīces draivera iestatījumi ir noteicošie attiecībā pret vadības panelī veiktajiem iestatījumiem.

- **a** Lai drukātu no lietojumprogrammas, atveriet to un pēc tam atveriet drukāšanas izvēlni.
- **b** Atveriet **Drukāšanas preferences** (sk. "Drukā[šanas](#page-45-0)  preferenču atvē[ršana" 46. lpp\)](#page-45-0).
- **c** Logā **Drukāšanas preferences** noklikšķiniet uz cilnes **Paper** un izvēlieties atbilstošo papīra veidu.

Piemēram, ja vēlaties drukāt uzlīmi, iestatiet papīra veidu **Label**.

- **d** Papīra avota izvēlnē izvēlieties **MP Tray** un nospiediet **OK**.
- **e** Sāciet drukāšanu no lietojumprogrammas.

<span id="page-38-0"></span>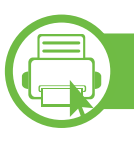

### **Drukāšana uz speciāla materiāla**

Tālāk tabulā ir parādīti katrā teknē izmantojamie īpašie apdrukājamie materiāli.

Materiāla tipi ir norādīti sadaļā **Drukāšanas preferences**. Lai panāktu maksimālu drukas kvalitāti, izvēlieties piemērotu apdrukājamo materiālu veidu.

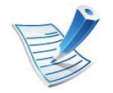

Lietojot īpašu apdrukājamo materiālu, loksnes ieteicams ievietot pa vienai (sk. ["Drukas materi](#page-110-0)āla specifikācijas" [111. lpp](#page-110-0)).

Lai uzzinātu, kādi ir katras loksnes papīra svari, skatiet ["Drukas](#page-110-0)  materiāla specifikā[cijas" 111. lpp](#page-110-0).

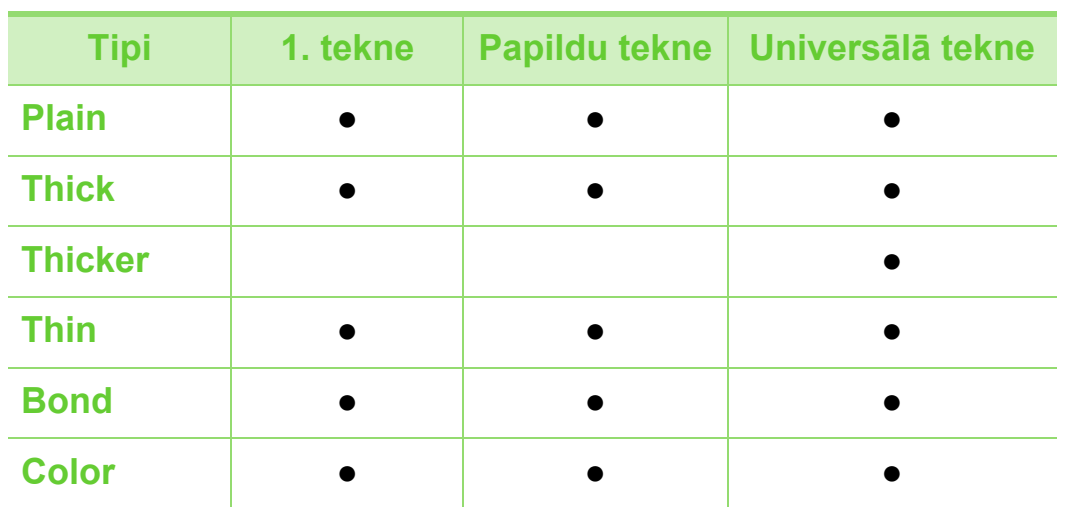

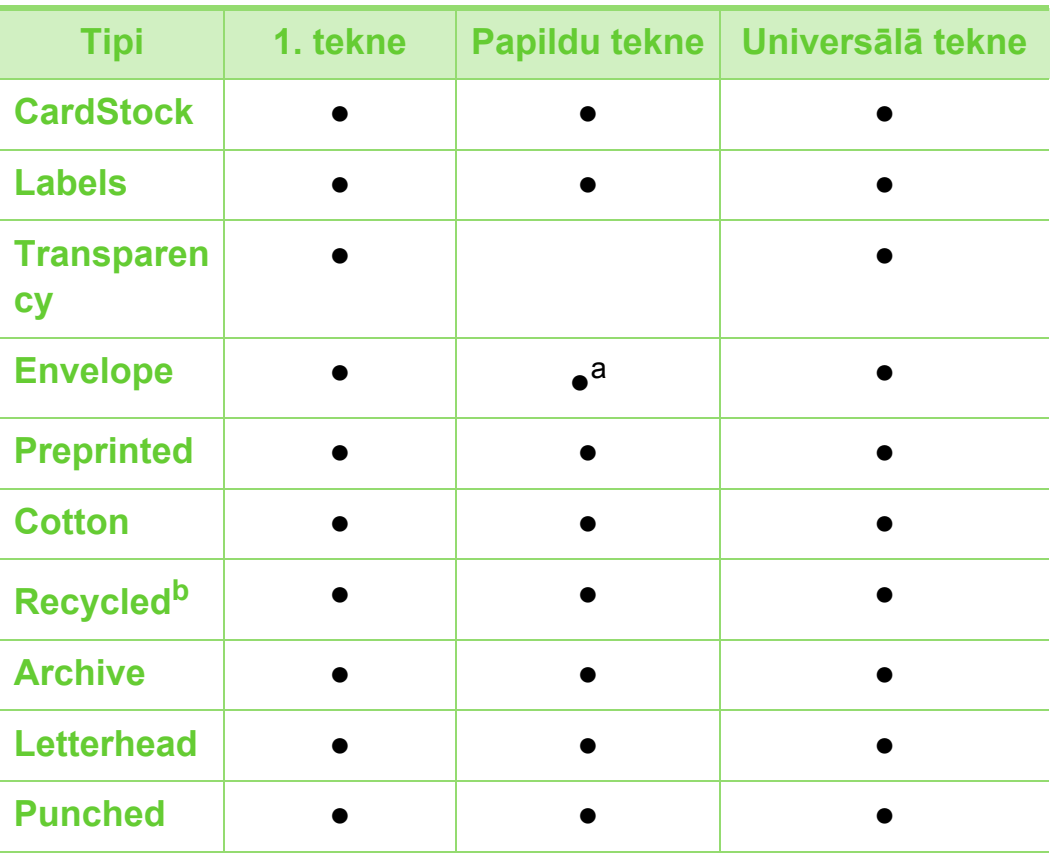

a.Tikai papildu 2. teknei.

b.Ja lietojat otrreizēji pārstrādātu papīru kā lietotu papīru, izdrukas, iespējams, būs saburzītas un/vai var rasties papīra iestrēgšana pārmērīgu ieloču dēļ.

( ●: iekļauts, tukšs: Nav pieejams)

### **Envelope**

Veiksmīga drukāšana uz aploksnēm ir atkarīga no aplokšņu kvalitātes.

Lai drukātu aploksni, novietojiet to tā, kā parādīts šajā attēlā.

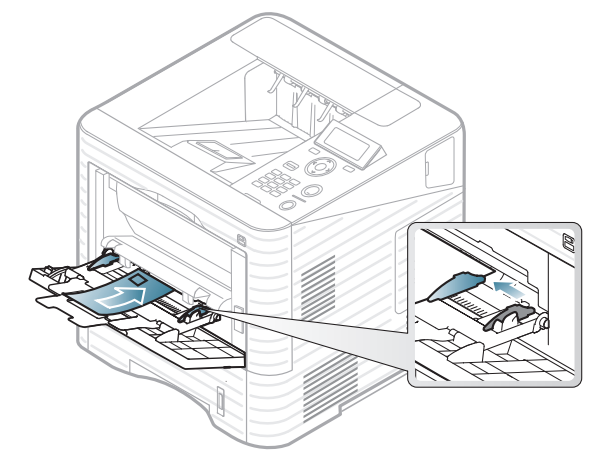

- Izvēloties aploksnes, ņemiet vērā šādus faktorus:
	- **Svars:** nedrīkst pārsniegt 90 g/m2; pretējā gadījumā var iestrēgt papīrs.
	- **Struktūra:** aploksnēm jābūt plakanām ar izliekumu mazāku par 6 mm, un tajās nedrīkst būt gaiss.
	- **Stāvoklis:** aploksnes nedrīkst būt saburzītas, ar spraugām vai sabojātas.
	- **Temperatūra:** aploksnēm jāiztur ierīces karstums un spiediens drukāšanas laikā.
- Izmantojiet tikai labi veidotas aploksnes ar asām un labi salocītām locījumu vietām.
- Neizmantojiet aploksnes, uz kurām ir pastmarkas.
- Neizmantojiet aploksnes ar saspraudēm, klipšiem, logiem, pārklājumiem, pašlīmējošiem aizdares elementiem vai citiem sintētiskiem materiāliem.
- Neizmantojiet bojātas vai sliktas kvalitātes aploksnes.
- Pārliecinieties, vai pārloki abos aploksnes galos stiepjas visā garumā līdz aploksnes stūriem.

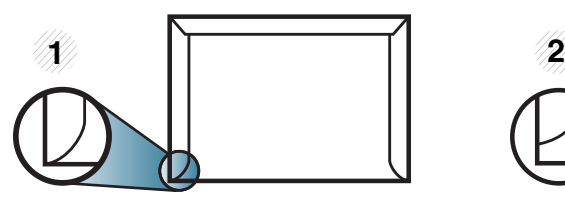

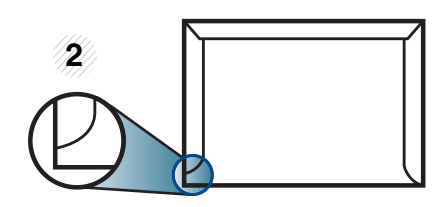

**1** Pieņemams **2** Nepieņemams

- Aploksnēm ar atlokāmajām lipīgajām strēmelēm vai ar vairāk nekā vienu pārloku, kas tiek atlocīts virspusē, lai aizdarītu aploksni, jālieto līmes, kas savietojamas ar ierīces termofiksēšanas temperatūru uz 0,1 sekundi (aptuveni 170°C (338°F)). Papildu pārloki un lentes var izraisīt krunkošanos, rievošanos vai sastrēgumus un pat sabojāt fiksēšanas bloku.
- Lai iegūtu vislabāko drukāšanas kvalitāti, novietojiet apmales ne tuvāk par 15 mm no aploksnes malām.
- Izvairieties no uzdrukas vietā, kurā saskaras aploksnes šuves.

### **Transparents**

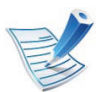

Krāsu drukas režīmā lietojot transparentus, attēla kvalitāte būs zemāka nekā melnbaltās drukas režīmā, ja izdrukas tiek lietotas kodoskopā.

Lai novērstu ierīces bojājumu rašanos, izmantojiet tikai lāzerprinteriem paredzētus transparentus.

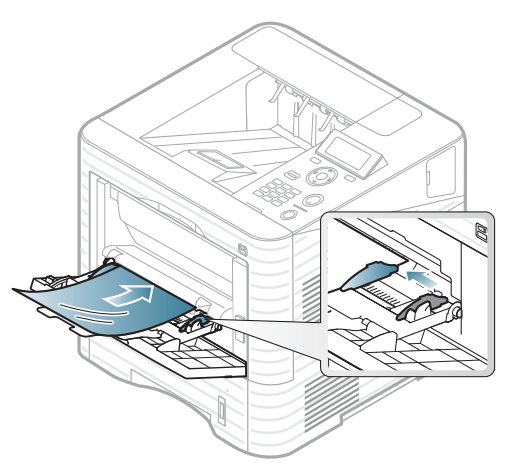

- Jāspēj izturēt ierīces termofiksēšanas temperatūru.
- Pēc izņemšanas no ierīces novietojiet tos uz plakanas virsmas.
- Neatstājiet neizlietotos transparentus papīra teknē ilgu laiku. Uz tiem var uzkrāties putekļi un netīrumi, kā rezultātā izdruka būs plankumaina.
- Lai novērstu pirkstu nospiedumu izraisītus smērējumus, satveriet transparentus uzmanīgi.
- Lai novērstu izbalēšanu, neturiet apdrukātus transparentus ilgstoši saules gaismā.
- Pārbaudiet, vai transparenti nav saburzīti, izliekti un vai tiem nav saplēstu malu.
- Nelietojiet transparentus, kas atdalās no pamatnes.
- Lai novērstu transparentu salipšanu, neļaujiet drukāšanas laikā tiem uzkrāties kaudzē.
- Ieteicamais materiāls: Xerox transparenti krāsainajam lāzerprinterim, piemēram, 3R 91331(A4), 3R 2780 (Letter).

### **Labels**

Lai izvairītos no ierīces sabojāšanas, izmantojiet tikai tādas uzlīmes, kas ir paredzētas lietošanai lāzerprinteros.

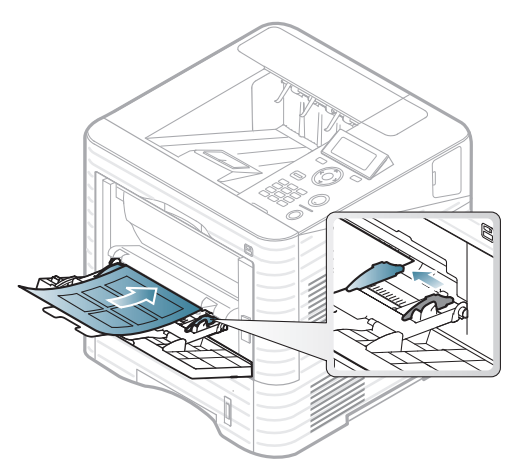

- Izvēloties uzlīmes, ņemiet vērā šādus faktorus:
	- **Līmvielas:** Jābūt noturīgām ierīces termofiksēšanas temperatūrā. Lai uzzinātu, kāda ir termofiksēšanas temperatūra, skatiet ierīces specifikācijas (aptuveni 170°C (338°F)).
	- **Izvietojums:** izmantojiet tikai tādas uzlīmes, starp kurām nav redzama atklāta pamatne. Uzlīmes var atdalīties no loksnēm, ja starp tām ir spraugas, tādējādi izraisot būtiskus sastrēgumus.
	- **Izliekums:** Uzlīmēm jābūt plakanām, un to izliekums jebkurā virzienā nedrīkst pārsniegt 13 mm.
	- **Stāvoklis:** nelietojiet uzlīmes ar saburzītām vietām, gaisa burbuļiem vai jebkādām citām atdalīšanās pazīmēm.
- Pārliecinieties, vai starp uzlīmēm nav atklātas līmvielas. Atklātās vietas var izraisīt uzlīmju atdalīšanos drukāšanas laikā, tādējādi radot papīra sastrēgumus. Atklāta līmviela var arī izraisīt ierīces sastāvdaļu bojājumus.
- Nelaidiet uzlīmju loksni caur ierīci vairāk kā vienu reizi. Ar līmvielu apstrādātā atbalsta loksne ir paredzēta tikai vienreizējai izlaišanai caur ierīci.
- Nelietojiet uzlīmes, kas atdalās no pamatnes loksnes vai ir saburzītas, ar burbuliem vai citādi bojātas.

### **Kartīšu/pielāgota formāta papīrs**

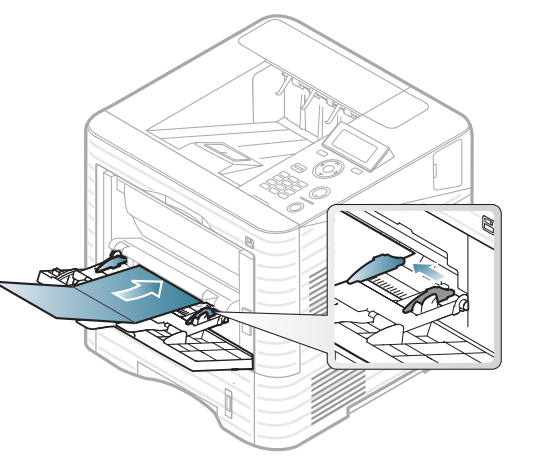

• Programmatūras lietojumprogrammā iestatiet apmales vismaz 6,4 mm attālumā no materiāla malām.

### **Veidlapu/iepriekš apdrukāts papīrs**

Ievietojot iepriekš apdrukātu papīru, tā apdrukātajai pusei jābūt vērstai uz augšu, bet lokšņu priekšējā mala nedrīkst būt salocīta. Ja rodas problēmas ar papīra padevi, apgrieziet papīru uz otru pusi. Ņemiet vērā, ka izdrukas kvalitāte netiek garantēta.

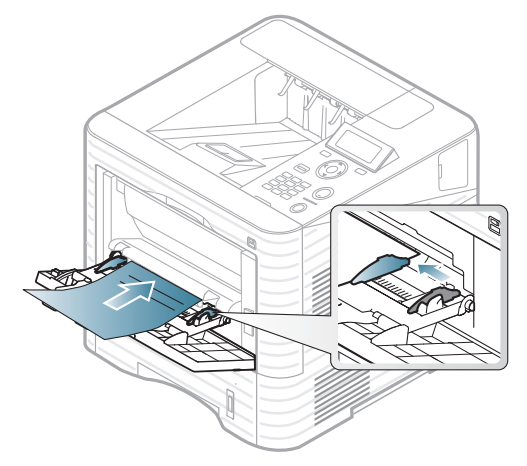

- Jāapdrukā ar karstumizturīgu tinti, kas nekūst, neizgaro un nerada bīstamas emisijas, kad 0,1 sekundi tiek pakļauta ierīces termofiksēšanas temperatūrai (aptuveni170°C (338°F)).
- Jābūt ugunsdrošam un tas nedrīkst nelabvēlīgi ietekmēt ierīces rullīšus.
- Pirms ievietojat iepriekš apdrukātu papīru, pārbaudiet, vai tinte uz papīra ir sausa. Fiksēšanas procesā slapjā tinte var sasmērēt iepriekš apdrukātu papīru, tādējādi pasliktinot izdrukas kvalitāti.

<span id="page-42-0"></span>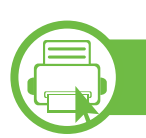

#### **Papīra izmēra un tipa iestatīšana**

Kad papīra teknē ir ievietots papīrs, ar vadības paneļa pogām iestatiet papīra formātu un veidu.

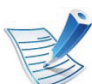

- Ierīces draivera iestatījumi ir noteicošie attiecībā pret vadības panelī veiktajiem iestatījumiem.
- Ja vēlaties izmantot īpaša formāta papīru, piemēram, preču pavadzīmju-rēķinu papīru, loga **Drukāšanas preferences** cilnē **Paper** izvēlieties **Custom** (sk. "Drukā[šanas preferen](#page-45-0)ču atvēršana" 46. lpp).

### **ML-451x Series / ML-501x Series**

- **1** Uz vadības paneļa nospiediet pogu (**Izvēlne**).
- **2** Nospiediet **Paper** > **OK** > Atlasiet vajadzīgo tekni > **OK**.
- **3** Nospiediet **Paper Size** > **OK** > Atlasiet vajadzīgo opciju > **OK**.
- **4** Nospiediet **Paper Type** > **OK** > Atlasiet vajadzīgo opciju > **OK**
- **5** Lai atgrieztos gatavības režīmā, nospiediet (**Atcelt**).

### **ML-5015 Series/ ML-5017 Series**

- **1 Galvenajā** ekrānā nospiediet **Setup**.
- **2** Nospiediet **System** > **Paper** > **Next**.
- **3** Nospiediet vajadzīgo tekni.
- **4** Nospiediet **Paper Size** > Atlasiet vajadzīgo opciju.
- **5** Nospiediet pogu  $\left| \right\rangle$ .
- **6** Nospiediet **Paper Type** > Atlasiet vajadzīgo opciju.
- **7** Lai atgrieztos gaidstāves režīmā, nospiediet mājiņas ikonu  $\overline{(\omega)}$ .

### **Parastā 2. Izvēlņu pārskats un galvenie 45 drukāšana**

#### **b Drukāšana**

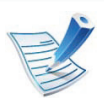

Ja lietojat Macintosh, Linux, vai Unix operētājsistēmu, skatiet Papildu rokasgrāmatu.

Tālāk redzamais logs **Drukāšanas preferences** ir programmai Notepad operētājsistēmā Windows 7.

- **1** Atveriet drukājamo dokumentu.
- **2** Izvēln<sup>ē</sup> **Fails** atlasiet **Drukāšana**.
- **3** Sarakst<sup>ā</sup> **Printera atlasīšana** izvēlieties savu ierīci.

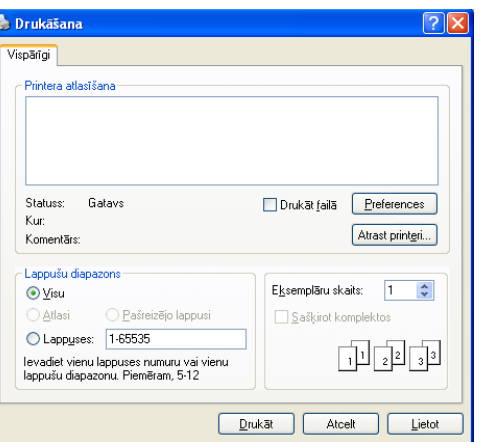

**4** Drukāšanas pamatiestatījumus, tostarp eksemplāru skaitu un drukāšanas diapazonu, var atlasīt logā **Drukāšana**.

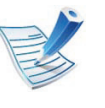

Lai izmantotu drukāšanas papildu funkcijas, logā **Drukāšana** noklikšķiniet uz **Rekvizīti** vai **Preferences** (sk. "Drukā[šanas preferen](#page-45-0)ču atvēršana" 46. lpp).

**5** Lai sāktu drukāšanas darbu, log<sup>ā</sup> **Drukāšana** noklikšķiniet uz **OK** vai **Drukāt**.

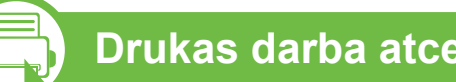

#### **Drukas darba atcelšana**

Ja drukas darbs gaida drukas rindā vai drukas spolētājā, atceliet darbu šādā veidā:

- Šim logam var piekļūt, vienkārši veicot dubultklikšķi uz ierīces ikonas ( ) operētājsistēmas Windows uzdevumjoslā.
- Varat arī atcelt pašreizējo darbu, uz vadības paneļa nospiežot pogu (**Atcelt**).

<span id="page-45-0"></span>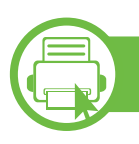

### **Drukāšanas preferenču atvēršana**

- 
- Atkarībā no izmantotās ierīces logs **Drukāšanas preferences** var atšķirties no šajā lietotāja rokasgrāmatā aprakstītā. Taču loga **Drukāšanas preferences** struktūra ir līdzīga.
- Kad atlasāt kādu opciju izvēlnē **Drukāšanas preferences**, iespējams, ieraudzīsiet brīdinājuma zīmi **vai .** Izsaukuma zīme **n** nozīmē, ka varat izvēlēties attiecīgo opciju, bet tas nav ieteicams, un zīme nozīmē, ka nevarat izvēlēties attiecīgo opciju ierīces iestatījumu vai vides dēļ.
- **1** Atveriet drukājamo dokumentu.
- **2** Faila izvēlnē izvēlieties **Drukāt**.
- **3** Sarakst<sup>ā</sup> **Printera atlasīšana** izvēlieties savu ierīci.

**4** Noklikšķiniet uz **Rekvizīti** vai **Preferences**.

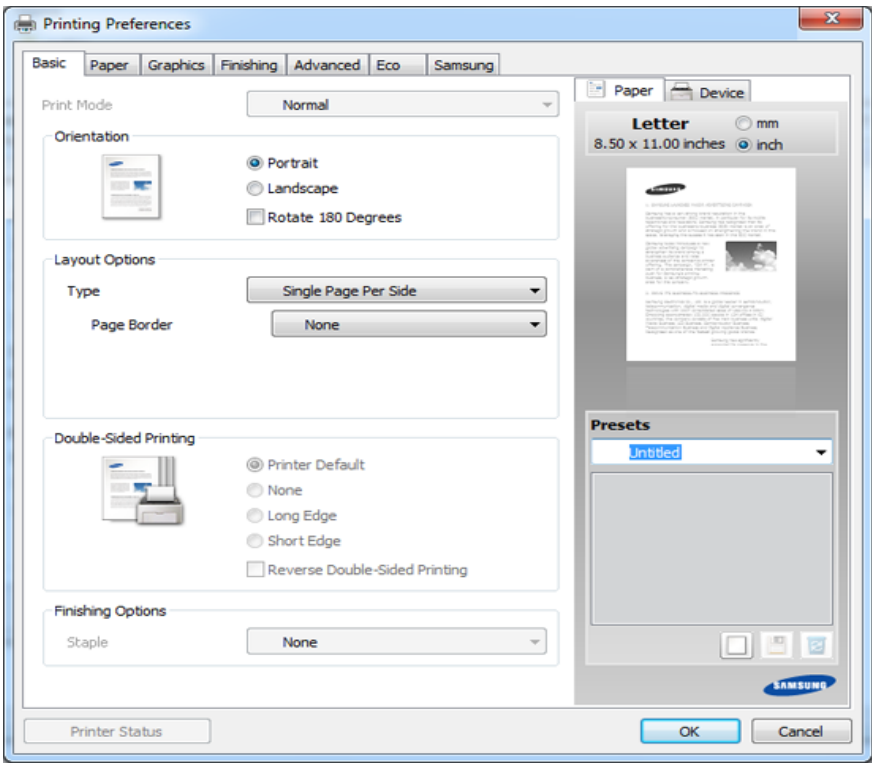

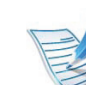

Ierīces pašreizējo statusu var pārbaudīt, izmantojot pogu **Printer Status** (sk. Papildu rokasgrāmatu).

### **Izlases iestatījuma izmantošana**

Opcija **Presets**, kas redzama katrā preferenču cilnē, izņemot cilni **Samsung**, ļauj saglabāt pašreizējās preferences, lai tās varētu lietot nākotnē.

Lai saglabātu saraksta **Presets** vienumu, veiciet šīs darbības:

- **1** <sup>P</sup>ēc vajadzības mainiet iestatījumus katrā cilnē.
- 
- **2** Ievadiet pozīcijas nosaukumu ievades lodziņā **Presets**.

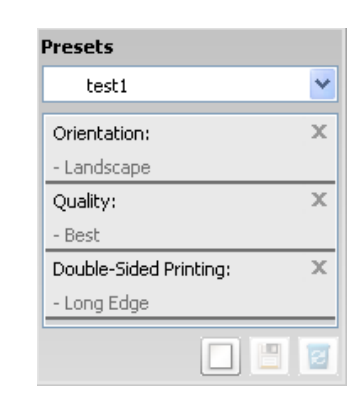

**3** Noklikšķiniet uz (**Add**). Kad saglabājat opcijas **Presets** vienumu, tiek saglabāti visi pašreizējie draivera iestatījumi.

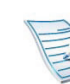

Izvēlieties citas opcijas un noklikšķiniet uz (**Update**); iestatījumi tiks pievienoti izveidotajiem sākotnējiem iestatījumiem. Lai izmantotu saglabāto iestatījumu, atlasiet to opcijas **Presets** nolaižamajā sarakstā. Ierīce tagad ir iestatīta, lai drukātu atbilstoši jūsu izvēlētajiem iestatījumiem. Lai dzēstu saglabātos iestatījumus, atlasiet tos opcijas **Presets** nolaižamajā sarakstā un noklikšķiniet uz (**Delete**).

Atlasot **Default Preset** opcijas **Presets** nolaižamajā sarakstā, var arī atjaunot printera draivera noklusējuma iestatījumus.

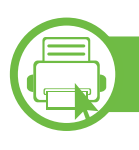

### **Palīdzības izmantošana**

Logā **Drukāšanas preferences** noklikšķiniet uz tās opcijas, par kuru vēlaties iegūt informāciju, un nospiediet tastatūras taustiņu **F1**.

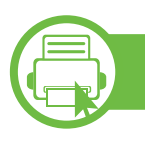

### **Ekoloģiskā drukāšana**

Funkcija **Eco** samazina tonera patēriņu un izmantotā papīra daudzumu. Funkcija **Eco** ļauj ietaupīt drukāšanas resursus un drukāt videi draudzīgā veidā.

Ekoloģiskais režīms tiek iespējots, nospiežot vadības paneļa pogu **Eco**. Ekoloģiskā režīma noklusējuma iestatījums ir abpusējā drukāšana (garākā mala), 2 lapas uz vienas loksnes, tukšu lapu izlaišana un tonera taupīšana.

### **Ekoloģiskā režīma iestatīšana vadības panelī**

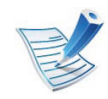

- Ierīces draivera iestatījumi ir noteicošie attiecībā pret vadības panelī veiktajiem iestatījumiem.
- Modeļiem bez displeja ekrāna vadības panelī šī funkcija nav piemērojama.
- **► ML-451x Series / ML-501x Series**
	- **1** Uz vadības paneļa nospiediet pogu (**Izvēlne**).
	- **2** Nospiediet **System Setup** > **OK** > **Eco Setup** > **OK**.
	- **3** Lai atlasītu vēlamo režīmu, nospiediet pogu **OK**.
		- **Default Mode:** atlasiet, lai ieslēgtu vai izslēgtu ekoloģisko režīmu (abpusējā drukāšana (garākā mala)/ tonera taupīšana/2 lapas uz vienas loksnes/tukšu lapu izlaišana).
			- **Off**: izslēdziet ekoloģisko režīmu.
			- **On**: ieslēdziet ekoloģisko režīmu.
		- Ja programmā SyncThru™ Web Service esat ieslēdzis ekoloģisko režīmu ar paroli (cilne **Settings** > **Machine Settings** > **System** > **Eco** > **Settings**), parādīsies ziņojums **Onforce**. Lai izslēgtu ekoloģiskā režīma statusu, būs jāievada parole.
		- **Change Temp**.**:** atlasiet ekoloģisko veidni.
			- **Default Eco:** ekoloģiskā režīma noklusējuma iestatījums ir abpusējā drukāšana, 2 lapas uz vienas loksnes, tukšu lapu izlaišana un tonera taupīšana.

- **Custom Eco:** izmantojiet Syncthru™ Web Service iestatījumus. Pirms izvēlaties šo vienumu, programmā SyncThru™ Web Service ir jāiestata ekoloģiskā funkcija > cilne **Settings** > **Machine Settings** > **System** > **Eco** > **Settings**.

#### **► ML-5015 Series/ ML-5017 Series**

- **1 Galvenajā** ekrānā nospiediet **Eco**.
- **2** Nospiediet vajadzīgo opciju. Šeit var skatīt pašreizējās opcijas aprakstu.
- **3** Lai atgrieztos gaidstāves režīmā, nospiediet mājiņas ikonu  $\omega$ ).

### **Setting eco mode on the driver**

Lai iestatītu ekoloģisko režīmu, atveriet cilni Eco. Ja redzat ekoloģiskā režīma attēlu (**154**), tas nozīmē, ka pašlaik ir iespējots ekoloģiskais režīms.

#### **► Ekoloģiskās opcijas**

- **Printer Default:** Izmanto ierīces vadības paneļa iestatījumus.
- **None:** Atspējo ekoloģisko režīmu.
- **Eco Printing:** Iespējo ekoloģisko režīmu. Aktivizējiet dažādos ekoloģiskos vienumus, ko vēlaties izmantot.
- **Password:** Ja administrators ir noteicis ekoloģiskā režīma izmantošanu, lai izslēgtu šo režīmu, jums jāievada parole.

#### **► Rezultātu simulators (Result simulator)**

**Result Simulator** tiek rādīti samazināta oglekļa dioksīda emisijas rezultāti, izlietotā elektroenerģija un ietaupītā papīra daudzums saskaņā ar izvēlētajiem iestatījumiem.

- Rezultāti tiek aprēķināti, pieņemot, ka tiek izdrukātas simts apdrukātas lapas ar atspējotu ekoloģisko režīmu.
- Skatiet Japānas Iekšlietu un sakaru ministrijas izstrādātā indeksa **IEA** aprēķina koeficientu par CO2, enerģiju un papīru, kā arī www.remanufacturing.org.uk. Katram modelim ir atšķirīgs indekss.
- Enerģijas patēriņš drukāšanas režīmā ir šīs ierīces drukāšanas vidējais enerģijas patēriņš.
- Faktiskais ietaupītais vai samazinātais daudzums var atšķirties atkarībā no izmantotās operētājsistēmas, datora veiktspējas, lietojumprogrammatūras, savienojuma metodes, apdrukājamā materiāla veida, apdrukājamā materiāla formāta, darba sarežģītības u.c.

## USB atmiņas ierīces izmantošana autos antsaraks un galvenie 50

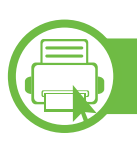

### **Par USB atmiņas ierīci**

USB atmiņas ierīcēs ir pieejama dažāda atmiņas kapacitāte, lai nodrošinātu vairāk vietas, kur glabāt dokumentus, prezentācijas, mūziku un video, augstas izšķirtspējas fotoattēlus un citus glabājamos vai pārvietojamos failus.

Ierīce atbalsta USB atmiņas ierīces ar failu sistēmu FAT16/ FAT32 un 512 baitu lielu sektoru.

Informāciju par USB atmiņas ierīces failu sistēmu jautājiet savam izplatītājam.

Drīkst izmantot tikai apstiprinātu USB atmiņas ierīci ar A tipa spraudņa savienojumu.

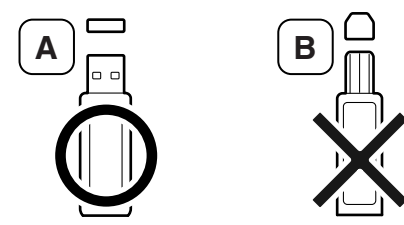

Izmantojiet tikai tādu USB atmiņas ierīci, kuras savienotāja ir metāla aptinums.

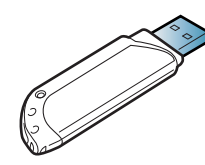

Izmantojiet tikai tādu USB atmiņas ierīci, kurai ir piešķirts atbilstības sertifikāts; pretējā gadījumā ierīce to var neatpazīt.

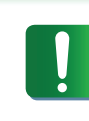

- Neizraujiet USB atmiņas ierīci, kamēr tā tiek lietota. Ierīces garantija nesedz zaudējumus, kas radušies nepareizu lietotāja darbību dēļ.
- Ja USB atmiņas ierīcei ir noteiktas funkcijas, piemēram, drošības iestatījumi un paroles iestatījumi, ierīce var tās automātiski nenoteikt. Detalizētu informāciju par šīm funkcijām skatiet USB atmiņas ierīces lietotāja rokasgrāmatā.

# **USB atmiņas ierīces izmantošana 2. Izvēlņu pārskats un galvenie <sup>51</sup>**

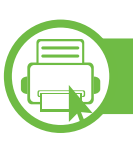

### **Drukāšana no USB atmiņas ierīces**

Varat tieši izdrukāt failus, kas saglabāti USB atmiņas ierīcē.

Failu tipi, ko atbalsta tiešās drukāšanas opcija:

• **PRN:** Saderīgi ir tikai tie faili, kas izveidoti, izmantojot ierīces nodrošināto draiveri.

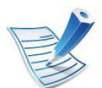

Ja drukājat PRN failus, kas izveidoti citā ierīcē, izdruka var atšķirties.

- **BMP:** BMP Uncompressed (nesaspiests)
- **TIFF:** TIFF 6.0 Baseline
- **JPEG:** JPEG Baseline
- **PDF:** PDF 1.4 un vecākas versijas
- **XPS**

Lai drukātu dokumentu tieši no USB atmiņas ierīces, šīs iespējas var izmantot no izvēlnes **Direct USB** > **USB Print** vai **Print From** (sk. "Izvēlņu pā[rskats" 25. lpp\)](#page-24-0).

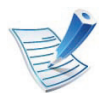

Ja pirms mapes nosaukuma redzams [+] vai [D], atlasītajā mapē ir viens vai vairāki faili vai mapes.

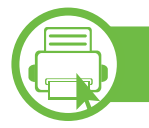

### **USB atmiņas statusa skatīšana**

Varat pārbaudīt dokumentu saglabāšanai pieejamās atmiņas apjomu.

Šīs iespējas var izmantot no izvēlnes **Direct USB** > **Show Space** (skat. "Izvēlņu pā[rskats" 25. lpp](#page-24-0)).

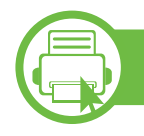

### **Datu dublēšana**

Ierīces atmiņā esošie dati var tikt nejauši izdzēsti strāvas padeves traucējumu vai atmiņas kļūmes dēļ.

Šīs iespējas var izmantot no izvēlnes **System Setup** (vai **Setup** > **System**) > **Export Setting** un izvēlnes **Import Setting** (sk. "Izvēlņu pā[rskats" 25. lpp\)](#page-24-0).

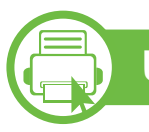

### **USB atmiņas pārvaldīšana**

USB atmiņas ierīcē saglabātos attēlu failus var dzēst pa vienam vai visus reizē, formatējot ierīci.

Šīs iespējas var izmantot no izvēlnes **Direct USB** > **File Manage** (sk. "Izvēlņu pā[rskats" 25. lpp\)](#page-24-0).

# **USB atmiņas ierīces izmantošana 2. Izvēlņu pārskats un galvenie <sup>52</sup>**

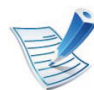

Ja mapes nosaukuma priekšā ir **+**, izvēlētajā mapē ir viens vai vairāki faili vai mapes.

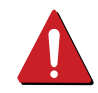

Pēc failu dzēšanas vai USB atmiņas ierīces formatēšanas failus nevar atjaunot. Tādēļ pirms datu dzēšanas pārliecinieties, vai tie vairs nav vajadzīgi.

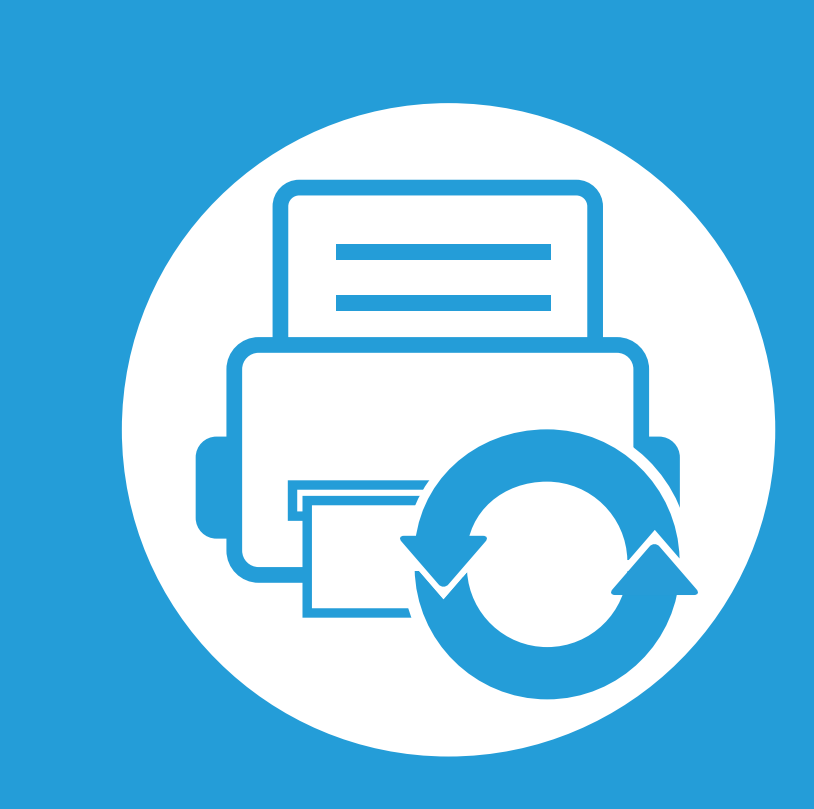

## **3. Apkope**

Šajā nodaļā sniegta informācija par ierīcei pieejamo patērējamo materiālu, piederumu un rezerves daļu iegādi.

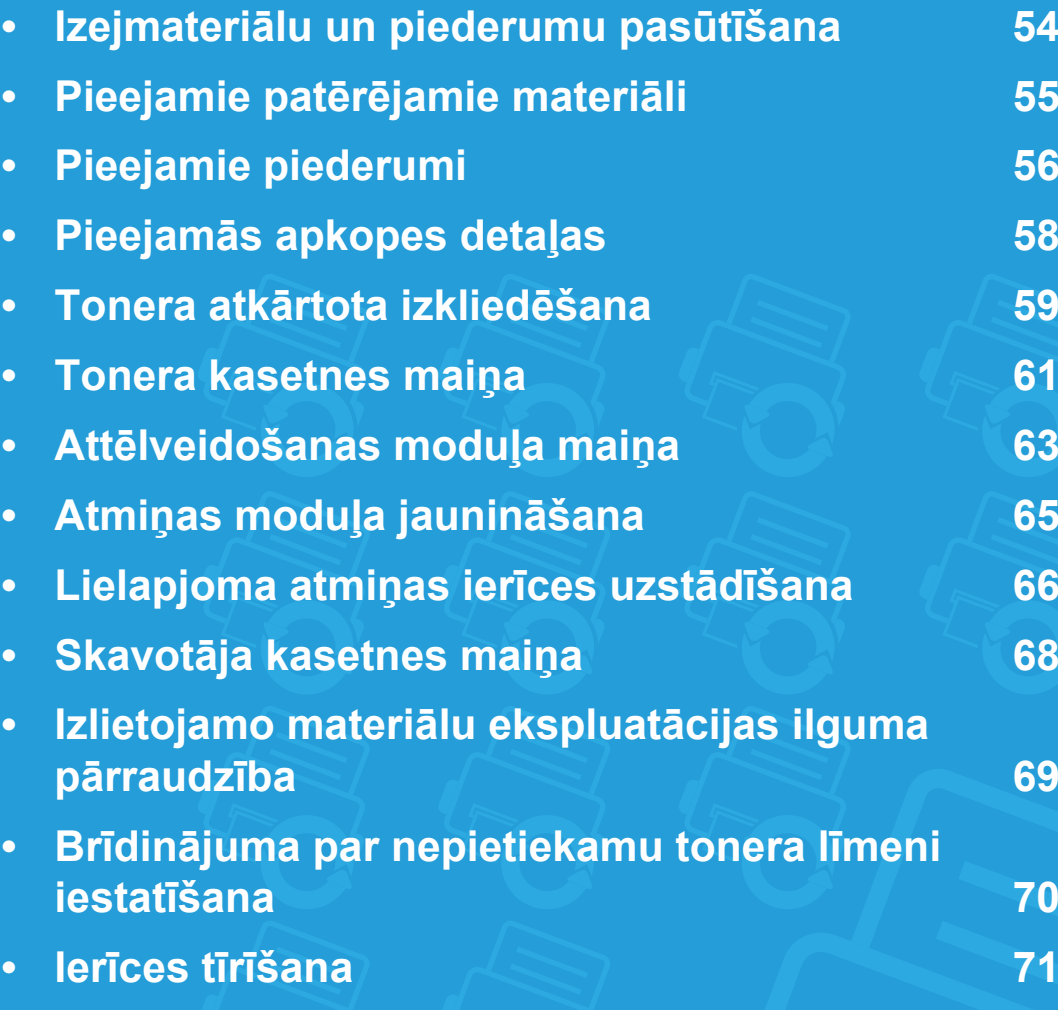

## <span id="page-53-0"></span>**3. Apkope <sup>54</sup> Izejmateriālu un piederumu pasūtīšana**

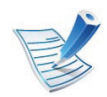

Pieejamie piederumi dažādās valstīs var būt atšķirīgi. Sazinieties ar tirdzniecības pārstāvjiem, lai saņemtu pieejamo izejmateriālu un rezerves daļu sarakstu.

Lai pasūtītu Samsung apstiprinātas rezerves daļas, piederumus un apkopes detaļas, sazinieties ar vietējo Samsung izplatītāju vai mazumtirgotāju, pie kura iegādājāties savu ierīci. Varat arī apmeklēt vietni **[www.samsung.com/supplies](http://www.samsung.com/supplies)**, pēc tam atlasīt savu valsti/ reģionu un iegūt apkopes kontaktinformāciju.

## <span id="page-54-0"></span>**Pieejamie patērē 3. Apkope <sup>55</sup> jamie materiāli**

Kad ir beidzies izejmateriālu darbmūžs, varat pasūtīt šādus ierīces izejmateriālu tipus:

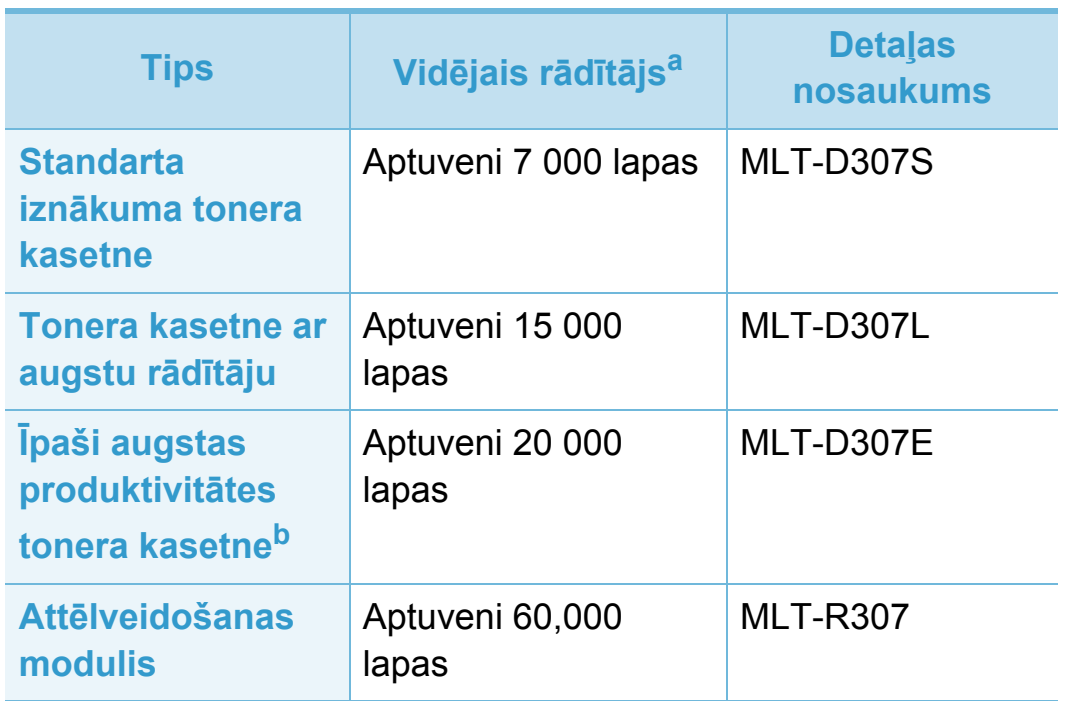

- a.Deklarētā produktivitātes vērtība atbilst ISO/IEC 19752. Lapu skaitu var ietekmēt ekspluatācijas vide, drukāšanas intervāli, materiālu veids un materiālu formāts.
- b.Papildu tonera kasetne ir pieejama tikai ML-501x Series.

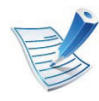

Atkarībā no modeļa vai valsts tonera kasetnes darbmūža ilgums var atšķirties.

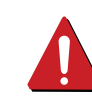

Iegādājoties jaunas tonera kasetnes vai citus patērējamos materiālus, tie ir jāpērk tajā pašā valstī, kur tika pirkta ierīce. Citādi jaunās tonera kasetnes vai citi patērējamie materiāli nebūs saderīgi ar ierīci, jo tonera kasetnes un citi patērējamie materiāli var atšķirties atkarībā no konkrētās valsts apstākļiem.

Samsung neiesaka izmantot tādas tonera kasetnes, kas navSamsung oriģinālās kasetnes, piemēram, uzpildītas vai pārstrādātas tonera kasetnes. Samsung nevar garantēt neoriģinālas Samsung tonera kasetnes kvalitāti. Ierīces garantija neattiecas uz apkopi vai remontu, kas jāveic tādu tonera kasetņu izmantošanas dēļ, kas nav oriģinālās Samsung kasetnes.

<span id="page-55-0"></span>Varat iegādāties un uzstādīt piederumus, lai uzlabotu ierīces veiktspēju un ietilpību.

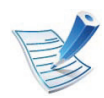

Dažas iespējas un papildiespējas var nebūt pieejamas atkarībā no modeļa vai valsts (sk. "Atsevišķu modeļ[u funkcijas" 7. lpp\)](#page-6-0).

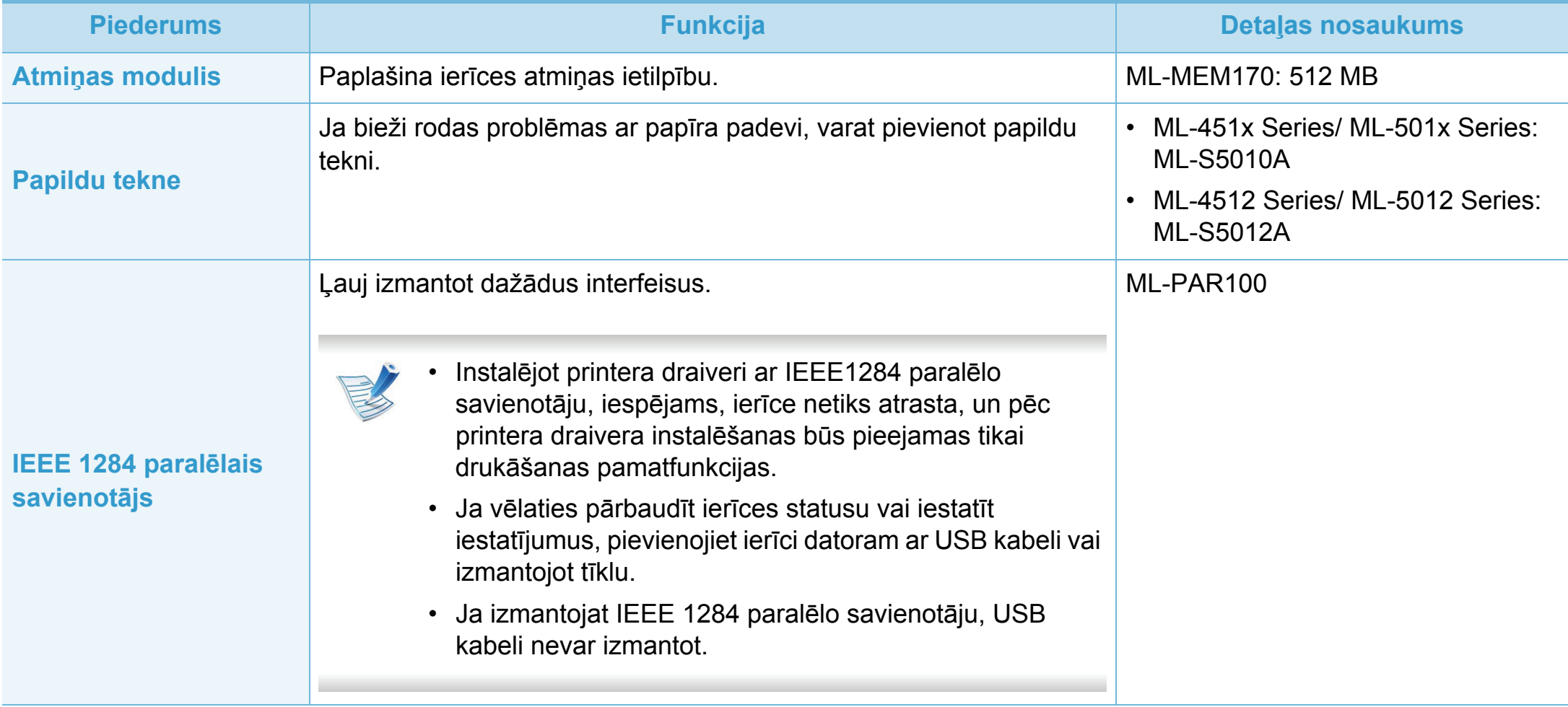

## **Pieejamie piederumi 3. Apkope <sup>57</sup>**

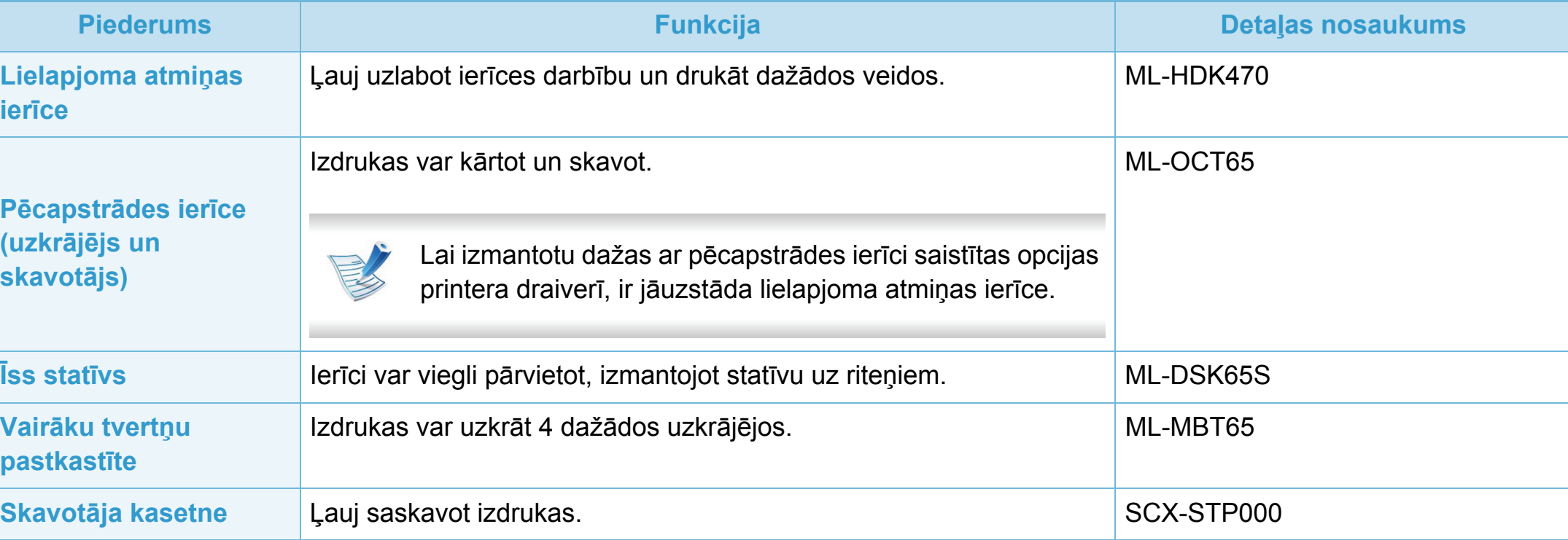

<span id="page-57-0"></span>Lai iegādātos rezerves daļas, sazinieties ar iestādi, kur iegādājāties ierīci. Apkopes detaļu maiņu drīkst veikt tikai pilnvarots servisa sniedzējs, izplatītājs vai mazumtirgotājs, pie kura iegādājāties ierīci. Garantija neattiecas uz apkopes detaļu maiņu pēc to vidējā rādītāja sasniegšanas.

Apkopes detaļas tiek mainītas noteiktos laika intervālos, lai izvairītos no drukāšanas kvalitātes un papīra padeves problēmām, kas rodas nodilušu detaļu dēļ. Skatiet zemāk esošo tabulu. To mērķis ir uzturēt jūsu ierīci maksimāli labā darba stāvoklī. Zemāk norādītās apkopes detaļas ir jāmaina, kad ir beidzies katra elementa darbmūžs.

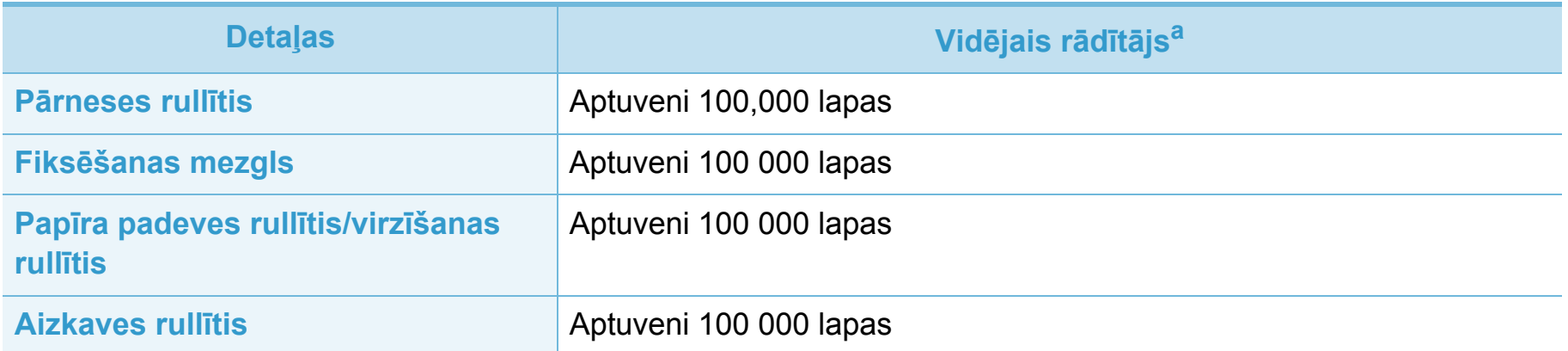

a.To ietekmē izmantotā operētājsistēma, datora veiktspēja, lietojumprogrammatūra, savienošanas metode, apdrukājamā materiāla tips un formāts, kā arī darbu sarežģītība.

### <span id="page-58-0"></span>**Tonera atkārtota izkliedēšana 3. Apkope <sup>59</sup>**

Kad tuvojas tonera kasetnes izmantošanas laika beigas:

- Baltas svītras vai pārāk gaišas izdrukas un/vai pārmaiņus dažāds apdrukas blīvums.
- **Statuss** gaismas diode mirgo sarkanā krāsā.

Ja tā notiek, varat īslaicīgi uzlabot drukāšanas kvalitāti, no jauna izlīdzinot kasetnē atlikušo toneri. Dažkārt baltas svītras vai gaiša druka var būt arī pēc tonera atkārtotas izlīdzināšanas.

**1** Atveriet priekšējo pārsegu un izvelciet tonera kasetni.

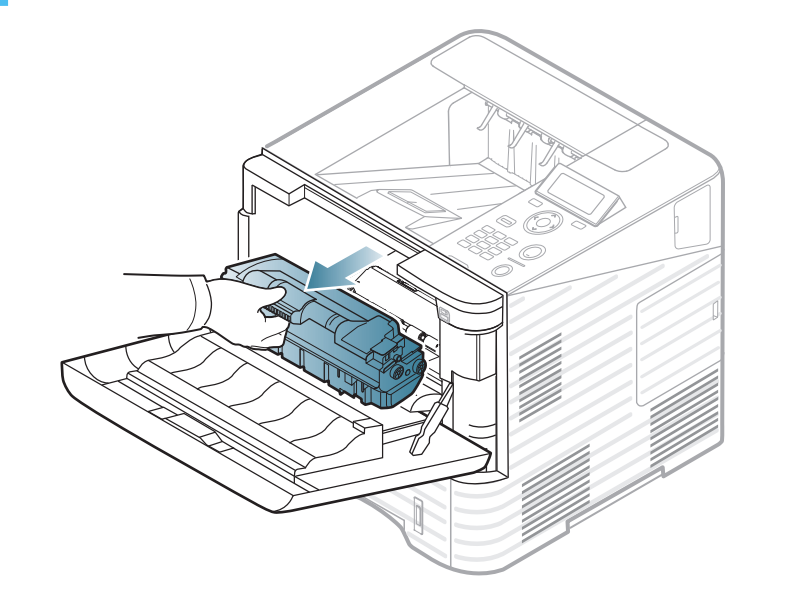

**2** Apgrieziet kasetni piecas vai sešas reizes, lai vienmērīgi izlīdzinātu toneri pa kasetnes iekšpusi.

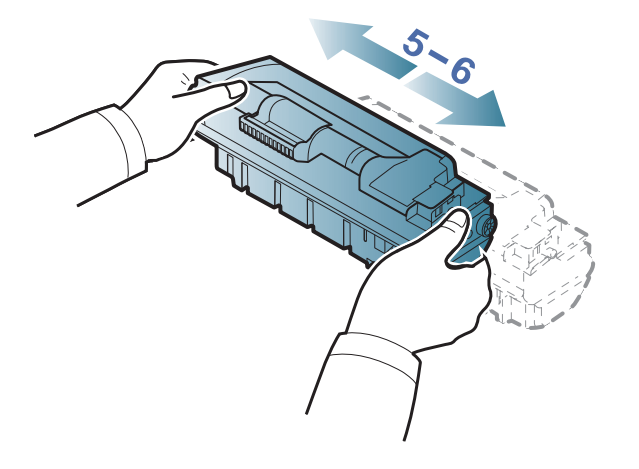

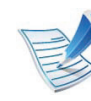

Ja toneris nokļūst uz apģērba, noslaukiet to ar sausu drānu un mazgājiet apģērbu aukstā ūdenī. Karsta ūdens ietekmē toneris iesūcas audumā.

## **Tonera atkārtota izkliedēšana 3. Apkope <sup>60</sup>**

**3** Turot tonera kasetni aiz roktura, lēnām ievietojiet kasetni ierīces atverē.

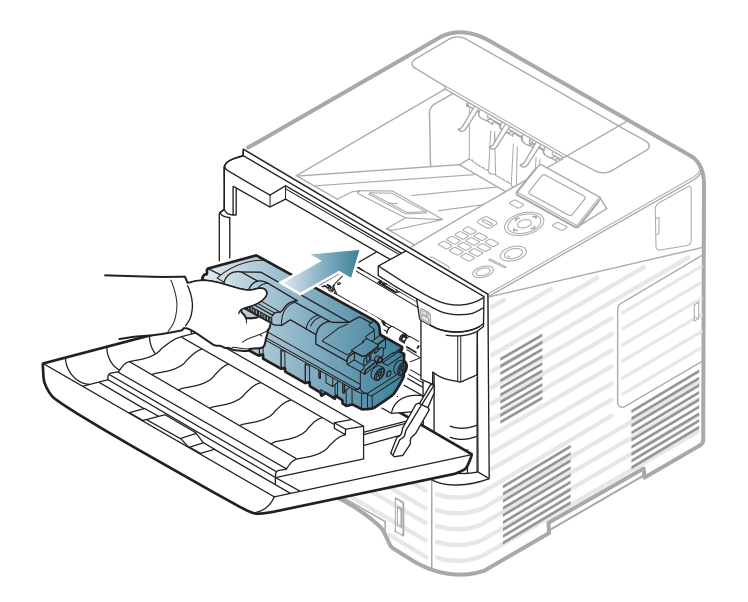

**4** Aizveriet priekšējo pārsegu. Pārliecinieties, vai pārsegs ir kārtīgi aizvērts.

<span id="page-60-0"></span>Kad būs beidzies tonera kasetnes darbmūžs, ierīce beigs drukāt (sk. ["Pieejamie pat](#page-54-0)ērējamie materiāli" 55. lpp).

**1** Atveriet priekšējo pārsegu un izvelciet tonera kasetni.

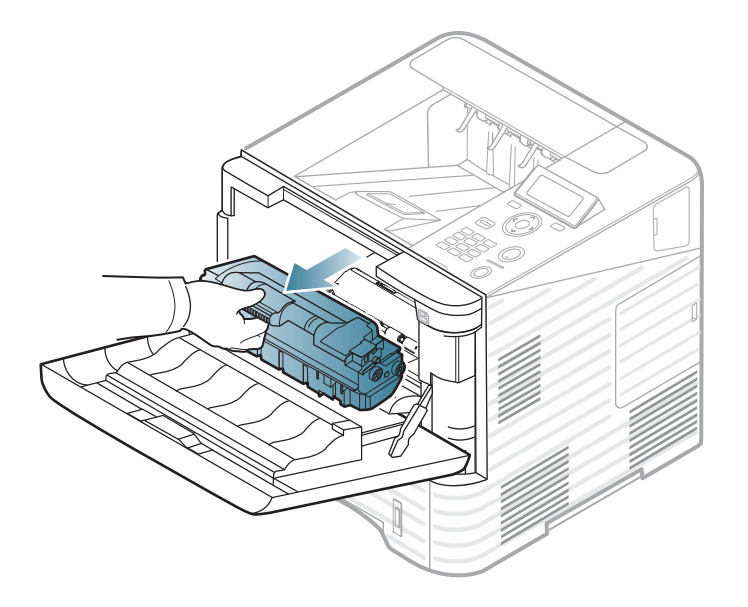

**2** Izņemiet jauno tonera kasetni no iepakojuma.

**3** Kārtīgi sakratiet kasetni no vienas puses uz otru piecas vai sešas reizes, lai vienmērīgi izkliedētu toneri kasetnes iekšpusē.

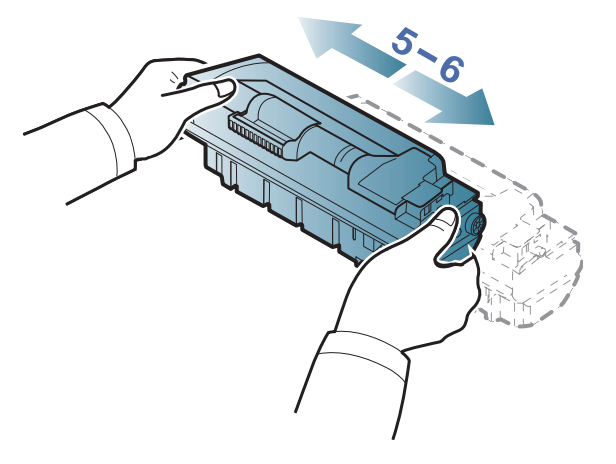

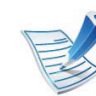

Ja toneris nokļūst uz apģērba, noslaukiet to ar sausu drānu un mazgājiet apģērbu aukstā ūdenī. Karsta ūdens ietekmē toneris iesūcas audumā.

### **Tonera kasetnes maiņa 3. Apkope <sup>62</sup>**

**4** Turot tonera kasetni aiz roktura, lēnām ievietojiet kasetni ierīces atverē.

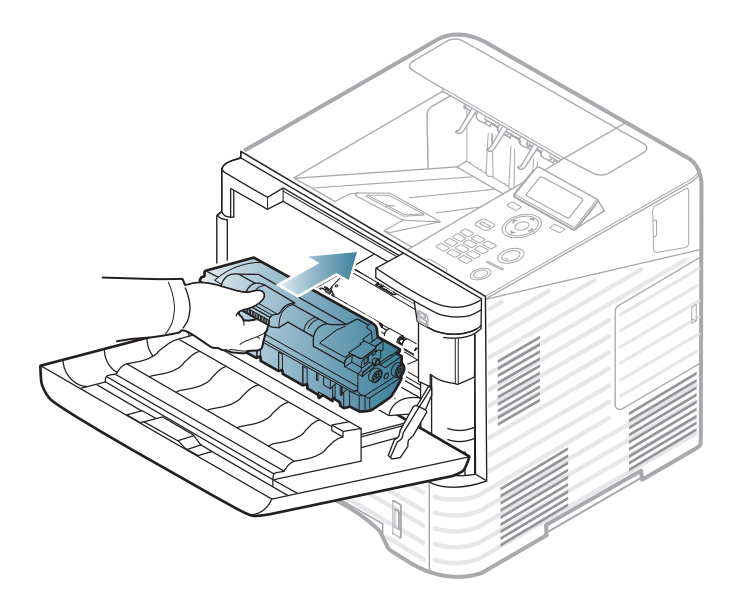

**5** Aizveriet priekšējo pārsegu. Pārliecinieties, vai pārsegs ir kārtīgi aizvērts.

# <span id="page-62-0"></span>**Attē 3. Apkope <sup>63</sup> lveidošanas moduļa maiņa**

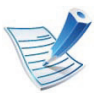

Noklikšķiniet uz šīs saites, lai atvērtu animāciju par attē[lveidošanas modu](../common/swf/replace_toner.htm)ļa maiņu.

Kad būs beidzies attēlveidošanas moduļa darbmūžs, ierīce beigs drukāt (sk. ["Pieejamie pat](#page-54-0)ērējamie materiāli" 55. lpp).

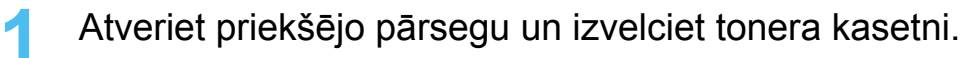

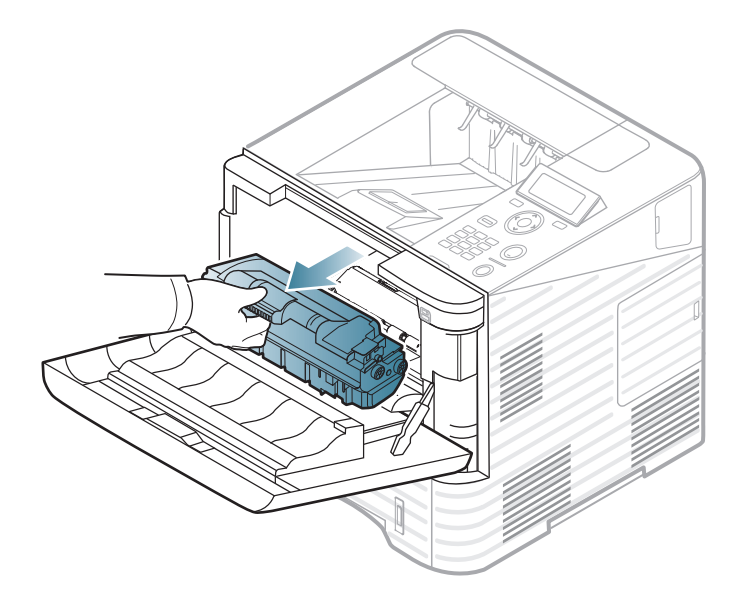

**2** Izvelciet attēlveidošanas moduli.

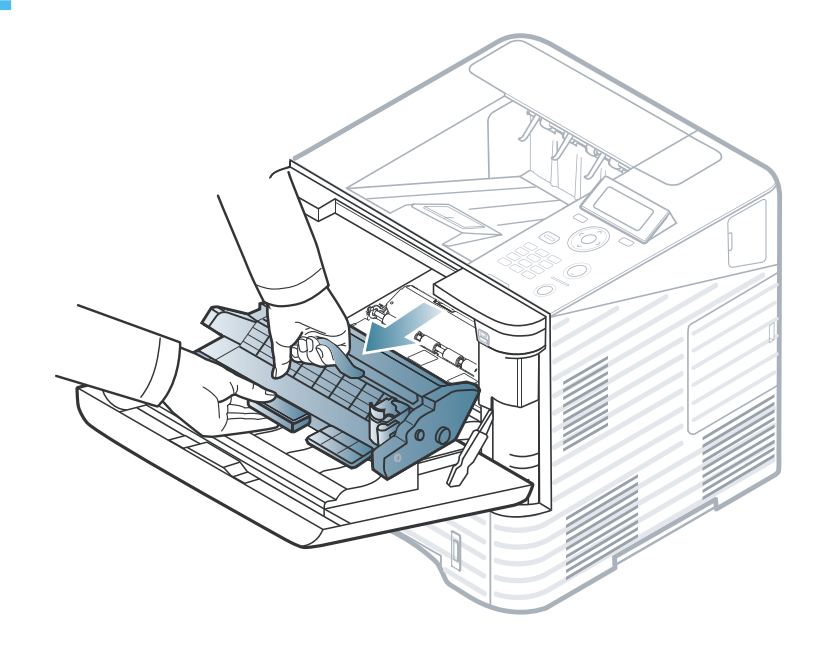

- **3** Izņemiet jauno attēlveidošanas moduli no iepakojuma.
	- Nelietojiet asus priekšmetus, piemēram, nazi vai šķēres, lai atvērtu tonera kasetnes iepakojumu. Tie var saskrāpēt kasetnes cilindru.
		- Lai novērstu attēlveidošanas moduļa bojājumus, neatstājiet to gaismā ilgāk par pāris minūtēm. Ja nepieciešams, apsedziet to ar papīra loksni.

# **Attēlveidošanas moduļa maiņa 3. Apkope <sup>64</sup>**

**4** Kārtīgi sakratiet attēlveidošanas moduli 5 vai 6 reizes, lai vienmērīgi izkliedētu toneri attēlveidošanas moduļa iekšpusē.

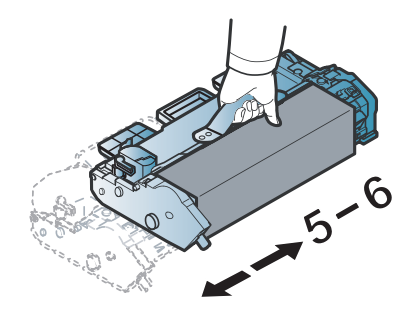

**5** Noņemiet aizsargvāku un izolāciju.

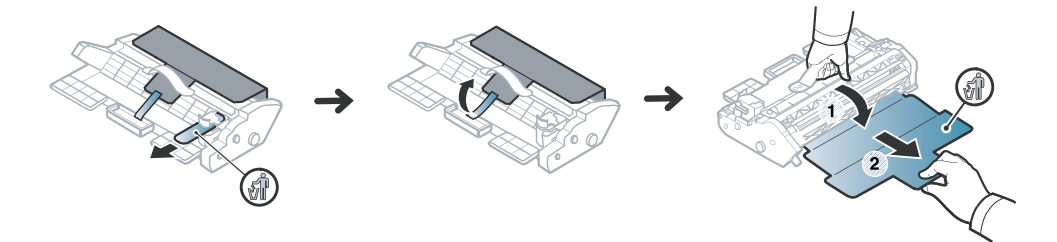

**6** Turiet attēlveidošanas moduli aiz roktura un lēni ievietojiet jauno attēlveidošanas moduli ierīces atverē.

Izciļņi attēlveidošanas moduļa malās un atbilstošās gropes ierīcē palīdz attēlveidošanas moduļi novietot vajadzīgajā pozīcijā, līdz tas pilnībā nofiksējas savā vietā.

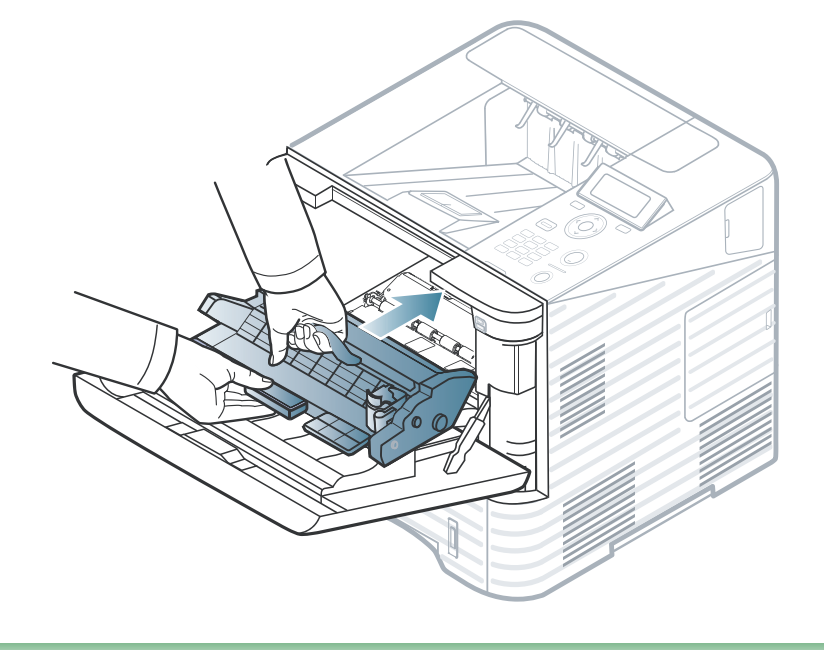

- Nepieskarieties attēlveidošanas moduļa zaļajai virsmai.
- Lai novērstu attēlveidošanas moduļa bojājumus, neatstājiet to gaismā ilgāk par pāris minūtēm. Ja nepieciešams, apsedziet to ar papīra loksni.

**7** Ievietojiet atpakaļ tonera kasetni.

**8** Aizveriet priekšējo pārsegu. Pārliecinieties, vai pārsegs ir kārtīgi aizvērts.

## <span id="page-64-0"></span>**Atmiņas modu 3. Apkope <sup>65</sup> ļa jaunināšana**

Ir pieejama informācija par papildu atmiņas moduļa pasūtīšanu. (sk. ["Pieejamie piederumi" 56. lpp](#page-55-0).)

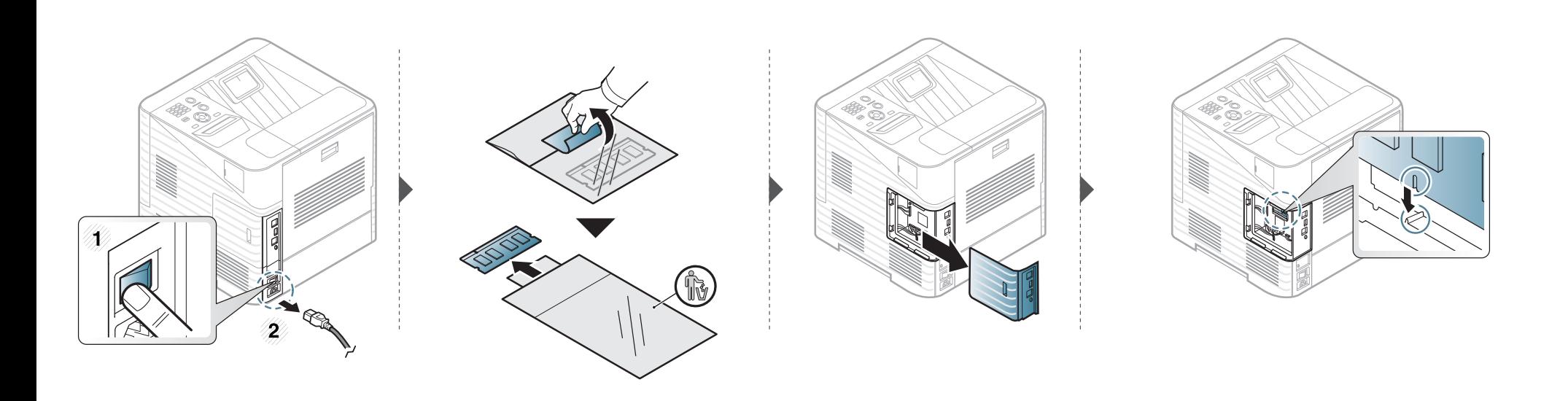

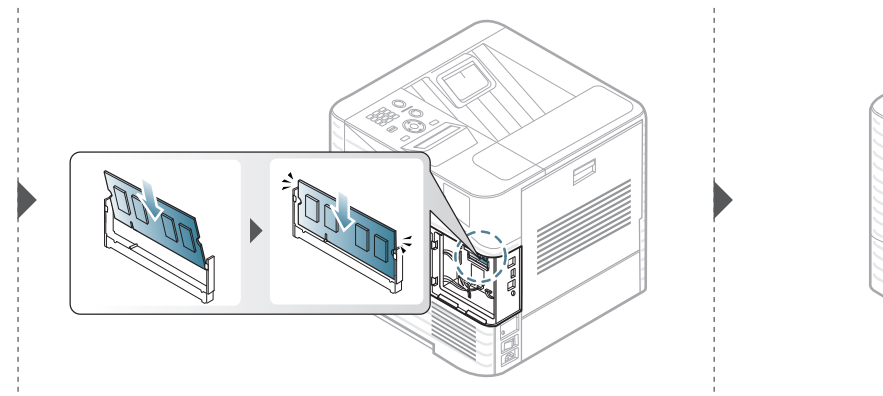

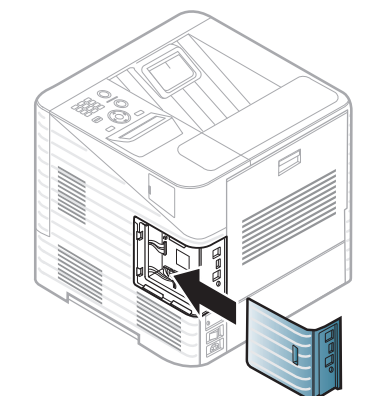

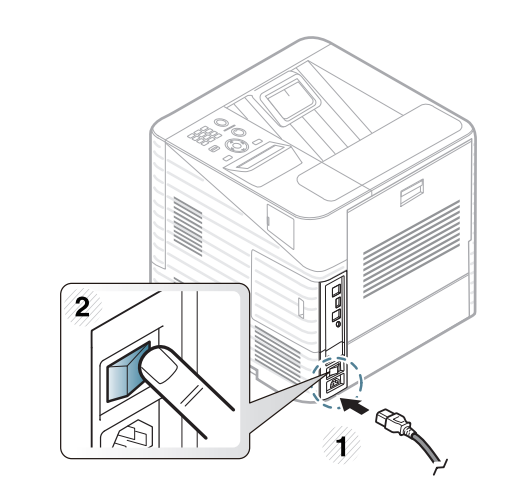

### <span id="page-65-0"></span>**Lielapjoma atmiņas ier 3. Apkope <sup>66</sup> īces uzstādīšana**

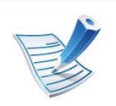

Šai ierīcei nav vajadzīgas A tipa skrūves.

Ir pieejama informācija par papildu atmiņas moduļa pasūtīšanu. (sk. ["Pieejamie piederumi" 56. lpp](#page-55-0).)

### **Lielapjoma atmiņas ierīces uzstādīšana 3. Apkope <sup>67</sup>**

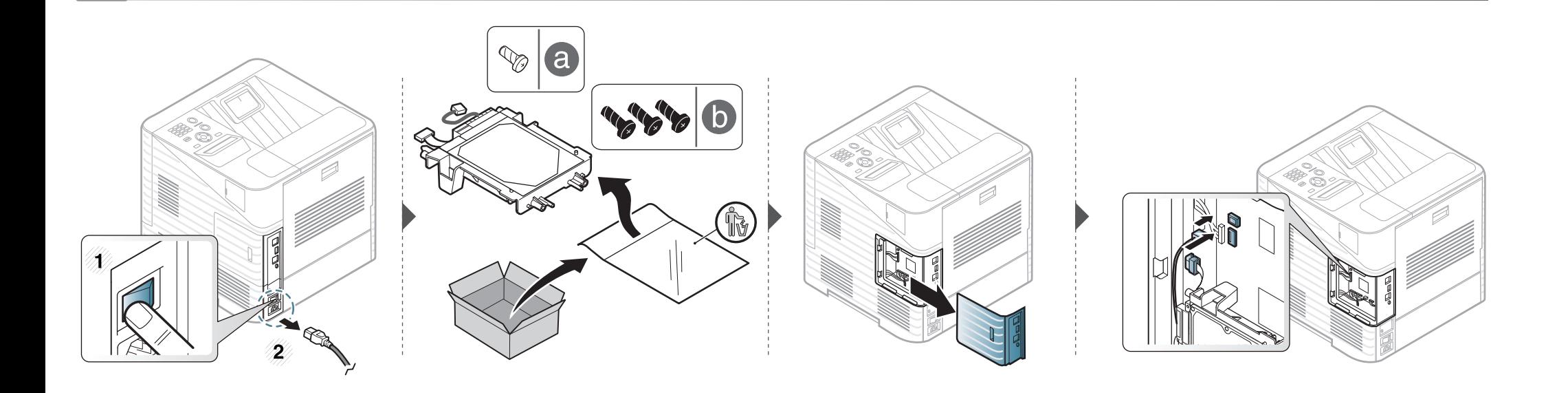

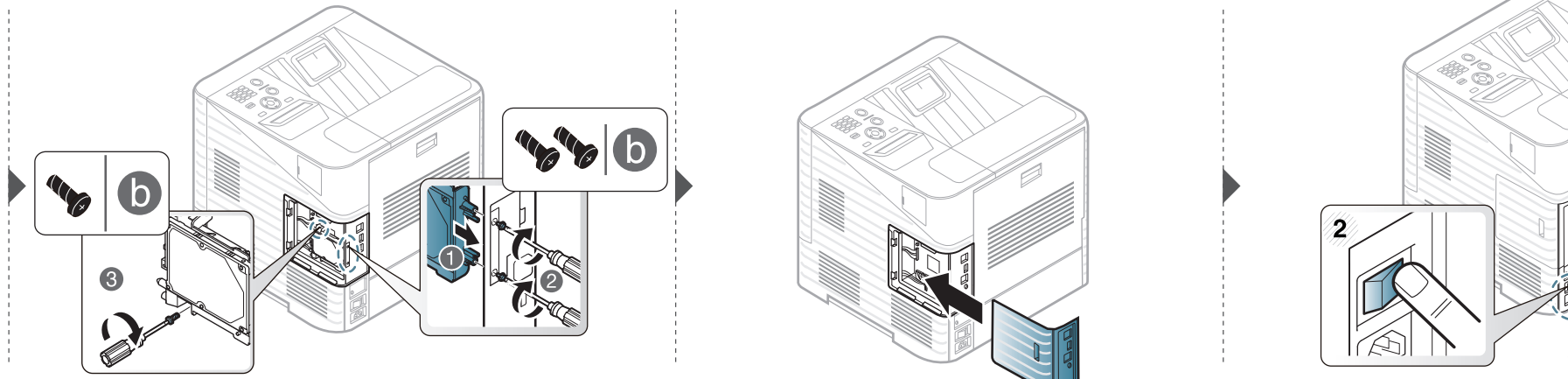

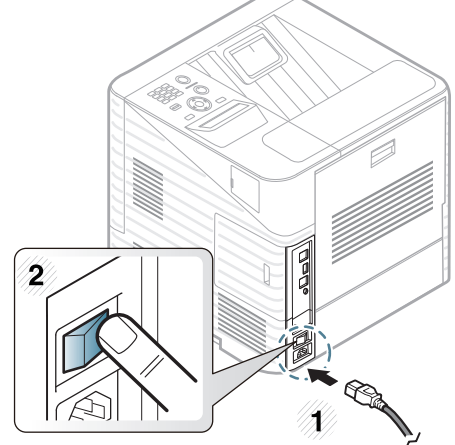

## <span id="page-67-0"></span>**Skavotā 3. Apkope <sup>68</sup> ja kasetnes maiņa**

Ir pieejama informācija par papildu atmiņas moduļa pasūtīšanu. (sk. ["Pieejamie piederumi" 56. lpp](#page-55-0).)

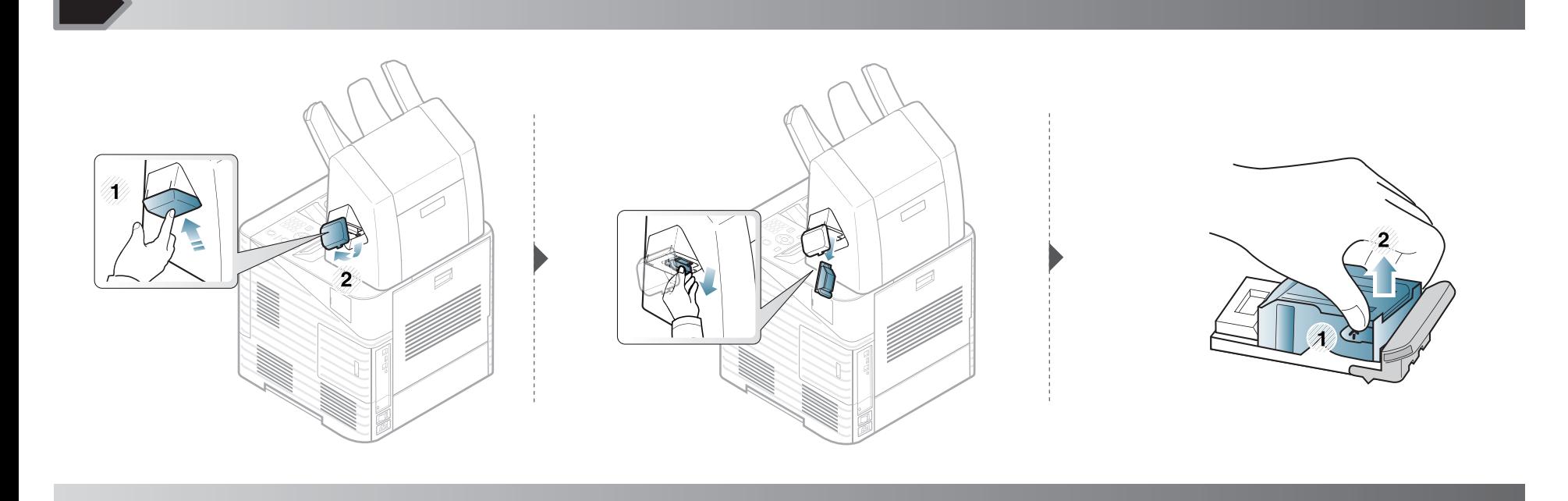

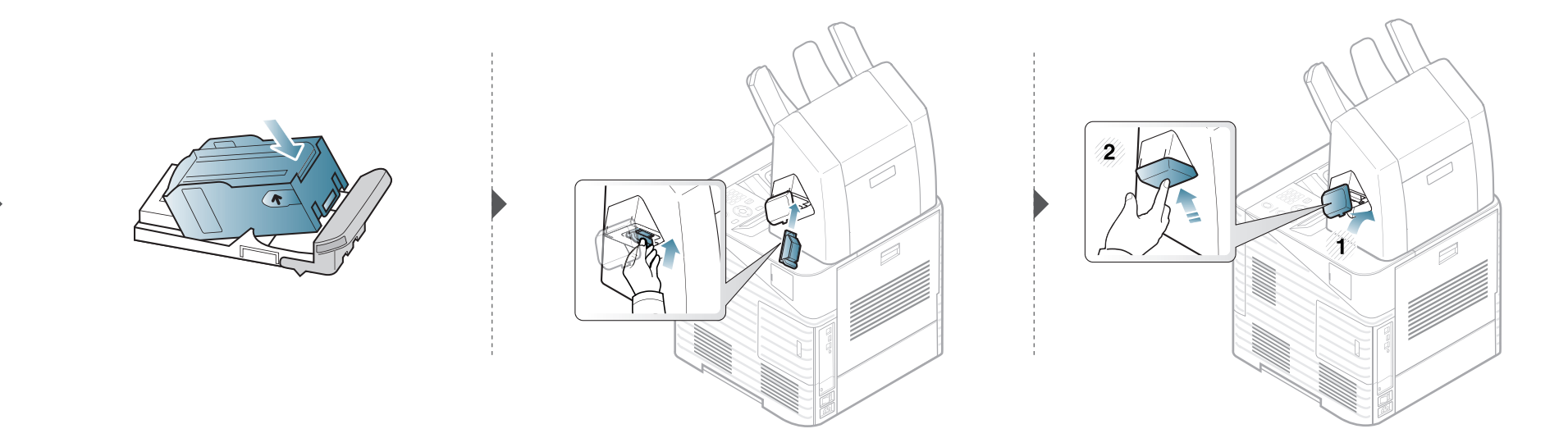

## <span id="page-68-0"></span>**3. Apkope <sup>69</sup> Izlietojamo materiālu ekspluatācijas ilguma pārraudzība**

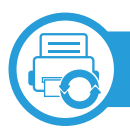

### **ML-451x Series/ ML-501x Series**

- Vadības panelī nospiediet (**Izvēlne**).
- Nospiediet **System Setup** > **OK** > **Maintenance** > **OK**.
- Nospiediet **Supplies Info.** > **OK**.
- Lai atlasītu vēlamo opciju, nospiediet pogu **OK**.

### **ML-5015 Series/ ML-5017 Series**

- **Galvenajā** ekrānā nospiediet **Setup**.
- Nospiediet **System** > **Next** > **Maintenance** > **Supplies Information**.
- Nospiediet vajadzīgo opciju.
- Lai atgrieztos gaidstāves režīmā, nospiediet mājiņas ikonu  $\overline{(\omega)}$ .

## <span id="page-69-0"></span>**Br 3. Apkope <sup>70</sup> īdinājuma par nepietiekamu tonera līmeni iestatīšana**

Ja tonera daudzums kasetnē ir nepietiekams, parādās ziņojums vai iedegas gaismas diode, informējot lietotāju, ka jānomaina tonera kasetne. Varat iestatīt šo opciju, lai rādītu vai nerādītu šo ziņojumu vai gaismas diodi.

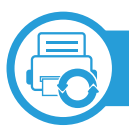

### **ML-451x Series/ ML-501x Series**

- **1** Vadības panelī nospiediet (**Izvēlne**).
- **2** Nospiediet **System Setup** > **OK** > **Maintenance** > **OK**.
- **3** Nospiediet **Toner Low Alert** > **OK**.
- **4** Atlasiet vajadzīgo opciju un nospiediet pogu **OK**.

**ML-5015 Series/ML-5017 Series**

- **1 Galvenajā** ekrānā nospiediet **Setup**.
- **2** Nospiediet **System** > **Next** > **Maintenance**.
- **3** Nospiediet **Toner Status Alert**.
- **4** Nospiediet vajadzīgo opciju.
- **5** Lai atgrieztos gaidstāves režīmā, nospiediet mājiņas ikonu  $\widehat{(\omega)}$ .

## <span id="page-70-0"></span>**3. Apkope <sup>71</sup> Ierīces tīrīšana**

Ja rodas drukāšanas kvalitātes problēmas vai ja lietojat ierīci putekļainā vidē, tā ir regulāri jātīra, lai saglabātu vislabākos drukāšanas apstākļus un ilgāk lietotu ierīci.

- Tīrot ierīces korpusu ar līdzekli, kas satur lielu daudzumu spirta, šķīdinātājus vai citas spēcīgas vielas, var notikt korpusa krāsas maiņa vai deformācija.
	- Ja ierīce vai vieta ap to ir notraipīta ar toneri, tīrīšanai ieteicams izmantot ūdenī samērcētu drānu vai papīra salveti. Izmantojot putekļsūcēju, toneris tiek izpūsts gaisā un var būt kaitīgs jūsu veselībai.

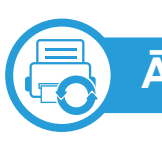

### **Ārpuses tīrīšana**

Tīriet ierīces korpusu ar mīkstu, bezplūksnu drānu. Nedaudz samitriniet drānu ar ūdeni, bet uzmanieties, lai neviens ūdens piliens neiekļūtu ierīcē vai uz tās.

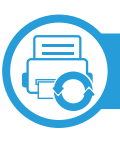

### **Iekšpuses tīrīšana**

Drukāšanas procesa laikā ierīcē var uzkrāties papīra gabaliņi, toneris un putekļi. Šāda uzkrāšanās var izraisīt drukāšanas kvalitātes problēmas, piemēram, tonera traipus vai izsmērējumus. Ierīces iekšpuses tīrīšana novērš un samazina šīs problēmas.

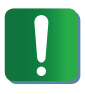

Ierīces iekšpusi tīriet ar sausu drānu bez plūksnām un uzmanieties, lai nesabojātu pārneses rullīti vai citas iekšējās detaļas. Nelietojiet tādus šķīdinātājus kā benzolu vai atšķaidītāju. Pretējā gadījumā tas var izraisīt drukāšanas kvalitātes problēmas un ierīces bojājumus.
**READ** 

X)

 $\mathbf 2$ 

 $\mathbf{z}$  $\mathcal{R}_{\lambda}$ 

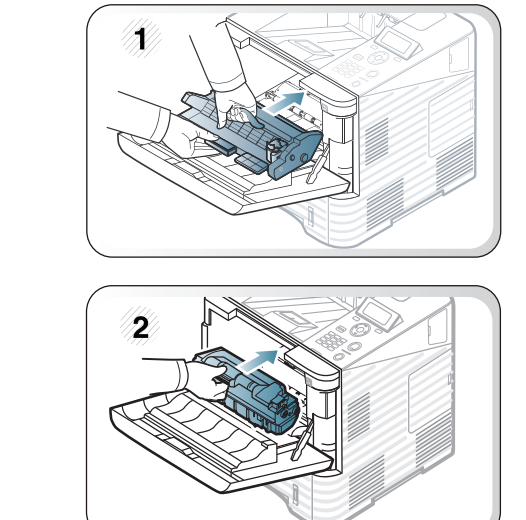

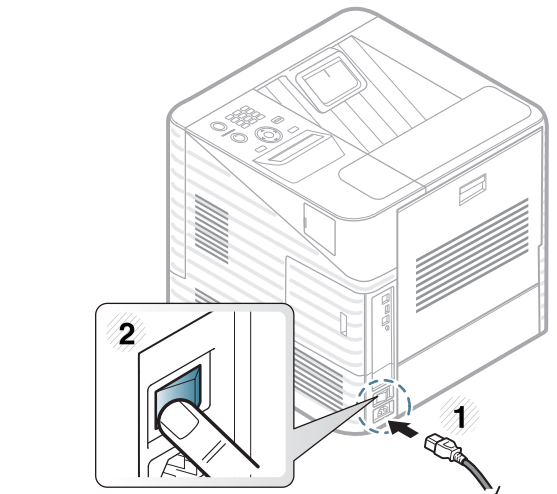

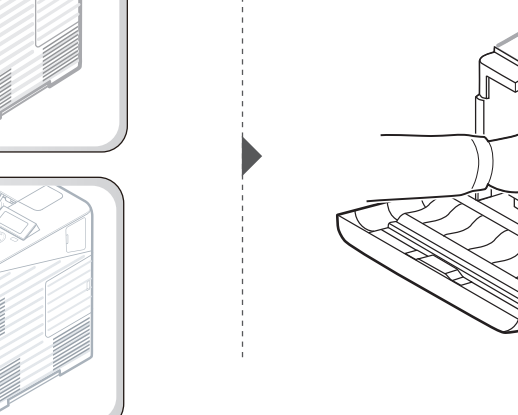

#### **Ierīces tīrīšana 3. Apkope <sup>74</sup>**

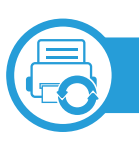

#### **Papīra padeves rullīša tīrīšana**

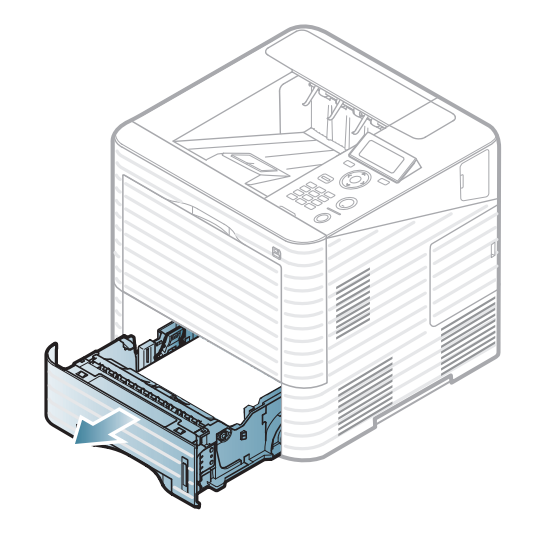

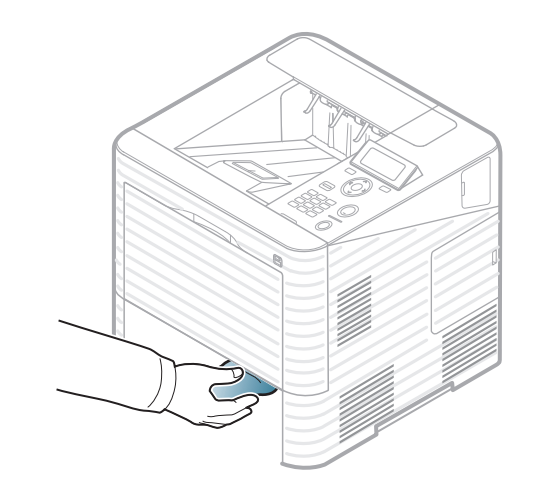

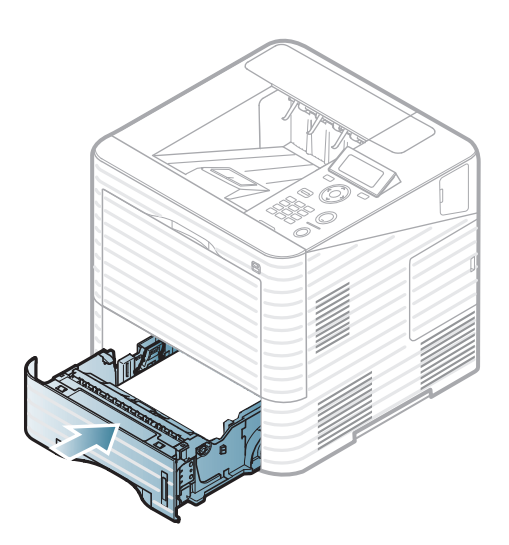

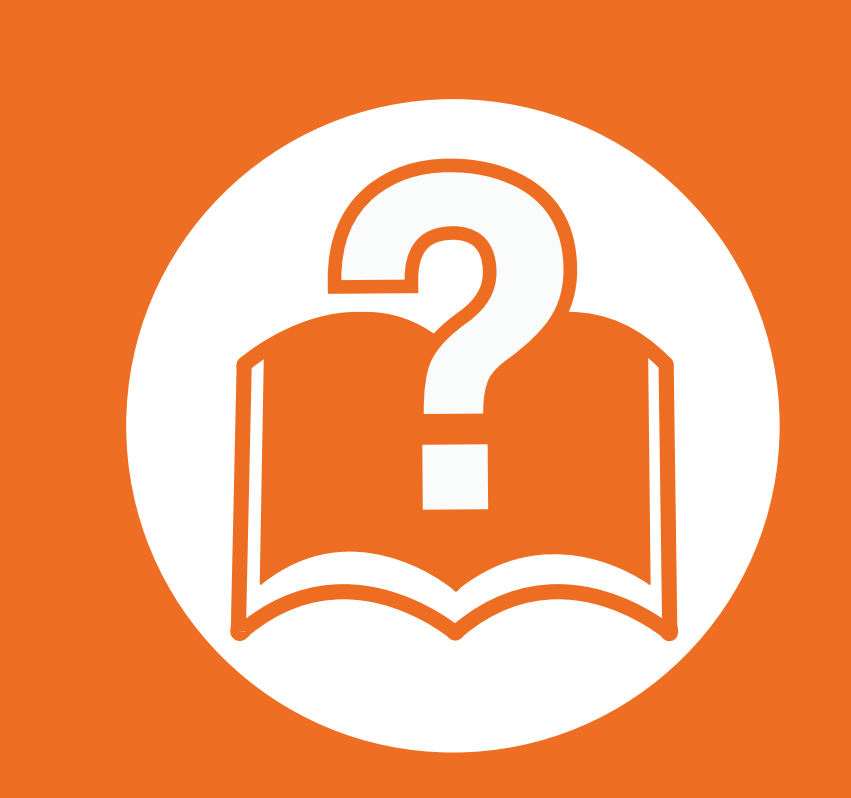

## **4. Problēmu novēršana**

Šajā nodaļā ir sniegta noderīga informācija par to, kā rīkoties kļūdu gadījumā.

- **Padomi, kā izvairīties no papīra iestrē[gšanas 76](#page-75-0)**
- **Papīra atbrī[vošana iespr](#page-76-0)ūšanas gadījumā 77**
- **Informā[cija par statusa indikatoriem](#page-92-0) 93**
- **Displeja ziņ[ojumu noz](#page-94-0)īme 95**

 Šajā nodaļā ir sniegta noderīga informācija par to, ko darī<sup>t</sup> kļūdu gadījumā. Ja ierīcei ir displeja ekrāns, lai atrisinātu problēmu, vispirms apskatiet ziņojumu displeja ekrānā. Ja šajā nodaļā nevarat atrast risinājumu šai problēmai, skatiet nodaļu **Problēmu novēršana** Papildu Lietotāja rokasgrāmata.Ja Lietotāja rokasgrāmata nevarat atrast risinājumu vai ja problēma nav novērsta, sazinieties ar klientu apkalpošanas centru.

## <span id="page-75-0"></span>**Padomi, kā 4. Problēmu novēršana 76 izvairīties no papīra iestrēgšanas**

Atlasot pareizos materiāla tipus, var novērst vairumu papīra iesprūšanas gadījumu. Lai izvairītos no papīra iestrēgšanas, ievērojiet šādus norādījums:

- Nodrošiniet, lai pielāgojamās vadotnes būtu pareizā pozīcijā (sk. "Tekņu pā[rskats" 33. lpp\)](#page-32-0).
- Neievietojiet teknē pārāk daudz papīra. Nodrošiniet, lai papīra līmenis būtu zem papīra daudzuma atzīmes teknes sānos.
- Neizņemiet papīru no teknes, kamēr ierīce drukā.
- Pirms ievietošanas teknē, pārliecinieties, vai papīrs ir atbilstošā stāvoklī, nav salipis un deformēts.
- Neizmantojiet saburzītu, mitru vai izliektu papīru.
- Nelieciet teknē kopā vairākus papīra tipus.
- Izmantojiet tikai ieteicamo apdrukājamo materiālu (sk. ["Drukas materi](#page-110-0)āla specifikācijas" 111. lpp).

## <span id="page-76-0"></span>**Pap 4. Problēmu novēršana <sup>77</sup> īra atbrīvošana iesprūšanas gadījumā**

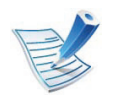

Lai papīru nesaplēstu, velciet iesprūdušo papīru ārā lēnām un uzmanīgi.

<span id="page-76-1"></span>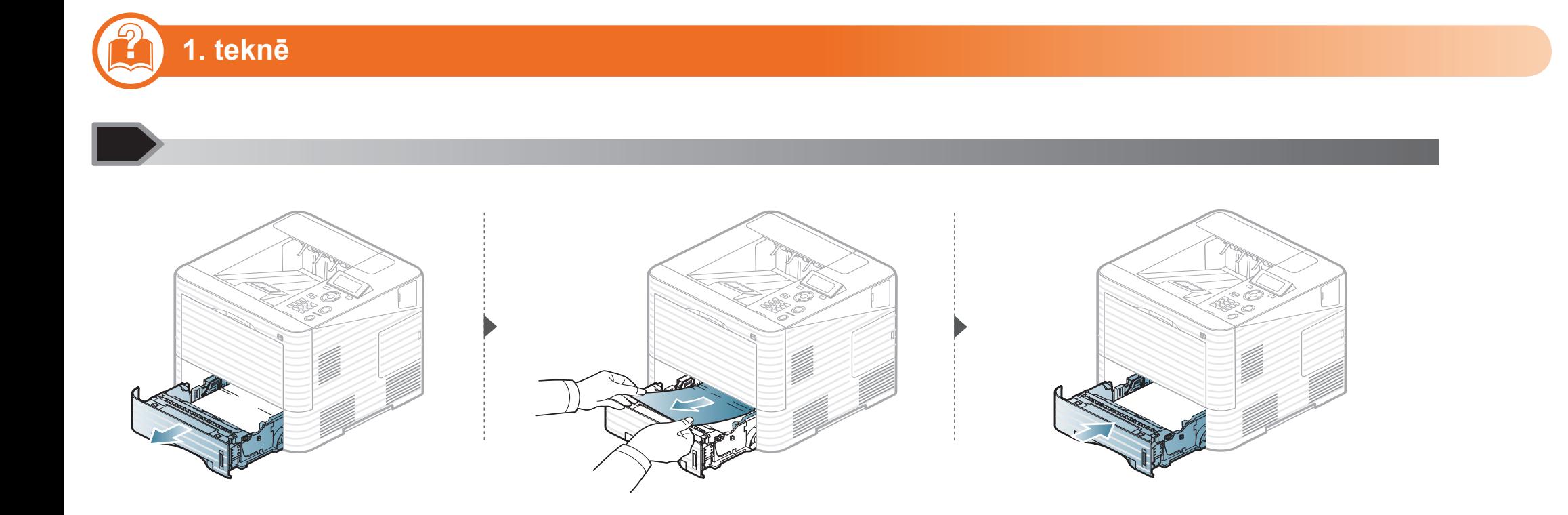

<span id="page-77-0"></span>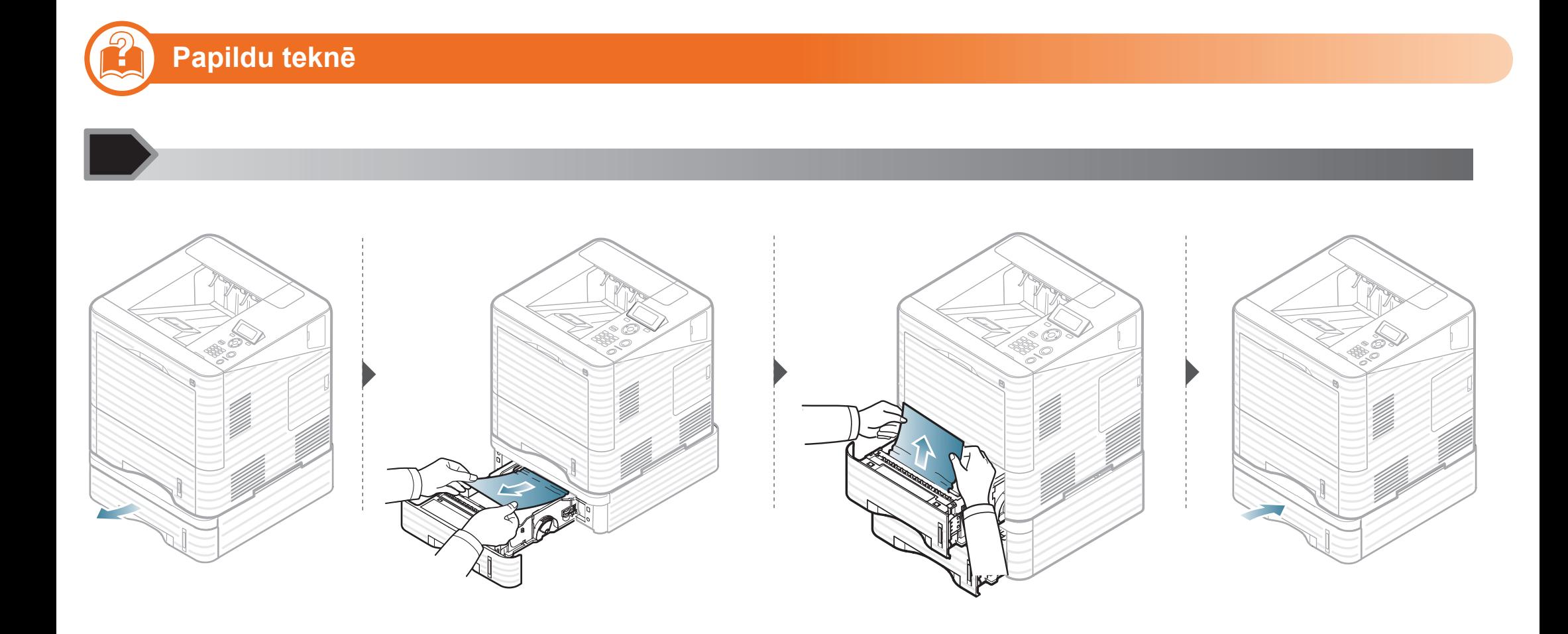

<span id="page-78-0"></span>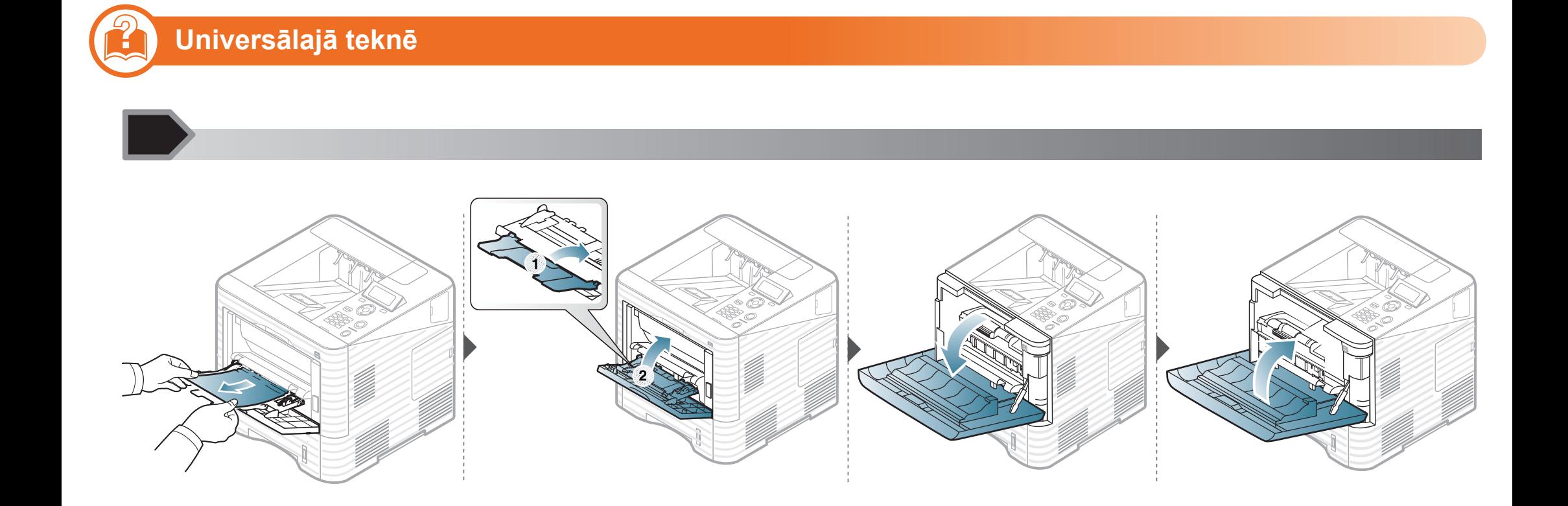

<span id="page-79-0"></span>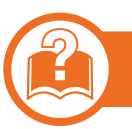

#### **Ierīces iekšpuse**

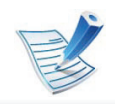

• Fiksēšanas bloka zona ir karsta. Esiet uzmanīgs, izņemot papīru no ierīces.

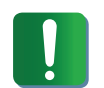

- Nepieskarieties attēlveidošanas moduļa zaļajai virsmai.
- Lai novērstu attēlveidošanas moduļa bojājumus, neatstājiet to gaismā ilgāk par pāris minūtēm. Ja nepieciešams, apsedziet to ar papīra loksni.

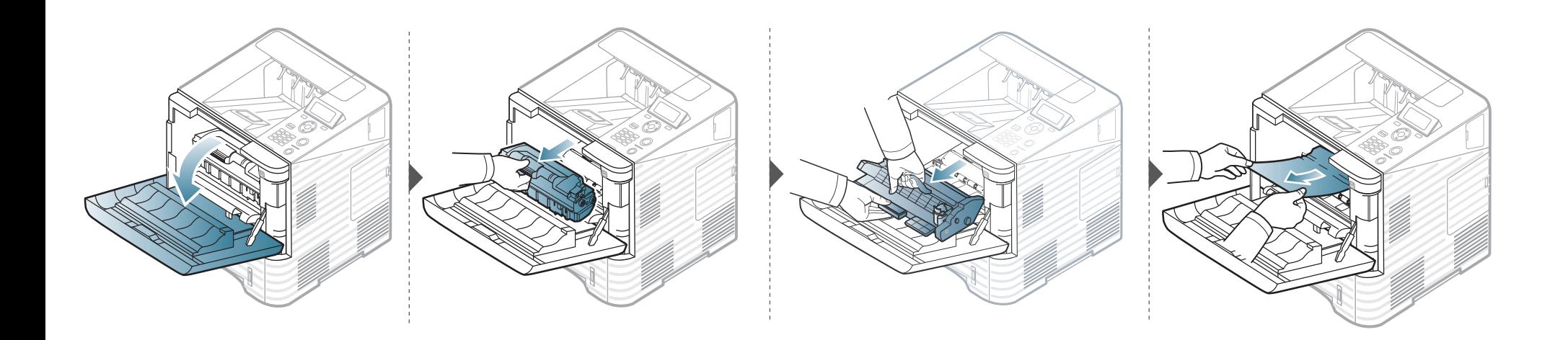

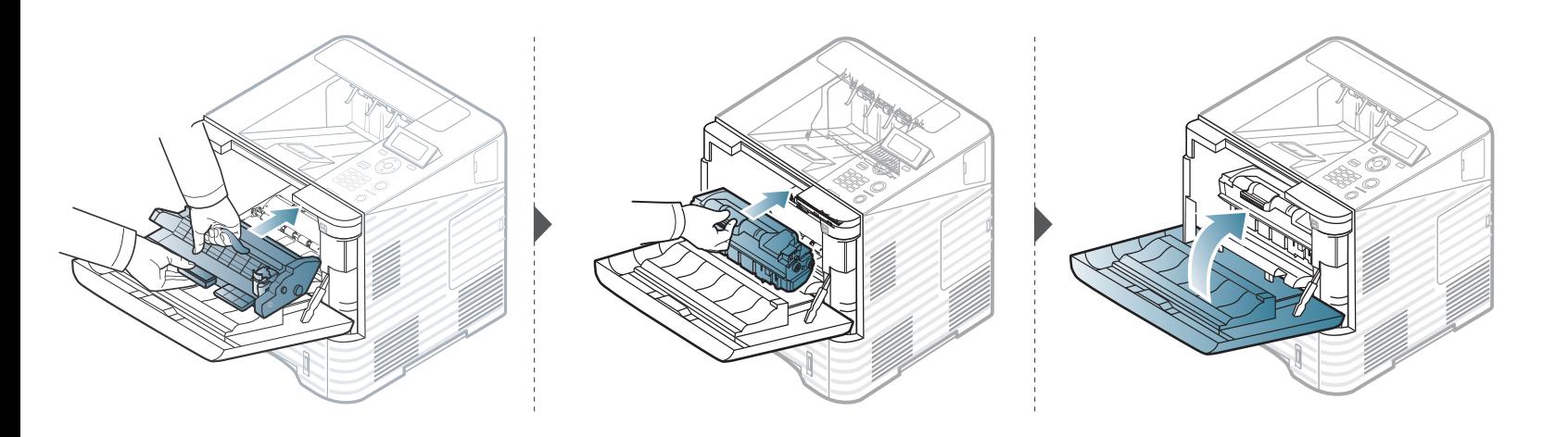

**Ja neredzat šajā vietā papīru, apstājieties un pārejiet pie nākamās darbības:**

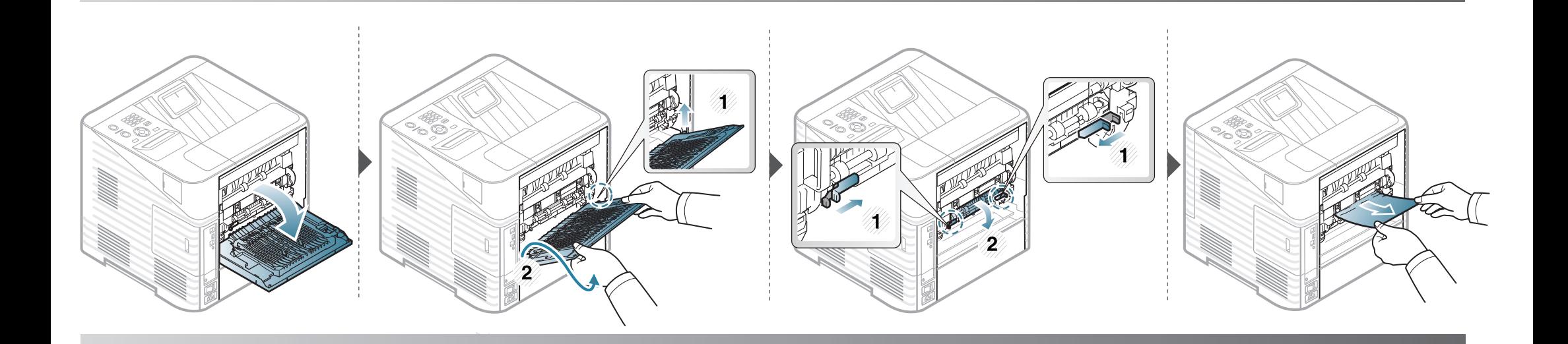

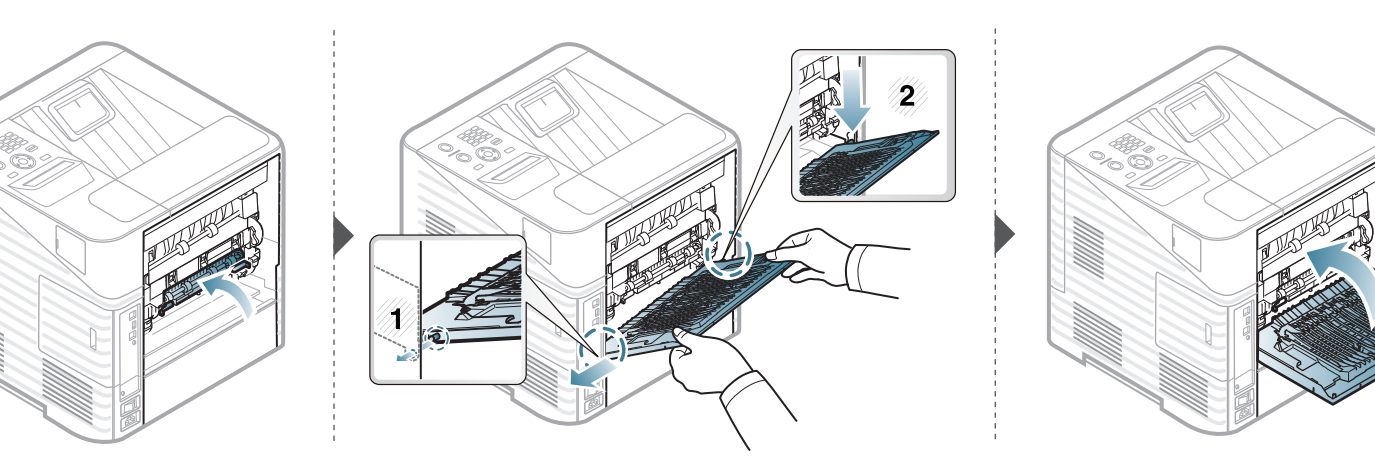

<span id="page-82-0"></span>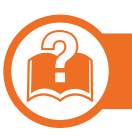

#### **Izvades nodalījumā**

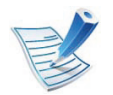

• Fiksēšanas bloka zona ir ārkārtīgi karsta. Esiet uzmanīgs, lai neapdedzinātos, izņemot papīru no ierīces.

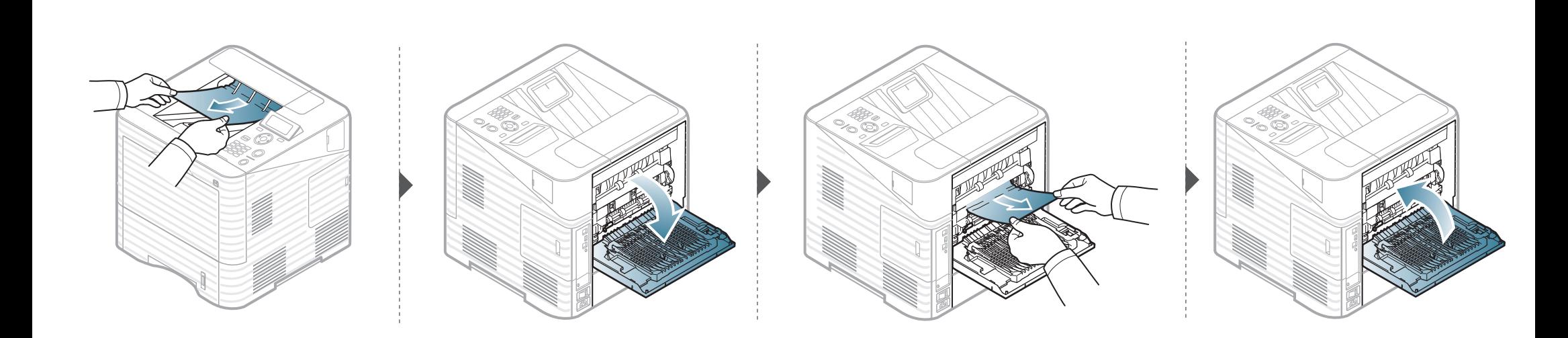

<span id="page-83-0"></span>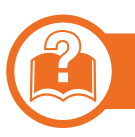

#### **Abpusējās drukāšanas mehānisma nodalījumā**

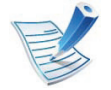

• Fiksēšanas bloka zona ir ārkārtīgi karsta. Esiet uzmanīgs, lai neapdedzinātos, izņemot papīru no ierīces.

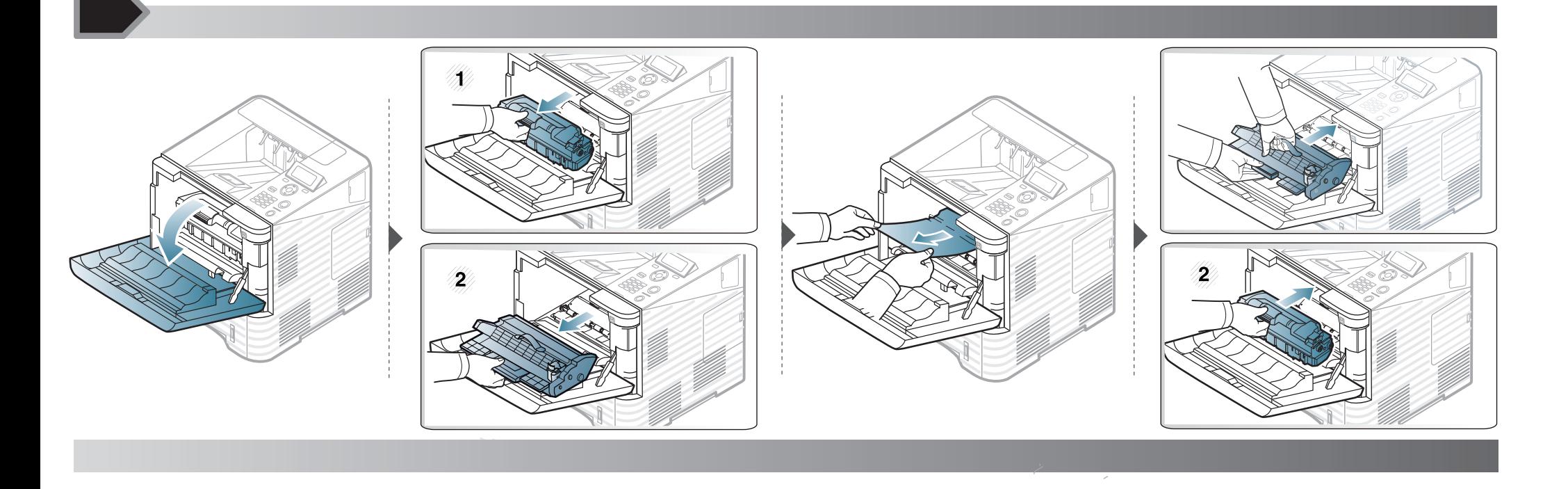

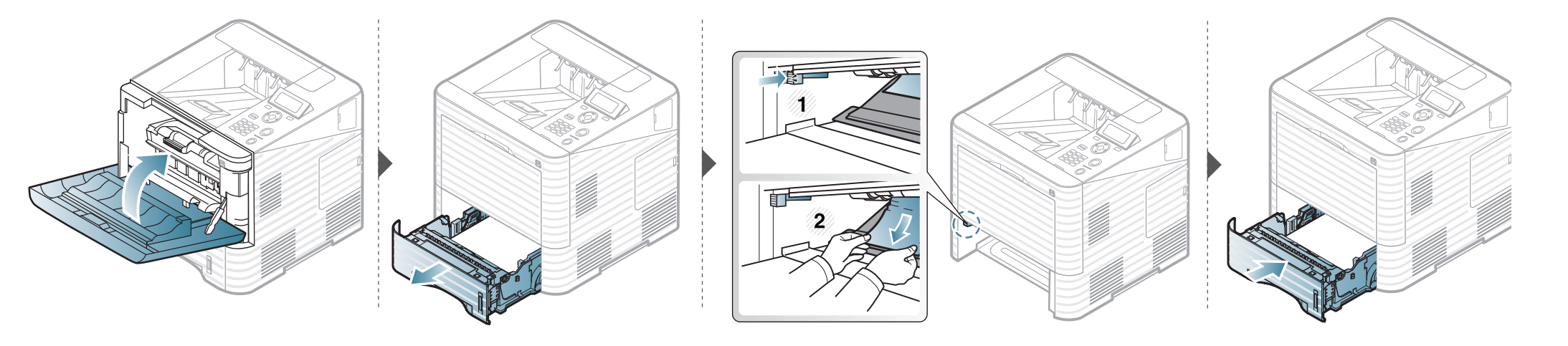

**Ja neredzat šajā vietā papīru, apstājieties un pārejiet pie nākamās darbības:**

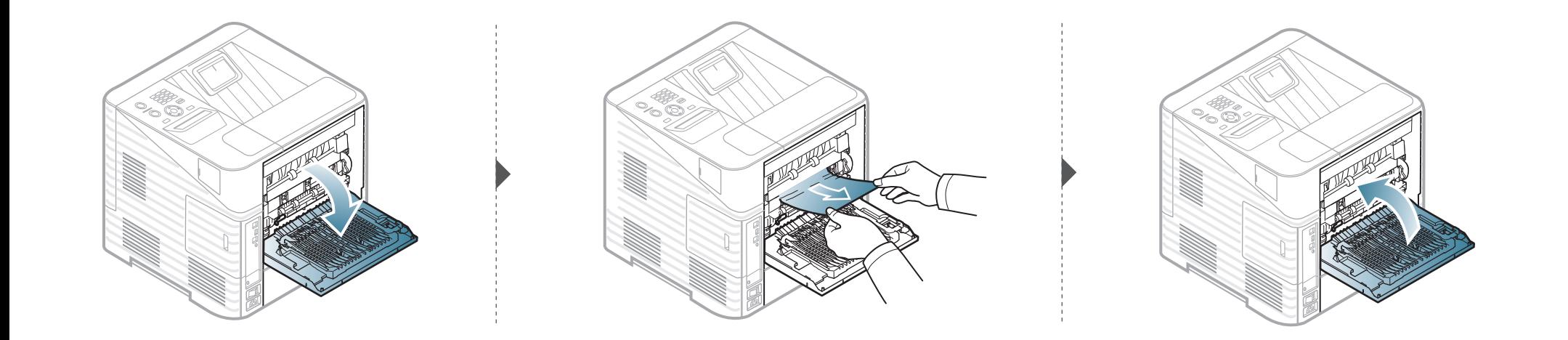

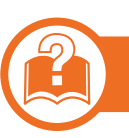

**Papildu pēcapstrādes ierīcē (uzkrājējā un skavotājā)**

<span id="page-86-0"></span>**Iestrēdzis papīrs pēcapstrādes ierīces priekšpusē**

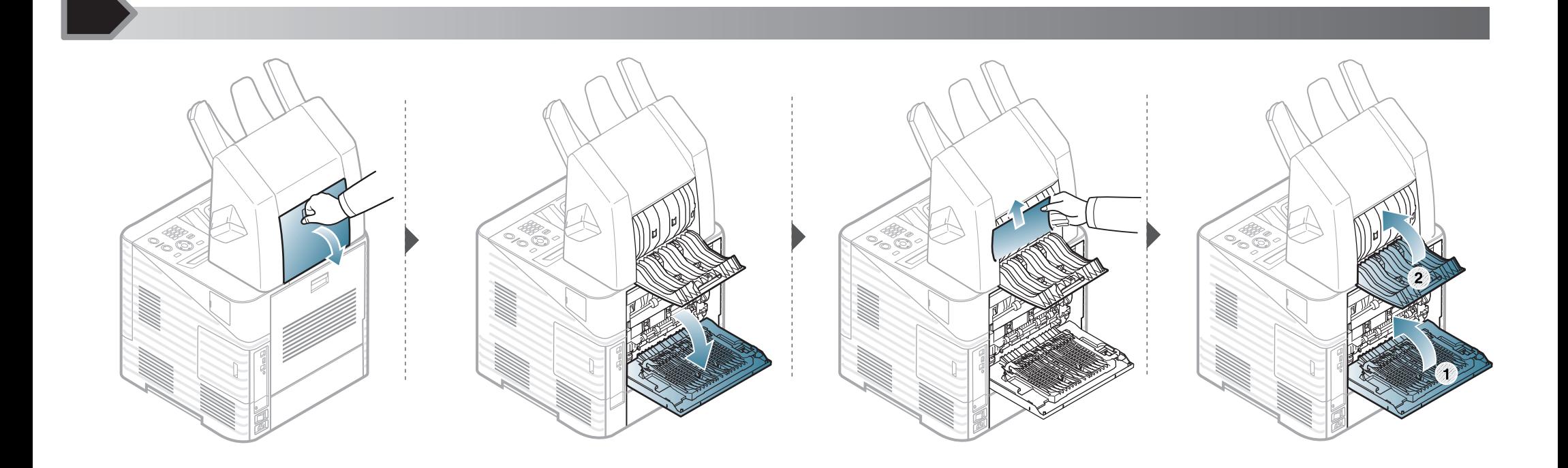

<span id="page-87-0"></span>lestrēdzis papīrs pēcapstrādes ierīcē

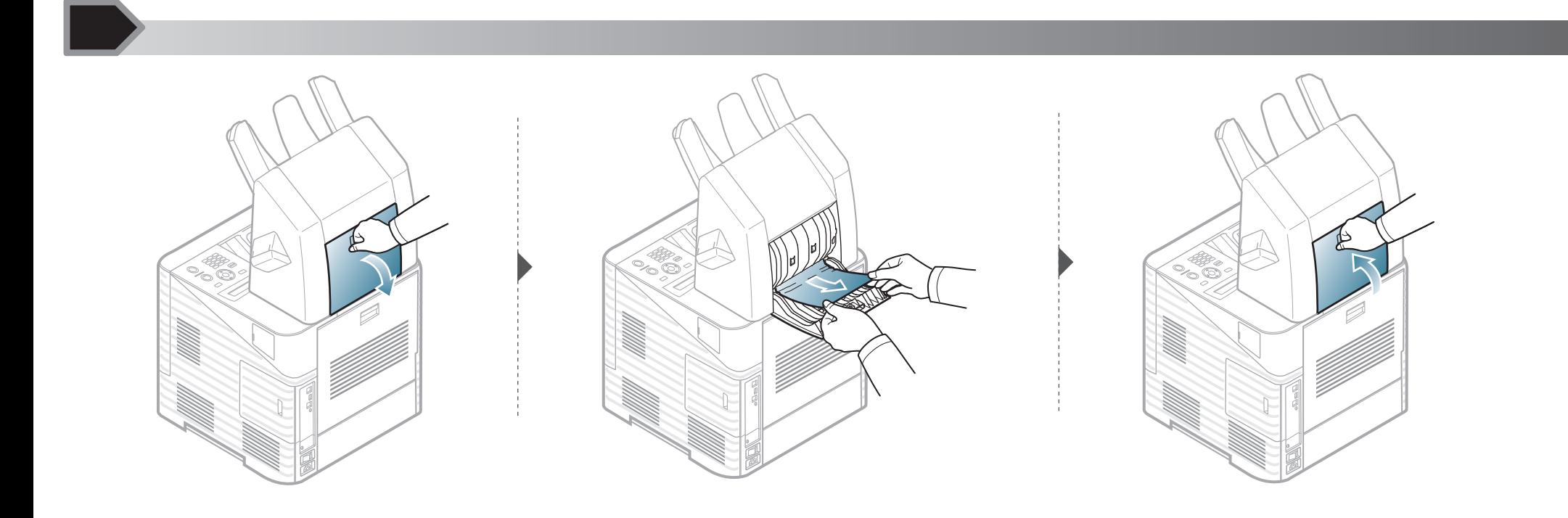

4. Problēmu novēršana 89

<span id="page-88-0"></span>lestrēdzis papīrs pēcapstrādes ierīces izvades daļā

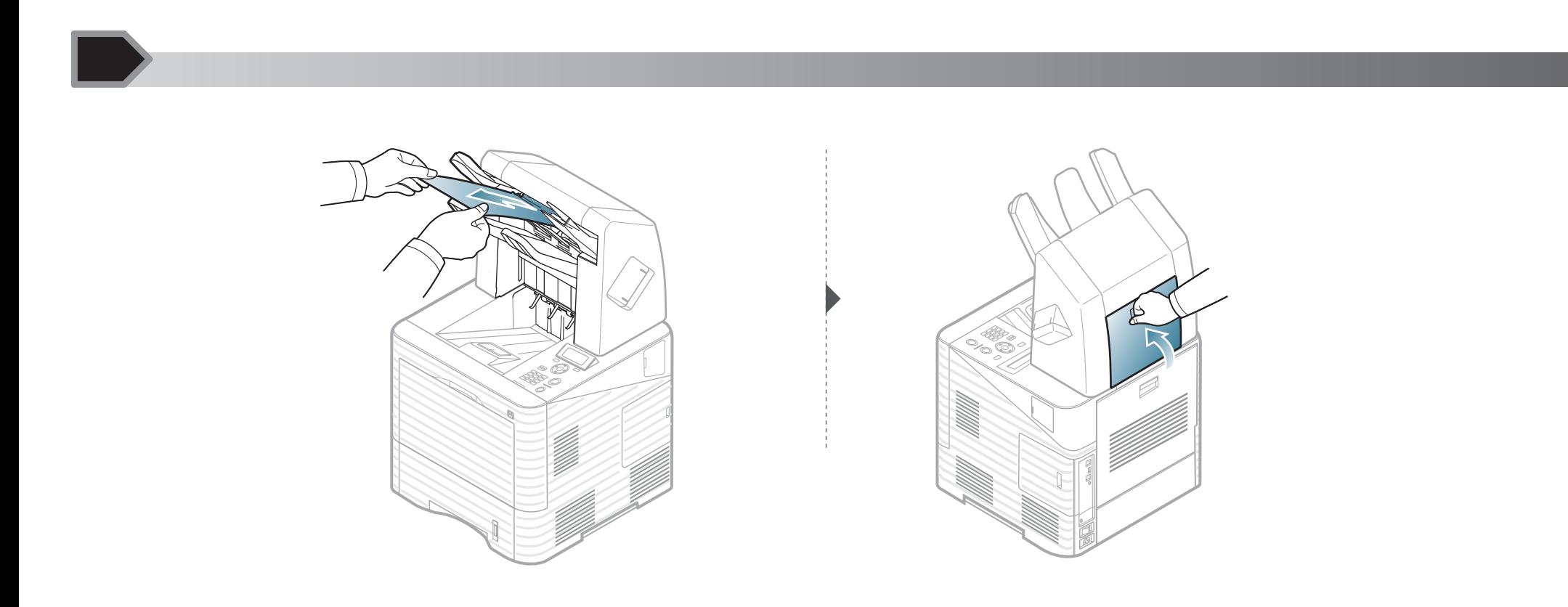

<span id="page-89-0"></span>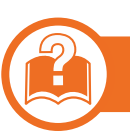

#### **Papildu vairāku tvertņu pastkastīte**

#### <span id="page-89-1"></span>**Iestrēdzis papīrs vairāku tvertņu pastkastītes priekšpusē**

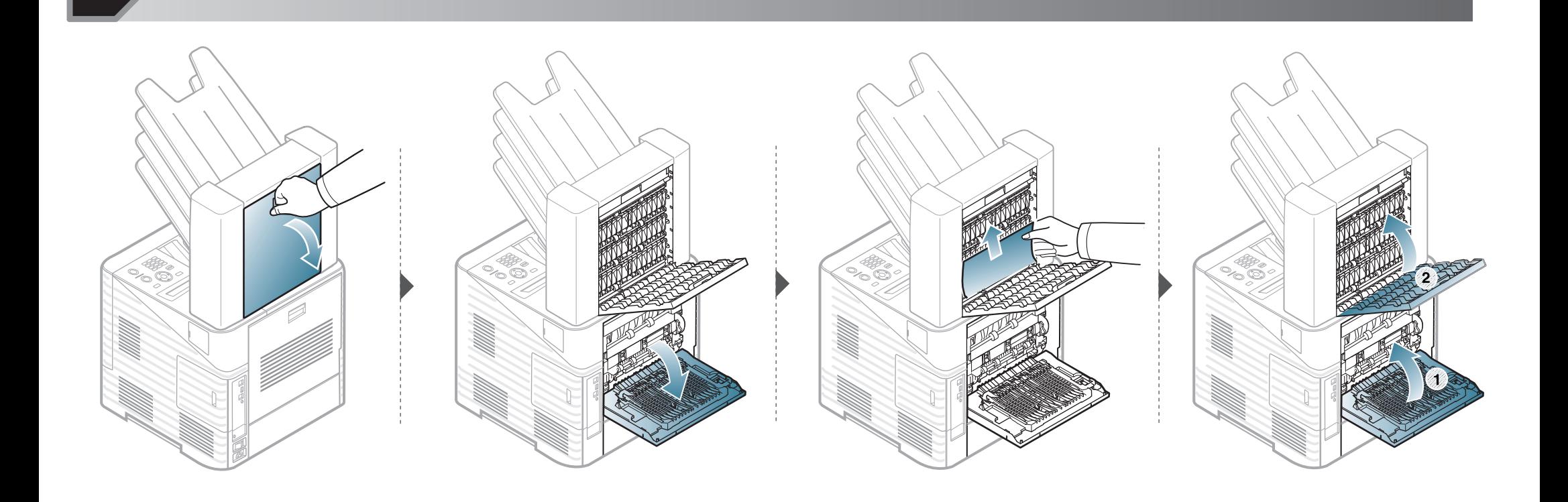

4. Problēmu novēršana 91

<span id="page-90-0"></span>lestrēdzis papīrs vairāku tvertņu pastkastītē

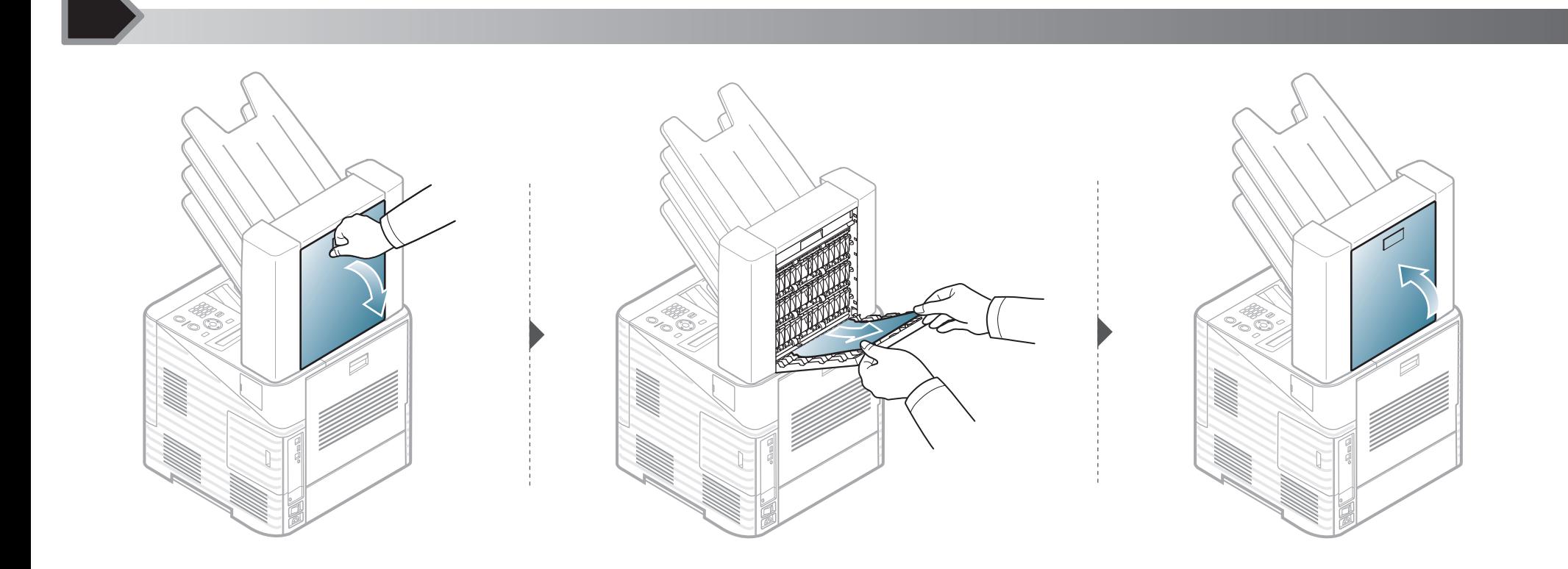

4. Problēmu novēršana 92

Iestrēdzis papīrs vairāku tvertņu pastkastītes izvades daļā

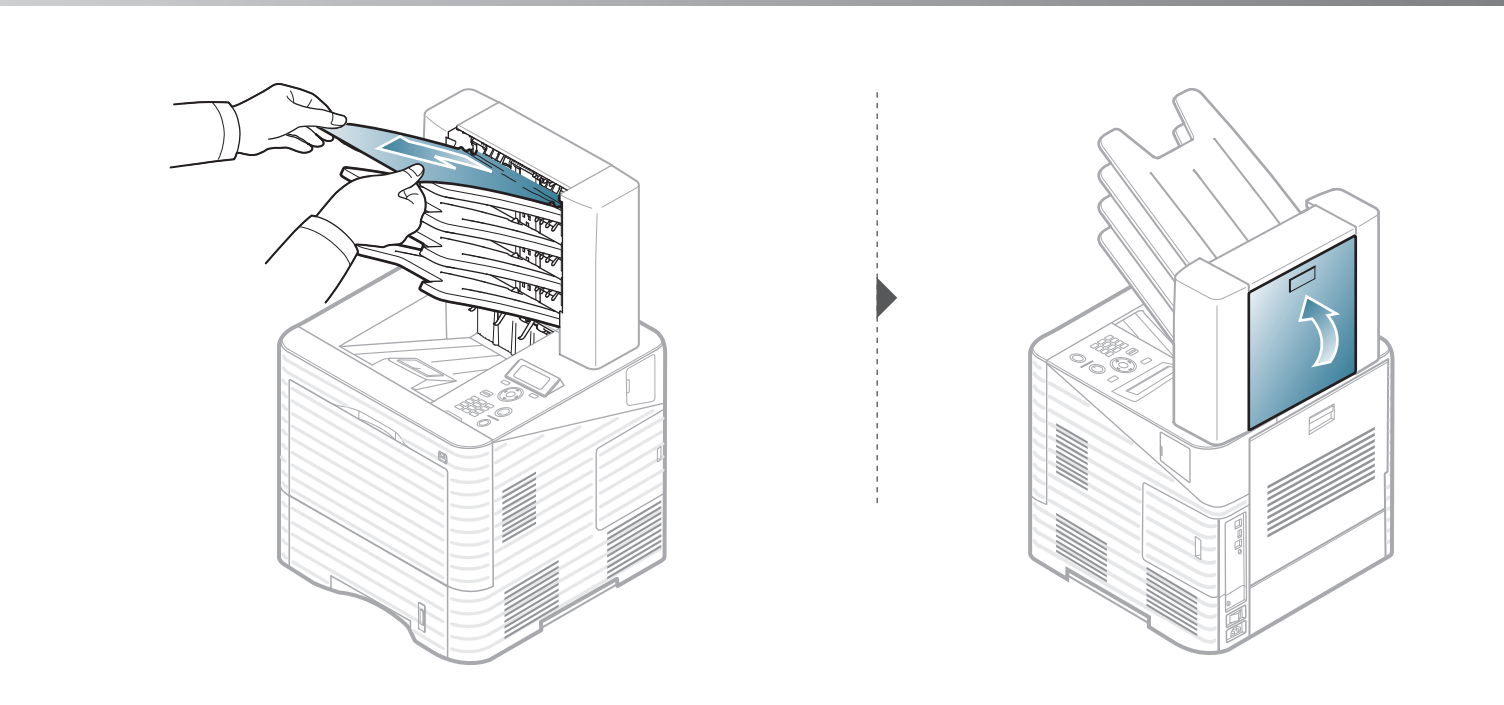

# <span id="page-92-0"></span>**4. Problēmu novēršana <sup>93</sup> Informācija par statusa indikatoriem**

Indikatora krāsa norāda uz ierīces pašreizējo statusu.

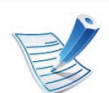

- Atkarībā no modeļa vai valsts dažas gaismas diodes, iespējams, nebūs pieejams.
- Lai novērstu šo kļūdu, apskatiet kļūdas ziņojumu un izpildiet ar to saistītās instrukcijas problēmu novēršanas daļā.
- Problēmu var arī novērst, ņemot vērā norādes datora programmas logā Samsung Printer Status vai Smart Panel.
- Ja problēmu neizdodas novērst, sazinieties ar klientu apkalpošanas centra pārstāvi.

## **Informācija par statusa indikatoriem 4. Problēmu novēršana <sup>94</sup>**

<span id="page-93-0"></span>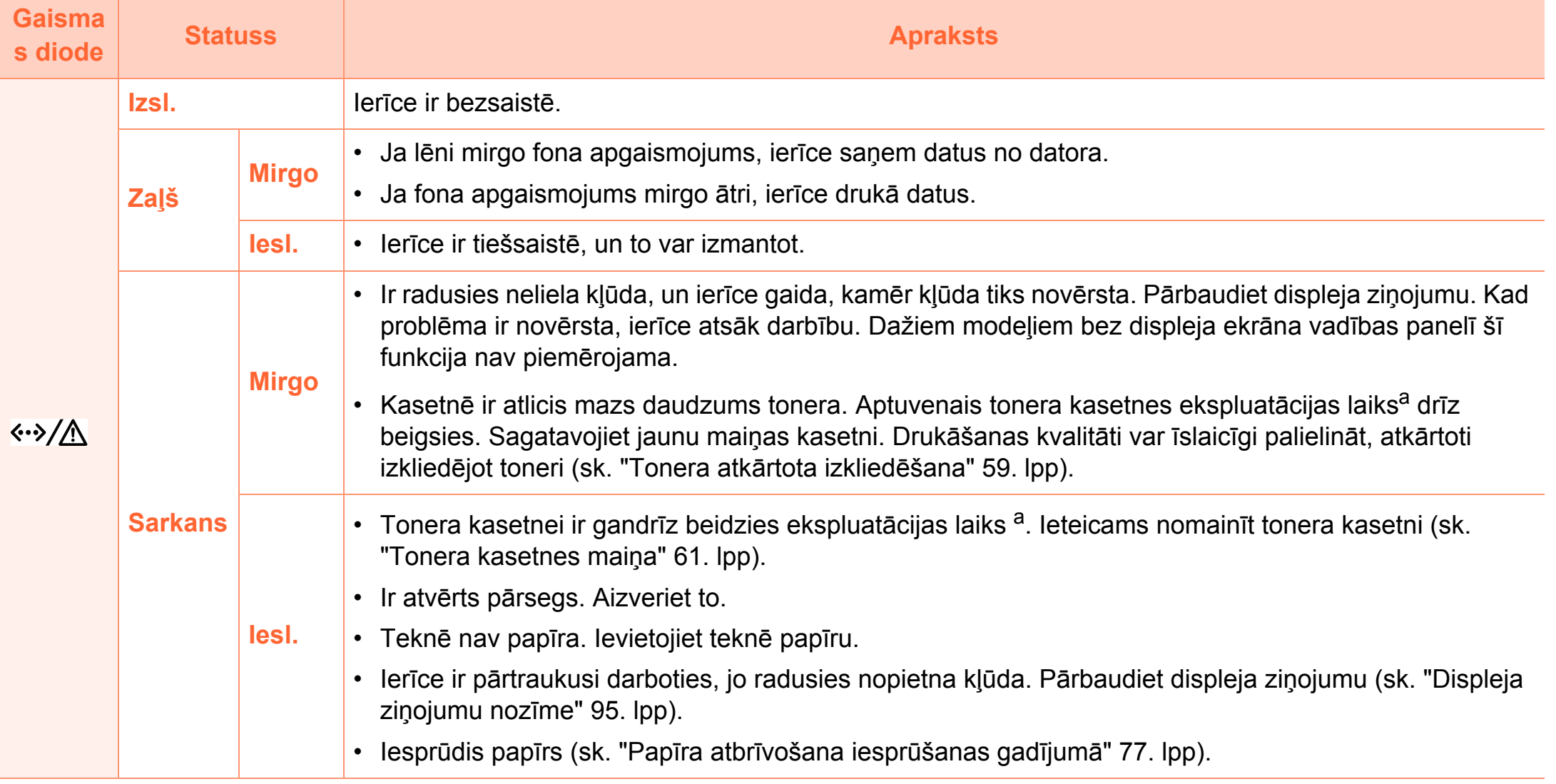

a.Aptuvenais kasetnes ekspluatācijas laiks nozīmē paredzēto vai aptuveno tonera kasetnes ekspluatācijas ilgumu, kas norāda vidējo izdruku daudzumu, un ir izstrādāts atbilstoši standartam ISO/IEC 19752. Izdrukāto lapu skaitu var ietekmēt darba vide, drukāšanas intervāli, grafika, materiālu tips un materiālu formāts. Kasetnē joprojām var būt mazliet tonera pat tad, ja iedegas sarkans indikators un printeris pārstāj drukāt.

<span id="page-94-0"></span>Paziņojumi vadības paneļa displejā tiek parādīti, lai sniegtu informāciju par ierīces statusu vai kļūdām. Tālāk redzamajās tabulās skatiet informāciju par paziņojumiem, to nozīmi un veidu, un kā nepieciešamības gadījumā novērst problēmu.

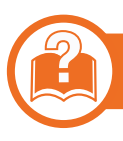

#### **Displeja ziņojumu pārbaude**

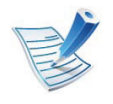

- Ja ziņojuma tabulā nav, izslēdziet un ieslēdziet no jauna barošanu un mēģiniet drukāšanas darbu no jauna.
- Kad izsaucat servisa personālu, nodrošiniet servisa pārstāvim displeja ziņojuma satura pieejamību.
- Atkarībā no opcijām vai modeļiem daži ziņojumi, iespējams, displejā netiek parādīti.
- [kļūdas numurs] norāda kļūdas numuru.

#### **Ar papīra iestrēgšanu saistīti ziņojumi**

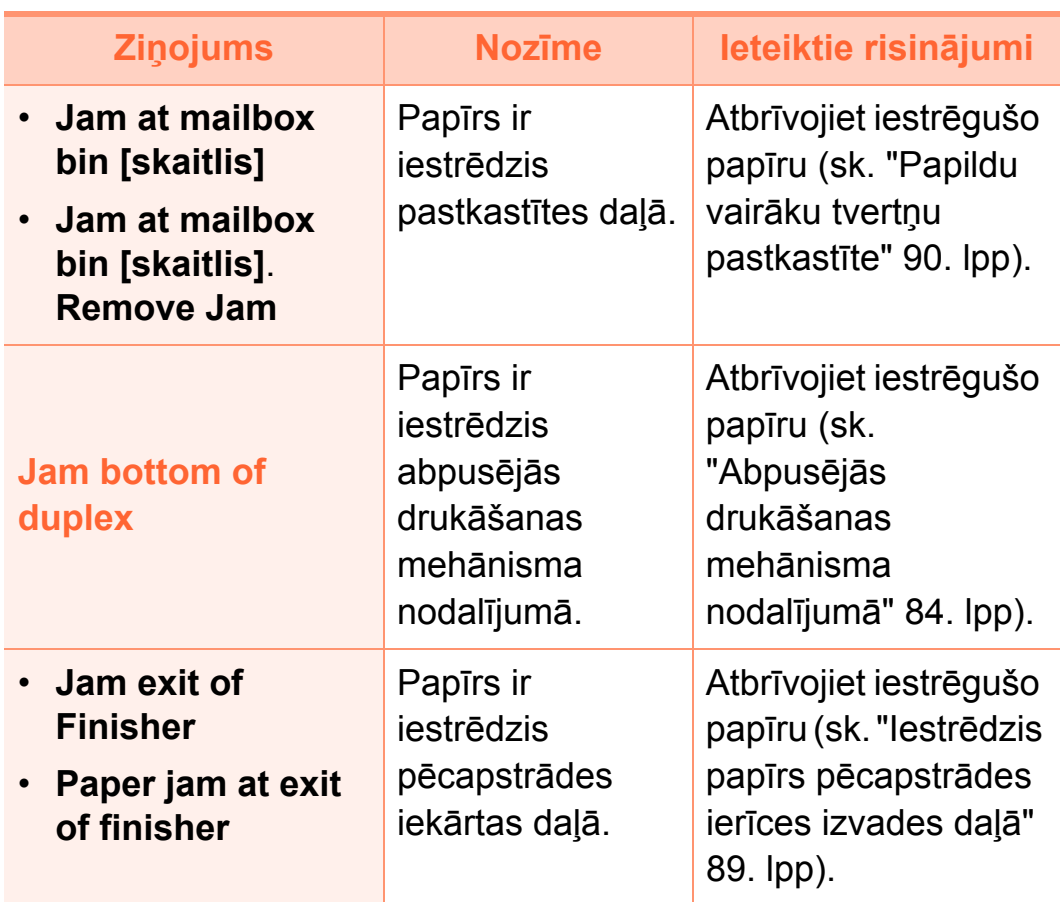

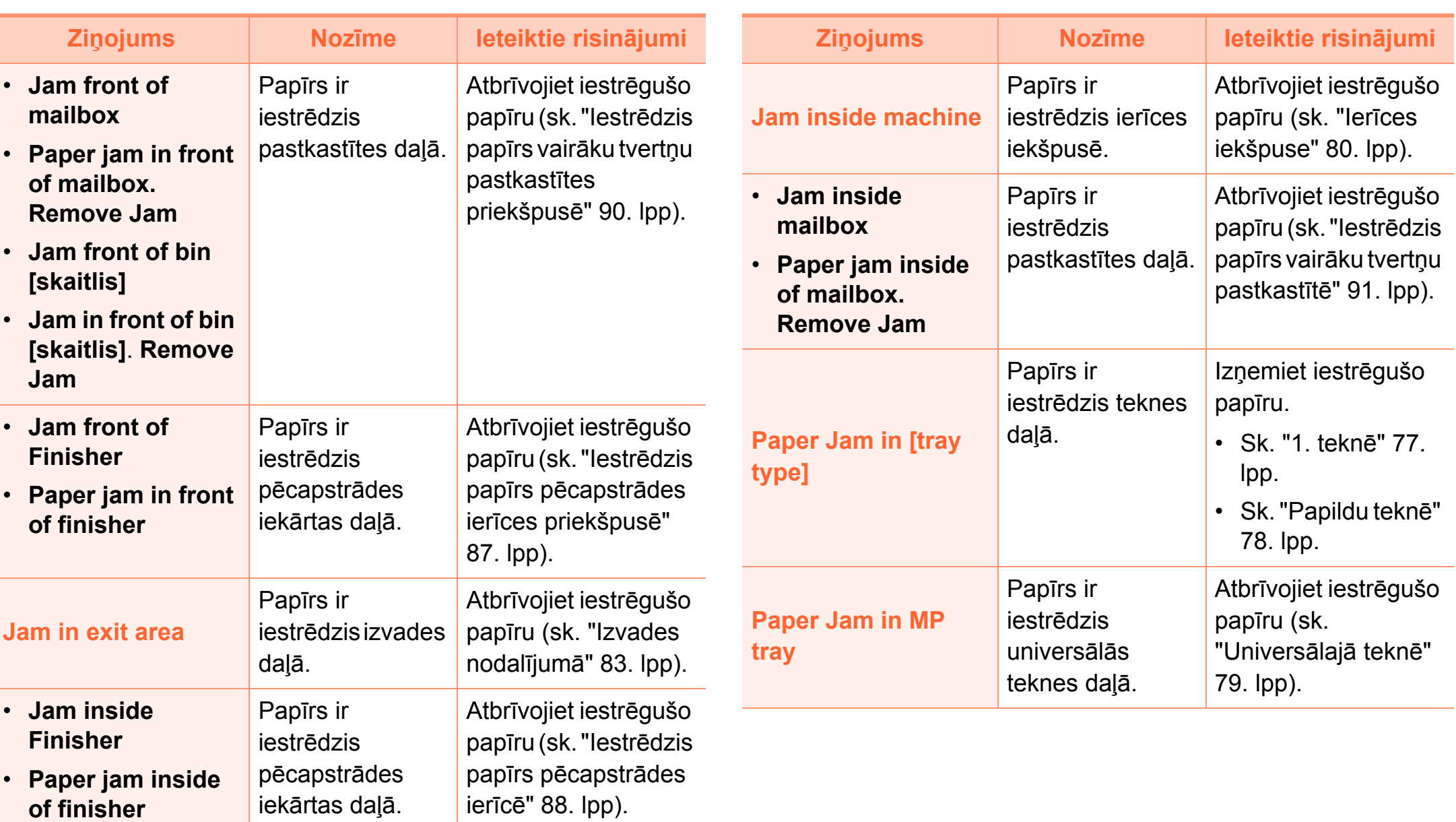

#### **Ar toneri saistītie ziņojumi**

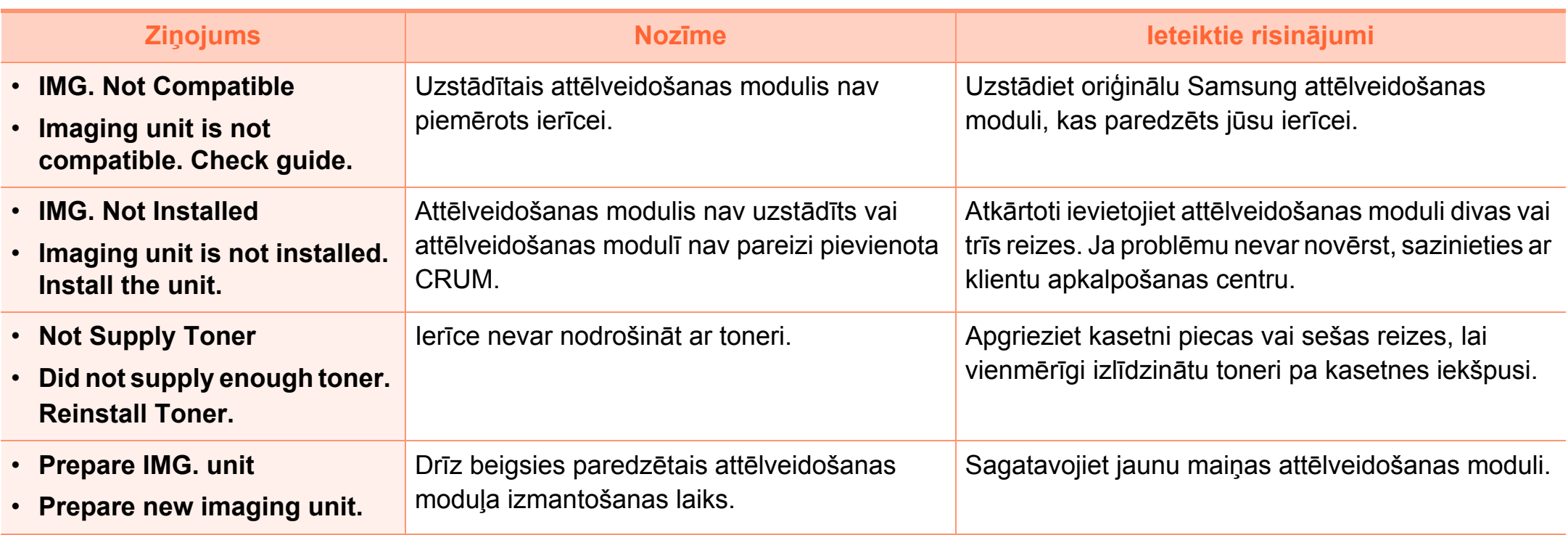

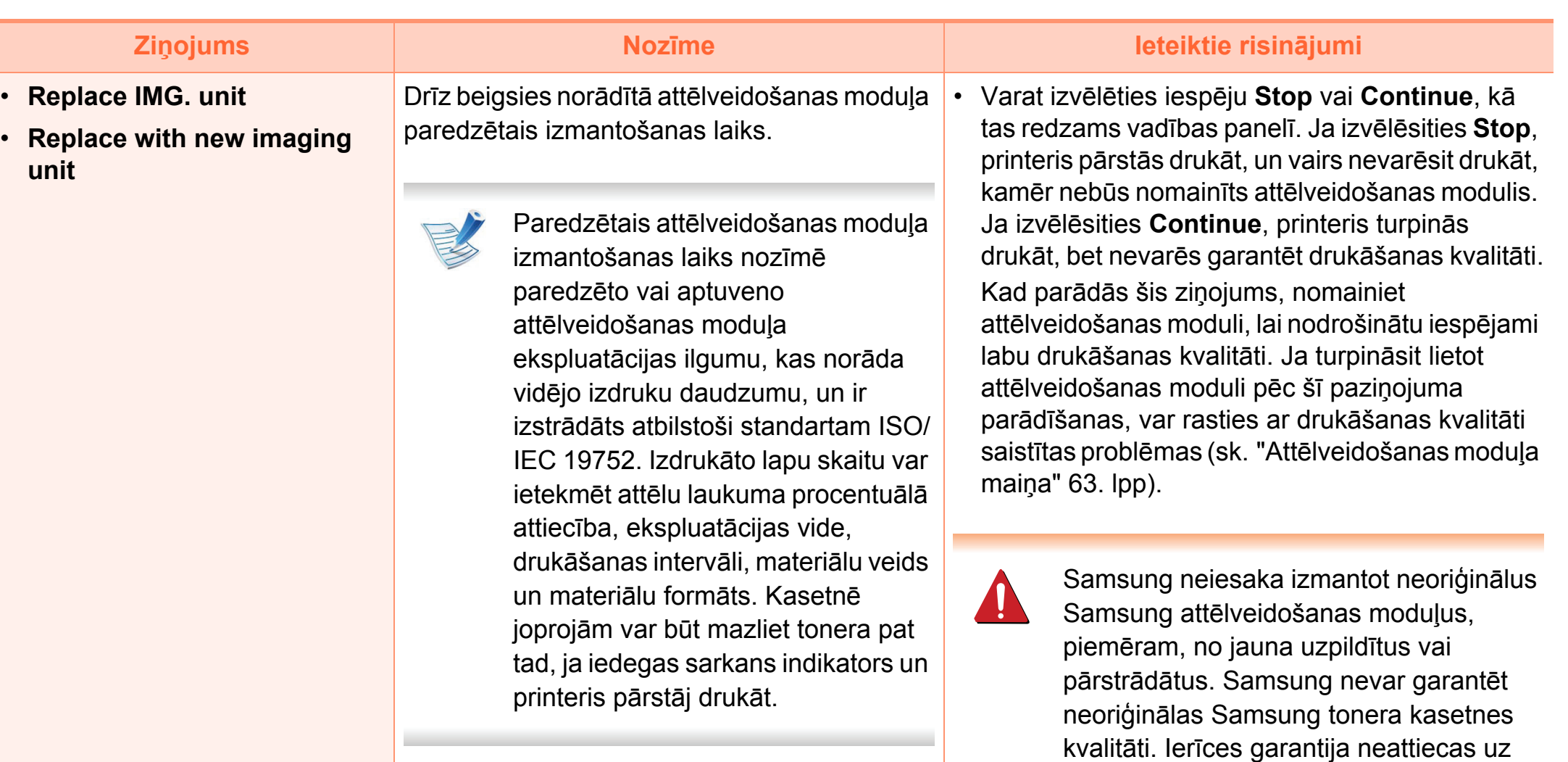

• Ja ierīce pārtrauc drukāšanu, nomainiet attēlveidošanas moduli (skatiet sadaļu "Attē[lveidošanas modu](#page-62-0)ļa maiņa" 63. lpp).

moduļu izmantošanas dēļ.

servisu vai remontu, kas nepieciešams neoriģinālo Samsung attēlveidošanas

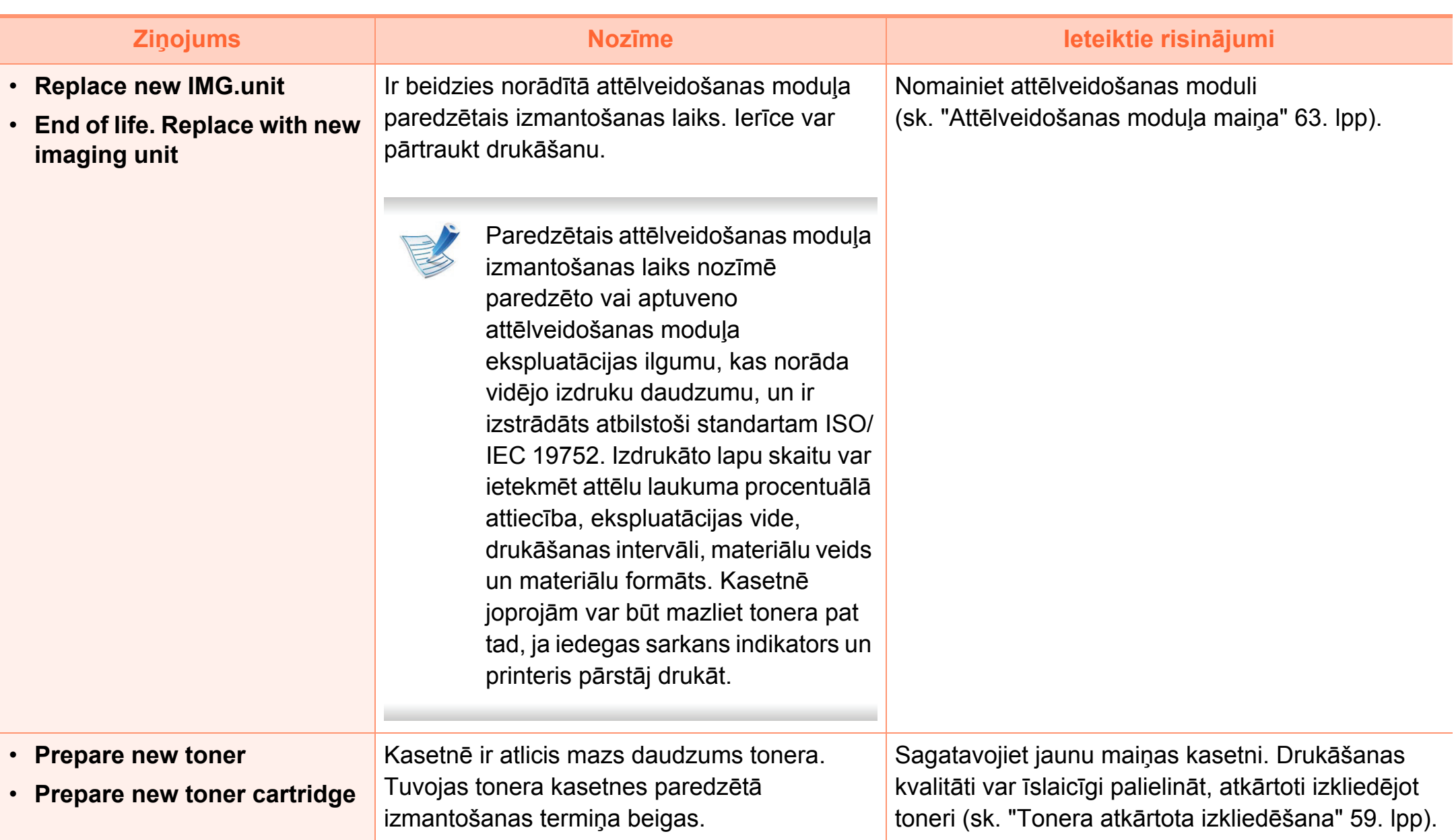

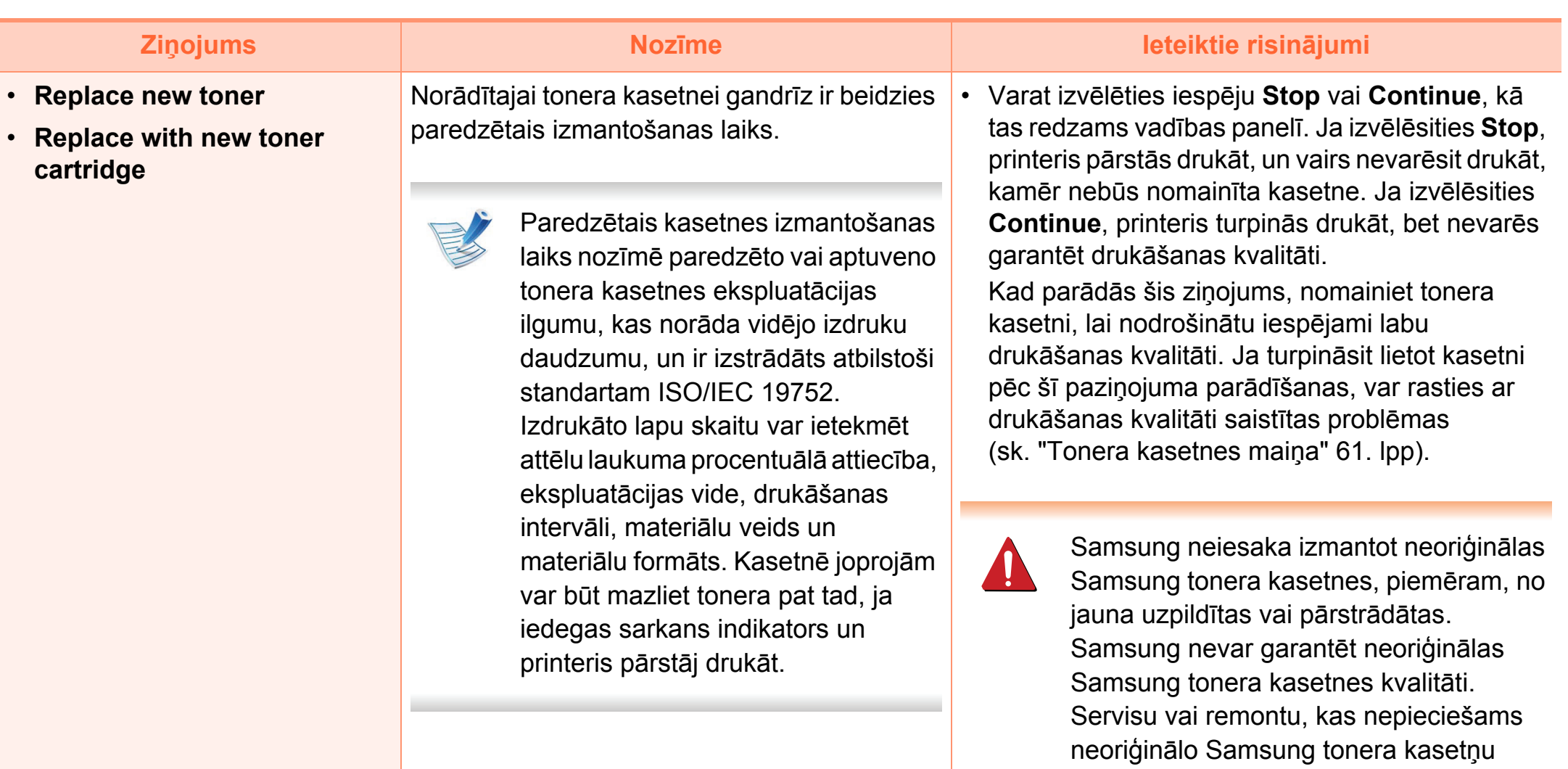

• Ja ierīce pārtrauc drukāšanu, nomainiet tonera kasetni (sk. ["Tonera kasetnes mai](#page-60-0)ņa" 61. lpp).

garantija.

izmantošanas dēļ, nesedz ierīces

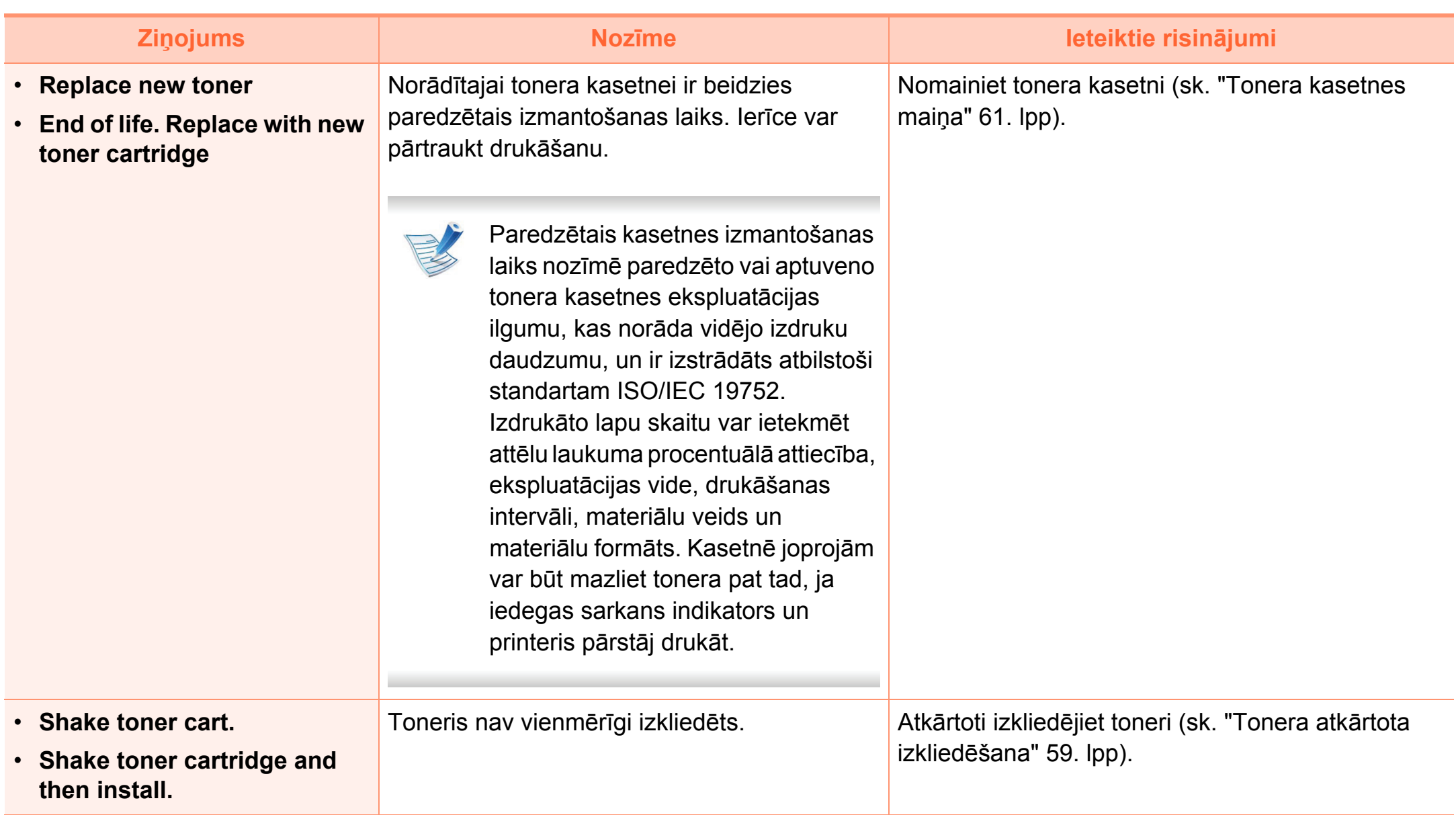

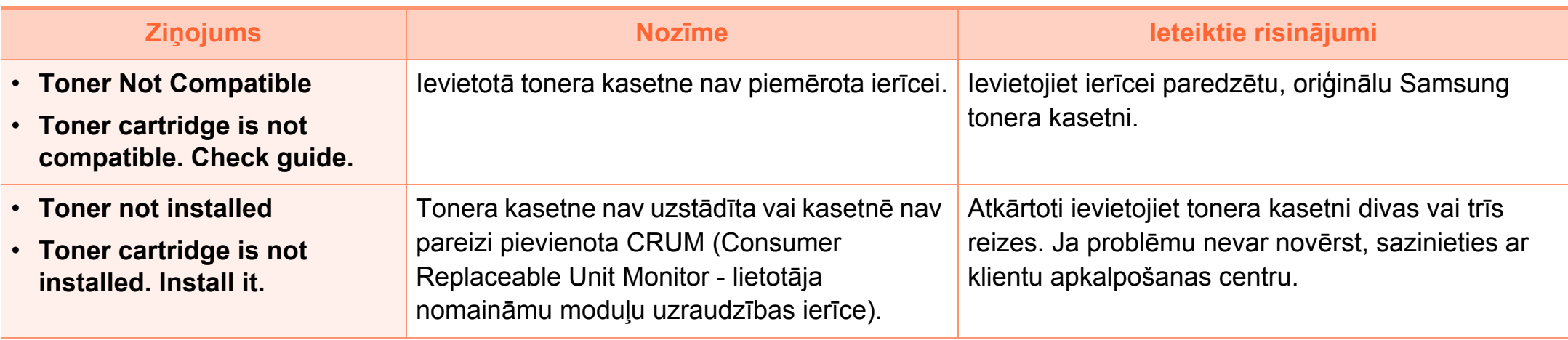

#### **Ar tekni saistītie ziņojumi**

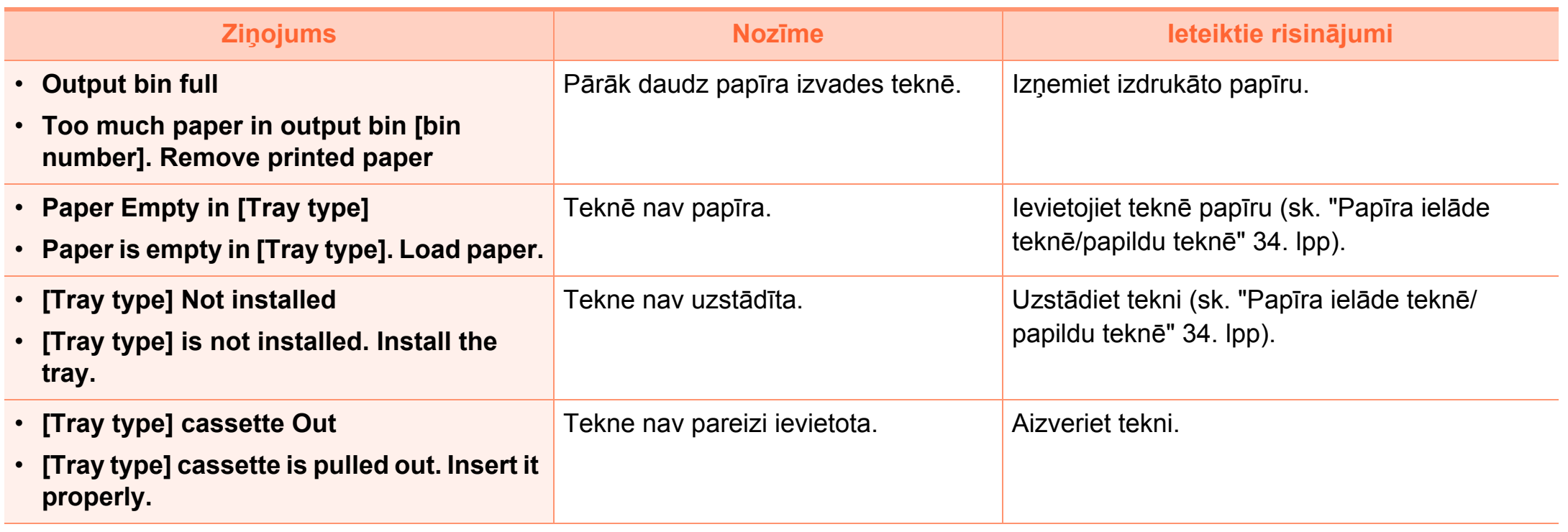

#### **Ziņojums Nozīme Ieteiktie risinājumi** • **IP Conflict** • **This IP address conflicts with that of other system. Check it.** Kāds cits izmanto iestatīto tīkla IP adresei. Pārbaudiet IP adresi un, ja nepieciešams, atiestatiet to (sk. Papildu rokasgrāmatu). • **802.1x Network Error** • **802.1x Network Error. Contact the Admin.** Neizdevās autentifikācija. Pārbaudiet tīkla autentifikācijas protokolu. Ja problēmu neizdodas novērst, sazinieties ar tīkla administratoru.

#### **Ar tīklu saistītie ziņojumi Ar kļūdām saistītie ziņojumi**

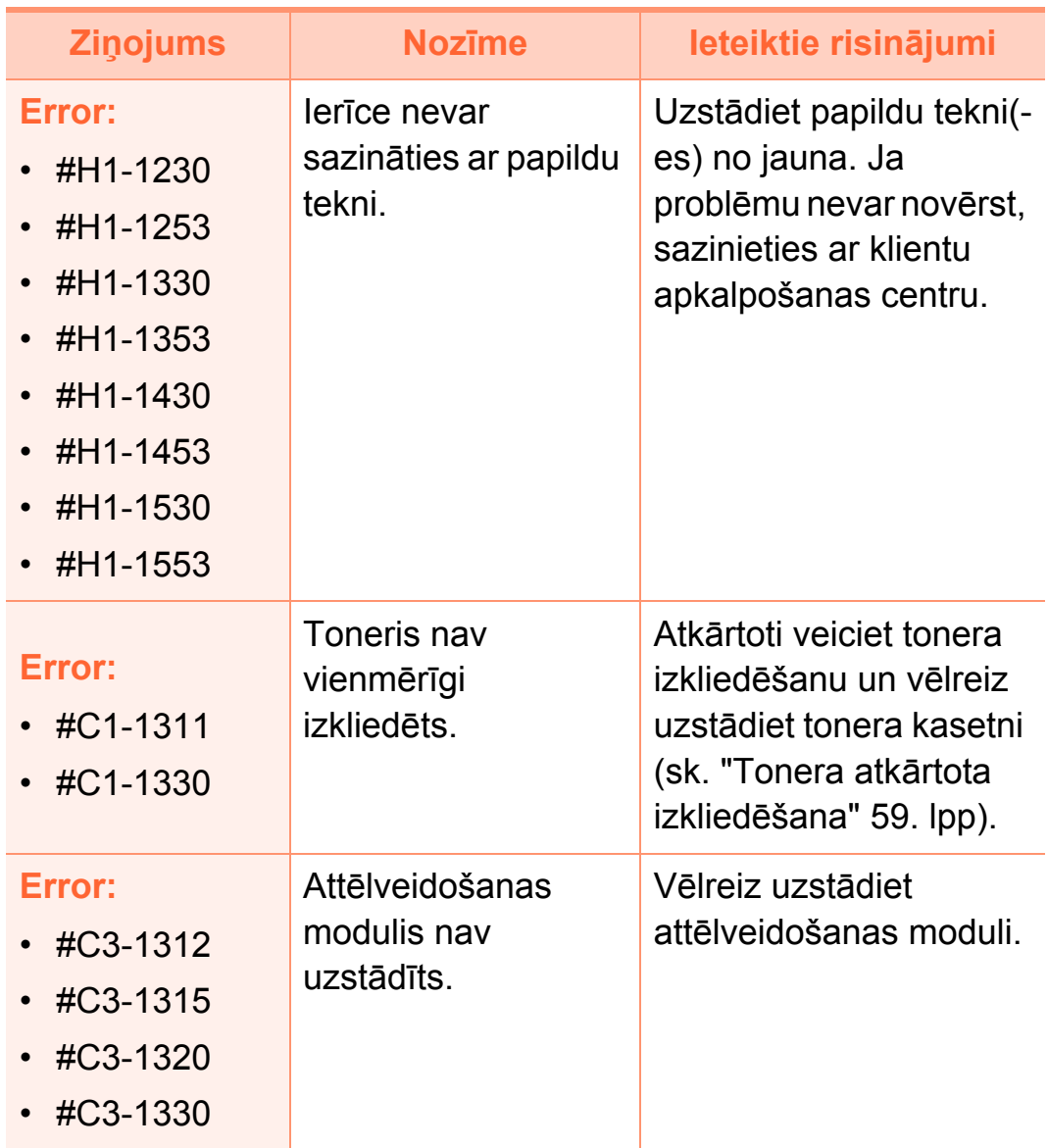

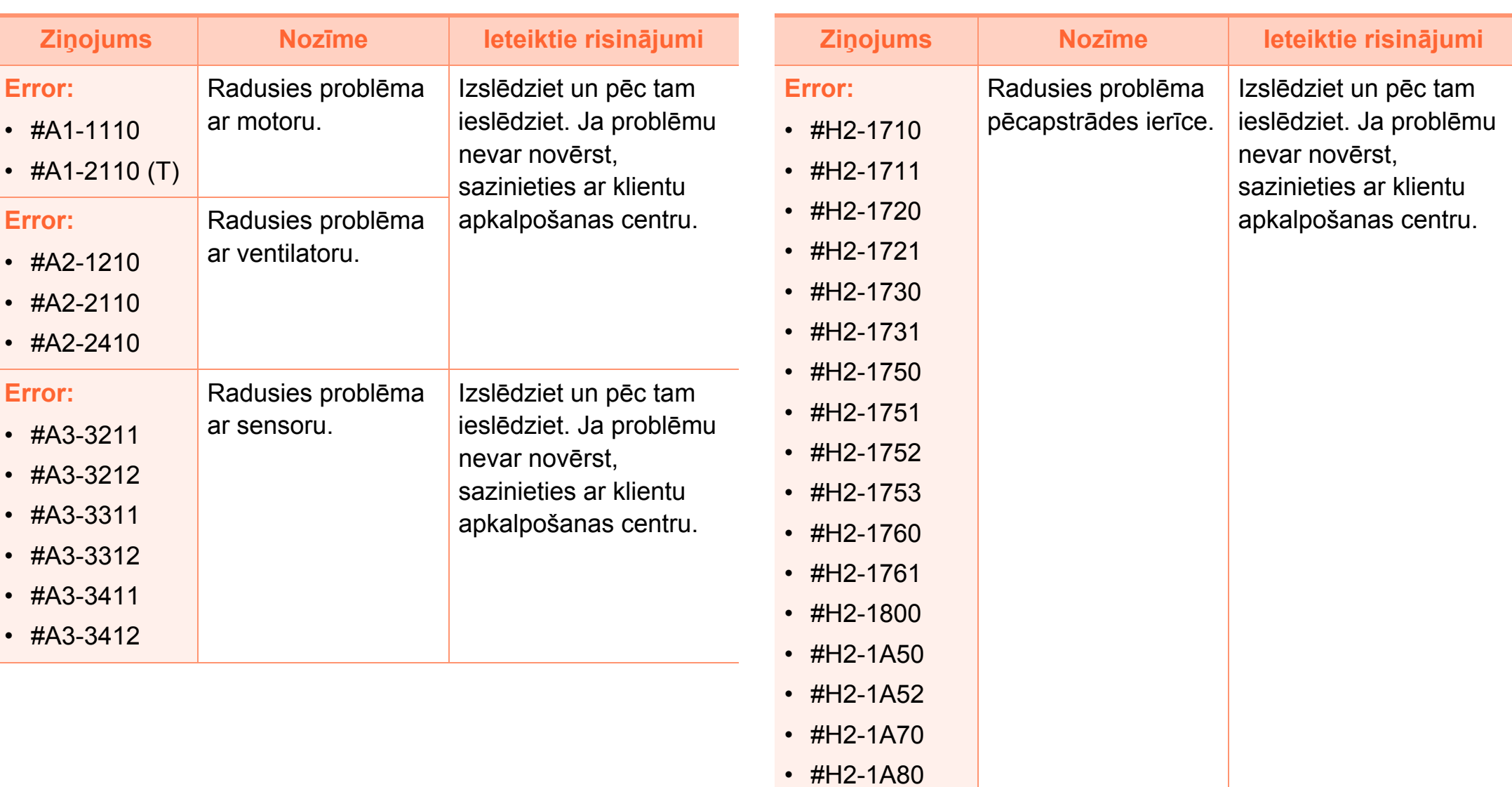

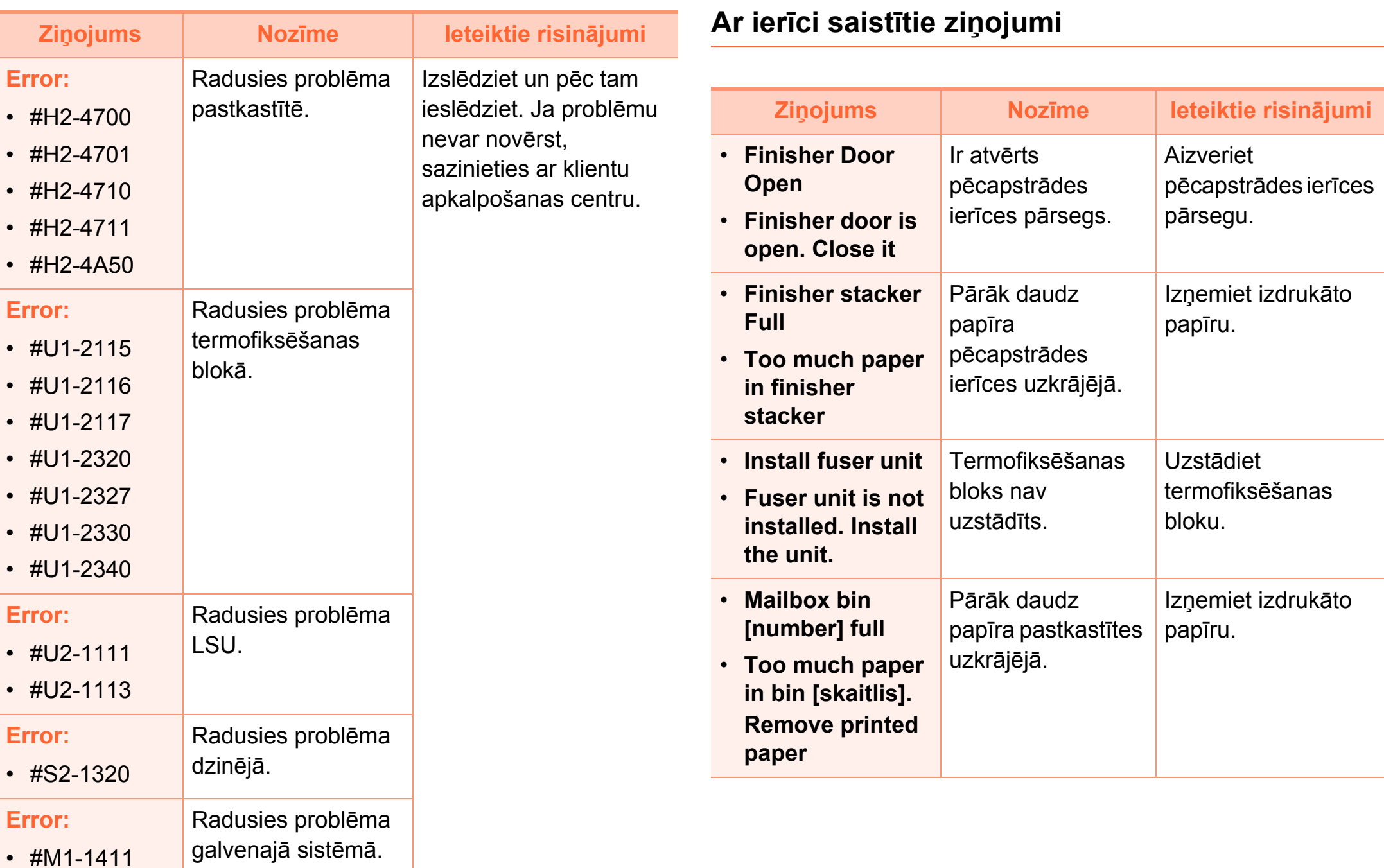

## **Displeja ziņojumu nozīme**

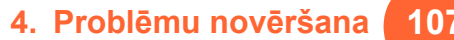

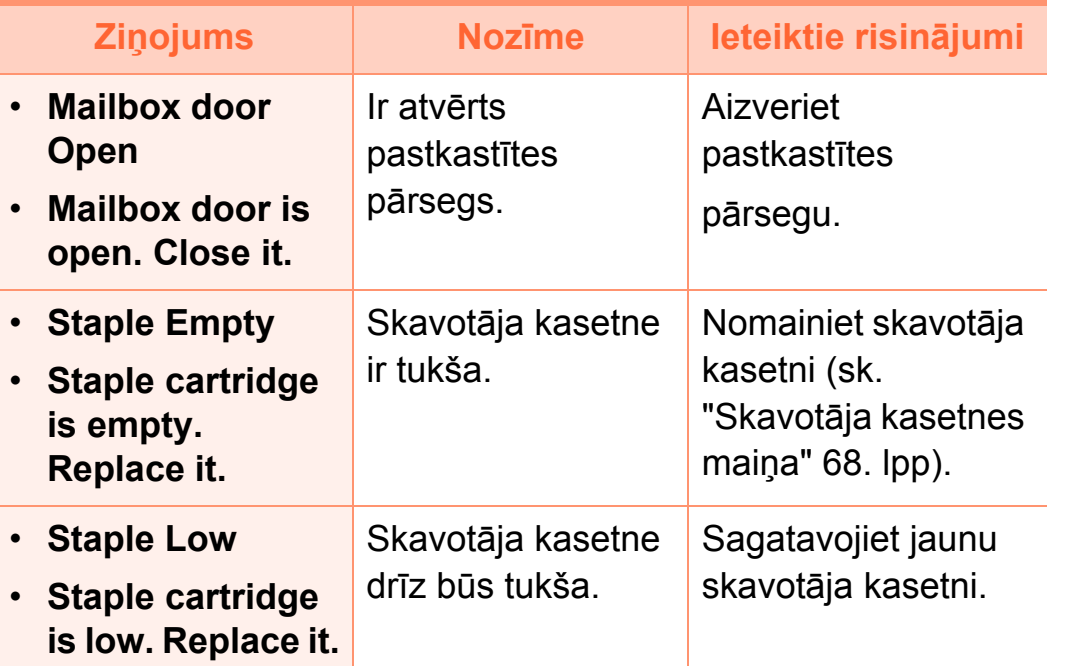

#### **Dažādi ziņojumi**

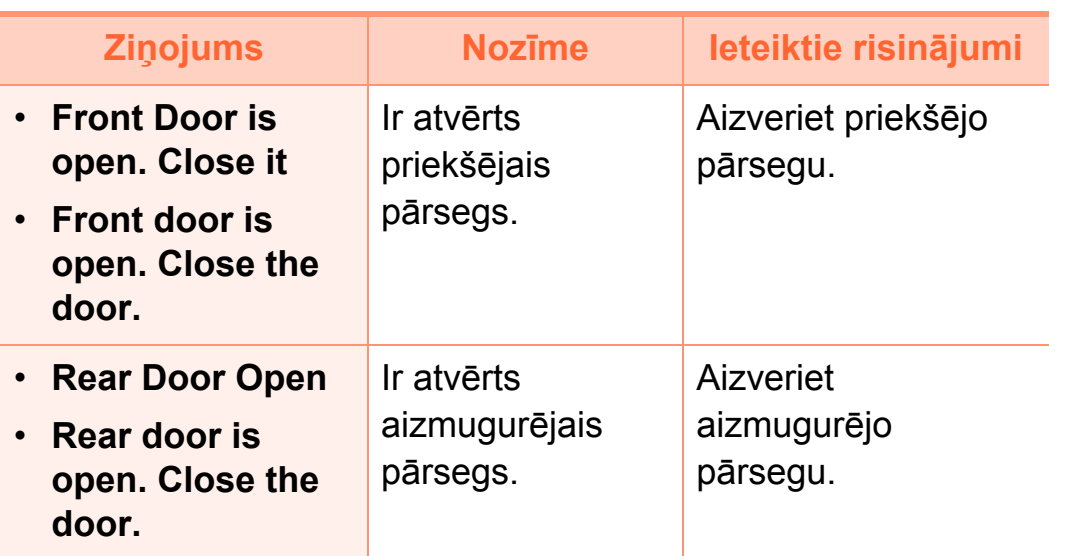

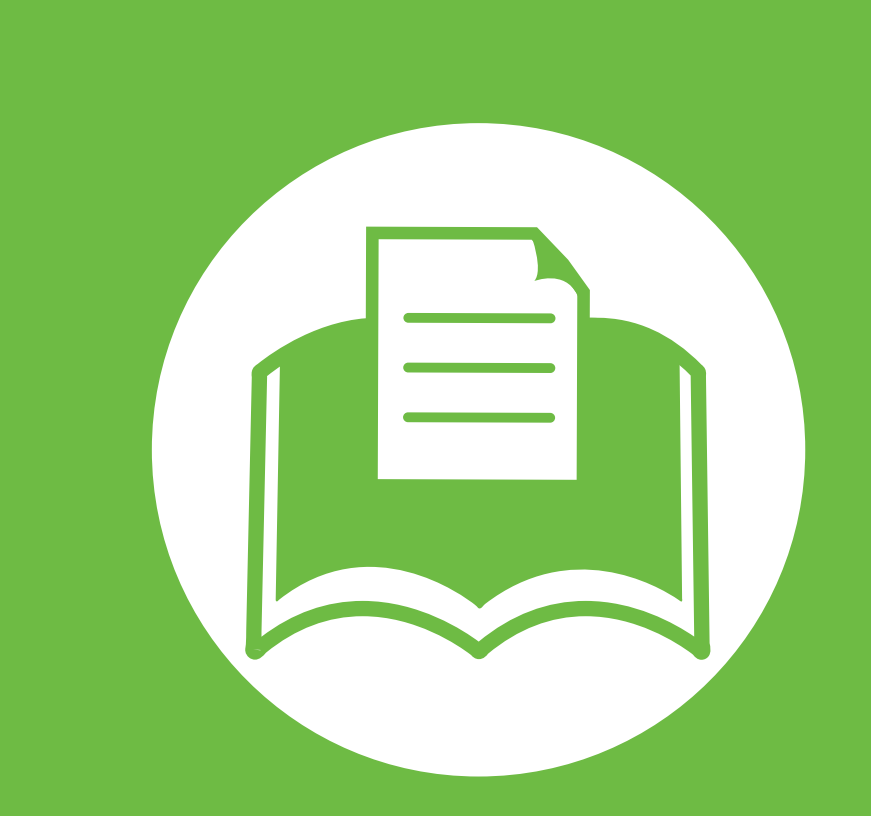

#### **5. Pielikums**

Šajā nodaļā ir norādītas produkta specifikācijas un informācija saistībā ar piemērojamajiem noteikumiem.

- **Specifikā[cijas 109](#page-108-0)**
- **• [Normat](#page-119-0)īvā informācija 120**
- **• [Autorties](#page-128-0)ības 129**

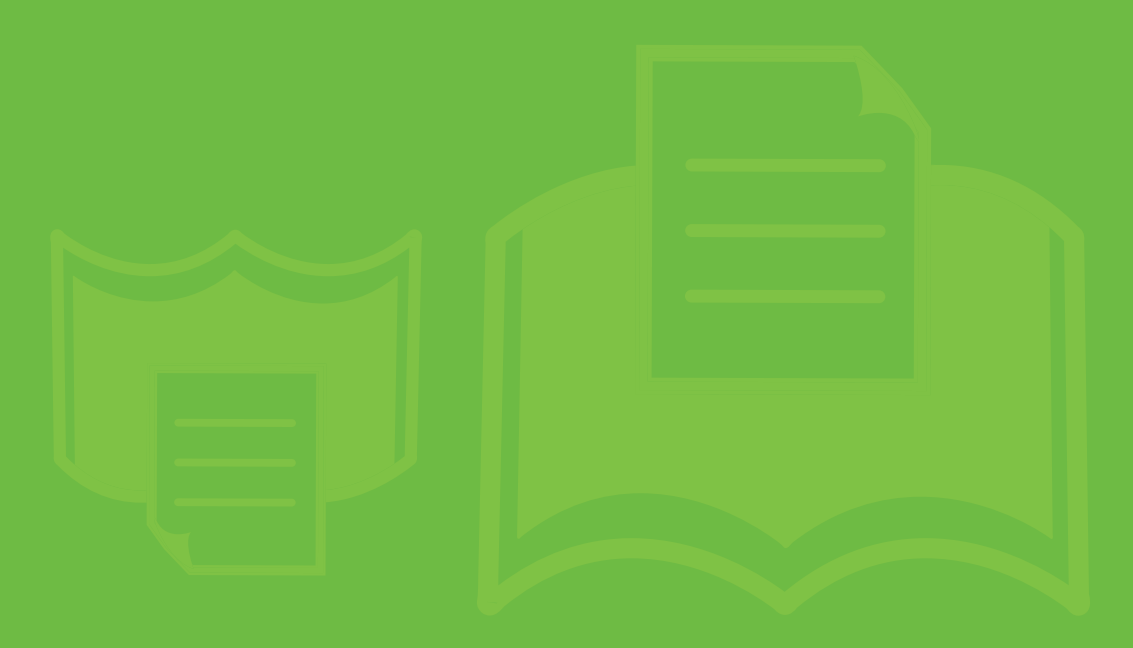
<span id="page-108-0"></span>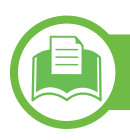

### **Vispārīgas specifikācijas**

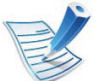

Zemāk uzskaitītās specifikāciju vērtības var tikt mainītas bez iepriekšēja paziņojuma. Lai uzzinātu par iespējamām izmaiņām informācijā, apmeklējiet vietni **[www.samsung.com/printer](http://www.samsung.com/printer)**.

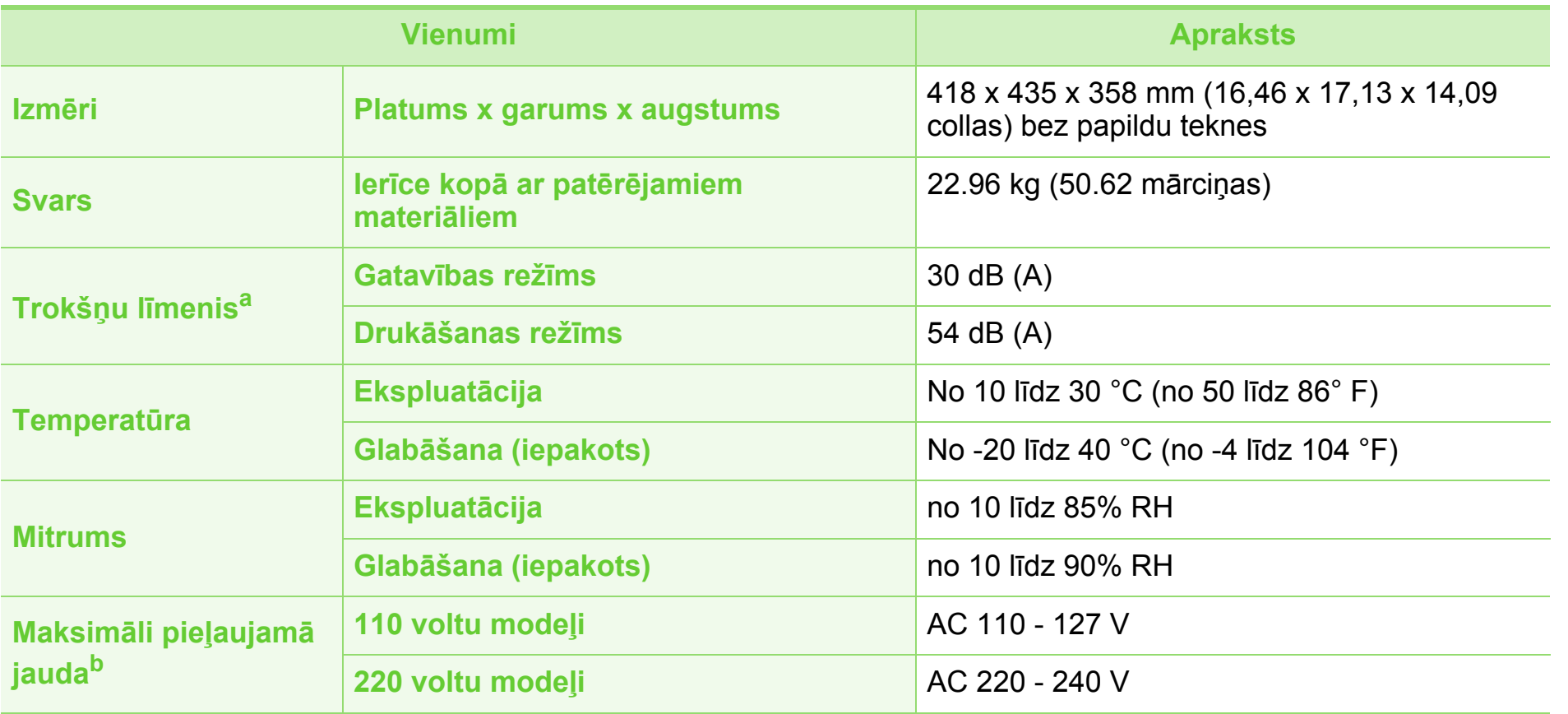

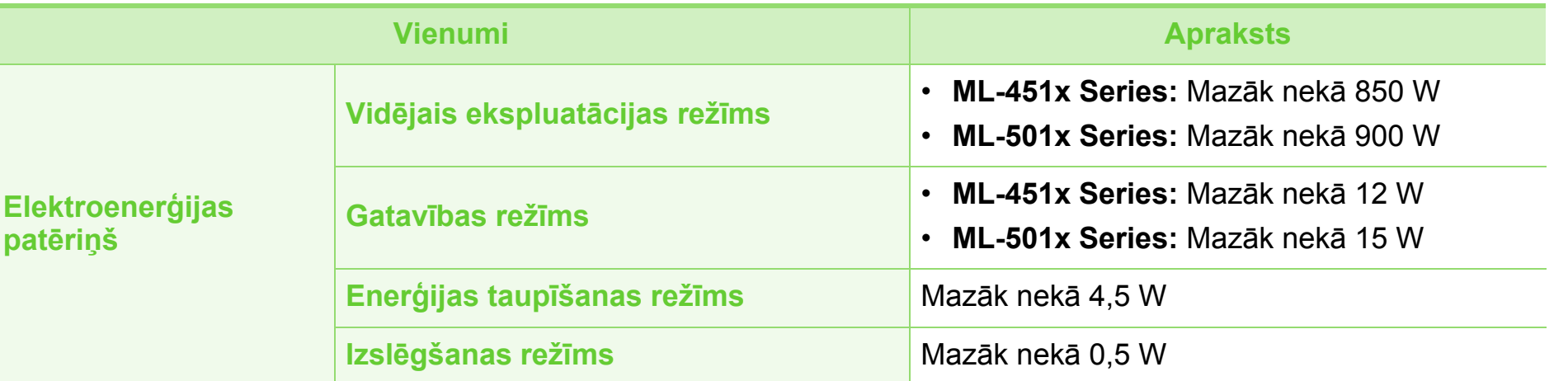

a.Skaņas spiediena līmenis, ISO 7779. Testētā konfigurācija: ierīces pamatuzstādījums, A4 papīrs, vienpusējā drukāšana. b.Lai uzzinātu pareizo spriegumu (V), frekvenci (hercos) un strāvas veidu (A), skatiet tehnisko parametru uzlīmi uz ierīces.

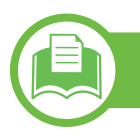

### <span id="page-110-0"></span>**Drukas materiāla specifikācijas**

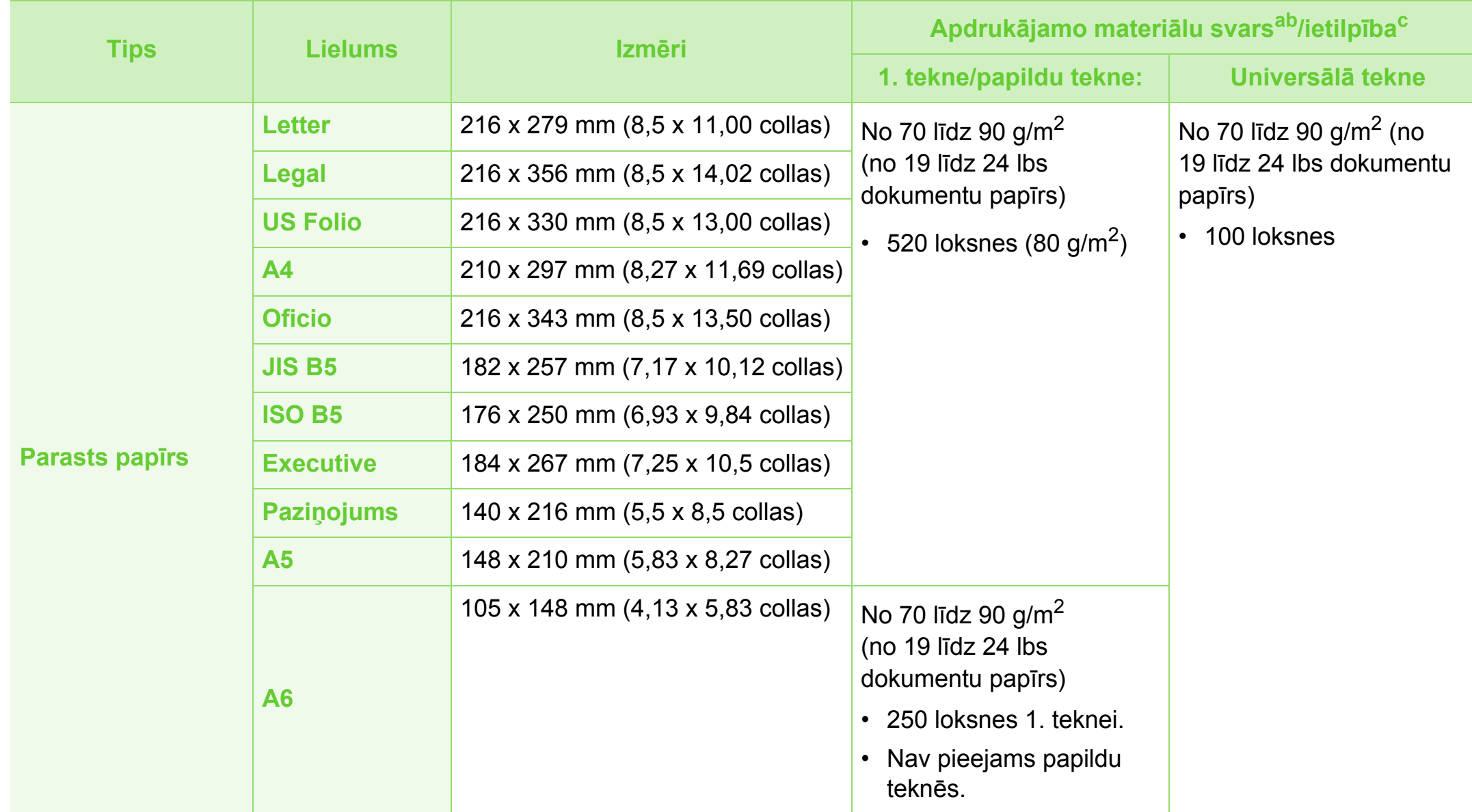

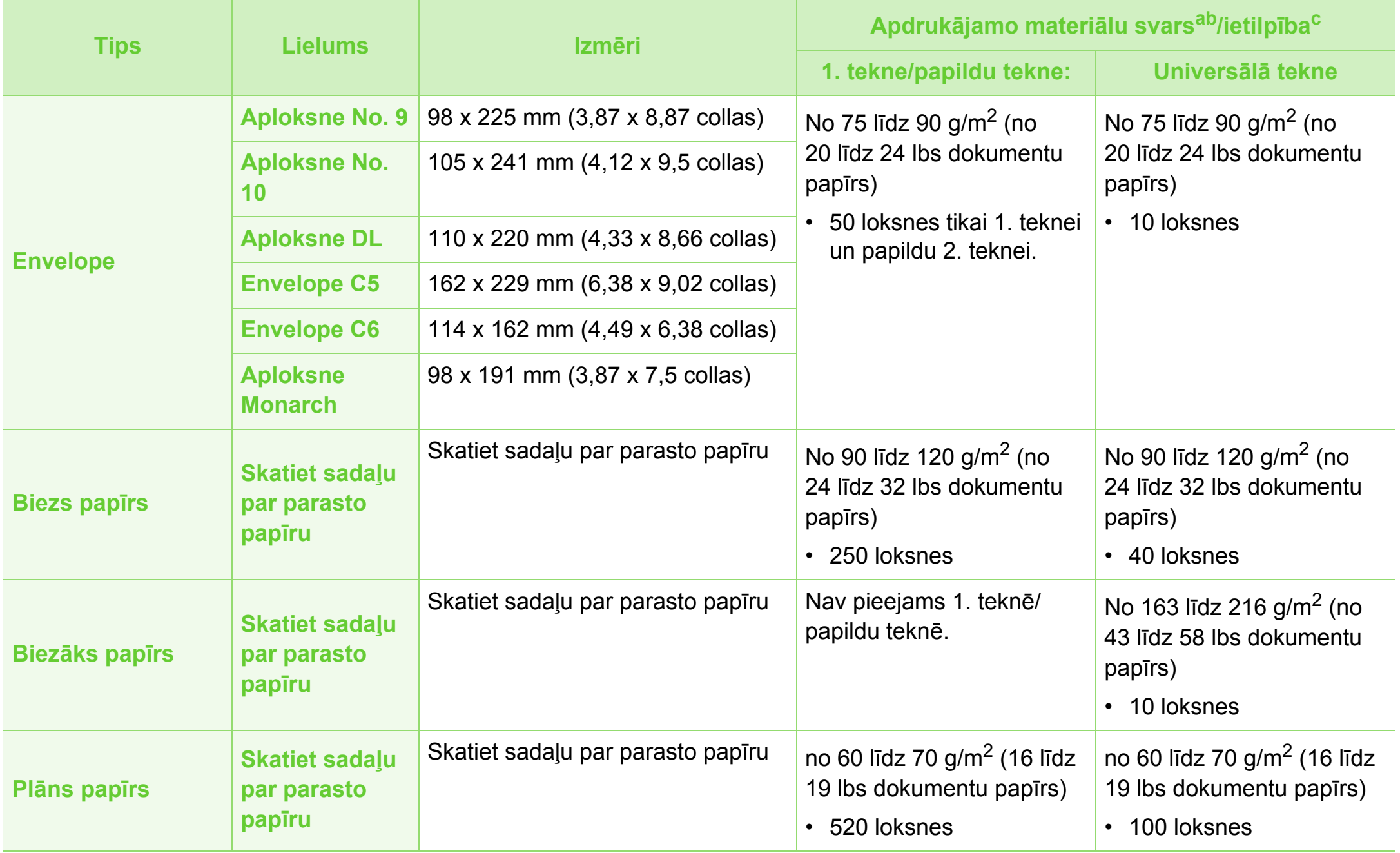

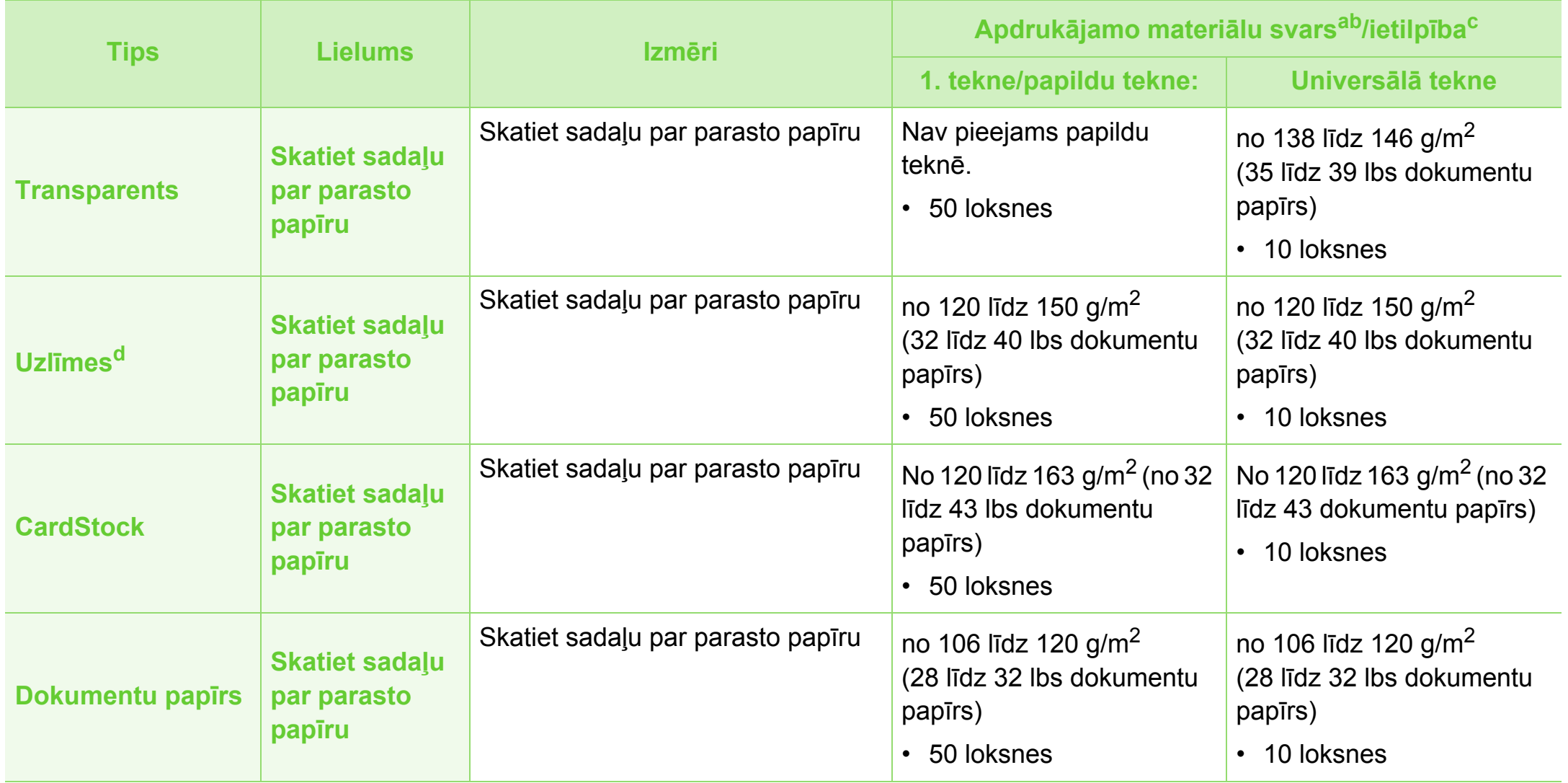

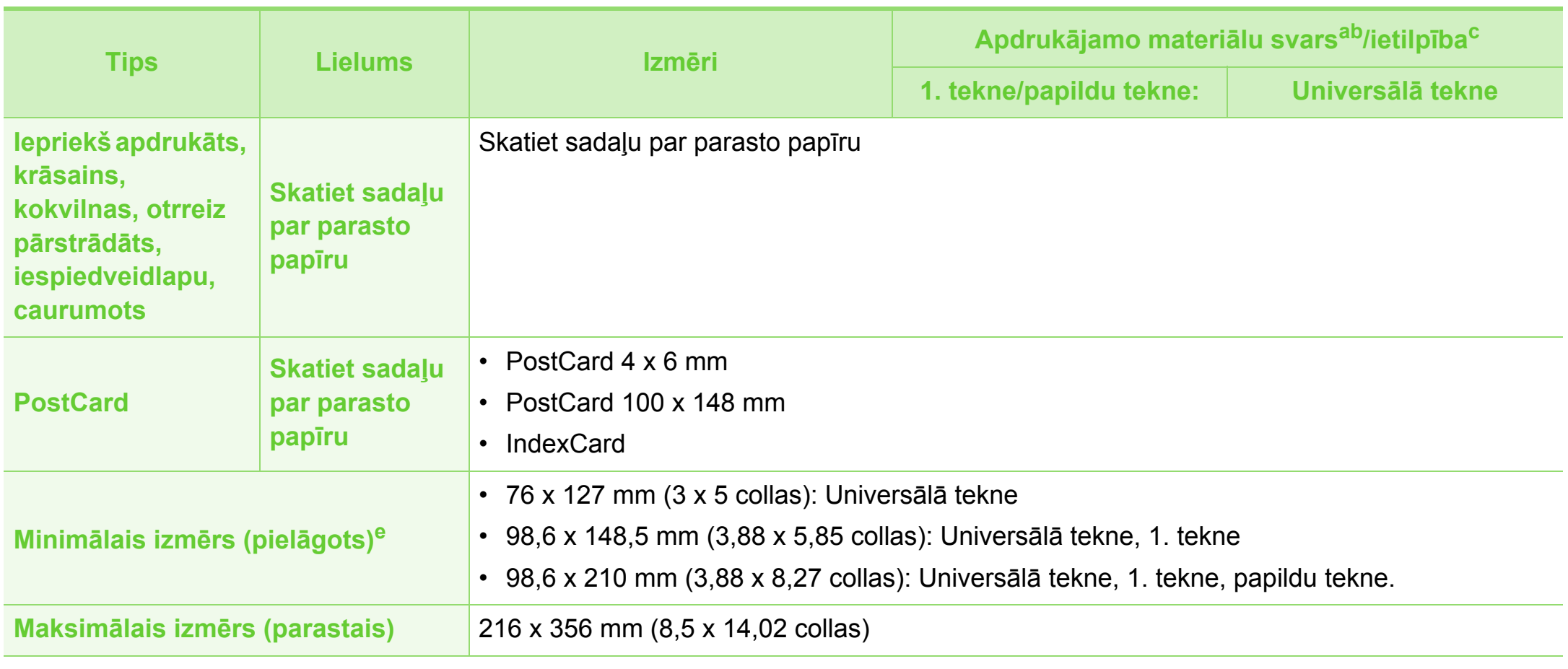

a. Ja apdrukājamais materiāls ir smagāks par 105 g/m<sup>2</sup> (28 lbs dokumentu papīrs), ievietojiet papīra lapas universālajā teknē pa vienai.

b. Pēcapstrādes ierīce neatbalsta 60 g/m<sup>2</sup> (16 lbs dokumentu) papīru.

c. Maksimālā jauda var atšķirties atkarībā no materiāla svara, biezuma un apkārtējās vides apstākļiem.

d.Šajā ierīcē izmantojamo uzlīmju gludums ir no 100 līdz 250 (sheffield). Tas nozīmē skaitlisko gluduma līmeni.

e. Minimālā izmēra minimālais svars ir 105 g/m<sup>2</sup> (28 lbs dokumentu papīrs).

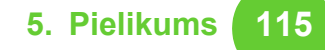

### **Sistēmas prasības**

### <span id="page-114-0"></span>**Microsoft® Windows®**

 $\equiv$ 

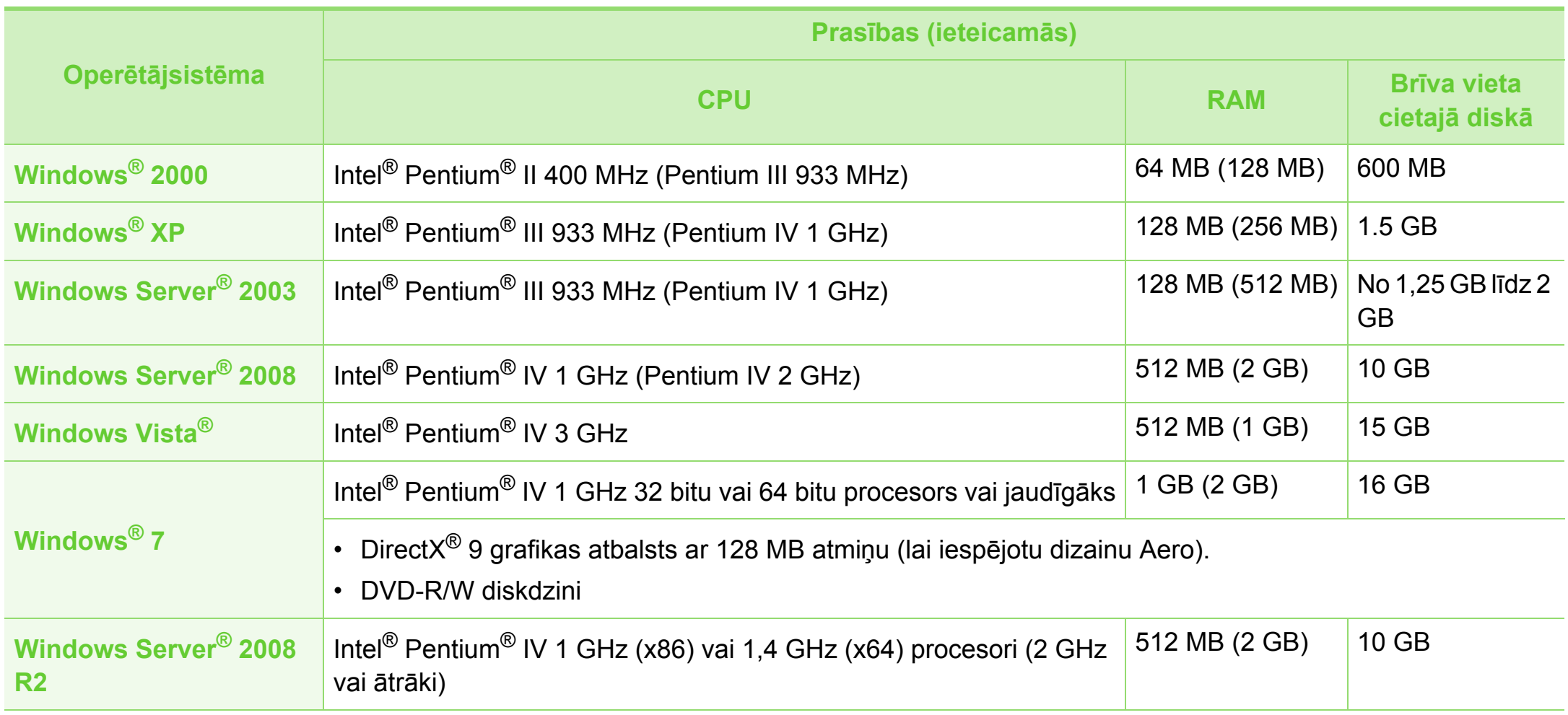

- Internet Explorer 6.0 vai jaunāka versija ir minimālā prasība visām Windows operētājsistēmām.
- Programmatūru var instalēt lietotāji, kuriem ir administratora tiesības.
- Šī ierīce ir saderīga ar **Windows Terminal Services**.
- Operētājsistēmai Windows 2000 ir nepieciešama 4. servisa pakotne vai jaunāka versija.

#### <span id="page-115-0"></span>**Macintosh**

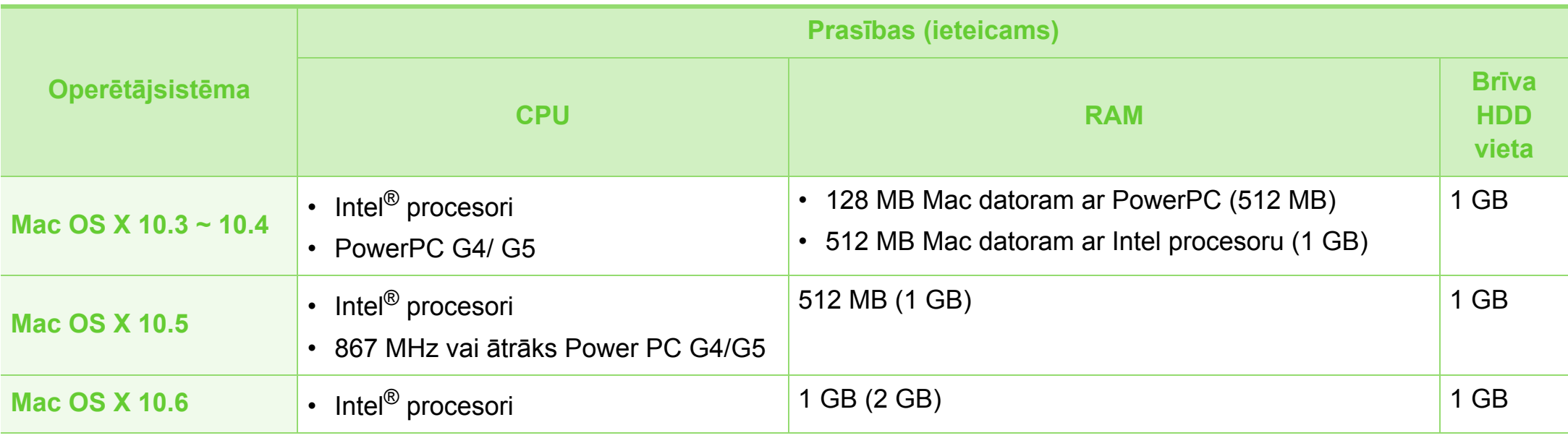

### <span id="page-116-0"></span>**Linux**

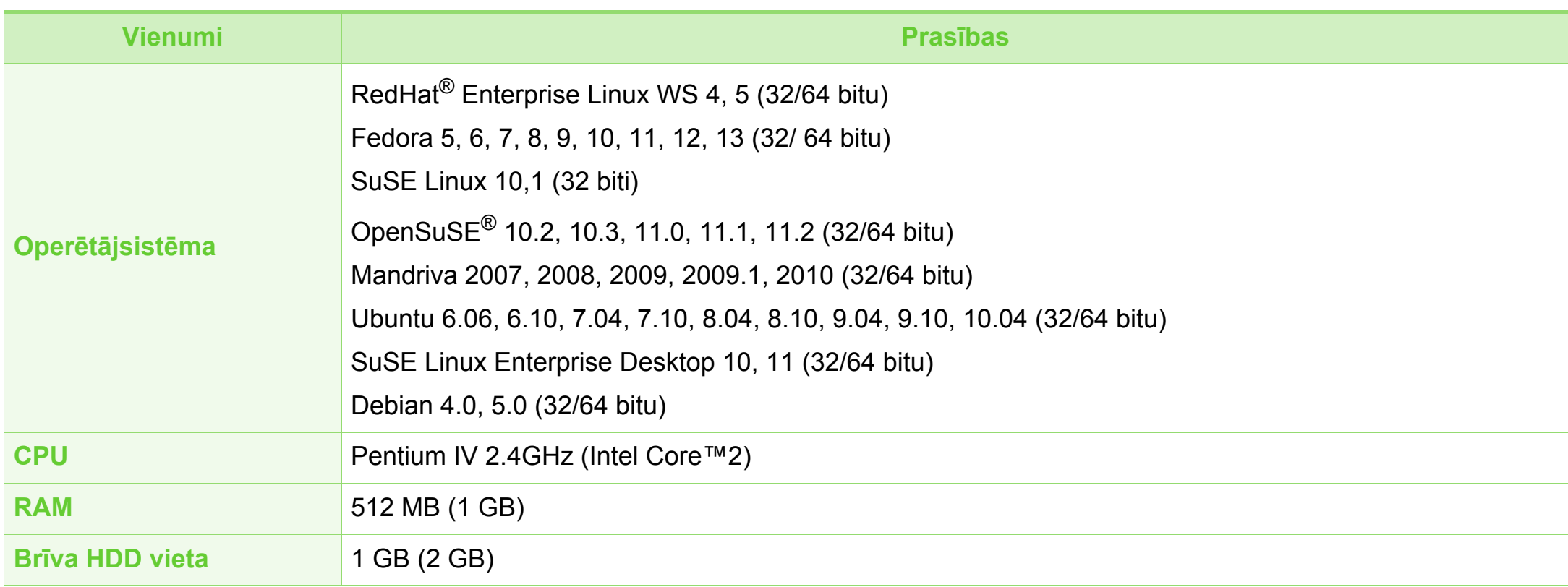

### <span id="page-117-0"></span>**Unix**

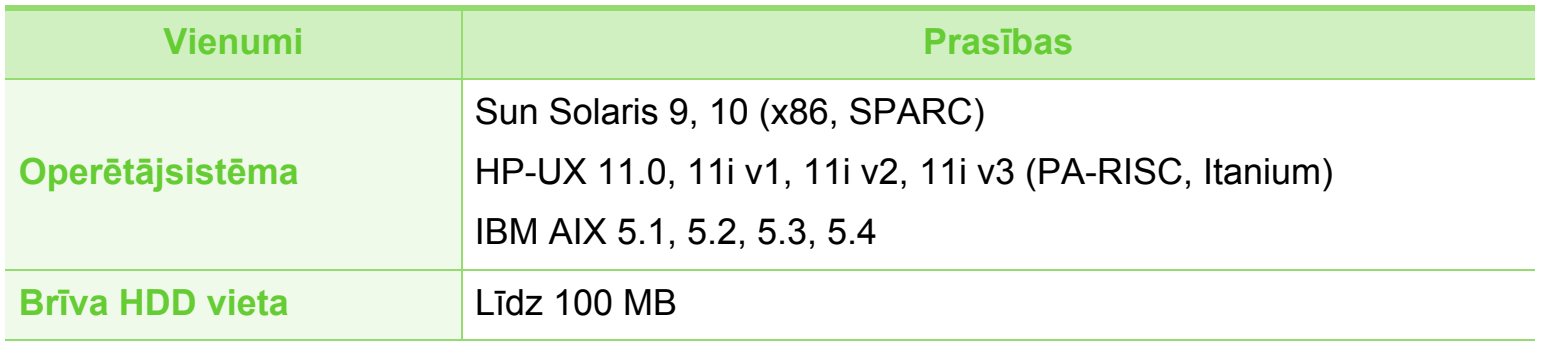

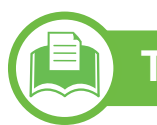

### <span id="page-118-0"></span>**Tīkla vide**

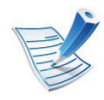

Tikai tīkla modelim (sk. "Atsevišķu modeļ[u funkcijas" 7. lpp](#page-6-0)).

Lai ierīci lietotu kā tīkla ierīci, tajā ir jāiestata tīkla protokoli. Tālāk esošajā tabulā ir redzamas ierīces atbalstītās tīkla vides.

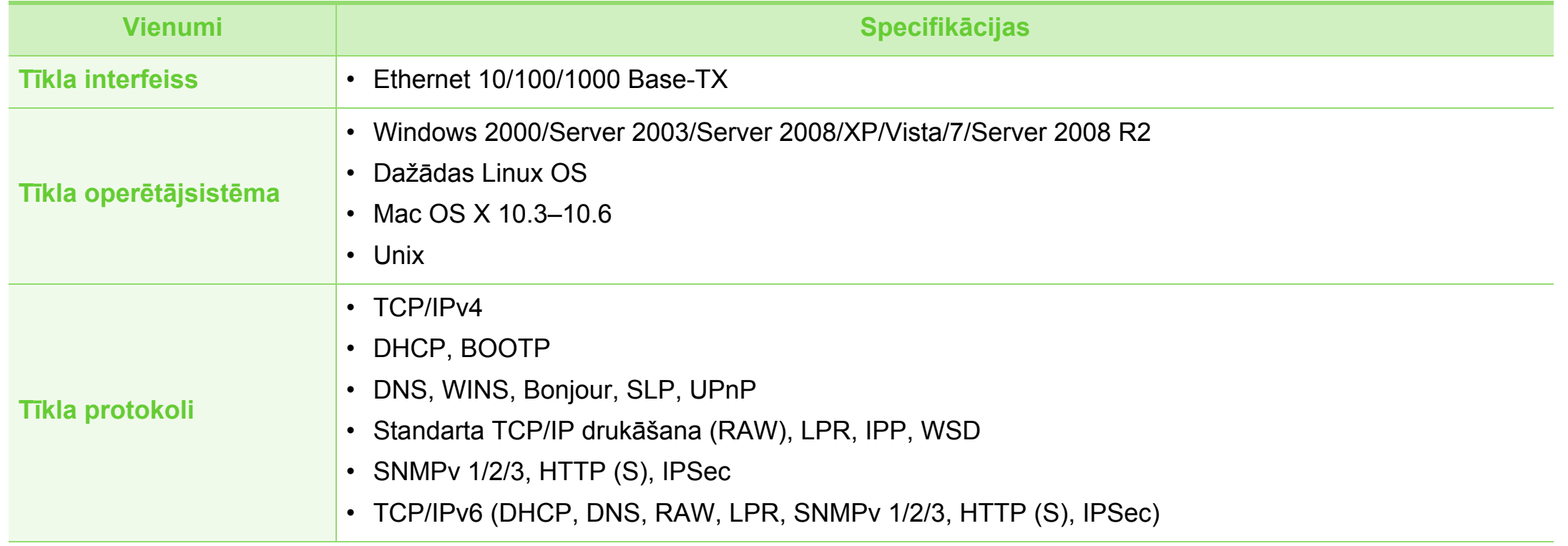

# <span id="page-119-0"></span>**Normat 5. Pielikums <sup>120</sup> īvā informācija**

Šī ierīce ir konstruēta parastai darba videi un licencēta ar vairākiem normatīvajiem paziņojumiem.

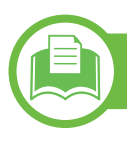

#### **Paziņojums par lāzera drošību**

Printeris ir licencēts ASV saskaņā ar Veselības un sociālo lietu ministrijas 21. federālo noteikumu kodeksa 1. punkta J apakšpunktā I (1) klases lāzera izstrādājumiem noteiktajām prasībām, un citās vietās tas ir licencēts kā I klases lāzera izstrādājums saskaņā ar IEC 60825-1: 2007.

I klases lāzera produkti netiek uzskatīti par kaitīgiem. Lāzera sistēma un printeris ir izstrādāta, lai pilnībā novērstu cilvēka piekļuvi radiācijas starojumam, kas pārsniedz I klases līmeni, normālas darbības, lietotāja veiktas tehniskās apkopes vai noteiktās apkalpošanas laikā.

- **Viļņa garums:** 800 nm
- **Staru novirze**
	- **Paralēli:** 12 grādi
	- **Perpendikulāri:** 35 grādi
- **Maksimālā jauda vai enerģija:** 15 mW

#### **Brīdinājums**

Nekad nelietojiet printeri, kā arī neveiciet tā apkopi, ja no lāzera/ skenera ierīces ir noņemts aizsargvāks. Atstarotais stars, lai arī neredzams, var kaitēt acīm.

Izmantojot šo produktu, vienmēr jāievēro tālāk izklāstītie galvenie piesardzības pasākumi, lai mazinātu ugunsgrēka, elektrošoka un ievainojumu gūšanas risku.

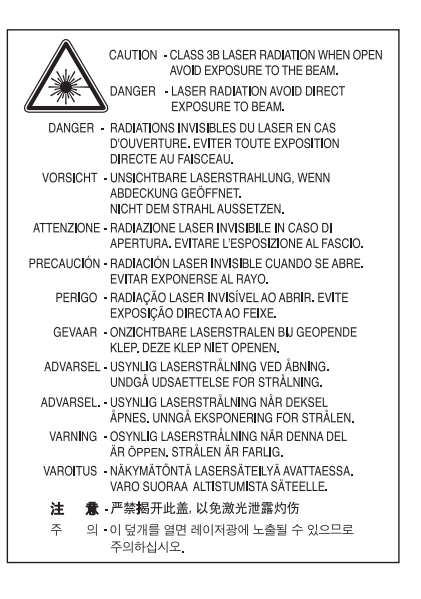

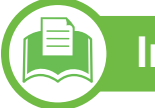

**Informācija, kas attiecas tikai uz Taivānu**

#### 警告使用者:

此為甲類資訊技術設備,於居住環境中使用時,可能會造成射頻擾動, 在此種情況下,使用者會被要求採取某此適當的對策.

# **Normatīvā informācija 5. Pielikums <sup>121</sup>**

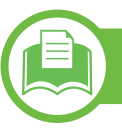

#### **Ozona nekaitīgums**

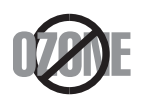

Šī izstrādājuma ozona emisijas rādītājs ir zem 0,1 miljondaļām. Tā kā ozons ir smagāks par gaisu, glabājiet produktu labi ventilētā vietā.

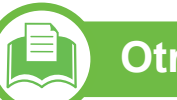

### **Otrreizējā pārstrāde**

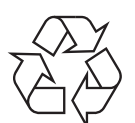

Veiciet šī izstrādājuma iepakojuma otrreizējo pārstrādi vai utilizāciju videi nekaitīgā veidā.

### **Enerģijas taupītājs**

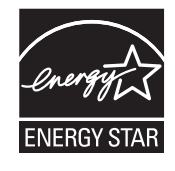

Šajā printerī ir iestrādāta uzlabota enerģijas taupīšanas tehnoloģija, kas mazina enerģijas patēriņu, kad printeris netiek izmantots aktīvas ekspluatācijas režīmā.

Ja printeris nesaņem datus ilgāku laiku, enerģijas patēriņš tiek automātiski samazināts.

ENERGY STAR un ENERGY STAR preču zīme ir ASV reģistrētas zīmes.

Papildinformā[cija par programmu ENERGY STAR ir](http://www.energystar.gov)  pieejama vietnē http://www.energystar.gov

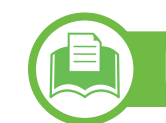

**Informācija, kas attiecas tikai uz Ķīnu**

#### 回收和再循环

为了保护环境, 我公司已经为废弃的产品建立了回收和再循环系统。 我们会为您无偿提供回收同类废旧产品的服务。 当您要废弃您正在使用的产品时,请您及时与工厂取得联系, 我们会及时为您提供服务。

# **Normatīvā informācija 5. Pielikums <sup>122</sup>**

**atkritumu direktīva)**

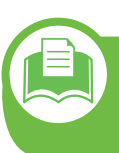

#### **Šī izstrādājuma pareiza utilizācija (Elektrisko un elektronisko iekārtu**

#### **(Piemērojama Eiropas Savienībā un citās Eiropas valstīs, kurās ir atsevišķas savākšanas sistēmas)**

Šis marķējums uz izstrādājuma, piederumiem vai dokumentācijas liecina, ka izstrādājumu un tā elektroniskos piederumus (piemēram, lādētāju, austiņas, USB vadu) pēc to kalpošanas laika beigām nedrīkst utilizēt kopā ar citiem sadzīves atkritumiem. Lai novērstu iespējamo kaitējumu videi vai cilvēku veselībai, ko rada nekontrolēta atkritumu utilizācija, lūdzu, nošķiriet minētos priekšmetus no cita veida atkritumiem un nodrošiniet to otrreizējo pārstrādi atbildīgi, lai veicinātu materiālo resursu ilgtspējīgu otrreizējo izmantošanu.

Lietotājiem, kas šo ierīci izmanto mājsaimniecībā, jāsazinās ar savu mazumtirgotāju, no kura tie iegādājušies šo izstrādājumu, vai vietējo pašvaldību, lai uzzinātu, kur un kā šos priekšmetus var nogādāt otrreizējai pārstrādei videi nekaitīgā veidā.

Biznesa lietotājiem jāsazinās ar savu piegādātāju un jāpārlasa pirkuma līguma noteikumi un nosacījumi. Šo izstrādājumu un tā elektroniskos piederumus nedrīkst jaukt kopā ar citiem otrreizējai pārstrādei paredzētiem rūpnieciskajiem atkritumiem.

#### **Informācija, kas attiecas tikai uz ASV**

Utilizējiet nevajadzīgo elektroniku, nododot to otrreizējās pārstrādes uzņēmumā. Lai atrastu tuvāko otrreizējās pārstrādes punktu, dodieties uz mūsu tīmekļa vietni:www.samsung.com/ recyclingdirect vai zvaniet (877) 278 - 0799

# **Normatīvā informācija 5. Pielikums <sup>123</sup>**

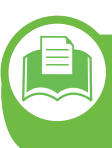

#### **Pareiza šī izstrādājuma akumulatoru utilizācija**

#### **(Piemērojama Eiropas Savienībā un citās Eiropas valstīs, kurās ir atsevišķas akumulatoru nodošanas sistēmas.)**

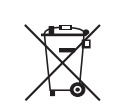

Šis marķējums uz akumulatora, lietotāja rokasgrāmatā vai uz iepakojuma liecina, ka šī izstrādājuma akumulatorus pēc to kalpošanas laika beigām nedrīkst utilizēt kopā ar citiem sadzīves atkritumiem. Ķīmiskie simboli Hg, Cd un Pb uz iepakojuma norāda, ka akumulatorā ir dzīvsudrabs, kadmijs vai svins, kura saturs ir lielāks par EK direktīvā 2006/66 minētajiem lielumiem. Ja akumulatori netiek pareizi utilizēti, šīs vielas var radīt kaitējumu cilvēku veselībai vai apkārtējai videi. Lai aizsargātu dabas resursus un veicinātu materiālu otrreizējo izmantošanu, lūdzu, nošķiriet akumulatorus no citu veidu atkritumiem un utilizējiet tās atbilstoši vietējai akumulatoru nodošanas bezmaksas sistēmai.

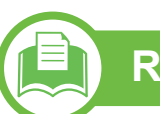

### **Radioviļņu starojums**

### **ASV Federālās komunikāciju komisijas (FCC) informācija lietotājam**

Šī ierīce atbilst FCC noteikumu 15. daļai. Ekspluatācijā jāievēro tālāk minētie divi nosacījumi:

- Šī ierīce nedrīkst radīt kaitīgus traucējumus, un
- Šai ierīcei jāpieņem jebkurš traucējums, tostarp traucējums, kas var izraisīt nevēlamu darbību.

Pārbaužu rezultātā ir pierādīta šīs ierīces atbilstība A klases digitālajām iekārtām noteiktajiem ierobežojumiem saskaņā ar Federālās komunikācij komisijas noteikumu 15. nodaļu. Šīs robežvērtības ir paredzētas, lai nodrošinātu pietiekamu aizsardzību pret kaitīgiem traucējumiem dzīvojamā vidē. Šis aprīkojums rada, izmanto un var izstarot radiofrekvences enerģiju un, ja tas nav uzstādīts un netiek lietots saskaņā ar norādījumiem, var izraisīt kaitīgus traucējumus radiokomunikācijā. Tomēr nav garantijas, ka šādi traucējumi neradīsies attiecīgajā vidē. Ja šī ierīce izraisa kaitīgus traucējumus radio vai televīzijas uztveršanā (to var noteikt, izslēdzot un ieslēdzot iekārtu), lietotājs var mēģināt novērst šādus traucējumus, veicot vienu vai vairākus no tālāk minētajiem pasākumiem:

- Mainot antenas virzienu un atrašanās vietu.
- Palielinot attālumu starp iekārtu un uztvērēju.
- Pieslēdzot iekārtu rozetei, kurā strāva atšķiras no strāvas rozetē, kam pieslēgts uztvērējs.
- Lūdzot palīdzību izplatītājam vai pieredzējušam radio un TV tehniķim.

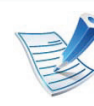

Izmaiņas vai pārveidojumi, ko nav skaidri apstiprinājis par atbilstību atbildīgais ražotājs, var liegt lietotājam tiesības ekspluatēt iekārtu.

### **Kanādas noteikumi par radio traucējumiem**

Šī digitālā ierīce nepārsniedz A klasei noteiktos ierobežojumus attiecībā uz radio trokšņu emisiju no digitālām ierīcēm, ko paredz Kanādas ražošanas un zinātnes standarts ICES-003 traucējumus radošām ierīcēm "Digitālās ierīces".

Cet appareil numérique respecte les limites de bruits radioélectriques applicables aux appareils numériques de Classe A prescrites dans la norme sur le matériel brouilleur: "Appareils Numériques", ICES-003 édictée par l'Industrie et Sciences Canada.

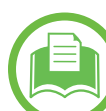

#### **Informācija, kas attiecas tikai uz Taivānu**

#### 低功率雷波輻射性雷機管理辦法

第十二條 經型式認證合格之低功率射頻電機,非經許可, 公司、商號或使用者均不得擅自變更頻率、 加大功率或變更原設計之特性及功能。 低功率射頻電機之使用不得影響飛航安全及干擾合法通信; 第十四條 經發現有干擾現象時,應立即停用, 並改善至無干擾時方得繼續使用。 前項合法通信,指依電信法規定作業之無線電通信。 低功率射頻電機須忍受合法通信或工業、 科學及醫療用電波輻射性電機設備之干擾。

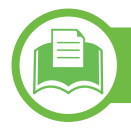

### **Informācija, kas attiecas tikai uz Krieviju**

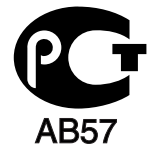

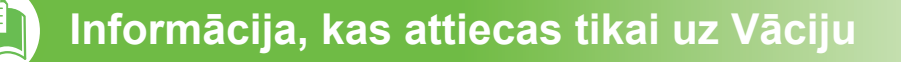

Das Gerät ist nicht für die Benutzung am Bildschirmarbeitsplatz gemäß BildscharbV vorgesehen.

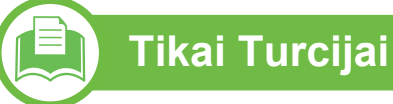

#### • RoHS

EEE Yönetmeliğine Uygundur. This EEE is compliant with RoHS.

• Bu ürünün ortalama yaşam süresi 7 yıl, garanti suresi 2 yildir.

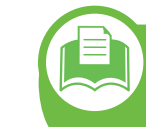

**Atbilstošas kontaktdakšas nomaiņa (tikai Apvienotai Karalistei)**

#### **Svarīgi**

Šīs ierīces strāvas kabelis ir aprīkots ar standarta (BS 1363) 13 amp kontaktdakšu, un tai ir 13 amp drošinātājs. Kad nomaināt vai pārbaudāt drošinātāju, jāuzliek atpakaļ pareizais 13 amp drošinātājs. Pēc tam jānomaina drošinātāja pārsegs. Ja esat pazaudējis drošinātāja pārsegu, neizmantojiet kontaktdakšu, kamēr neesat sagādājis citu drošinātāja pārsegu.

Sazinieties ar pārdevēju, no kura iegādājāties ierīci.

13 amp kontaktdakša ir Apvienotajā Karalistē visplašāk izmantotais kontaktdakšu tips, un tai vajadzētu būt piemērotai. Tomēr dažās ēkās (pārsvarā vecajās) nav parasto 13 amp kontaktligzdu. Jāiegādājas piemērots kontaktdakšas adapteris. Nenoņemiet sakusušu kontaktdakšu.

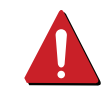

Gadījumā, ja nogriežat izlieto kontaktdakšu, nekavējoties to izmetiet. Šo kontaktdakšu jūs atkārtoti nevarat pievienot un, iespraužot to kontaktligzdā, varat saņemt elektriskās strāvas triecienu.

### **Svarīgs brīdinājums:**

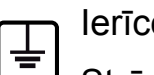

Ierīce ir jāzemē.

Strāvas kabeļa vadiem ir šāds krāsu kods:

- **Zaļš un dzeltens:** zemējums
- **Zils:** neitrāls
- **Brūns:** zemspriegums

Ja strāvas kabeļa vadi neatbilst kontaktdakšā atzīmētajām krāsām, rīkojieties šādi:

Pievienojiet zaļo un dzelteno vadu adatai, kas apzīmēta ar burtu "E" jeb drošības zemējuma simbolu vai nokrāsota zaļa un dzeltena vai zaļa.

Pievienojiet zilo vadu adatai, kas apzīmēta ar burtu "N" vai nokrāsota melna.

Pievienojiet brūno vadu adatai, kas apzīmēta ar burtu "L" vai nokrāsota sarkana.

Kontaktdakšā, adapterī vai sadales skapī jābūt 13 amp drošinātājam.

### **Atbilstības deklarācija (Eiropas valstis)**

### **Apstiprinājumi un sertifikāti**

Ar šo Samsung Electronics paziņo, ka šis [ML-451x Series/ML-501x Series] atbilst Zemsprieguma direktīvas (2006/95/EK) un EMS direktīvas (2004/108/ EK) pamatprasībām un citiem atbilstošajiem  $\epsilon$ noteikumiem.

> Pazinojumu par atbilstību var izlasīt vietnē **[www.samsung.com/printer](http://www.samsung.com/printer)**; dodieties uz Support > Download center un ievadiet printera (MFP) nosaukumu, lai pārlūkotu EuDoC.

**1995. gada 1. janvāris:** Padomes Direktīva Nr. 2006/95/EK par dalībvalstu tiesību aktu saskaņošanu attiecībā uz elektroiekārtām, kas paredzētas lietošanai zema sprieguma robežās.

**1996. gada 1. janvāris:** Padomes Direktīva 2004/108/EK par dalībvalstu tiesību aktu saskaņošanu attiecībā uz elektromagnētisko savietojamību.

**1999. gada 9. marts:** Padomes Direkt īva Nr. 1999/5/EK par radioiek ārt ām un telekomunik āciju termin āla iek ārt ām un to atbilstības savstarpējo atzīšanu. Paziņojuma pilnu tekstu, kurā min ētas atbilstoš ās direktīvas un atsauces standarti, varat sa ņemt no sava Samsung Electronics Co., Ltd. p ārst āvja.

#### **► EK sertifik ācija**

Sertifikācija saskaņā ar Direktīvu 1999/5/EK par radioiekārtām un telekomunik āciju termin āla iek ārt ām (FAX)

Šo Samsung izstrādājumu Samsung ir sertificējis Viseiropas vienoto gala iek ārtu piesl ēgumu publiskajam komut ācijas telefonu tīklam (PSTN) saskaņā ar Direktīvu 1999/5/EK. Šis izstrādājums ir konstruēts tā, lai darbotos valstu PSTN tīklos un b ūtu savietojams ar Eiropas valstu PBX:

Ja raduš ās probl ēmas, ies ākum ā sazinieties ar Samsung Electronics Co., Ltd. Euro QA Lab laboratoriju.

Šis izstrādājums ir testēts atbilstīgi standartam TBR21. Lai pal īdz ēt izmantot un pielietot gala iek ārtu, kas atbilst šim standartam, Eiropas Telekomunik āciju standartu instit ūts (ETSI) ir sagatavojis ieteikumu (EG 201 121), kur ā ir ietvertas piez īmes un papildu pras ības, lai nodrošin ātu TBR21 gala iek ārtu savietojam ību ar tīklu. Šis izstr ā d ājums ir konstru ēts saskaņā ar visām attiecīgajām šajā dokumentā ietvertajām piezīmēm un t ām piln ī b ā atbilst.

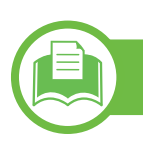

#### **Informācija, kas attiecas tikai uz Ķīnu**

#### 产品中有毒有害物质或元素的名称及含量

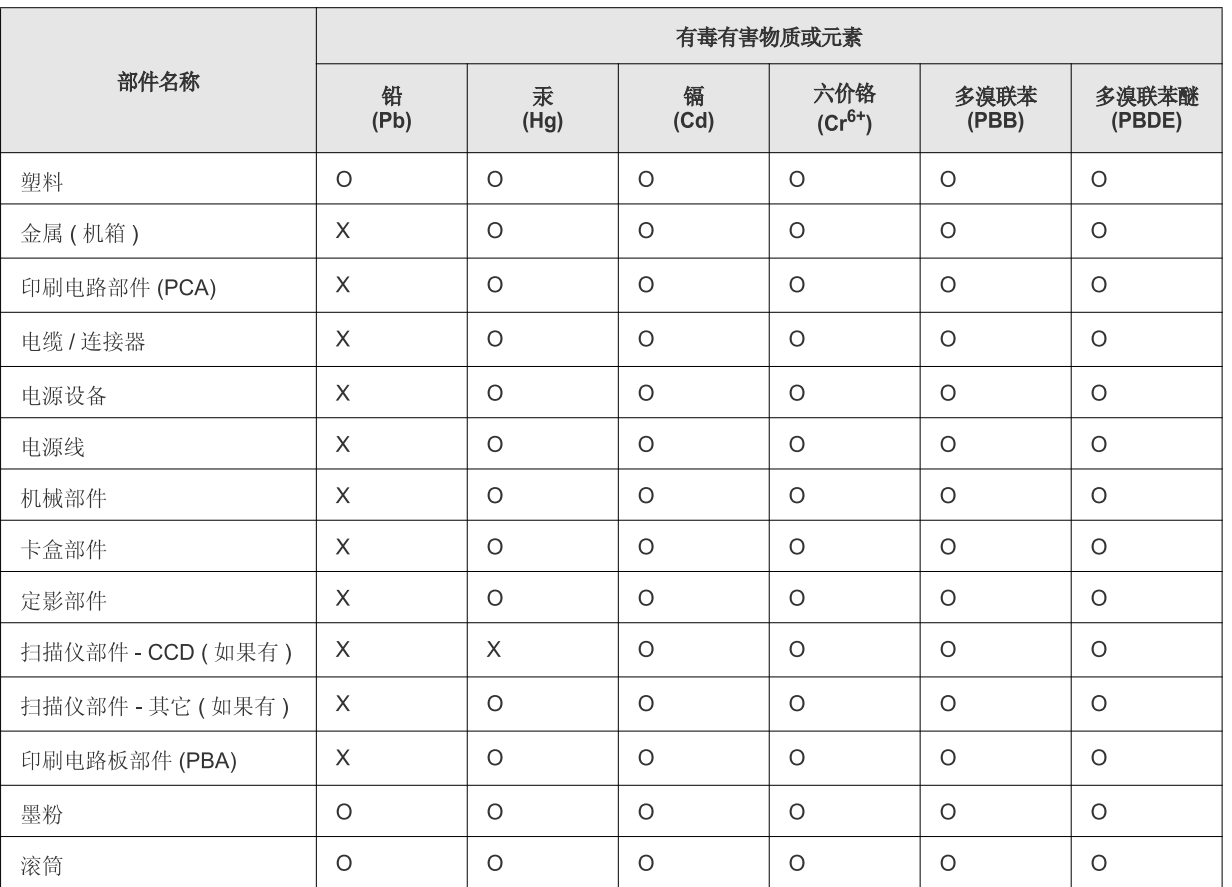

O: 表示该有毒有害物质在该部件所有均质材料中的含量均在 SJ/T 11363-2006 标准规定的限量要求以下。

X: 表示该有毒有害物质至少在该部件的某一均质材料中的含量超出 SJ/T 11363-2006 标准规定的限量要求。

以上表为目前本产品含有有毒有害物质的信息。本信息由本公司的配套厂家提供,经本公司审核后而做成,本产品的部分部件含有有毒有害物 质,这些部件是在现有科学技术水平下暂时无可替代物质,但三星电子将会一直为满足 SJ/T 11363-2006 标准而做不懈的努力。

# **Autorties 5. Pielikums <sup>129</sup> ības**

© 2011 Samsung Electronics Co., Ltd. Visas tiesības paturētas.

Šī lietotāja rokasgrāmata ir paredzēta tikai informatīviem mērķiem. Visa šeit iekļautā informācija var tikt mainīta bez paziņojuma.

Samsung Electronics neuzņemas atbildību ne par kādiem tiešiem vai netiešiem bojājumiem, kas radušies šīs lietotāja rokasgrāmatas izmantošanas dēļ vai saistībā ar to.

- Samsung un Samsung logotips ir Samsung Electronics Co., Ltd. preču zīmes.
- Microsoft, Windows, Windows Vista, Windows 7 un Windows Server 2008 R2 ir Microsoft Corporation reģistrētas preču zīmes vai preču zīmes.
- TrueType, LaserWriter un Macintosh ir uzņēmuma Apple Computer, Inc. preču zīmes.
- Visi pārējie zīmolu vai izstrādājumu nosaukumi ir to attiecīgo īpašnieku uzņēmumu vai organizāciju preču zīmes.

Lai iegūtu informāciju par atvērtā pirmkoda licencēm, skatiet kompaktdiskā iekļauto failu "**LICENSE.txt**".

**REV. 1.00**

# **<sup>130</sup> Indekss**

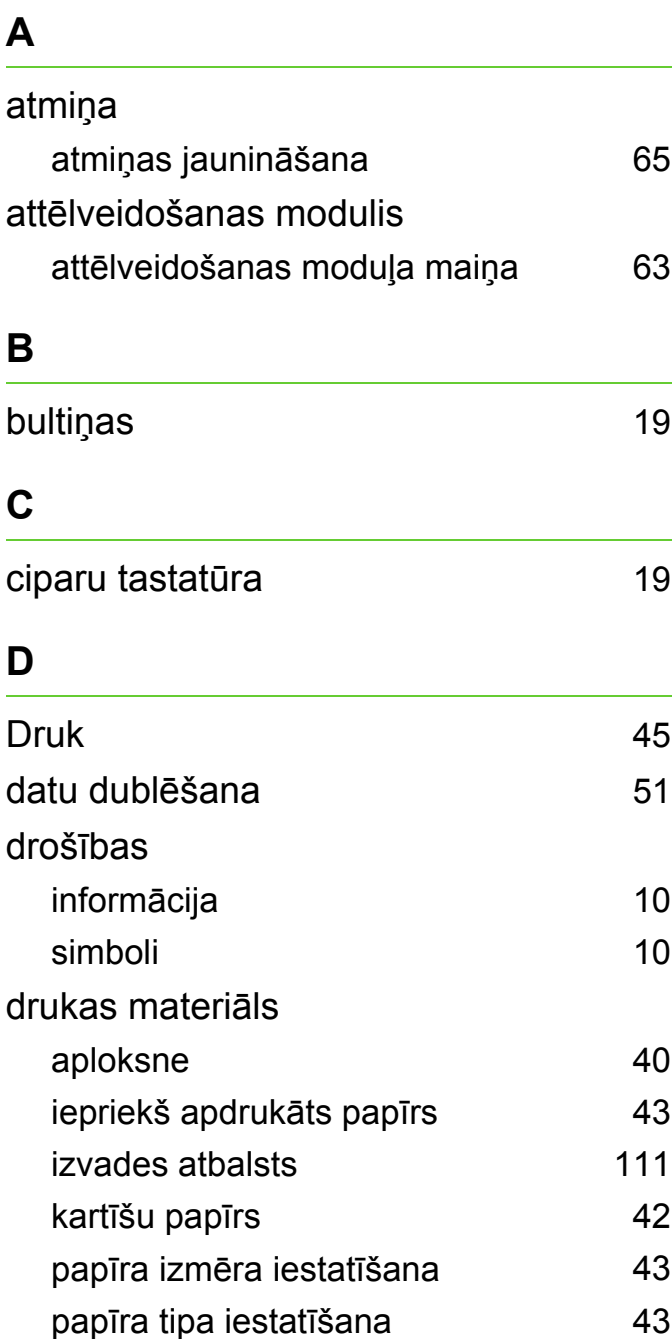

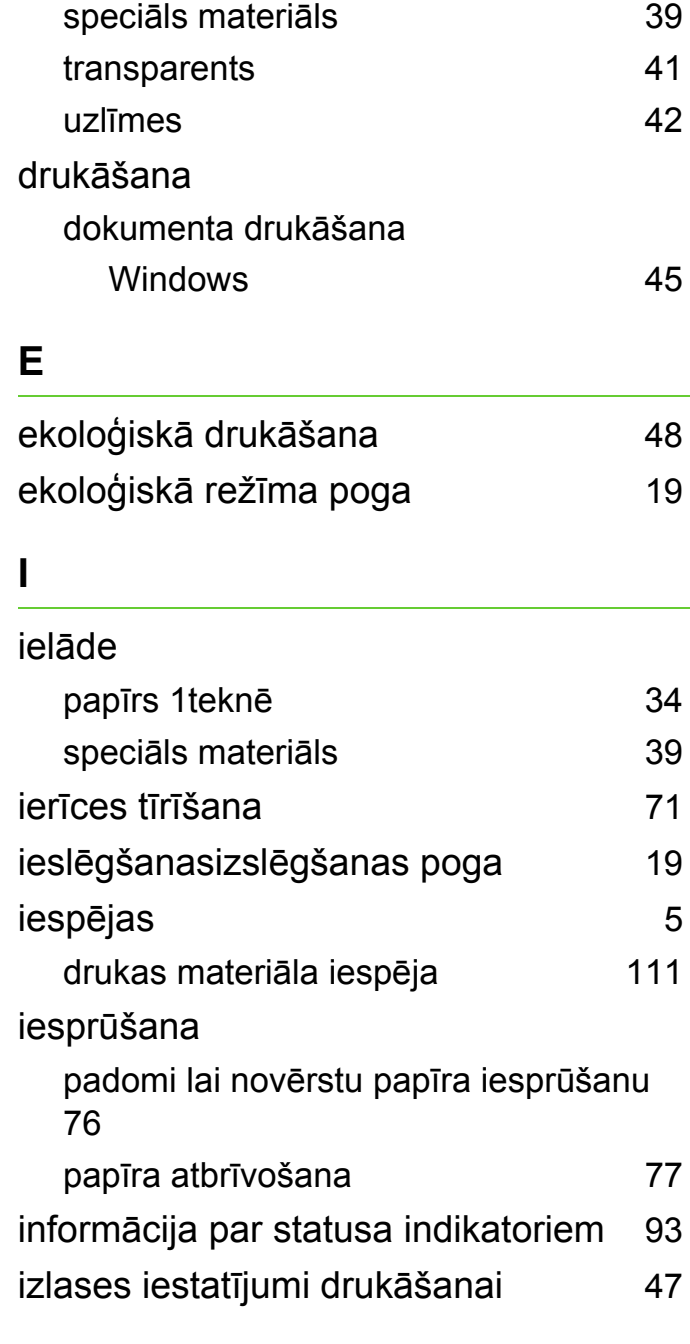

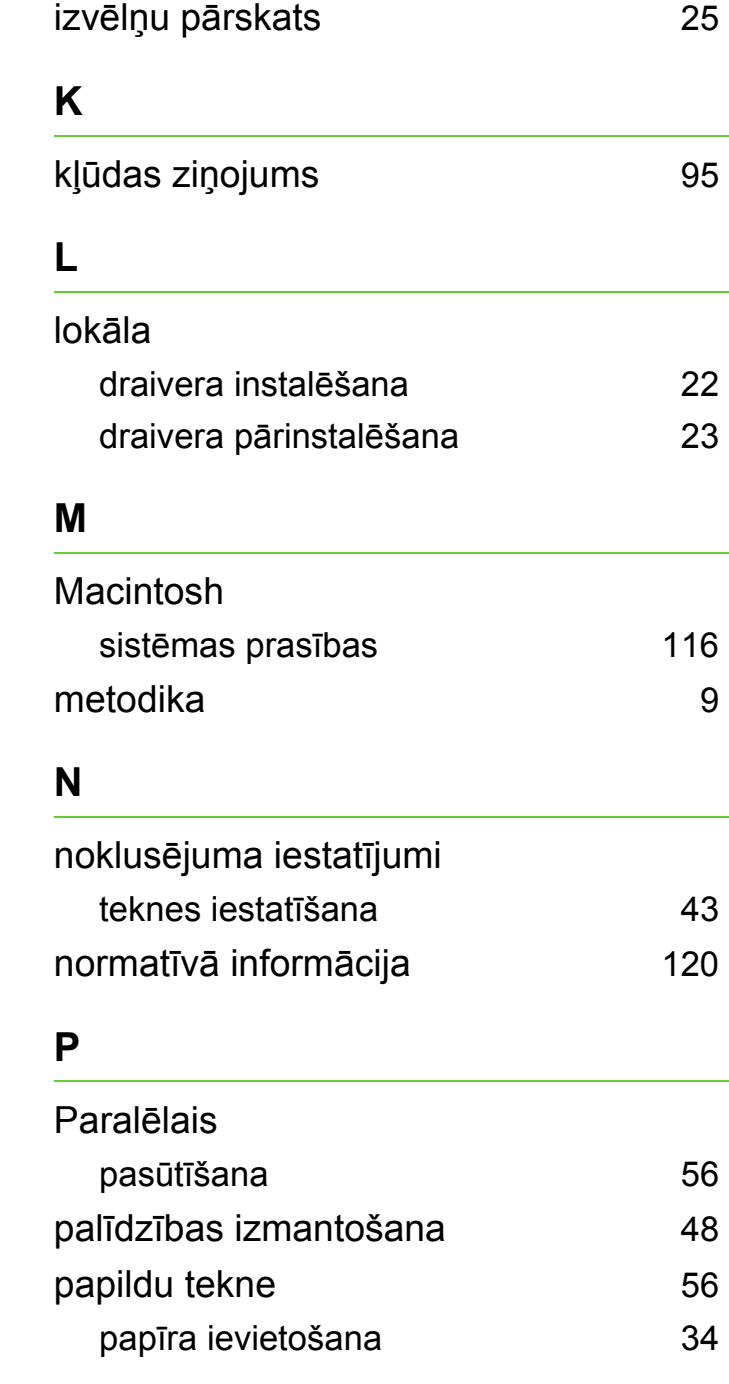

# **Indekss <sup>131</sup>**

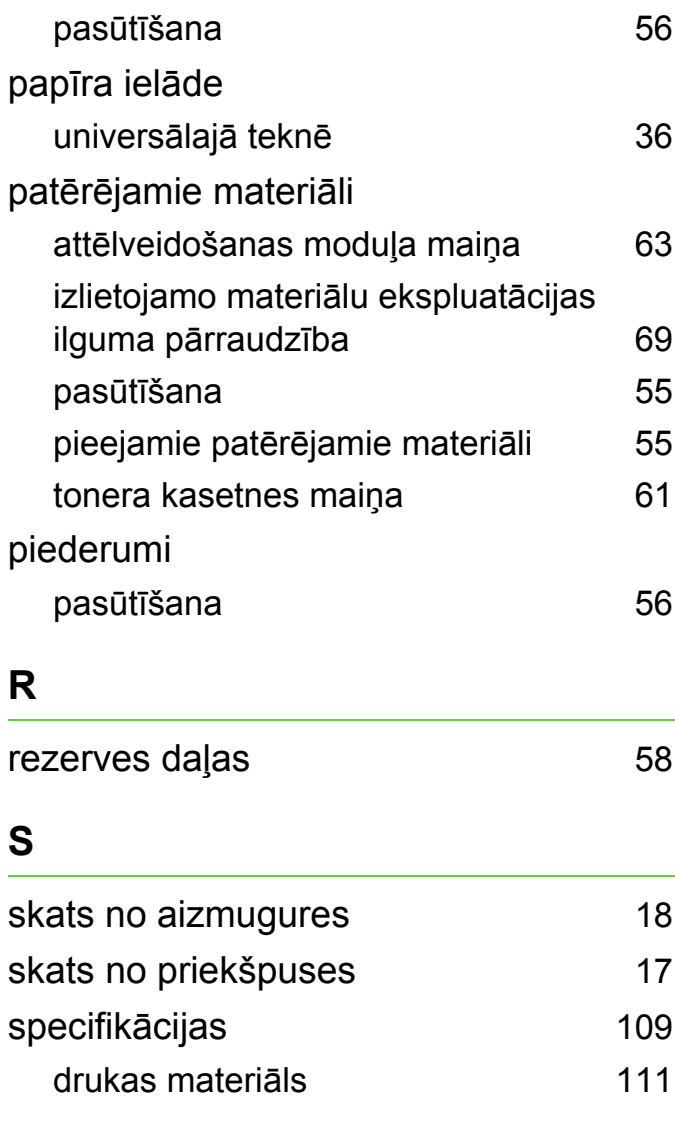

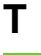

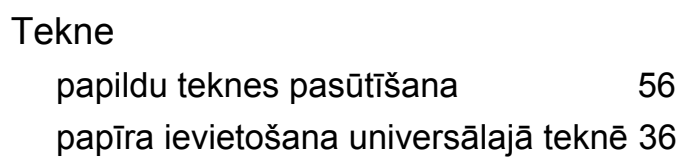

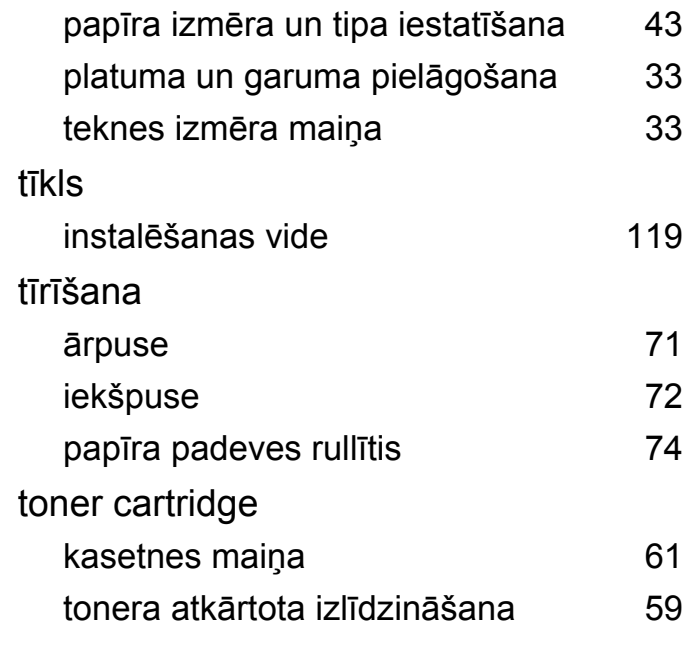

#### **U**

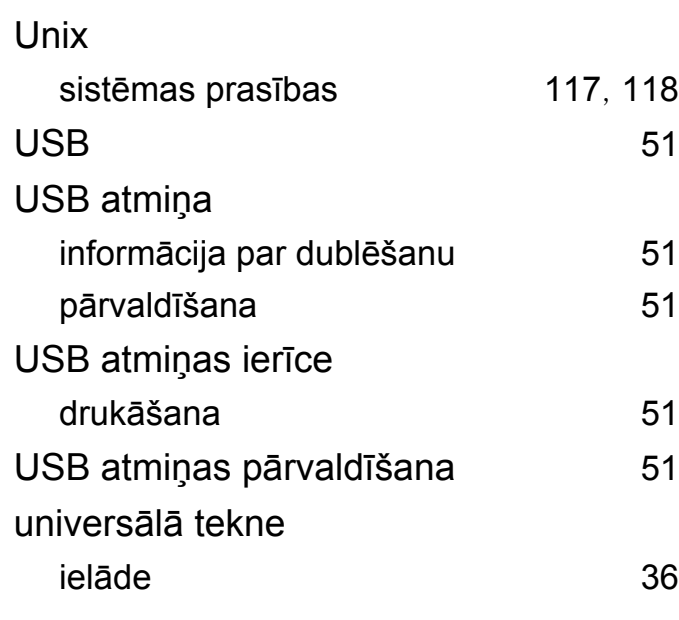

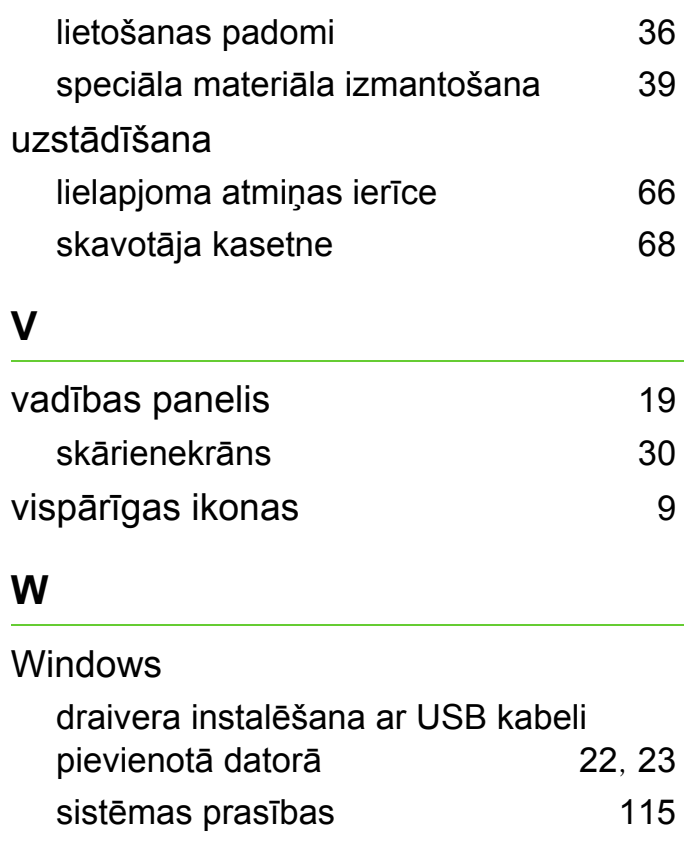

**ML-451x Series ML-501x Series**

# **Lietotāja rokasgrāmata Papildu**

### **imagine the possibilities**

Šajā rokasgrāmatā ir informācija par instalēšanu, papildu konfigurēšanu, darbību un problēmu novēršanu dažādu operētājsistēmu vidēs. Atkarībā no modeļa vai valsts dažas funkcijas, iespējams, nebūs pieejams.

# **Saturs <sup>2</sup>**

### **[1.](#page-134-0) Programmatūras instalēšana**

- **Instalēšana operētājsistēmā Macintosh**
- **Pārinstalēšana operētājsistēmā Macintosh**
- **Instalēšana operētājsistēmā Linux**
- **Pārinstalēšana operētājsistēmā Linux**

### **[2.](#page-141-0) Tīklam pievienotas ierīces izmantošana**

- **Noderīgas tīkla programmas**
- **Vadu tīkla uzstādīšana**
- **Draivera instalēšana no tīkla**
- **IPv6 konfigurācija**
- **Bezvadu tīkla uzstādīšana**

### **[3.](#page-188-0) Noderīgu iestatījumu izvēlnes**

- **Informācija**
- **Izkārtojums**
- **Papīrs**
- **Grafika**
- **Sistēmas iestatījumi**
- **Emulācija**
- **Network**
- **Administratora iestatījumi**
- **Ekoloģiskais režīms**
- **Darba statuss**

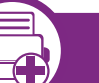

### **[4.](#page-201-0) Īpašas funkcijas**

- **Augstuma pielāgošana**
- **Fonta iestatījuma maiņa**
- **Drukāšanas noklusējuma iestatījumu maiņa**
- **Ierīces iestatīšana par noklusējuma ierīci**
- **Papildu drukāšanas funkciju izmantošana**
- **Utilītas Direct Printing Utility izmantošana (tikai Windows)**
- **Atmiņas/lielapjoma atmiņas ierīces izmantošanas funkcijas**
- **Drukāšana, izmantojot Macintosh**
- **Drukāšana, izmantojot Linux**
- **Drukāšana operētājsistēmā Unix**

### **[5.](#page-224-0) Apkope**

 **Tonera kasetnes (vai attēlveidošanas moduļa) uzglabāšana**

# Saturs and the set of  $\frac{1}{3}$

- **[97](#page-227-0) Padomi ierīces pārvietošanā un uzglabāšanā**
- **[98](#page-228-0) Noderīgi pārvaldības rīki**

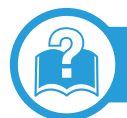

### **[6.](#page-240-0) Traucējummeklēšana**

- **[111](#page-241-0) Papīra padeves problēmas**
- **[112](#page-242-0) Ar barošanu un kabeļa pievienošanu saistītas problēmas**
- **[113](#page-243-0) Drukāšanas problēmas**
- **[117](#page-247-0) Drukāšanas kvalitātes problēmas**
- **[125](#page-255-0) Operētājsistēmas problēmas**

### **[Contact SAMSUNG worldwide](#page-260-0)**

### **[Glos](#page-265-0)ārijs**

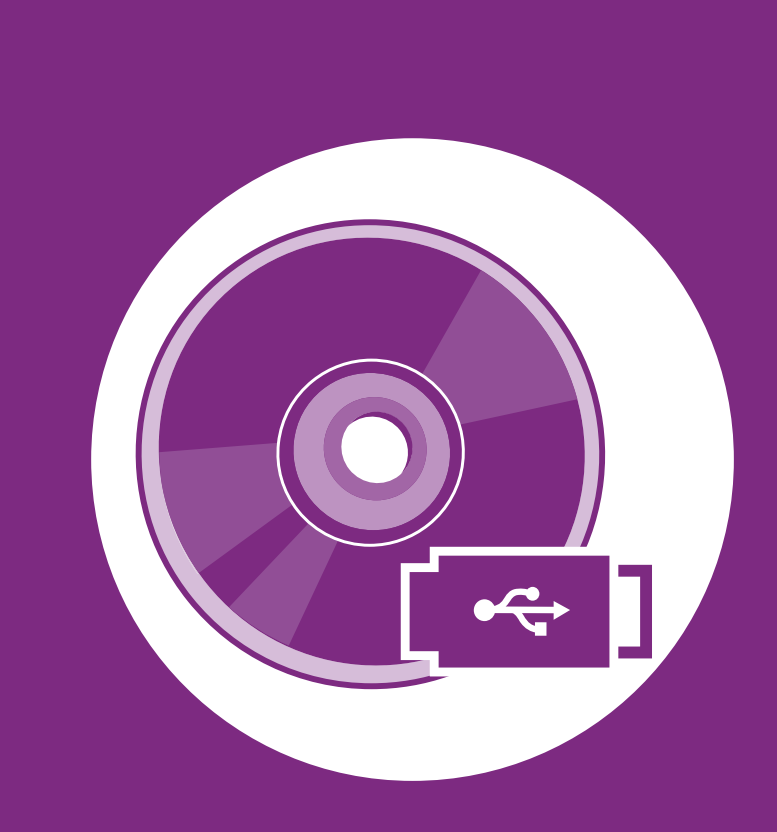

# <span id="page-134-0"></span>**1. Programmatūras instalēšana**

Šajā nodaļā ir sniegtas instrukcijas, kā instalēt svarīgu un noderīgu programmatūru, ko izmantot tādā vidē, kurā ierīce ir pievienota, izmantojot kabeli. Lokāli pievienota ierīce ir ierīce, kas ir tieši pievienota datoram, izmantojot kabeli. Ja ierīce ir savienota ar tīklu, izlaidiet tālāk minētās darbības un pārejiet pie tīklam pievienotās ierīces draivera instalēšanas (sk. [Draivera instal](#page-147-1)ēšana no tīkla17).

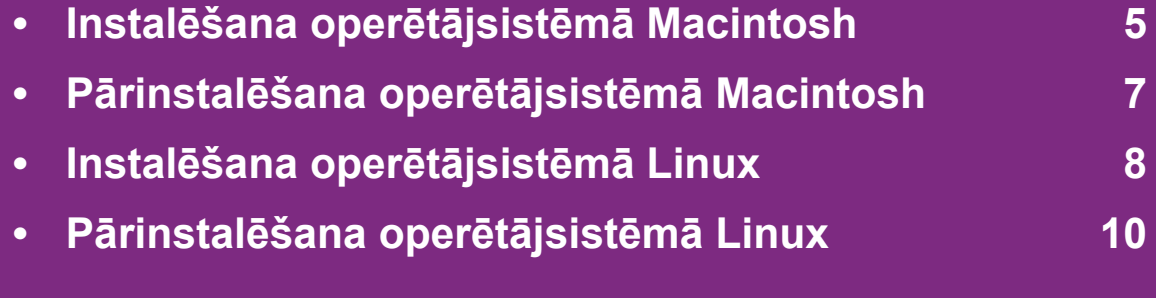

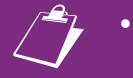

- Ja lietojat operētājsistēmu Windows, informāciju par ierīces draivera instalēšanu skatiet Pamata rokasgrāmatā.
- Izmantojiet tikai tādu USB kabeli, kas nav garāks par 3 metriem (118 collām).

# <span id="page-135-1"></span><span id="page-135-0"></span>**1. Programmatūras instalēšana 5 Instalēšana 5 Installēšana 5 Installēšana 1. Programmatūras instalēšana 5**

- **1** <sup>P</sup>ārliecinieties, ka ierīce ir pievienota datoram un ieslēgta.
- **2** Ievietojiet nodrošinātās programmatūras kompaktdisku CD-ROM diskdzinī.
- **3** Veiciet dubultklikšķi uz CD-ROM ikonas, kas parādā<sup>s</sup> Macintosh datora darbvirsmā.
- **4** Veiciet dubultklikšķi uz mapes **MAC\_Installer** > ikonas **Installer OS X**.
- **5** Ievadiet paroli un noklikšķiniet uz **OK**.
- **6** Noklikšķiniet uz **Continue**.
- **7** Izlasiet licences līgumu un noklikšķiniet uz **Continue**.
- **8** Noklikšķiniet uz **Agree**, lai piekristu licences līguma noteikumiem.
- **9** Atlasiet **Easy Install** un noklikšķiniet uz **Install**. Vairumam lietotāju ir ieteicams izmantot **Easy Install**. Tiks instalēti visi ierīcei nepieciešamie komponenti.

Atlasot **Custom Install**, varat izvēlēties atsevišķus komponentus, ko instalēt.

- **10** Kad tiek parādīts paziņojums, kas brīdina, ka datorā tiks aizvērtas visas lietojumprogrammas, noklikšķiniet uz **Continue**.
- **11** Atlasiet **Typical installation for a local printer** un pē<sup>c</sup> tam noklikšķiniet uz **OK**.
- **12** Noklikšķiniet uz **Continue** log<sup>ā</sup> **Read Me**.
- **13** Kad instalēšana ir pabeigta, noklikšķiniet uz **Quit**.
- **14** Atveriet mapi **Applications** > **Utilities** > **Print Setup Utility**.
	- Operētājsistēmā Mac OS X 10.5-10.6 atveriet mapi **Applications** > **System Preferences** un noklikšķiniet uz **Print & Fax**.
- **15** Izvēln<sup>ē</sup> **Printer List** noklikšķiniet uz **Add**.
	- Operētājsistēmā Mac OS X 10.5–10.6 noklikšķiniet uz ikonas "**+**"; tiek parādīts uznirstošs ekrāna logs.
- **16** Operētājsistēmā Mac OS X 10.3 izvēlieties cilni **USB**.
	- Operētājsistēmā Mac OS X10.4 noklikšķiniet uz **Default Browser** un atrodiet USB savienojumu.
	- Operētājsistēmā Mac OS X 10.5-10.6 noklikšķiniet uz **Default** un atrodiet USB savienojumu.

# **Instalēšana operētājsistēmā Macintosh 1. Programmatūras instalēšana <sup>6</sup>**

- **17** Ja operētājsistēmā Mac OS X 10.3 automātiskā izvēle nedarbojas pareizi, izvēlnē **Printer Model** atlasiet **Samsung** un izvēlnē **Model Name** — savas ierīces nosaukumu.
	- Ja operētājsistēmā Mac OS X 10.4 automātiskā izvēle nedarbojas pareizi, izvēlnē **Print Using** atlasiet **Samsung** un izvēlnē **Model** — savas ierīces nosaukumu.
	- Ja operētājsistēmā Mac OS X 10.5-10.6 automātiskās izvēles opcija nedarbojas pareizi, izvēlieties **Select a driver to use...** un izvēlnē **Print Using** — savas ierīces nosaukumu.

Jūsu ierīce tiek parādīta sarakstā **Printer List** un tiek iestatīta kā noklusējuma ierīce.

**18** Noklikšķiniet uz **Add**.

# <span id="page-137-1"></span><span id="page-137-0"></span>**Pārinstalēšana operētā 1. Programmatūras instalēšana <sup>7</sup> jsistēmā Macintosh**

Ja printera draiveris nedarbojas pareizi, atinstalējiet to un instalējiet atkārtoti.

- **1** <sup>P</sup>ārliecinieties, ka ierīce ir pievienota datoram un ieslēgta.
- **2** Ievietojiet nodrošinātās programmatūras kompaktdisku CD-ROM diskdzinī.
- **3** Veiciet dubultklikšķi uz CD-ROM ikonas, kas parādā<sup>s</sup> Macintosh datora darbvirsmā.
- **4** Veiciet dubultklikšķi uz mapes **MAC\_Installer** > ikonas **Installer OS X**.
- **5** Ievadiet paroli un noklikšķiniet uz **OK**.
- **6** Noklikšķiniet uz **Continue**.
- **7** Izlasiet licences līgumu un noklikšķiniet uz **Continue**.
- **8** Noklikšķiniet uz **Agree**, lai piekristu licences līguma noteikumiem.
- **9** Atlasiet **Uninstall** un noklikšķiniet uz **Uninstall**.
- **10** Kad tiek parādīts brīdinājums, ka datorā tiks aizvērtas visas lietojumprogrammas, noklikšķiniet uz **Continue**.

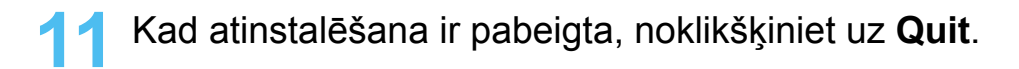

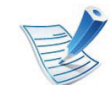

Ja ierīce jau ir pievienota, dzēsiet to programmā **Print Setup Utility** vai **Print & Fax**.

# <span id="page-138-1"></span><span id="page-138-0"></span>**1. Programmatūras instalēšana <sup>8</sup> Instalēšana operētājsistēmā Linux**

Lai instalētu printera programmatūru, no Samsung vietnes jālejupielādē Linux programmatūras pakotnes (http:// [www.samsung.com/printer\).](http://solution.samsungprinter.com/personal/anywebprint)

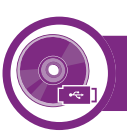

#### **Vienotā Linux draivera instalēšana**

**1** <sup>P</sup>ārliecinieties, ka ierīce ir pievienota datoram un ieslēgta.

**2** Kad parādās logs **Administrator Login**, lauk<sup>ā</sup> **Login** ierakstiet "root" un ievadiet sistēmas paroli.

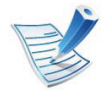

Lai instalētu ierīces programmatūru, jāpiesakās kā galvenajam lietotājam (root). Ja neesat galvenais lietotājs, sazinieties ar sistēmas administratoru.

- **3** No Samsung vietnes lejupielādējiet datorā Unified Linux Driver pakotni.
- **4** Ar peles labo pogu noklikšķiniet uz **Unified Linux Driver** pakotnes un izvelciet failus no tās.
- **5** Veiciet dubultklikšķi uz **cdroot** > **autorun**.
- **6** Kad parādās iepazīšanās ekrāns, noklikšķiniet uz **Next**.

**7** Kad instalēšana ir pabeigta, noklikšķiniet uz **Finish**. Jūsu ērtībai instalēšanas programma sistēmas izvēlnei ir pievienojusi programmas Unified Driver Configuration darbvirsmas ikonu un grupu Unified Driver. Ja rodas problēmas, skatiet ekrāna palīdzību, kas ir pieejama sistēmas izvēlnē vai draivera pakotnes lietojumprogrammās, piemēram, **Unified** 

**Driver Configurator** vai **Image Manager**.

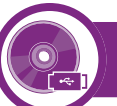

#### **Programmas Smart Panel instalēšana**

- **1** <sup>P</sup>ārliecinieties, ka ierīce ir pievienota datoram un ieslēgta.
- **2** Kad parādās logs **Administrator Login**, lauk<sup>ā</sup> **Login** ierakstiet "root" un ievadiet sistēmas paroli.

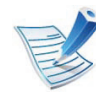

- Lai instalētu ierīces programmatūru, jāpiesakās kā galvenajam lietotājam (root). Ja neesat galvenais lietotājs, sazinieties ar sistēmas administratoru.
- **3** No Samsung vietnes lejupielādējiet dator<sup>ā</sup> **Smart Panel** pakotni.
- **4** Ar peles labo pogu noklikšķiniet uz Smart Panel pakotnes un un izvelciet no tās failus.
- **5** Veiciet dubultklikšķi uz **cdroot** > **Linux** > **smartpanel** <sup>&</sup>gt; **install.sh**.

# **Instalēšana operētājsistēmā Linux 1. Programmatūras instalēšana <sup>9</sup>**

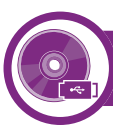

#### **Utilītas Printer Settings Utility instalēšana**

**1** <sup>P</sup>ārliecinieties, ka ierīce ir pievienota datoram un ieslēgta.

**2** Kad parādās logs **Administrator Login**, lauk<sup>ā</sup> **Login** ierakstiet "root" un ievadiet sistēmas paroli.

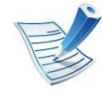

Lai instalētu ierīces programmatūru, jāpiesakās kā galvenajam lietotājam (root). Ja neesat galvenais lietotājs, sazinieties ar sistēmas administratoru.

```
3 No Samsung tīmekļa vietnes lejupielādējiet datorā utilītas 
Printer Settings Utility pakotni.
```

```
4 Ar peles labo pogu noklikšķiniet uz Printer Settings 
    Utility pakotnes un izvelciet failus no tās.
```
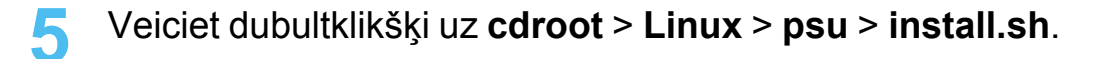

# <span id="page-140-1"></span><span id="page-140-0"></span>**Pārinstalēšana operētājsistēmā Linux** 1. Programmatūras instalēšana 10

Ja printera draiveris nedarbojas pareizi, atinstalējiet to un instalējiet atkārtoti.

- **1** <sup>P</sup>ārliecinieties, ka ierīce ir pievienota datoram un ieslēgta.
- **2** Kad parādās logs **Administrator Login**, lauk<sup>ā</sup> **Login** ierakstiet "root" un ievadiet sistēmas paroli.

Lai atinstalētu printera draiveri, jāpiesakās kā galvenajam lietotājam (sakne). Ja neesat galvenais lietotājs, sazinieties ar sistēmas administratoru.

**3** Noklikšķiniet uz ikonas darbvirsmas apakšā. Kad tiek parādīts Terminal ekrāns, ievadiet šādu tekstu:

[root@localhost root]#cd /opt/Samsung/mfp/uninstall/ [root@localhost uninstall]#./uninstall.sh

- **4** Noklikšķiniet uz **Uninstall**.
- **5** Noklikšķiniet uz **Next**.
- **6** Noklikšķiniet uz **Finish**.

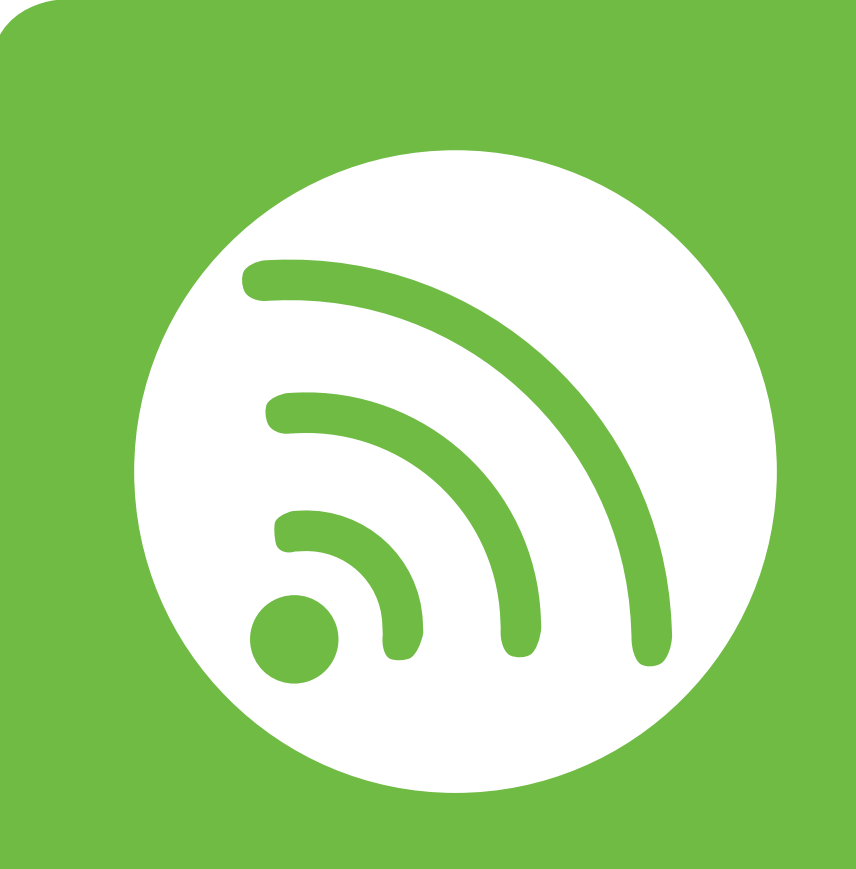

# <span id="page-141-0"></span>**2. Tīklam pievienotas ierīces izmantošana**

Šajā nodaļā ir sniegtas detalizētas instrukcijas, kā iestatīt tīklam pievienotu ierīci un tās programmatūru.

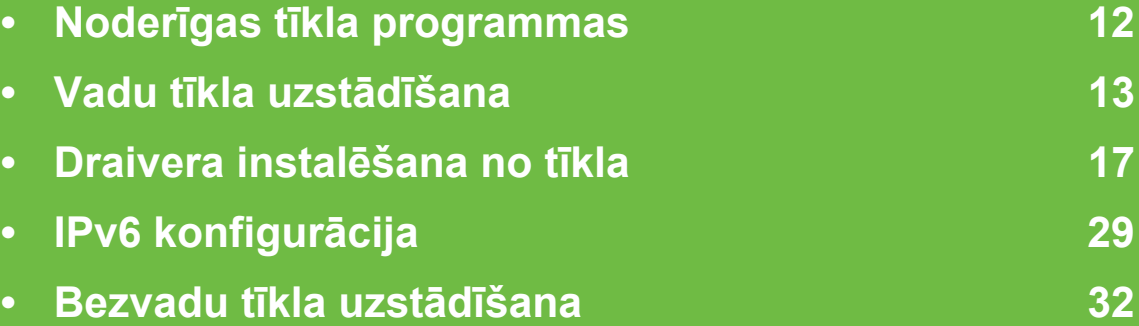

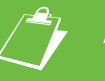

 Atbalstītās papildierīces un iespējas var atšķirties atkarībā no ierīces modeļa.

# <span id="page-142-1"></span><span id="page-142-0"></span>**<sup>12</sup> 2. Tīklam pievienotas ierīces Noderīgas tīkla programmas izmantošana**

Ir pieejamas vairākas programmas, kas ļauj tīkla vidē viegli uzstādīt tīkla iestatījumus. Ir iespējams pārvaldīt vairākas ierīces tīklā, it īpaši tīkla administratoram.

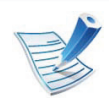

Pirms izmantojat tālāk minētās programmas, iestatiet IP adresi.

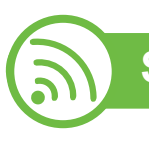

#### **SyncThru™ Web Service**

Tīkla ierīcē iegultais tīmekļa serveris ļauj veikt šādus uzdevumus (sk. ["SyncThru™ Web Service lietošana" 31. lpp\)](#page-161-0):

- Skatīt informāciju par izejmateriāliem un to statusu.
- Pielāgot ierīces iestatījumus.
- Iestatīt e-pasta paziņojumu sūtīšanas opciju. Iestatot šo opciju, ierīces statusa informācija (nepietiekams tonera daudzums kasetnē vai ierīces kļūda) tiks automātiski nosūtīta un noteiktas personas e-pastu.
- konfigurēt tīkla parametrus, kas nepieciešami, lai ierīce izveidotu savienojumu ar dažādām tīkla vidēm;

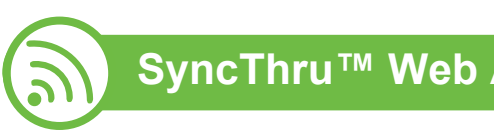

### **SyncThru™ Web Admin Service**

Šis ir tīmeklī pieejams ierīces pārvaldības risinājums tīklu [administratoriem. SyncThru™ Web Admin Service nodrošina](http://solution.samsungprinter.com)  efektīvu tīkla ierīču pārvaldību un ļauj attāli pārraudzīt tīkla ierīces un novērst ar tām saistītās problēmas no jebkuras vietas, kur ir uzņēmuma piekļuve internetam. Lejupielādējiet šo programmu no vietnes http://solution.samsungprinter.com.

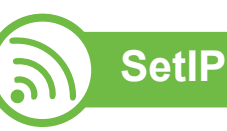

Izmantojot šo utilītprogrammu, var izvēlēties tīkla interfeisu un manuāli konfigurēt ar TCP/IP protokolu lietojamās IP adreses.

- Sk. "IPv4 konfigurā[cija, izmantojot programmu SetIP](#page-143-2)  [\(Windows\)" 13. lpp](#page-143-2).
- Sk. "IPv4 konfigurā[cija, izmantojot programmu SetIP](#page-145-0)  (operētājsistēmā [Macintosh\)" 15. lpp.](#page-145-0)
- Sk. "IPv4 konfigurā[cijas, izmantojot programmu SetIP](#page-145-1)  [\(Linux\)" 15. lpp.](#page-145-1)

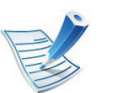

Šī programma neatbalsta TCP/IPv6.

# <span id="page-143-1"></span><span id="page-143-0"></span>**<sup>13</sup> 2. Tīklam pievienotas ierīces Vadu tīkla uzstādīšana izmantošana**

Lai ierīci lietotu tīklā, tajā ir jāiestata tīkla protokoli.

Tīklu var lietot pēc tīkla kabeļa pievienošanas attiecīgajam ierīces portam.

- Modeļiem bez displeja ekrāna vadības panelī izmantojiet SyncThru™ Web Service vai SetIP programmu.
	- Sk. ["SyncThru™ Web Service lietošana" 98. lpp](#page-228-1).
	- Sk. ["IP adreses iestat](#page-143-3)īšana" 13. lpp.
- Modeļiem ar displeja ekrānu vadības panelī konfigurējiet tīkla iestatījumus, nospiežot izvēlni **Network** (sk. ["Network" 67.](#page-197-1)  [lpp](#page-197-1)).

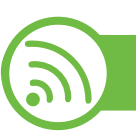

#### **Tīkla konfigurācijas atskaites drukāšana**

Izmantojot ierīces vadības paneli, var izdrukāt **tīkla konfigurācijas atskaiti**, kurā redzami ierīces pašreizējie tīkla iestatījumi. Tas palīdz iestatīt tīklu.

- **Ierīcei ir displeja ekrāns:** vadības panelī nospiediet pogu (**Izvēlne**) un izvēlieties **Network** > **Network Config.** (**Network Configuration**)> **Jā**.
- **Ierīcei ir skārienekrāns:** Nospiediet **Setup galvenajā** ekrānā > **Network** > **Next** > **Network Configuration**.

• **Ierīcei nav displeja ekrāna:** turiet nospiestu vadības paneļa pogu (**Atcelt** vai **apturēšana/dzēšana**) ilgāk par piecām sekundēm.

Izmantojot šo **tīkla konfigurācijas atskaiti**, var uzzināt ierīces MAC adresi un IP adresi.

Piemēram:

- MAC adrese: 00:15:99:41:A2:78
- IP adrese: 192.0.0.192

<span id="page-143-3"></span>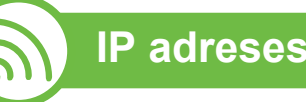

#### **IP adreses iestatīšana**

Lai tīklā veiktu drukāšanu un pārvaldību, vispirms ir jāiestata IP adrese. Vairumā gadījumu jaunu adresi automātiski piešķirs tīklā esošais DHCP (Dynamic Host Configuration Protocol dinamiskā resursdatora konfigurācijas protokols) serveris.

### <span id="page-143-2"></span>**IPv4 konfigurācija, izmantojot programmu SetIP (Windows)**

Pirms programmas SetIP izmantošanas, atspējojiet datora ugunsmūri: **Vadības panelis** > **Drošības centrs** > **Windows ugunsmūris**.
## **Vadu tīkla uzstādīšana <sup>14</sup> 2. Tīklam pievienotas ierīces**

**izmantošana**

- **1** Instalējiet šo programmu no komplektācijā iekļaut<sup>ā</sup> kompaktdiska, veicot dubultklikšķi uz **Application** > **SetIP** > **Setup.exe**.
- **2** Izpildiet instalēšanas logā redzamās instrukcijas.
- **3** Pievienojiet ierīci tīklam, izmantojot tīkla kabeli.
- **4** Ieslēdziet ierīci.
- **5** Operētājsistēmas Windows izvēln<sup>ē</sup> **<sup>S</sup>ākt** atlasiet **Visas programmas** > **Samsung Printers** > **SetIP** > **SetIP**.
- **6** Lai atvērtu protokolu TCP/IP konfigurācijas logu, programmas SetIP logā noklikšķiniet uz ikonas  $\leftrightarrow$  (trešā no kreisās puses).

**7** Ievadiet jauno ierīces informāciju konfigurācijas logā tālā<sup>k</sup> parādītajā veidā. Uzņēmuma iekštīklā pirms darba turpināšanas var būt nepieciešams, lai šo informāciju piešķir tīkla pārvaldnieks.

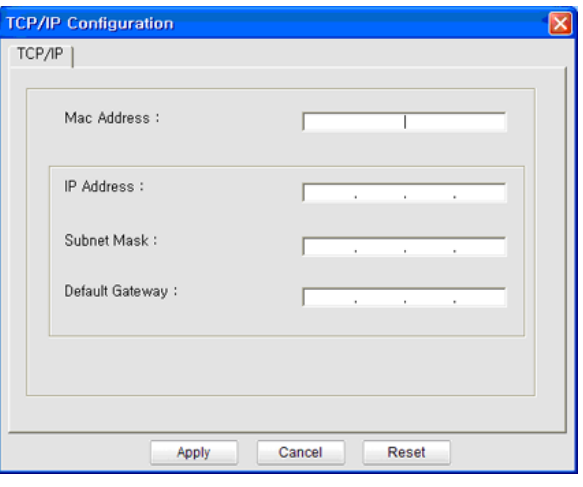

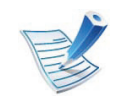

Uzziniet ierīces MAC adresi **tīkla konfigurācijas atskaitē** (sk. "Tīkla konfigurā[cijas atskaites druk](#page-143-0)āšana" [13. lpp](#page-143-0)) un ievadiet to bez koliem. Piemēram, 00:15:99:29:51:A8 kļūst par 0015992951A8.

**8** Noklikšķiniet uz **Apply** un pēc tam noklikšķiniet uz **OK**. Ierīce automātiski izdrukās **Tīkla konfigurācijas atskaiti**. Apstipriniet, vai visi iestatījumi ir pareizi.

# **Vadu tīkla uzstādīšana <sup>15</sup> 2. Tīklam pievienotas ierīces**

### **IPv4 konfigurācija, izmantojot programmu SetIP (operētājsistēmā Macintosh)**

Pirms programmas SetIP izmantošanas, atspējojiet datora ugunsmūri: **System Preferences** > **Security** > **Firewall**.

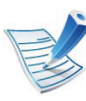

Tālāk aprakstītās instrukcijas var atšķirties atkarībā no ierīces modeļa.

- **1** Pievienojiet ierīci tīklam, izmantojot tīkla kabeli.
- **2** Ievietojiet instalācijas kompaktdisku un atveriet diska logu, atlasiet **MAC\_Installer** > **MAC\_Printer** > **SetIP** > **SetIPapplet.html**.
- **3** Veiciet dubultklikšķi uz faila, lai automātiski atvērtu programmu **Safari**, un atlasiet **Trust**. Pārlūkprogrammā tiks atvērta lapa **SetIPapplet.html**, kurā būs redzams printera nosaukums un IP adreses informācija.
- **4** Lai atvērtu protokolu TCP/IP konfigurācijas logu, programmas SetIP logā noklikšķiniet uz ikonas (trešā no kreisās puses).

**5** Ievadiet jauno ierīces informāciju konfigurācijas logā. Uzņēmuma iekštīklā pirms darba turpināšanas var būt nepieciešams, lai šo informāciju piešķir tīkla pārvaldnieks.

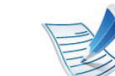

- Uzziniet ierīces MAC adresi **tīkla konfigurācijas atskaitē** (sk. "Tīkla konfigurā[cijas atskaites druk](#page-143-0)āšana" [13. lpp](#page-143-0)) un ievadiet to bez koliem. Piemēram, 00:15:99:29:51:A8 kļūst par 0015992951A8.
- **6** Atlasiet **Apply**, pēc tam **OK** un vēlreiz **OK**.
- **7** Izejiet no pārlūkprogrammas **Safari**.

### **IPv4 konfigurācijas, izmantojot programmu SetIP (Linux)**

Pirms programmas SetIP izmantošanas, atspējojiet datora ugunsmūri šeit: **System Preferences** vai **Administrator**.

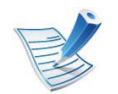

Tālāk aprakstītās instrukcijas var atšķirties atkarībā no ierīces modeļa vai operētājsistēmas.

## **Vadu tīkla uzstādīšana <sup>16</sup> 2. Tīklam pievienotas ierīces**

- **1** Atveriet /**opt**/**Samsung**/**mfp**/**share**/**utils**/.
- **2** Veiciet dubultklikšķi uz faila **SetIPApplet.html**.
- **3** Noklikšķiniet, lai atvērtu protokolu TCP/IP konfigurēšanas logu.
- **4** Ievadiet jauno ierīces informāciju konfigurācijas logā. Uzņēmuma iekštīklā pirms darba turpināšanas var būt nepieciešams, lai šo informāciju piešķir tīkla pārvaldnieks.

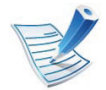

Uzziniet ierīces MAC adresi **tīkla konfigurācijas atskaitē** (sk. "Tīkla konfigurā[cijas atskaites druk](#page-143-0)āšana" [13. lpp\)](#page-143-0) un ievadiet to bez koliem. Piemēram, 00:15:99:29:51:A8 kļūst par 0015992951A8.

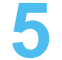

**5** Ierīce automātiski izdrukās **Tīkla konfigurācijas atskaiti**.

## <span id="page-147-0"></span>**<sup>17</sup> 2. Tīklam pievienotas ierīces Draivera instalēšana no tīkla izmantošana**

#### **Windows**

**1** <sup>P</sup>ārliecinieties, vai ierīce ir pievienota tīklam un ieslēgta. Ir arī jābūt iestatītai ierīces IP adresei (sk. ["IP adreses](#page-143-1)  iestatī[šana" 13. lpp\)](#page-143-1).

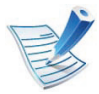

Ja instalēšanas procedūras laikā tiek parādīts ziņojums "**Jaunas aparatūras atrašanas vednis**", noklikšķiniet uz **Atcelt**, lai aizvērtu logu.

**2** Ievietojiet nodrošinātās programmatūras kompaktdisku CD-ROM diskdzinī.

Programmatūras kompaktdisks tiks automātiski palaists, un pēc tam tiks parādīts instalācijas logs.

#### **3** Atlasiet **Install Now**.

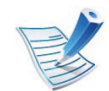

Noklikšķinot uz **Advanced Installation**, var izmantot opciju **Custom Installation**. Opcija **Custom Installation** ļauj izvēlēties ierīces savienojuma tipu un atsevišķi instalējamus komponentus. Izpildiet logā redzamās instrukcijas.

**4** Izlasiet sadaļu **License Agreement** un atlasiet **I accept the terms of the License Agreement**. Pēc tam noklikšķiniet uz **Next**.

Programma meklē ierīci.

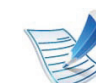

- Ja ierīce netiek atrasta tīklā vai lokāli, tiek parādīts kļūdas paziņojums.
- **Check if you want to install the software without connection of the printer.**
	- Izmantojiet šo opciju, lai instalētu šo programmu, kad ierīce nav pievienota. Šādā gadījumā testa lapas drukāšanas logs netiks parādīts un instalēšana tiks pabeigta.
- **Search again**

Nospiežot šo pogu, tiek parādīts ugunsmūra paziņojumu logs.

- Izslēdziet ugunsmūri un nospiediet **Search again**. Operētājsistēmā Windows noklikšķiniet uz **Sākt** > **Vadības panelis** > **Windows ugunsmūris** un deaktivizējiet šo opciju.
- Izslēdziet ne tikai operētājsistēmas ugunsmūri, bet arī trešās puses ugunsmūra programmu. Skatiet atsevišķu programmu rokasgrāmatas.

# **Draivera instalēšana no tīkla <sup>18</sup> 2. Tīklam pievienotas ierīces**

#### • **Direct Input**

Opcija **Direct Input** ļauj tīklā meklēt konkrētu ierīci.

- **Search by IP address**: ievadiet IP adresi vai resursdatora nosaukumu. Pēc tam noklikšķiniet uz **Next**.

Lai pārbaudītu ierīces IP adresi, izdrukājiet tīkla konfigurācijas atskaiti (sk. "Tī[kla konfigur](#page-143-0)ācijas [atskaites druk](#page-143-0)āšana" 13. lpp).

- **Search by network path**: lai atrastu koplietotu ierīci (UNC ceļš), manuāli ievadiet koplietoto nosaukumu vai noklikšķiniet uz pogas **Browse** un atrodiet koplietoto printeri. Pēc tam noklikšķiniet uz **Next**.

#### • **Help**

Ja ierīce nav pievienota datoram vai tīklam, šī palīdzības poga sniedz detalizētu informāciju par ierīces pievienošanu.

#### • **SNMP Community Name**

Ja jūsu sistēmas administrators iestata jaunu ierīces **SNMP Community Name**, varat atrast ierīci tīklā. Sazinieties ar sistēmas administratoru, lai uzzinātu jauno **SNMP Community Name**.

**5** Atrastās ierīces tiek parādītas ekrānā. Izvēlieties to, kuru lietosiet, un noklikšķiniet uz **OK**.

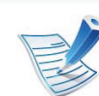

Ja draiveris atrod tikai vienu ierīci, tiek parādīts apstiprinājuma logs.

**6** Izpildiet instalēšanas logā redzamās instrukcijas.

### **Klusās instalēšanas režīms**

Klusās instalēšanas režīms ir instalācijas metode, kurai nav nepieciešama nekāda lietotāja iejaukšanās. Palaižot instalāciju, ierīces draiveris un programmatūra tiek automātiski instalēti datorā. Kluso instalēšanu var palaist, komandu logā ievadot **/s** vai **/S**.

#### **► Komandu līnijas parametri**

Nākamajā tabulā ir parādītas komandas, ko var izmantot komandu logā.

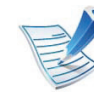

Tālāk esošās komandu līnijas ir efektīvas un darbojas, ja komanda tiek lietota ar parametru **/s** vai **/S**. Bet **/h**, **/H** vai **/?** ir izņēmuma komandas, kuras var izpildīt atsevišķi.

## **Draivera instalēšana no tīkla <sup>19</sup> 2. Tīklam pievienotas ierīces**

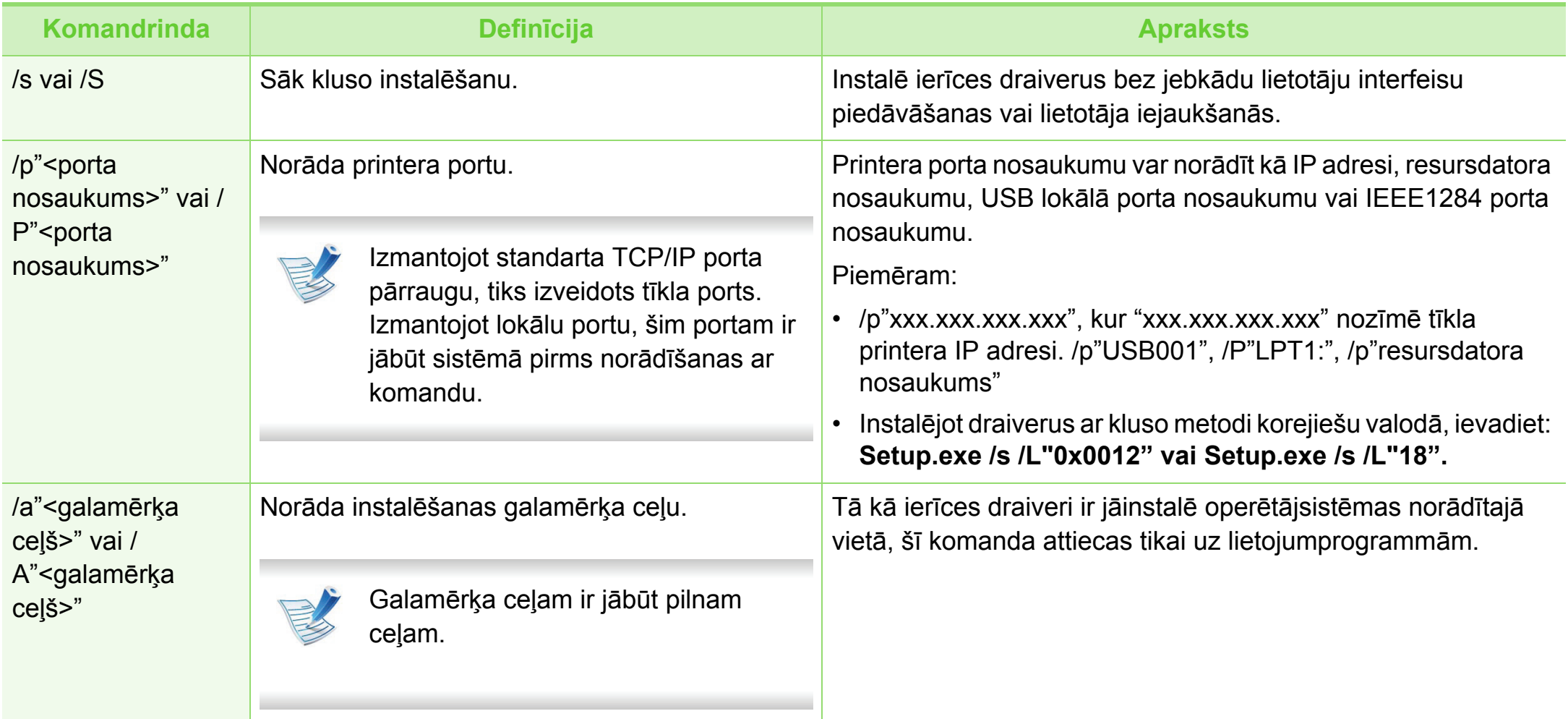

## **Draivera instalēšana no tīkla <sup>20</sup> 2. Tīklam pievienotas ierīces**

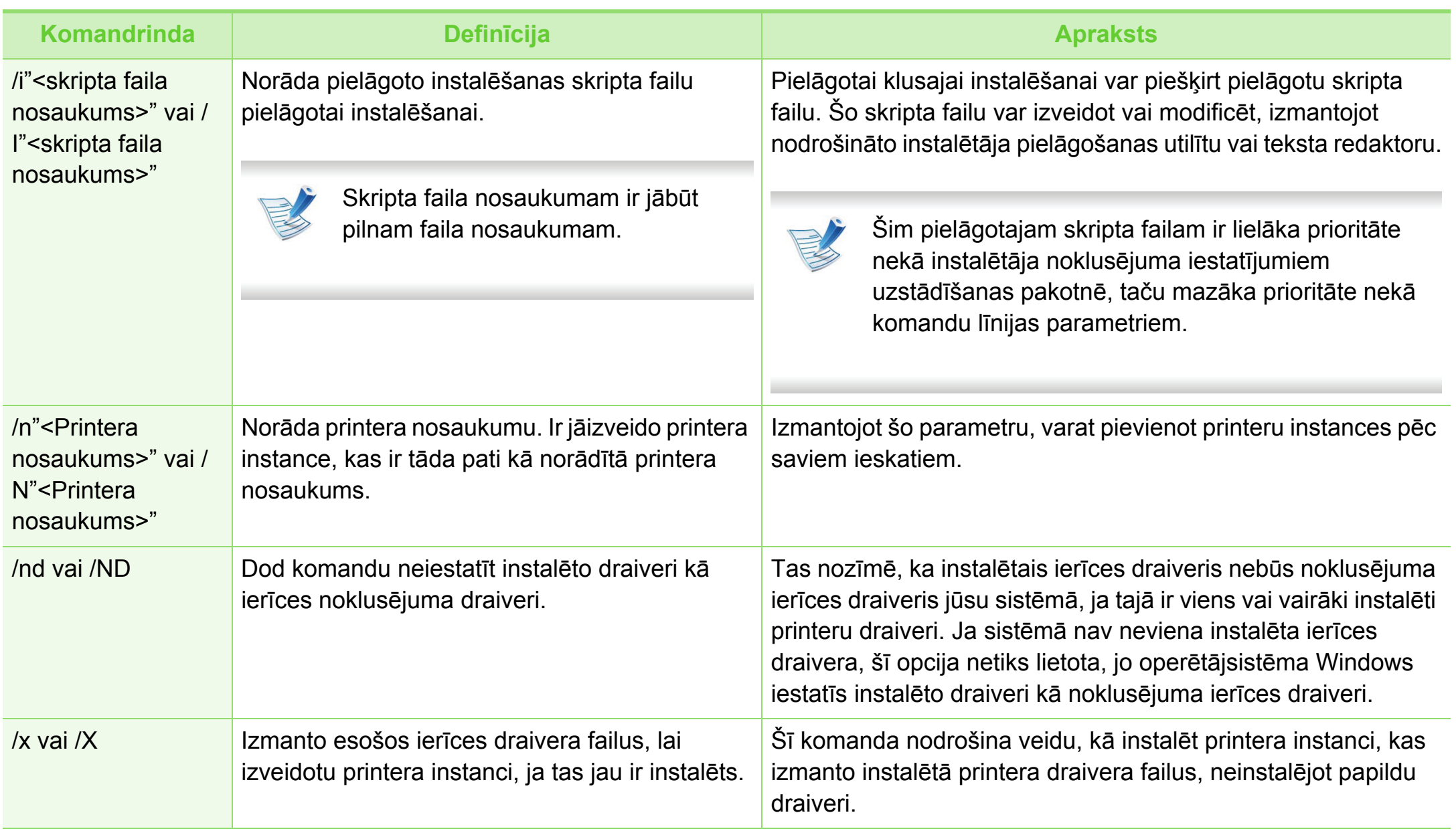

## **Draivera instalēšana no tīkla <sup>21</sup> 2. Tīklam pievienotas ierīces**

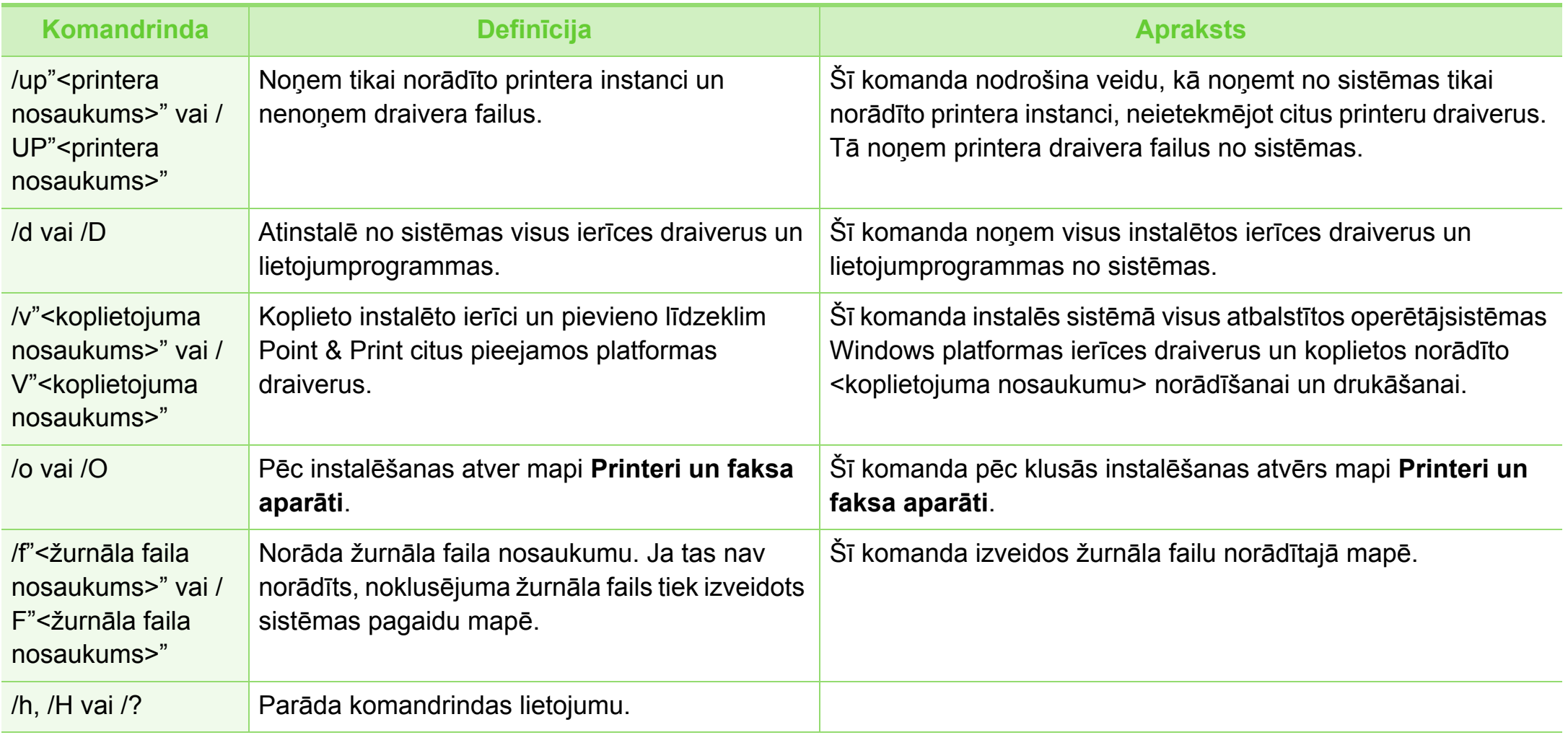

## **Draivera instalēšana no tīkla <sup>22</sup> 2. Tīklam pievienotas ierīces**

#### **► Valodas kods**

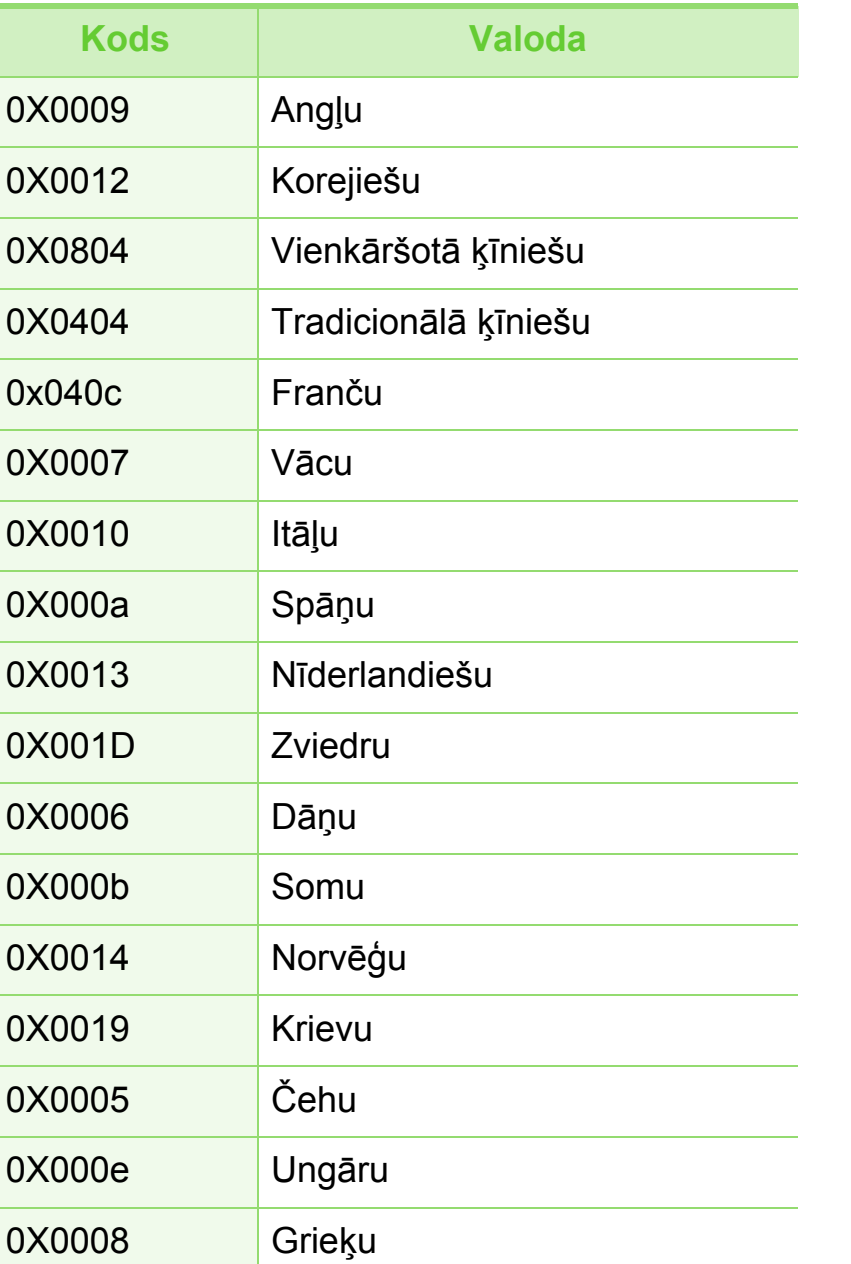

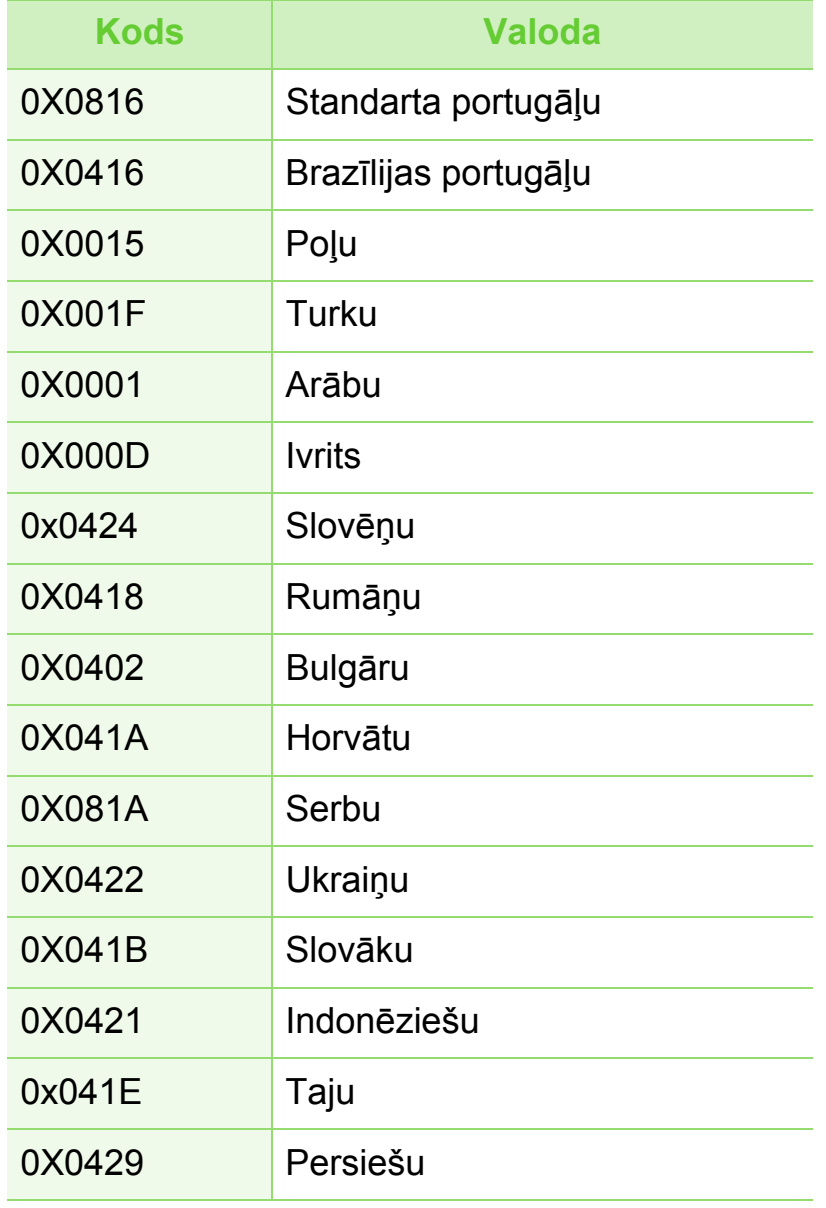

## **Draivera instalēšana no tīkla <sup>23</sup> 2. Tīklam pievienotas ierīces**

#### **Macintosh**

- **1** <sup>P</sup>ārliecinieties, vai ierīce ir pievienota tīklam un ir ieslēgta. Ir arī jābūt iestatītai ierīces IP adresei (sk. ["IP adreses](#page-143-1)  iestatī[šana" 13. lpp\)](#page-143-1).
- **2** Ievietojiet nodrošinātās programmatūras kompaktdisku CD-ROM diskdzinī.
- **3** Veiciet dubultklikšķi uz CD-ROM ikonas, kas parādā<sup>s</sup> Macintosh datora darbvirsmā.
- **4** Veiciet dubultklikšķi uz mapes **MAC\_Installer** > ikonas **Installer OS X**.
- **5** Ievadiet paroli un noklikšķiniet uz **OK**.
- **6** Noklikšķiniet uz **Continue**.
- **7** Izlasiet licences līgumu un noklikšķiniet uz **Continue**.
- **8** Noklikšķiniet uz **Agree**, lai piekristu licences līguma noteikumiem.

**9** Atlasiet **Easy Install** un noklikšķiniet uz **Install**. Vairumam lietotāju ir ieteicams izmantot **Easy Install**. Tiks instalēti visi ierīcei nepieciešamie komponenti.

Atlasot **Custom Install**, varat izvēlēties atsevišķus komponentus, ko instalēt.

- **10** Kad tiek parādīts brīdinājums, ka datorā tiks aizvērtas visas lietojumprogrammas, noklikšķiniet uz **Continue**.
- **11** Atlasiet **Typical installation for a network printer** un pē<sup>c</sup> tam noklikšķiniet uz **OK**.
- **12** Automātiski tiek palaista programma SetIP.
- **13** Noklikšķiniet uz **OK**, lai turpinātu instalēšanu.
- **14** Noklikšķiniet uz **Continue** log<sup>ā</sup> **Read me**.
- **15** Kad instalēšana ir pabeigta, noklikšķiniet uz **OK**.
- **16** Atveriet mapi **Applications** > **Utilities** > **Print Setup Utility**.
	- Operētājsistēmā Mac OS X 10.5-10.6 atveriet mapi **Applications** > **System Preferences** un noklikšķiniet uz **Print & Fax**.

## **Draivera instalēšana no tīkla <sup>24</sup> 2. Tīklam pievienotas ierīces**

**17** Izvēln<sup>ē</sup> **Printer List** noklikšķiniet uz **Add**.

- Operētājsistēmā Mac OS X 10.5-10.6 noklikšķiniet uz ikonas "**+**". Tiek parādīts uznirstošais logs.
- **18** Operētājsistēmā Mac OS X 10.3 izvēlieties cilni **IP Printing**.
	- Operētājsistēmā Mac OS X 10.4 noklikšķiniet uz **IP Printer**.
	- Operētājsistēmā Mac OS X 10.5-10.6 noklikšķiniet uz **IP**.
- **19** Izvēln<sup>ē</sup> **Protocol** atlasiet **HP Jetdirect /Socket**.

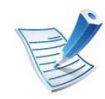

Kad drukājat dokumentu, kuram ir daudzas lapas, drukāšanas veiktspēju var uzlabot, kā **Printer Type** opciju izvēloties **Socket**.

**20** Ievades lauk<sup>ā</sup> **Address** ievadiet ierīces IP adresi.

**21** Ievades lauk<sup>ā</sup> **Queue** ievadiet rindas nosaukumu. Ja nevarat noteikt ierīces servera rindas nosaukumu, vispirms pamēģiniet izmantot noklusējuma rindu.

- **22** Ja operētājsistēmā Mac OS X 10.3 automātiskā izvēle nedarbojas pareizi, izvēlnē **Printer Model** atlasiet **Samsung** un izvēlnē **Model Name** — savas ierīces nosaukumu.
	- Ja operētājsistēmā Mac OS X 10.4 automātiskā izvēle nedarbojas pareizi, izvēlnē **Print Using** atlasiet **Samsung** un izvēlnē **Model** — savas ierīces nosaukumu.
	- Ja operētājsistēmā Mac OS X 10.5 ~ 10.6 automātiskās izvēles opcija nedarbojas pareizi, izvēlieties **Select Printer Software** un izvēlnē **Print Using** — savas ierīces nosaukumu.

### **23** Noklikšķiniet uz **Add**.

Jūsu ierīce tiek parādīta sarakstā **Printer List** un tiek iestatīta kā noklusējuma ierīce.

## **Draivera instalēšana no tīkla <sup>25</sup> 2. Tīklam pievienotas ierīces**

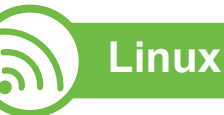

Lai instalētu printera programmatūru, no Samsung vietnes jālejupielādē Linux programmatūras pakotnes (http:// [www.samsung.com/printer\).](http://solution.samsungprinter.com/personal/anywebprint)

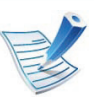

Citas programmatūras instalēšana:

- Sk. ["Programmas Smart Panel instal](#page-138-0)ēšana" 8. lpp.
- Sk. "Utilī[tas Printer Settings Utility instal](#page-139-0)ēšana" 9. lpp.

### **Linux draivera instalēšana un tīkla printera pievienošana**

- **1** <sup>P</sup>ārliecinieties, vai ierīce ir pievienota tīklam un ir ieslēgta. Tāpat ir jābūt iestatītai ierīces IP adresei.
- **2** Samsung tīmekļa vietnē lejupielādējiet Unified Linux Driver pakotni.
- **3** Izvelciet failu UnifiedLinuxDriver.tar.gz un atveriet jaunu direktoriju.
	- **4** Veiciet dubultklikšķi uz mapes **Linux** > ikonas **install.sh**.
- **5** Atveras Samsung instalēšanas programmas logs. Noklikšķiniet uz **Continue**.
- **6** Tiek atvērts printera pievienošanas vednis. Noklikšķiniet uz **Next**.
- **7** Izvēlieties tīkla printeri un noklikšķiniet uz pogas **Search**.
- **8** Saraksta laukā parādās ierīces IP adrese un modeļ<sup>a</sup> nosaukums.
- **9** Atlasiet savu ierīci un noklikšķiniet uz **Next**.
- **10** Ievadiet printera aprakstu un noklikšķiniet uz **Next**.
- **11** Kad ierīce ir pievienota, noklikšķiniet uz **Finish**.
- **12** Kad instalēšana ir pabeigta, noklikšķiniet uz **Finish**.

### **Tīkla printera pievienošana**

- **1** Veiciet dubultklikšķi uz **Unified Driver Configurator**.
- **2** Noklikšķiniet uz **Add Printer.**

## **Draivera instalēšana no tīkla <sup>26</sup> 2. Tīklam pievienotas ierīces**

- **3** Tiek atvērts logs **Add printer wizard**. Noklikšķiniet uz **Next**.
- **4** Atlasiet **Network printer** un noklikšķiniet uz pogas **Search**.
- **5** Saraksta laukā parādās printera IP adrese un modeļa nosaukums.
- **6** Atlasiet savu ierīci un noklikšķiniet uz **Next**.
- **7** Ievadiet printera aprakstu un noklikšķiniet uz **Next**.
- **8** Kad ierīce ir pievienota, noklikšķiniet uz **Finish**.

#### **UNIX**

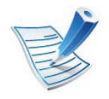

Pirms UNIX printera draivera instalēšanas pārliecinieties, vai jūsu ierīce atbalsta UNIX operētājsistēmu (sk. pamata rokasgrāmatu).

Lai izmantotu UNIX printera draiveri, vispirms ir jāinstalē UNIX printera draivera pakotne un pēc tam jāuzstāda printeris. UNIX printera draivera pakotni var lejupielādēt Samsung tīmekļa vietnē.

### **UNIX printera draivera pakotnes instalēšana**

Instalēšanas procedūra ir kopīga visiem minētajiem UNIX operētājsistēmas variantiem.

- **1** No Samsung vietnes lejupielādējiet datorā un atveriet UNIX printera draivera pakotni.
- **2** Iegūstiet saknes privilēģijas.

**su -**

**3** Kopējiet attiecīgo draivera arhīvu mērķa UNIX datorā.

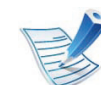

Lai iegūtu papildinformāciju, skatiet savas UNIX operētājsistēmas administrēšanas rokasgrāmatu.

# **Draivera instalēšana no tīkla <sup>27</sup> 2. Tīklam pievienotas ierīces**

**4** Izpakojiet UNIX printera draivera pakotni.

Piemēram, operētājsistēmā IBM AIX tiek izmantotas turpmāk norādītā komanda (bez ").

**gzip -d < "package name" | tar xf -**

Mapi "**binaries**" veido **binz**, **install**, **share** faili un mapes.

**5** Pārejiet uz draivera direktoriju "**binaries**".

Piemēram, operētājsistēmā IBM AIX,

**cd aix\_power/binaries**

**6** Palaidiet instalēšanas skriptu.

#### **./install**

**install** ir instalēšanas programmas skripta fails, kas tiek izmantots, lai instalētu vai atinstalētu UNIX printera draivera pakotni.

Lai instalēšanas programmai dotu atļauju, izmantojiet komandu "**chmod 755 install**".

- **7** Izpildiet komandu "**. /install –c**", lai pārbaudītu instalēšanas rezultātus.
- **8** Komandrindā palaidiet '**installprinter**'. Ar šo komandu tiks izsaukts logs **Add Printer Wizard**. Šajā logā uzstādiet printeri saskaņā ar tālāk aprakstītajām procedūrām.

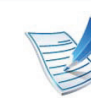

Iespējams, dažās UNIX operētājsistēmās, piemēram, Solaris 10, tikko pievienotus printerus nevar iespējot un/ vai tie nevar pieņemt darbus. Šādā gadījumā saknes terminālī palaidiet šādas divas komandas:

**accept <printer\_name>** enable <printer\_name>

### **Printera draivera pakotnes atinstalēšana**

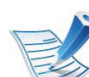

- Lai dzēstu sistēmā instalētu printeri, jāizmanto utilīta.
- **a** Terminālī palaidiet komandu "**uninstallprinter**". Tā atvērs printera atinstalēšanas vedni **Uninstall Printer Wizard**.

Nolaižamajā sarakstā ir uzskaitīti instalētie printeri.

- **b** Atlasiet printeri, kas jādzēš.
- **c** Lai printeri dzēstu no sistēmas, noklikšķiniet uz **Delete**.
- **d** Izpildiet komandu "**. /install –d**", lai atinstalētu visu pakotni.
- **e** Lai pārbaudītu noņemšanas rezultātus, izpildiet komandu "**. /install –c**".

Lai to instalētu atkārtoti, izmantojiet komandu "**. /install**",lai bināros failus instalētu atkārtoti.

## **Draivera instalēšana no tīkla <sup>28</sup> 2. Tīklam pievienotas ierīces**

### **Printera iestatīšana**

Lai printeri pievienotu savai UNIX sistēmai, komandrindā palaidiet 'installprinter'. Ar šo komandu tiks izsaukts logs Printera pievienošanas vednis. Šajā logā uzstādiet printeri saskaņā ar tālāk aprakstītajām darbībām:

- **1** Ievadiet printera nosaukumu.
- **2** Modeļu sarakstā atlasiet attiecīgo printera modeli.
- **3** Lauk<sup>ā</sup> **Type** ievadiet jebkādu aprakstu, kas atbilst printera tipam. Tas nav obligāti.
- **4** Lauk<sup>ā</sup> **Description** norādiet jebkādu printera aprakstu. Tas nav obligāti.
- **5** Lauk<sup>ā</sup> **Location** norādiet printera atrašanās vietu.
- **6** Tīklam pievienotiem printeriem tekstlodziņā **Device** ievadiet printera IP adresi vai DNS nosaukumu. Operētājsistēmā IBM AIX ar **jetdirect Queue type** ir iespējams ievadīt tikai DNS nosaukumu — ciparu IP adrese nav atļauta.
- **7 Queue type** parāda savienojumu k<sup>ā</sup> **lpd** vai **jetdirect** attiecīgajā sarakstlodziņā. Operētājsistēmā Sun Solaris ir arī pieejams **usb** tips.
- **8** Lai iestatītu kopiju skaitu, atlasiet **Copies**.
- **9** Lai kopijas saņemtu jau kārtotā veidā, atzīmējiet opciju **Collate**.
- **10** Lai kopijas saņemtu apgrieztā secībā, atzīmējiet opciju **Reverse Order**.
- **11** Lai šo printeri iestatītu kā noklusējuma printeri, atzīmējiet opciju **Make Default**.
- **12** Lai pievienotu printeri, noklikšķiniet uz **OK**.

# **<sup>29</sup> 2. Tīklam pievienotas ierīces IPv6 konfigurācija izmantošana**

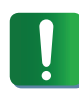

**IPv6** tiek pareizi atbalstīts tikai operētājsistēmā Windows Vista vai jaunākā versijā.

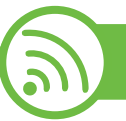

### **IPv6 aktivizēšana**

- **1** Uz vadības paneļa nospiediet pogu (**Izvēlne**).
- **2** Nospiediet **Network** > **TCP/IP (IPv6)** > **IPv6 Activate**.
- **3** Izvēlieties **On** un nospiediet **OK**.
- **4** Izslēdziet ierīci un ieslēdziet no jauna.
- **5** Atkārtoti instalējiet printera draiveri.

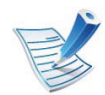

Modeļiem ar skārienekrānu vadības panelī, veiciet šādu procedūru:

- **a Galvenajā** ekrānā nospiediet **Setup**.
- **b** Nospiediet **Network** > **Next** > **TCP/IP (IPv6)**.
- **c** Atlasiet **On**.
- **d** Lai atgrieztos gaidstāves režīmā, nospiediet mājiņas

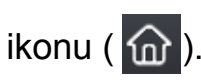

#### **IPv6 izmantošana**

IPv6 tīkla vidē izpildiet tālāk aprakstīto procedūru, lai izmantotu IPv6 adresi.

- **1** Pievienojiet ierīci tīklam, izmantojot tīkla kabeli.
- **2** Ieslēdziet ierīci.
- **3** Izdrukājiet **tīkla konfigurācijas atskaiti**, kas pārbaudī<sup>s</sup> IPv6 adreses (sk. "Tīkla konfigurā[cijas atskaites](#page-143-0)  drukā[šana" 13. lpp](#page-143-0)).
- **4** Atlasiet **Sākt** > **Vadības panelis** > **Printeri un faksa aparāti**.
- **5** Loga **Pievienot printeri** kreisajā rūtī noklikšķiniet uz **Printeri un faksa aparāti**.
- **6** Log<sup>ā</sup> **Printera pievienošana** noklikšķiniet uz **Pievienot tīkla, bezvadu vai Bluetooth printeri**.
- **7** Izpildiet logā norādītās instrukcijas.

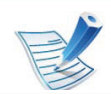

Ja ierīce nedarbojas tīkla vidē, aktivizējiet IPv6.

# **IPv6 konfigurācija <sup>30</sup> 2. Tīklam pievienotas ierīces**

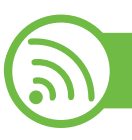

### **IPv6 adrešu iestatīšana**

Ierīce atbalsta tālāk uzskaitītās IPv6 adreses drukāšanai un pārvaldīšanai tīklā.

- **Link-local Address**: paškonfigurēta lokālā IPv6 adrese (adrese sākas ar FE80).
- **Stateless Address**: tīkla maršrutētāja automātiski konfigurēta IPv6 adrese.
- **Stateful Address**: DHCPv6 servera konfigurēta IPv6 adrese.
- **Manual Address**: lietotāja manuāli konfigurēta IPv6 adrese.

### **DHCPv6 adreses konfigurēšana (piesaistītā)**

Ja tīklā ir DHCPv6 serveris, noklusētā dinamiskā resursdatora konfigurācijai varat iestatīt kādu no šīm opcijām.

- **1** Uz vadības paneļa nospiediet pogu (**Izvēlne**).
- **2** Nospiediet **Network** > **TCP/IP (IPv6)** > **DHCPv6 Config**.
- **3** Lai atlasītu vajadzīgo vērtību, nospiediet pogu **OK**.
	- **DHCPv6 Addr.**: vienmēr izmanto DHCPv6 neatkarīgi no maršrutētāja pieprasījuma.
	- **DHCPv6 Off**: nekad neizmanto DHCPv6 neatkarīgi no maršrutētāja pieprasījuma.
	- **Router**: izmanto DHCPv6 tikai tad, ja to pieprasa maršrutētājs.

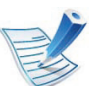

Modeļiem ar skārienekrānu vadības panelī, veiciet šādu procedūru:

- **a Galvenajā** ekrānā nospiediet **Setup**.
- **b** Nospiediet **Network** > **Next** > **TCP/IP (IPv6)**> **DHCPv6 Config**.
- **c** Atlasiet vajadzīgo vērtību.
- **d** Lai atgrieztos gaidstāves režīmā, nospiediet mājiņas ikonu  $\binom{1}{10}$ .

# **IPv6 konfigurācija <sup>31</sup> 2. Tīklam pievienotas ierīces**

### **Manuāla adreses konfigurēšana**

- **1** Atveriet tīmekļa pārlūkprogrammu, piemēram, Internet Explorer, kas atbalsta IPv6 adresēšanu kā vietrādi URL.
- **2** Kad tiek atvērts logs **SyncThru™ Web Service**, augšēj<sup>ā</sup> izvēlņu joslā novietojiet kursoru virs **Settings** un pēc tam noklikšķiniet uz **Network Settings**.
- **3** Vietnes kreisajā rūtī noklikšķiniet uz **TCP/IPv6**.
- **4** Atzīmējiet izvēles rūtiņu **Manual Address**. Pēc tam tiek aktivizēts tekstlodziņš **Address/Prefix**.
- **5** Ievadiet IPv6 adresi un prefiksa garumu (piemēram,: 3FFE:10:88:194::AAAA/64).
- **6** Noklikšķiniet uz pogas **Apply**.

### **SyncThru™ Web Service lietošana**

- **1** Atveriet tīmekļa pārlūkprogrammu, piemēram, Internet Explorer, kas atbalsta IPv6 adresēšanu kā vietrādi URL.
- **2 Tīkla konfigurācijas atskaitē** atlasiet kādu no IPv6 adresēm (**Link-local Address**, **Stateless Address**, **Stateful Address**, **Manual Address**) (sk. "Tī[kla](#page-143-0)  konfigurā[cijas atskaites druk](#page-143-0)āšana" 13. lpp).
- **3** Ievadiet IPv6 adreses (piemēram: http:// [FE80::215:99FF:FE66:7701]).

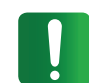

Adresēm ir jābūt kvadrātiekavās [ ].

## **<sup>32</sup> 2. Tīklam pievienotas ierīces Bezvadu tīkla uzstādīšana izmantošana**

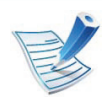

Pārliecinieties, vai ierīce atbalsta bezvadu tīklu. Atkarībā no modeļa bezvadu tīkls var nebūt pieejams.

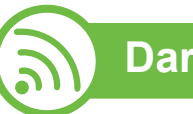

### **Darba sākšana**

### **Informācija par tīkla tipu**

Parasti starp datoru un ierīci vienlaicīgi var būt tikai viens savienojums.

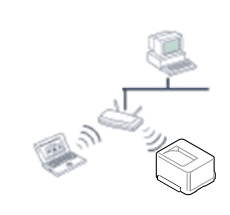

#### **Infrastruktūras režīms**

Šī ir vide, kuru galvenokārt izmanto mājās un mājas vai mazu uzņēmumu birojos. Šis režīms izmanto piekļuves punktu, lai sazinātos ar bezvadu ierīci.

#### **Ekspromta režīms**

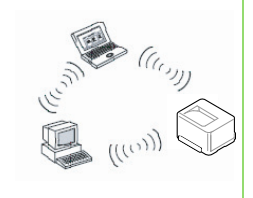

Šis režīms neizmanto piekļuves punktu. Bezvadu dators un bezvadu ierīce lieto tiešās saziņas režīmu.

### **Bezvadu tīkla nosaukums un tīkla atslēga**

Bezvadu tīkliem ir nepieciešama lielāka drošība, tāpēc, kad pirmo reizi tiek iestatīts piekļuves punkts, tīklam tiek izveidots tīkla nosaukums (SSID), izmantotās drošības veids un tīkla atslēga. Uzziniet šo informāciju pirms turpiniet ierīces uzstādīšanu.

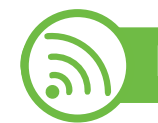

#### **Instalēšanas veida izvēle**

Varat instalēt bezvadu tīklu no ierīces vadības paneļa vai datora.

### **No vadības paneļa**

Bezvadu tīkla parametrus var konfigurēt, izmantojot vadības paneli.

- Sk. ["WPS izmantošana" 33. lpp](#page-163-0).
- Sk. ["WLAN izmantošana" 37. lpp.](#page-167-0)

## Bezvadu tīkla uzstādīšana **19. oktobrīga 19. liklam pievienotas ierīces**

### **No datora**

**Lietojot datoru, ieteicams izmantot USB kabeli kopā ar programmu, kas ir iekļauta piegādātajā programmatūras kompaktdiskā.**

Sk. "Uzstādī[šana, izmantojot oper](#page-168-0)ētājsistēmu Windows" 38. lpp.

• **Ar USB kabeli:** Vienkārši iestatiet bezvadu tīklu, izmantojot programmu, kas pieejama komplektācijā iekļautajā programmatūras kompaktdiskā. Tiek atbalstītas tikai operētājsistēmas Windows un Macintosh (sk. "Uzstādī[šana,](#page-168-0)  izmantojot operētājsistē[mu Windows" 38. lpp](#page-168-0) vai "Uzstādī[šana, izmantojot oper](#page-176-0)ētājsistēmu Macintosh" 46. [lpp](#page-176-0)).

Izmantojot USB kabeli, bezvadu tīklu programmā Samsung Easy Printer Manager (**Device Settings**) vai Printer Settings Utility var arī instalēt pēc draivera instalēšanas (tiek atbalstītas operētājsistēmas Windows un Macintosh).

• **Ar tīkla kabeli:** Bezvadu tīklu var iestatīt, izmantojot programmu SyncThru™ Web Service (sk. ["Izmantojot t](#page-182-0)īkla [kabeli" 52. lpp\)](#page-182-0).

<span id="page-163-0"></span>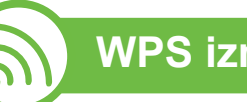

### **WPS izmantošana**

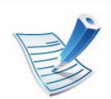

Daži modeļi šo iespēju var neatbalstīt.

Ja jūsu ierīce un piekļuves punkts (vai bezvadu maršrutētājs) atbalsta WPS (Wi-Fi Protected Setup™), varat ērti konfigurēt bezvadu tīkla iestatījumus, neizmantojot datoru.

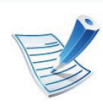

Ja vēlaties izmantot bezvadu tīklu infrastruktūras režīmā, atvienojiet no ierīces tīkla kabeli. Pogas **WPS (PBC)** izmantošana vai PIN koda ievadīšana datorā, lai izveidotu savienojumu ar piekļuves punktu (vai bezvadu maršrutētāju), atšķiras atkarībā no izmantotā piekļuves punkta (vai bezvadu maršrutētāja). Skatiet lietotā piekļuves punkta (vai bezvadu maršrutētāja) lietotāja rokasgrāmatu.

### **Sagatavojamie elementi**

- Pārbaudiet, vai piekļuves punkts (vai bezvadu maršrutētājs) atbalsta Wi-Fi Protected Setup™ (WPS).
- Pārbaudiet, vai ierīce atbalsta Wi-Fi Protected Setup™ (WPS).
- Tīkla dators (tikai PIN režīmā)

#### **Sava savienojuma veida izvēle**

**Push Button Configuration (PBC)** metode ļauj izveidot savienojumu starp ierīci un bezvadu tīklu, nospiežot ierīces vadības paneļa izvēlni **WPS** un Wi-Fi Protected Setup™ iespējotā piekļuves punkta (vai bezvadu maršrutētāja) WPS (PBC) pogu.

Metode **PIN (Personal Identification Number)** palīdz izveidot savienojumu starp jūsu ierīci un bezvadu tīklu, WPS (Wi-Fi Protected Setup™) piekļuves punktā (vai bezvadu maršrutētājā) ievadot sniegto PIN informāciju.

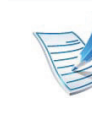

Lai mainītu WPS režīmu, nospiediet (**Izvēlne**) > **Network** > **Wireless** > **WPS Setting**.

Modeļiem ar skārienekrānu vadības panelī, veiciet šādu procedūru:

- **a Galvenajā** ekrānā nospiediet **Setup**.
- **b** Nospiediet **Network** > **Next** > **Wireless** > **WPS Setting**.
- **c** Atlasiet vēlamo uzstādīšanas metodi.

#### **Ierīces ar displeja ekrānu (vai skārienekrānu)**

- **► Savienojuma izveide PBC režīmā (ieteicams)**
	- **1** Nospiediet (**Izvēlne**) > **Network** > **Wireless** > **WPS Setting**.

Modeļiem, kuriem vadības panelī ir skārienekrāns, nospiediet **Setup** > **Network** > **Next** > **Wireless** > **WPS Setting**.

- **2** Nospiediet **PBC** (vai **Connect via PBC**).
- **3** Kad tiek parādīts apstiprinājuma logs, nospiediet **OK**.

Tiek parādīts informācijas logs, kurā ir redzams 2 minūšu ilgs savienojuma apstrādes laiks.

## Bezvadu tīkla uzstādīšana **18. iela** $\frac{2. \text{ Tíklam pievienotas ierīces}}{35}$

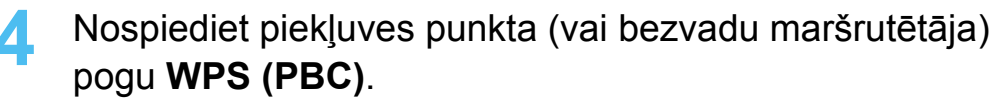

Displeja ekrānā ziņojumi tiek parādīti šādā secībā:

- **a Connecting:** Ierīce veido savienojumu ar piekļuves punktu (vai bezvadu maršrutētāju).
- **b Connected:** Kad ierīces savienojums ar bezvadu tīklu ir veiksmīgi izveidots, WPS gaismas diode deg pastāvīgi.
- **c AP SSID:** Kad bezvadu tīkla savienojuma izveides process ir pabeigts, displejā tiek parādīta piekļuves punkta SSID informācija.

#### **► Savienojuma izveide PIN režīmā**

**1** Nospiediet (**Izvēlne**) > **Network** > **Wireless** > **WPS Setting**.

Modeļiem, kuriem vadības panelī ir skārienekrāns, nospiediet **Setup** > **Network** > **Next** > **Wireless** > **WPS Setting**.

**2** Nospiediet **PIN** (vai **Connect via PIN**).

**3** Kad tiek parādīts apstiprinājuma logs, nospiediet **OK**.

**4** Displejā tiek parādīts astoņu ciparu PIN kods.

Lai saistītu datoru, kuram ir izveidots savienojums ar piekļuves punktu (vai bezvadu maršrutētāju), divu minūšu laikā ir jāievada astoņu ciparu PIN kods.

Displeja ekrānā ziņojumi tiek parādīti šādā secībā:

- **a Connecting:** Ierīce veido savienojumu ar bezvadu tīklu.
- **b Connected:** Kad ierīces savienojums ar bezvadu tīklu ir veiksmīgi izveidots, WPS gaismas diode deg pastāvīgi.
- **c AP SSID:** Kad bezvadu tīkla savienojuma izveides process ir pabeigts, LCD displejā tiek parādīta piekļuves punkta SSID informācija.

### **Ierīces bez displeja ekrāna**

#### **► Savienojuma izveide PBC režīmā (ieteicams)**

**1** Nospiediet un 2–4 sekundes turiet vadības paneļa pogu  $\bigcap$ , līdz gaismas diode sāk ātri mirgot.

Ierīce sāk savienojuma izveidi ar bezvadu tīklu. Gaismas diode lēni mirgos aptuveni divas minūtes, līdz nospiedīsit piekļuves punkta (vai bezvadu maršrutētāja) PBC pogu.

- **2** Nospiediet piekļuves punkta (vai bezvadu maršrutētāja) pogu **WPS (PBC)**.
	- **a** WPS gaismas diode mirgo ātri. Ierīce veido savienojumu ar piekļuves punktu (vai bezvadu maršrutētāju).
	- **b** Kad ierīces savienojums ar bezvadu tīklu ir veiksmīgi izveidots, WPS gaismas diode deg pastāvīgi.

#### **► Savienojuma izveide PIN režīmā**

- **1** Ir jāizdrukā tīkla konfigurācijas atskaite kopā ar PIN kodu. Gatavības režīmā uz vadības paneļa nospiediet un aptuveni 5 sekundes turiet pogu (**Atcelt** vai **apturēšana/dzēšana**). Varat atrast savas ierīces PIN kodu.
- **2** Nospiediet un turiet uz vadības paneļa pogu (WPS) vairāk nekā četras sekundes, līdz statusa gaismas diode paliek ieslēgta.

Ierīce veido savienojumu ar piekļuves punktu (vai bezvadu maršrutētāju).

**3** Lai saistītu datoru, kuram ir izveidots savienojums ar piekļuves punktu (vai bezvadu maršrutētāju), divu minūšu laikā ir jāievada astoņu ciparu PIN kods.

Aptuveni divas minūtes indikators mirgos lēni, līdz ievadīsit astoņu ciparu PIN kodu.

WPS gaismas diode mirgo tālāk norādītajā secībā:

- **a** WPS gaismas diode mirgo ātri. Ierīce veido savienojumu ar piekļuves punktu (vai bezvadu maršrutētāju).
- **b** Kad ierīces savienojums ar bezvadu tīklu ir veiksmīgi izveidots, WPS gaismas diode deg pastāvīgi.

### Bezvadu tīkla uzstādīšana **18. ier** 1977 1. Tīklam pievienotas ierīces 137

### **Savienojuma atkārtota izveide ar tīklu**

Kad bezvadu funkcija ir deaktivizēta, ierīce vēlreiz automātiski mēģinās izveidot savienojumu ar piekļuves punktu (vai bezvadu maršrutētāju), izmantojot iepriekš lietotos bezvadu savienojuma iestatījumus un adresi.

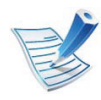

Šādos gadījumos ierīce automātiski izveido atkārtotu savienojumu ar bezvadu tīklu.

- Ierīce izslēgsies un vēlreiz ieslēgsies.
- Piekļuves punkts (vai bezvadu maršrutētājs) tiks izslēgts un vēlreiz ieslēgts.

### **Savienojuma izveides procesa atcelšana**

Lai atceltu ierīces savienojuma izveides procesu ar bezvadu tīklu, uz vadības paneļa nospiediet pogu (**Atcelt** vai **apturēšana/dzēšana**) un atlaidiet to. **Lai atkārtoti izveidotu savienojumu ar bezvadu tīklu, uzgaidiet 2 minūtes.**

### **Tīkla savienojuma pārtraukšana**

Lai pārtrauktu bezvadu tīkla savienojumu, nospiediet un vairāk nekā divas sekundes turiet (WPS) pogu vai (**Atcelt** vai **apturēšana/dzēšana**) vadības paneļa pogu.

- **Ja Wi-Fi tīkls ir dīkstāves režīmā:** Ierīce nekavējoties pārtrauc savienojumu ar bezvadu tīklu.
- **Ja Wi-Fi tīkls tiek lietots:** Kamēr ierīce gaida pašreizējā darba pabeigšanu, WPS gaismas diode mirgo ātri. Pēc tam bezvadu tīkla savienojums tiek automātiski atvienots.

<span id="page-167-0"></span>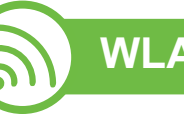

### **WLAN izmantošana**

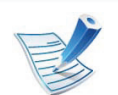

Daži modeļi šo iespēju var neatbalstīt.

Pirms sākšanas jāzina bezvadu tīkla nosaukums (SSID) un tīkla atslēga, ja tas ir šifrēts. Šī informācija tika iestatīta, kad tika uzstādīts piekļuves punkts (vai bezvadu maršrutētājs). Ja jūs neko nezināt par bezvadu tīkla vidi, lūdzu, uzziniet to no personas, kas iestatīja tīklu.

## Bezvadu tīkla uzstādīšana **19. oktobrīga 19. liklam pievienotas ierīces**

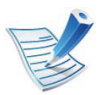

Kad ir izveidots savienojums ar bezvadu tīklu, instalējiet ierīces draiveri, lai veiktu drukāšanu no lietojumprogrammas (sk. ["Draivera instal](#page-147-0)ēšana no tīkla" [17. lpp\)](#page-147-0).

- **1** Uz vadības paneļa nospiediet pogu (**Izvēlne**).
	- **2** Nospiediet **Network** > **Wireless** > **WLAN Settings**.
- **3** Lai atlasītu vajadzīgo uzstādīšanas metodi, nospiediet pogu **OK**.
	- **Wizard** (ieteicams)**:** Šajā režīmā uzstādīšana ir automātiska. Ierīce parādīs pieejamo tīklu sarakstu. Pēc tīkla izvēles printeris prasīs ievadīt attiecīgo drošības atslēgu.
	- **Custom:** Šajā režīmā lietotāji var piešķirt paši savu SSID vai rediģēt SSID, izvēlēties drošību manuāli un lietot iestatījumus.

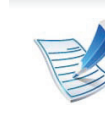

- Modeļiem ar skārienekrānu vadības panelī, veiciet šādu procedūru:
	- **a Galvenajā** ekrānā nospiediet **Setup**.
	- **b** Nospiediet **Network** > **Next** > **Wireless** > **WLAN Setting**.
	- **c** Atlasiet vēlamo uzstādīšanas metodi.
- Ja ierīce ir savienota ar tīklu, WLAN var iestatīt, izmantojot programmu SyncThru™ Web Service.

<span id="page-168-0"></span>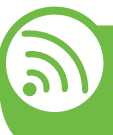

**Uzstādīšana, izmantojot operētājsistēmu Windows**

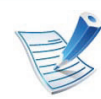

Saīsne uz programmu **Wireless Setting** bez kompaktdiska: kad esat instalējis printera draiveri, programmai **Wireless Setting** varat piekļūt bez kompaktdiska ievietošanas. Izvēlnē Sākt atlasiet **Programmas** vai **Visas programmas** > **Samsung Printers** > **savu printera draivera nosaukumu** > **Wireless Setting Program**.

## Bezvadu tīkla uzstādīšana **18. oktobrīga 19. liklam pievienotas ierīces**

### **Piekļuves punkts, izmantojot USB kabeli**

- **► Sagatavojamie elementi**
- Piekļuves punkts
- Tīklam pievienots dators
- Programmatūras kompaktdisks, kas iekļauts ierīces komplektācijā
- Ierīce instalēta, izmantojot bezvadu tīkla interfeisu
- USB kabelis

#### **► Infrastruktūras tīkla izveide**

- **1** <sup>P</sup>ārbaudiet, vai USB kabelis ir pievienots ierīcei.
- **2** Ieslēdziet datoru, piekļuves punktu un ierīci.
- **3** Ievietojiet nodrošinātās programmatūras kompaktdisku CD-ROM diskdzinī.

#### **4** Atlasiet opciju **Wireless Setting and Installation**.

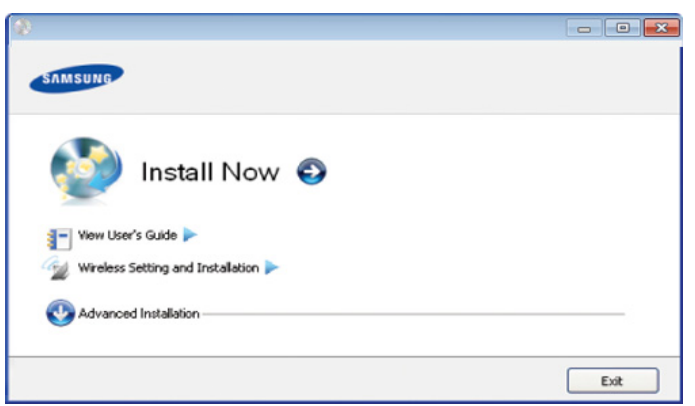

- **Install Now:** Ja esat jau iestatījis bezvadu tīklu, noklikšķiniet uz šīs pogas, lai instalētu ierīces draiveri, kas paredzēts bezvadu tīkla ierīces izmantošanai. Ja neesat iestatījis bezvadu tīklu, pirms noklikšķināšanas uz iepriekš minētās pogas, noklikšķiniet uz pogas **Wireless Setting and Installation**, lai iestatītu bezvadu tīklu.
- **Wireless Setting and Installation:** Izmantojot USB kabeli, konfigurējiet ierīces bezvadu tīkla iestatījumus un pēc tam instalējiet ierīces draiveri. Tas jādara tikai tiem lietotājiem, kuri sākotnēji nav iestatījuši bezvadu savienojumu.
- **5** Izlasiet sadaļu **License Agreement** un atlasiet **I accept the terms of the License Agreement**. Pēc tam noklikšķiniet uz **Next**.

## Bezvadu tīkla uzstādīšana **18. oktobrīga 19. liklam pievienotas ierīces**

**6** Programmatūra meklē bezvadu tīklu.

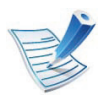

Ja meklēšana neizdodas, varat pārbaudīt, vai dators un ierīce ir pareizi savienoti ar USB kabeli, un izpildīt logā redzamās instrukcijas.

**7** Pēc meklēšanas logā tiek parādītas bezvadu tīkla ierīces. Izvēlieties izmantotā piekļuves punkta nosaukumu (SSID) un noklikšķiniet uz **Next**.

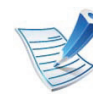

Ja nevarat atrast vajadzīgā tīkla nosaukumu, vai arī, ja vēlaties manuāli iestatīt bezvadu konfigurāciju, noklikšķiniet uz **Advanced Setting**.

- **Enter the wireless Network Name:** Ievadiet vajadzīgo piekļuves punkta SSID (SSID ir reģistrjutīgs).
- **Operation Mode:** Atlasiet **Infrastructure**.
- **Authentication:** Atlasiet autentifikācijas tipu. **Open System:** autentifikācija netiek lietota, un šifrēšana var tikt vai netikt lietota atkarībā no datu drošības vajadzībām.

**Shared Key:** autentifikācija tiek lietota. Tīklam var piekļūt ierīce ar pareizu WEP atslēgu.

**WPA Personal vai WPA2 Personal:** Atlasiet šo opciju, lai autentificētu drukāšanas serveri atkarībā no WPA iepriekš koplietotās atslēgas. Tam tiek izmantota koplietota slepena atslēga (parasti dēvēta par iepriekš koplietotās atslēgas paroles frāzi), kura tiek manuāli konfigurēta piekļuves punktā un katrā no tā klientiem.

- **Encryption:** Atlasiet šifrēšanu (Nav, WEP64, WEP128, TKIP, AES, TKIP AES).
- **Network Key:** ievadiet šifrēšanas tīkla atslēgas vērtību.
- **Confirm Network Key:** apstipriniet šifrēšanas tīkla atslēgas vērtību.
- **WEP Key Index:** Ja lietojat WEP šifrēšanu, izvēlieties attiecīgo parametru **WEP Key Index**.

## **Bezvadu tīkla uzstādīšana <sup>41</sup> 2. Tīklam pievienotas ierīces**

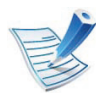

Ja piekļuves punktam ir drošības iestatījumi, tiek parādīts bezvadu tīkla drošības logs.

Tiek parādīts bezvadu tīkla drošības logs. Logs var atšķirties atkarībā no tā drošības režīma: WEP vai WPA.

#### • **WEP**

Autentifikācijai atlasiet **Open System** vai **Shared Key** un ievadiet WEP drošības atslēgu. Noklikšķiniet uz **Next**.

WEP (Wired Equivalent Privacy — vadu ekvivalentais privātums) ir drošības protokols, kas novērš neautorizētu piekļuvi bezvadu tīklam. WEP šifrē katras bezvadu tīklā nosūtītās vai saņemtās pakotnes datu daļu, izmantojot 64 bitu vai 128 bitu WEP šifrēšanas atslēgu.

#### • **WPA**

Ievadiet WPA koplietoto atslēgu un noklikšķiniet uz **Next**.

WPA autorizē un identificē lietotājus, izmantojot slepenu atslēgu, kas pēc noteiktiem laika intervāliem automātiski tiek mainīta. Datu šifrēšanai WPA izmanto arī TKIP (Temporal Key Integrity Protocol — īslaicīgas atslēgu integritātes protokols) un AES (Advanced Encryption Standard — uzlabotais šifrēšanas standarts).

**8** Logā tiks parādīti bezvadu tīkla iestatījumi un tiks pārbaudīts, vai tie ir pareizi. Noklikšķiniet uz **Next**.

• DHCP metodei

Ja IP adreses piešķiršanas metode ir DHCP, pārbaudiet, vai logā tiek parādīts DHCP. Ja tas rāda Static, noklikšķiniet uz **Change TCP/IP**, lai mainītu piešķiršanas metodi uz DHCP.

• Static metodei

Ja IP adreses piešķiršanas metode ir Static, pārbaudiet, vai logā tiek parādīts Static. Ja tas rāda DHCP, noklikšķiniet uz **Change TCP/IP**, lai ievadītu IP adresi un citas ierīces tīkla konfigurācijas vērtības. Pirms ierīces IP adreses ievadīšanas ir jāzina datora tīkla konfigurācijas informācija. Ja datoram ir iestatīts DHCP, ir jāsazinās ar tīkla administratoru, lai iegūtu statisko IP adresi.

Piemēram:

Ja datora tīkla informācija ir šāda:

- IP adrese: 169.254.133.42
- Apakštīkla maska: 255.255.0.0

Tad ierīces tīkla informācijai vajadzētu būt šādai:

- IP adrese: 169.254.133.**43**
- Apakštīkla maska: 255.255.0.0 (izmantojiet datora apakštīkla masku).
- Vārteja: 169.254.133.**1**

## **Bezvadu tīkla uzstādīšana <sup>42</sup> 2. Tīklam pievienotas ierīces**

**9** Kad bezvadu tīkla iestatīšana ir pabeigta, atvienojiet USB kabeli no datora un ierīces. Noklikšķiniet uz **Next**.

**10** Tiek parādīts logs **Wireless Network Setting Complete**.

Atlasiet **Yes**, ja akceptējat pašreizējos iestatījumus, un turpiniet iestatīšanas procedūru.

Atlasiet **No**, ja vēlaties atgriezties sākuma ekrānā.

Pēc tam noklikšķiniet uz **Next**.

- **11** Ja tiek parādīts logs **Confirm Printer Connection**, noklikšķiniet uz **Next**.
- **12** Atlasiet instalējamos komponentus. Noklikšķiniet uz **Next**.
- **13** Pēc komponentu atlases varat mainīt arī ierīces nosaukumu, iestatīt ierīci, lai to koplietotu tīklā vai kā noklusējuma ierīci, un mainīt katras ierīces porta nosaukumu. Noklikšķiniet uz **Next**.
- **14** Kad instalēšana ir pabeigta, tiek parādīts logs ar aicinājumu izdrukāt testa lapu. Ja vēlaties izdrukāt testa lapu, noklikšķiniet uz **Print a test page**.

Pretējā gadījumā noklikšķiniet uz **Next** un pārejiet pie 16. darbības.

- **15** Ja testa lapa tiek izdrukāta pareizi, noklikšķiniet uz **Yes**. Ja nē, noklikšķiniet uz **No**, lai to izdrukātu vēlreiz.
- **16** Lai reģistrētos kā ierīces lietotājs un saņemtu informāciju no uzņēmuma Samsung, noklikšķiniet uz **On-line Registration**.

**17** Noklikšķiniet uz **Finish**.

### **Ekspromta tīkls, izmantojot USB kabeli**

Ja jums nav piekļuves punkta (AP), joprojām varat izveidot bezvadu savienojumu starp ierīci un datoru, ja, iestatīsit ekspromta bezvadu tīklu, izpildot tālāk aprakstītās vienkāršās darbības.

#### **► Sagatavojamie elementi**

- Tīklam pievienots dators
- Programmatūras kompaktdisks, kas iekļauts ierīces komplektācijā
- Ierīce instalēta, izmantojot bezvadu tīkla interfeisu
- USB kabelis

## **Bezvadu tīkla uzstādīšana <sup>43</sup> 2. Tīklam pievienotas ierīces**

#### **► Ekspromta tīkla izveide operētājsistēmā Windows**

- **1** <sup>P</sup>ārbaudiet, vai USB kabelis ir pievienots ierīcei.
- **2** Ieslēdziet datoru un bezvadu tīkla ierīci.
- **3** Ievietojiet nodrošinātās programmatūras kompaktdisku CD-ROM diskdzinī.
- **4** Atlasiet opciju **Wireless Setting and Installation**.

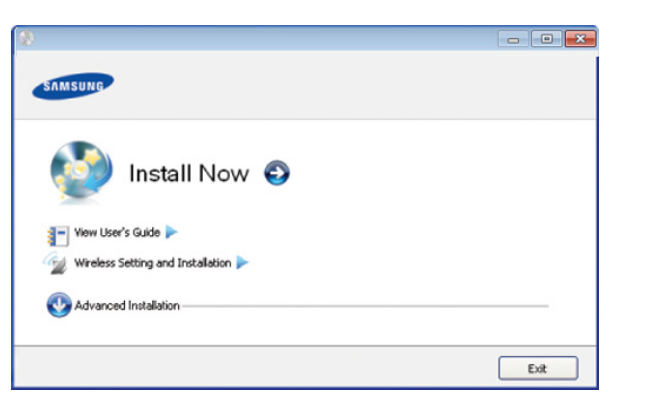

• **Install Now:** Ja esat iestatījis bezvadu tīklu, noklikšķiniet uz šīs pogas, lai instalētu ierīces draiveri, kas paredzēts bezvadu tīkla ierīces lietošanai. Ja neesat iestatījis bezvadu tīklu, pirms noklikšķināšanas uz iepriekš minētās pogas, noklikšķiniet uz pogas **Wireless Setting and Installation**, lai iestatītu bezvadu tīklu.

- **Wireless Setting and Installation:** Izmantojot USB kabeli, konfigurējiet ierīces bezvadu tīkla iestatījumus un pēc tam instalējiet ierīces draiveri. Tas paredzēts tikai tiem lietotājiem, kuri sākotnēji nav iestatījuši bezvadu savienojumu.
- **5** Izlasiet sadaļu **License Agreement** un atlasiet **I accept the terms of the License Agreement**. Pēc tam noklikšķiniet uz **Next**.
- **6** Programmatūra meklē bezvadu tīklu.

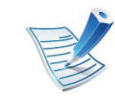

- Ja programmatūrai nav izdevies atrast tīklu, pārbaudiet, vai dators un ierīce ir pareizi savienoti ar USB kabeli, un izpildiet logā redzamās instrukcijas.
- **7** Pēc bezvadu tīklu meklēšanas tiek parādīts ierīces atrasto bezvadu tīklu saraksts.

Ja vēlaties izmantot Samsung noklusējuma ekspromta iestatījumu, atlasiet sarakstā pēdējo bezvadu tīklu, kura **Network Name(SSID)** ir **portthru** un **Signal** ir **Printer Self Network**.

#### Pēc tam noklikšķiniet uz **Next**.

Ja vēlaties izmantot citus ekspromta iestatījumus, atlasiet sarakstā citu bezvadu tīklu.

## **Bezvadu tīkla uzstādīšana <sup>44</sup> 2. Tīklam pievienotas ierīces**

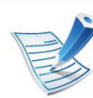

Ja vēlaties mainīt ekspromta iestatījumus, noklikšķiniet uz pogas **Advanced Setting**.

- **Enter the wireless Network Name:** Ievadiet vajadzīgo SSID nosaukumu (SSID ir reģistrjutīgs).
- **Operation Mode:** izvēlieties Ad-hoc.
- **Channel:** Atlasiet kanālu (**Auto Setting** vai no 2412 MHz līdz 2467 MHz).
- **Authentication:** Atlasiet autentifikācijas tipu. **Open System:** autentifikācija netiek lietota, un šifrēšana var tikt vai netikt lietota atkarībā no datu drošības vajadzībām.

**Shared Key:** autentifikācija tiek lietota. Tīklam var piekļūt ierīce ar pareizu WEP atslēgu.

- **Encryption:** Atlasiet šifrēšanu (Nav, WEP64, WEP128).
- **Network Key:** ievadiet šifrēšanas tīkla atslēgas vērtību.
- **Confirm Network Key:** apstipriniet šifrēšanas tīkla atslēgas vērtību.
- **WEP Key Index:** Ja lietojat WEP šifrēšanu, izvēlieties attiecīgo parametru **WEP Key Index**.

Ja ekspromta tīklam ir drošības iestatījums, parādās bezvadu tīkla drošības logs.

Tiek parādīts bezvadu tīkla drošības logs. Autentifikācijai atlasiet **Open System** vai **Shared Key** un noklikšķiniet uz **Next**.

• WEP (Wired Equivalent Privacy — vadu ekvivalentais privātums) ir drošības protokols, kas novērš neautorizētu piekļuvi bezvadu tīklam. WEP šifrē katras bezvadu tīklā nosūtītās vai saņemtās pakotnes datu daļu, izmantojot 64 bitu vai 128 bitu WEP šifrēšanas atslēgu.

**8** Tiek parādīts logs, kurā ir redzams bezvadu tīkla iestatījums. Pārbaudiet iestatījumus un noklikšķiniet uz **Next**.

## Bezvadu tīkla uzstādīšana **18. oktobrīga 145** *A5* **145 145 145 145 145 145 145 145 145 145 145 145 145 145 145 145 145 145 145 145 145 145 145 145 145 145 145 145 14**

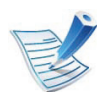

Pirms ierīces IP adreses ievadīšanas ir jāzina datora tīkla konfigurācijas informācija. Ja datora tīkla konfigurācija ir iestatīta kā DHCP, bezvadu tīkla iestatījumam arī ir jābūt DHCP. Pretējā gadījumā, ja datora tīkla konfigurācija ir iestatīta kā Static, bezvadu tīkla iestatījumam arī ir jābūt Static.

Ja datoram ir iestatīts DHCP un jūs vēlaties izmantot bezvadu tīkla iestatījumu Static, jums ir jāsazinās ar tīkla administratoru, lai iegūtu statisko IP adresi.

#### • **DHCP metodei**

Ja IP adreses piešķiršanas metode ir DHCP, pārbaudiet, vai logā **Wireless Network Setting Confirm** tiek parādīts DHCP. Ja tas rāda Static, noklikšķiniet uz **Change TCP/IP**, lai mainītu piešķiršanas metodi uz **Receive IP address automatically (DHCP)**.

• **Static metodei**

Ja IP adreses piešķiršanas metode ir Static, pārbaudiet, vai logā **Wireless Network Setting Confirm** tiek parādīts Static. Ja tas rāda DHCP, noklikšķiniet uz **Change TCP/IP**, lai ievadītu IP adresi un citas ierīces tīkla konfigurācijas vērtības. Piemēram:

Ja datora tīkla informācija ir šāda:

- IP adrese: 169.254.133.42
- Apakštīkla maska: 255.255.0.0 Ierīces tīkla informācijai vajadzētu būt šādai:
- IP adrese: 169.254.133.**43**
- Apakštīkla maska: 255.255.0.0 (izmantojiet datora apakštīkla masku).
- Vārteja: 169.254.133.**1**
- **9** Kad bezvadu tīkla iestatīšana ir pabeigta, atvienojiet USB kabeli no datora un ierīces. Noklikšķiniet uz **Next**.

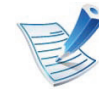

Ja tiek parādīts logs **Change PC Network Setting**, izpildiet logā redzamos norādījumus.

Kad esat pabeidzis datora bezvadu tīkla iestatījumu iestatīšanu, noklikšķiniet uz **Next**.

Ja datora bezvadu tīkls ir iestatīts kā DHCP, lai saņemtu IP adresi, var paiet vairākas minūtes.

**10** Tiek parādīts logs **Wireless Network Setting Complete**.

Atlasiet **Yes**, ja akceptējat pašreizējos iestatījumus, un turpiniet iestatīšanas procedūru.

Atlasiet **No**, ja vēlaties atgriezties sākuma ekrānā.

Pēc tam noklikšķiniet uz **Next**.

**11** Ja tiek parādīts logs **Confirm Printer Connection**, noklikšķiniet uz **Next**.

## Bezvadu tīkla uzstādīšana **18. oktobrīga 146 146 146 146 146 146 146 146 146 146 146 146 146 146 146 146 146 146 146 146 146 146 146 146 146 146 146 146 146 146 1**

**12** Atlasiet instalējamos komponentus. Noklikšķiniet uz **Next**.

- **13** Pēc komponentu atlases varat mainīt arī ierīces nosaukumu, iestatīt ierīci, lai to koplietotu tīklā vai kā noklusējuma ierīci, un mainīt katras ierīces porta nosaukumu. Noklikšķiniet uz **Next**.
- **14** Kad instalēšana ir pabeigta, tiek parādīts logs ar aicinājumu izdrukāt testa lapu. Ja vēlaties izdrukāt testa lapu, noklikšķiniet uz **Print a test page**.

Pretējā gadījumā noklikšķiniet uz **Next** un pārejiet pie 16. darbības.

**15** Ja testa lapa tiek izdrukāta pareizi, noklikšķiniet uz **Yes**. Ja nē, noklikšķiniet uz **No**, lai to izdrukātu vēlreiz.

**16** Lai reģistrētos kā ierīces lietotājs un saņemtu informāciju no uzņēmuma Samsung, noklikšķiniet uz **On-line Registration**.

**17** Noklikšķiniet uz **Finish**.

<span id="page-176-0"></span>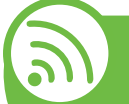

**Uzstādīšana, izmantojot operētājsistēmu Macintosh**

### **Sagatavojamie elementi**

- Piekļuves punkts
- Tīklam pievienots dators
- Programmatūras kompaktdisks, kas iekļauts ierīces komplektācijā
- Ierīce instalēta, izmantojot bezvadu tīkla interfeisu
- USB kabelis

### **Piekļuves punkts, izmantojot USB kabeli**

- **1** <sup>P</sup>ārbaudiet, vai USB kabelis ir pievienots ierīcei.
- **2** Ieslēdziet datoru, piekļuves punktu un ierīci.
- **3** Ievietojiet nodrošinātās programmatūras kompaktdisku CD-ROM diskdzinī.
- **4** Veiciet dubultklikšķi uz CD-ROM ikonas, kas parādā<sup>s</sup> Macintosh datora darbvirsmā.

## **Bezvadu tīkla uzstādīšana <sup>47</sup> 2. Tīklam pievienotas ierīces**

- **5** Veiciet dubultklikšķi uz mapes **MAC\_Installer**.
- **6** Veiciet dubultklikšķi uz ikonas **Installer OS X**.
- **7** Ievadiet paroli un noklikšķiniet uz **OK**.
- **8** Noklikšķiniet uz **Continue**.
- **9** Izlasiet licences līgumu un noklikšķiniet uz **Continue**.
- **10** Noklikšķiniet uz **Agree**, lai piekristu licences līguma noteikumiem.
- **11** Noklikšķiniet uz **Continue**.
- **12** Atlasiet **Easy Install** un noklikšķiniet uz **Install**. Vairumam lietotāju ir ieteicams izmantot **Easy Install**. Tiks instalēti visi ierīcei nepieciešamie komponenti.

Atlasot **Custom Install**, varat izvēlēties atsevišķi instalējamus komponentus.

**13** Atlasiet opciju **Wireless Setting and Installation**.

**14** Programmatūra meklē bezvadu tīklu.

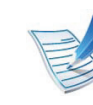

Ja meklēšana neizdodas, varat pārbaudīt, vai dators un ierīce ir pareizi savienoti ar USB kabeli, un izpildīt logā redzamās instrukcijas.

15 Pēc meklēšanas logā tiek parādītas bezvadu tīkla ierīces. Izvēlieties izmantotā piekļuves punkta nosaukumu (SSID) un noklikšķiniet uz **Next**.

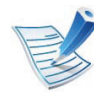

Ja bezvadu tīkla konfigurāciju iestatāt manuāli, noklikšķiniet uz **Advanced Setting**.

- **Enter the wireless Network Name:** Ievadiet vajadzīgo piekļuves punkta SSID (SSID ir reģistrjutīgs).
- **Operation Mode:** Atlasiet **Infrastructure**.
- **Authentication:** Atlasiet autentifikācijas tipu. **Open System:** autentifikācija netiek lietota, un šifrēšana var tikt vai netikt lietota atkarībā no datu drošības vajadzībām.

**Shared Key:** autentifikācija tiek lietota. Tīklam var piekļūt ierīce ar pareizu WEP atslēgu.

**WPA Personal vai WPA2 Personal:** Atlasiet šo opciju, lai autentificētu drukāšanas serveri atkarībā no WPA iepriekš koplietotās atslēgas. Tam tiek izmantota koplietota slepena atslēga (parasti dēvēta par iepriekš koplietotās atslēgas paroles frāzi), kura tiek manuāli konfigurēta piekļuves punktā un katrā no tā klientiem.

## Bezvadu tīkla uzstādīšana **18. oktobrīga 1888. gadā 18 decembrīga 18**  $\frac{2.$  Tīklam pievienotas ierīces 48

- **Encryption:** Atlasiet šifrēšanu (Nav, WEP64, WEP128, TKIP, AES, TKIP AES).
- **Network Key:** ievadiet šifrēšanas tīkla atslēgas vērtību.
- **Confirm Network Key:** apstipriniet šifrēšanas tīkla atslēgas vērtību.
- **WEP Key Index:** Ja lietojat WEP šifrēšanu, izvēlieties attiecīgo parametru **WEP Key Index**.

Ja piekļuves punktam ir drošības iestatījums, tiek parādīts bezvadu tīkla drošības logs.

Tiek parādīts bezvadu tīkla drošības logs. Logs var atšķirties atkarībā no tā drošības režīma: WEP vai WPA.

#### • **WEP**

Autentifikācijai atlasiet **Open System** vai **Shared Key** un ievadiet WEP drošības atslēgu. Noklikšķiniet uz **Next**.

WEP (Wired Equivalent Privacy — vadu ekvivalentais privātums) ir drošības protokols, kas novērš neautorizētu piekļuvi bezvadu tīklam. WEP šifrē katras bezvadu tīklā nosūtītās vai saņemtās pakotnes datu daļu, izmantojot 64 bitu vai 128 bitu WEP šifrēšanas atslēgu.

#### • **WPA**

Ievadiet WPA koplietoto atslēgu un noklikšķiniet uz **Next**.

WPA autorizē un identificē lietotājus, izmantojot slepenu atslēgu, kas pēc noteiktiem laika intervāliem automātiski tiek mainīta. Datu šifrēšanai WPA izmanto arī TKIP (Temporal Key Integrity Protocol — īslaicīgas atslēgu integritātes protokols) un AES (Advanced Encryption Standard — uzlabotais šifrēšanas standarts).

**16** Logā tiks parādīti bezvadu tīkla iestatījumi; pārbaudiet, vai tie ir pareizi. Noklikšķiniet uz **Next**.

#### • **DHCP metodei**

Ja IP adreses piešķiršanas metode ir DHCP, pārbaudiet, vai logā tiek parādīts DHCP. Ja tas rāda Static, noklikšķiniet uz **Change TCP/IP**, lai mainītu piešķiršanas metodi uz DHCP.

#### • **Static metodei**

Ja IP adreses piešķiršanas metode ir Static, pārbaudiet, vai logā tiek parādīts Static. Ja tas rāda DHCP, noklikšķiniet uz **Change TCP/IP**, lai ievadītu IP adresi un citas ierīces tīkla konfigurācijas vērtības. Pirms ierīces IP adreses ievadīšanas ir jāzina datora tīkla konfigurācijas informācija. Ja datoram ir iestatīts DHCP, ir jāsazinās ar tīkla administratoru, lai iegūtu statisko IP adresi.

Piemēram:

Ja datora tīkla informācija ir šāda:

- IP adrese: 169.254.133.42
- Apakštīkla maska: 255.255.0.0

Tad ierīces tīkla informācijai vajadzētu būt šādai:

- IP adrese: 169.254.133.**43**
- Apakštīkla maska: 255.255.0.0 (izmantojiet datora apakštīkla masku).
- **17** Bezvadu tīkls izveido savienojumu atbilstoši tīkla konfigurācijai.
- **18** Kad bezvadu tīkla iestatīšana ir pabeigta, atvienojiet USB kabeli no datora un ierīces.
- **19** Lai pabeigtu instalēšanu, izpildiet ekrānā redzamā<sup>s</sup> instrukcijas. Kad instalēšana ir pabeigta, noklikšķiniet uz **Quit** vai **Restart**.

### **Ekspromta tīkls, izmantojot USB kabeli**

Ja jums nav piekļuves punkta (AP), joprojām varat izveidot bezvadu savienojumu starp ierīci un datoru, ja iestatīsit ekspromta bezvadu tīklu, izpildot zemāk aprakstītās vienkāršās darbības.

#### **► Sagatavojamie elementi**

- Tīklam pievienots dators
- Programmatūras kompaktdisks, kas iekļauts ierīces komplektācijā
- Ierīce instalēta, izmantojot bezvadu tīkla interfeisu
- USB kabelis

- Vārteja: 169.254.133.**1**
## Bezvadu tīkla uzstādīšana **18. ier** 19. līklam pievienotas ierīces 50

### **► Ekspromta tīkla izveide operētājsistēmā Macintosh**

- **1** <sup>P</sup>ārbaudiet, vai USB kabelis ir pievienots ierīcei.
- **2** Ieslēdziet datoru un ierīci.
- **3** Ievietojiet nodrošinātās programmatūras kompaktdisku CD-ROM diskdzinī.
- **4** Veiciet dubultklikšķi uz CD-ROM ikonas, kas parādā<sup>s</sup> Macintosh datora darbvirsmā.
- **5** Veiciet dubultklikšķi uz mapes **MAC\_Installer**.
- **6** Veiciet dubultklikšķi uz ikonas **Installer OS X**.
- **7** Ievadiet paroli un noklikšķiniet uz **OK**.
- **8** Noklikšķiniet uz **Continue**.
- **9** Izlasiet licences līgumu un noklikšķiniet uz **Continue**.
- **10** Noklikšķiniet uz **Agree**, lai piekristu licences līguma noteikumiem.

**11** Atlasiet **Easy Install** un noklikšķiniet uz **Install**. Vairumam lietotāju ir ieteicams izmantot **Easy Install**. Tiks instalēti visi ierīcei nepieciešamie komponenti.

Atlasot **Custom Install**, varat izvēlēties atsevišķi instalējamus komponentus.

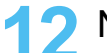

**12** Noklikšķiniet uz **Wireless Setting and Installation**.

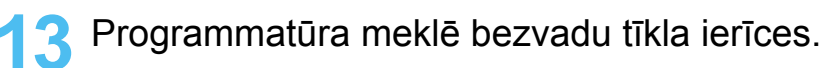

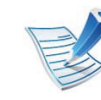

- Ja meklēšana neizdodas, pārbaudiet, vai dators un ierīce ir pareizi savienoti ar USB kabeli, un izpildiet logā redzamās instrukcijas.
- **14** Pēc bezvadu tīklu meklēšanas tiek parādīts ierīces atrasto bezvadu tīklu saraksts.

Ja vēlaties izmantot Samsung noklusējuma ekspromta iestatījumu, atlasiet sarakstā pēdējo bezvadu tīklu, kura **Network Name(SSID)** ir **portthru** un **Signal** ir **Printer Self Network**.

### Pēc tam noklikšķiniet uz **Next**.

Ja vēlaties izmantot citus ekspromta iestatījumus, atlasiet sarakstā citu bezvadu tīklu.

## Bezvadu tīkla uzstādīšana **18. ier** 1 *pievienotas ier*īces 51

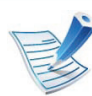

Ja vēlaties mainīt ekspromta iestatījumus, noklikšķiniet uz pogas **Advanced Setting**.

- **Enter the wireless Network Name:** Ievadiet vajadzīgo SSID nosaukumu (SSID ir reģistrjutīgs).
- **Operation Mode:** izvēlieties Ad-hoc.
- **Channel:** Izvēlieties kanālu (**Auto Setting** vai no 2412 MHz līdz 2467 MHz).
- **Authentication:** Atlasiet autentifikācijas tipu. **Open System:** autentifikācija netiek lietota, un šifrēšana var tikt vai netikt lietota atkarībā no datu drošības vajadzībām.

**Shared Key:** autentifikācija tiek lietota. Tīklam var piekļūt ierīce ar pareizu WEP atslēgu.

- **Encryption:** Atlasiet šifrēšanu (Nav, WEP64, WEP128).
- **Network Key:** ievadiet šifrēšanas tīkla atslēgas vērtību.
- **Confirm Network Key:** apstipriniet šifrēšanas tīkla atslēgas vērtību.
- **WEP Key Index:** Ja lietojat WEP šifrēšanu, izvēlieties attiecīgo parametru **WEP Key Index**.

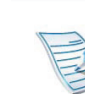

Ja ekspromta tīklam ir drošības iestatījums, parādās bezvadu tīkla drošības logs.

Tiek parādīts bezvadu tīkla drošības logs. Autentifikācijai atlasiet **Open System** vai **Shared Key** un noklikšķiniet uz **Next**.

• WEP (Wired Equivalent Privacy — vadu ekvivalentais privātums) ir drošības protokols, kas novērš neautorizētu piekļuvi bezvadu tīklam. WEP šifrē katras bezvadu tīklā nosūtītās vai saņemtās pakotnes datu daļu, izmantojot 64 bitu vai 128 bitu WEP šifrēšanas atslēgu.

**15** Tiek parādīts logs, kurā ir redzami bezvadu tīkla iestatījumi. Pārbaudiet iestatījumus un noklikšķiniet uz **Next**.

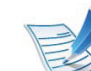

Pirms ierīces IP adreses ievadīšanas ir jāzina datora tīkla konfigurācijas informācija. Ja datora tīkla konfigurācija ir iestatīta kā DHCP, bezvadu tīkla iestatījumam arī ir jābūt DHCP. Pretējā gadījumā, ja datora tīkla konfigurācija ir iestatīta kā Static, bezvadu tīkla iestatījumam arī ir jābūt Static.

Ja datoram ir iestatīts DHCP un jūs vēlaties izmantot bezvadu tīkla iestatījumu Static, jums ir jāsazinās ar tīkla administratoru, lai iegūtu statisko IP adresi.

## Bezvadu tīkla uzstādīšana **18. iela 19. lietotas ierīces** 52

### • **DHCP metodei**

Ja IP adreses piešķiršanas metode ir DHCP, pārbaudiet, vai logā **Wireless Network Setting Confirm** tiek parādīts DHCP. Ja tas rāda Static, noklikšķiniet uz **Change TCP/IP**, lai mainītu piešķiršanas metodi uz **Receive IP address automatically (DHCP)**.

### • **Static metodei**

Ja IP adreses piešķiršanas metode ir Static, pārbaudiet, vai logā **Wireless Network Setting Confirm** tiek parādīts Static. Ja tas rāda DHCP, noklikšķiniet uz **Change TCP/IP**, lai ievadītu IP adresi un citas ierīces tīkla konfigurācijas vērtības. Piemēram:

Ja datora tīkla informācija ir šāda:

- IP adrese: 169.254.133.42
- Apakštīkla maska: 255.255.0.0

Ierīces tīkla informācijai vajadzētu būt šādai:

- IP adrese: 169.254.133.**43**
- Apakštīkla maska: 255.255.0.0 (izmantojiet datora apakštīkla masku).
- Vārteja: 169.254.133.**1**

**17** Kad bezvadu tīkla iestatīšana ir pabeigta, atvienojiet USB kabeli no datora un ierīces.

**18** Lai pabeigtu instalēšanu, izpildiet ekrānā redzamā<sup>s</sup> instrukcijas. Kad instalēšana ir pabeigta, noklikšķiniet uz **Quit** vai **Restart**.

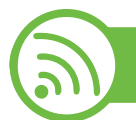

### **Izmantojot tīkla kabeli**

Ierīce ir saderīga ar tīklu. Lai iespējotu ierīces darbību tīklā, jāizpilda dažas konfigurēšanas procedūras.

- 
- Kad ir izveidots savienojums ar bezvadu tīklu, instalējiet ierīces draiveri, lai veiktu drukāšanu no lietojumprogrammas (sk. ["Draivera instal](#page-147-0)ēšana no tī[kla" 17. lpp](#page-147-0)).
- Lai iegūtu informāciju par tīkla konfigurāciju, sazinieties ar tīkla administratoru vai personu, kas iestatīja jūsu bezvadu tīklu.

**16** Bezvadu tīkls izveido savienojumu atbilstoši tīkla konfigurācijai.

### **Sagatavojamie elementi**

- Piekļuves punkts
- Tīklam pievienots dators
- Programmatūras kompaktdisks, kas iekļauts ierīces komplektācijā
- Ierīce instalēta, izmantojot bezvadu tīkla interfeisu
- Tīkla kabelis

### **Tīkla konfigurācijas atskaites drukāšana**

Ierīces tīkla iestatījumus var noteikt, izdrukājot tīkla konfigurācijas atskaiti.

Sk. "Tīkla konfigurā[cijas atskaites druk](#page-143-0)āšana" 13. lpp.

### **IP iestatīšana, izmantojot programmu SetIP (sistēmā Windows)**

Šī programma tiek izmantota, lai manuāli iestatītu jūsu ierīces IP adresi, izmantojot tās MAC adresi, lai veiktu saziņu ar ierīci. MAC adrese ir tīkla interfeisa aparatūras sērijas numurs un to var atrast **tīkla konfigurācijas atskaitē**.

Sk. ["IP adreses iestat](#page-143-1)īšana" 13. lpp.

### **Ierīces bezvadu tīkla konfigurēšana**

Pirms sākšanas ir nepieciešams zināt bezvadu tīkla nosaukumu (SSID) un tīkla atslēgu, ja tas ir šifrēts. Šī informācija tika iestatīta, kad tika uzstādīts piekļuves punkts (vai bezvadu maršrutētājs). Ja jūs neko nezināt par bezvadu tīkla vidi, lūdzu, uzziniet to no personas, kas iestatīja tīklu.

Lai konfigurētu bezvadu tīkla parametrus, varat izmantot programmu **SyncThru™ Web Service**.

### **SyncThru™ Web Service lietošana**

Pirms sākat bezvadu tīkla parametru konfigurēšanu, pārbaudiet, kāds ir kabeļa pievienošanas stāvoklis.

- **1** <sup>P</sup>ārbaudiet, vai ierīcei ir pievienots tīkla kabelis. Ja nav, pievienojiet ierīci, izmantojot standarta tīkla kabeli.
- **2** Atveriet tīmekļa pārlūkprogrammu, piemēram, Internet Explorer, Safari vai Firefox, un pārlūkprogrammas logā ievadiet savas ierīces jauno IP adresi.

Piemēram:

http://192,168,1,133/

**3** SyncThru™ Web Service vietnes augšējā labajā stūr<sup>ī</sup> noklikšķiniet uz **Login**.

## Bezvadu tīkla uzstādīšana **18. ierībes 1947. gadā 19. magastā 1976. gadā 1976. gadā 1978. gadā 1979. gadā 1979. gadā 1979. gadā 1979. gadā 1979. gadā 1979. gadā 1979. gadā 1979. gadā 1979. gadā 1979. gadā 1979. gadā 1979.**

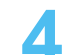

**4** Ievadiet **ID** un **Password**, pēc tam noklikšķiniet uz **Login**.

- **ID: admin**
- **Password: sec00000**
- **5** Kad tiek atvērts logs **SyncThru™ Web Service**, noklikšķiniet uz **Network Settings**.
- **6** Noklikšķiniet uz **Wireless** > **Wizard**.

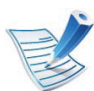

Programma **Wizard** palīdzēs iestatīt bezvadu tīkla konfigurāciju. Taču, ja vēlaties iestatīt bezvadu tīklu tieši, atlasiet **Custom**.

- **7** Atlasiet sarakstā pareizo parametru **Network Name(SSID)**.
	- **SSID**: pakalpojumu kopas identifikators (SSID) ir nosaukums, kas identificē bezvadu tīklu. Piekļuves punktiem un bezvadu ierīcēm, kas mēģina izveidot savienojumu ar noteiktu bezvadu tīklu, ir jāizmanto viens un tas pats SSID. SSID ir reģistrjutīgs.
	- **Operation Mode**: opcija **Operation Mode** norāda bezvadu savienojumu tipu (skatiet sadaļu ["Bezvadu](#page-162-0)  tī[kla nosaukums un t](#page-162-0)īkla atslēga" 32. lpp).
- **Ad-hoc**: ļauj bezvadu ierīcēm tieši sazināties vienai ar otru vienādranga vidē.
- **Infrastructure**: ļauj bezvadu ierīcēm sazināties vienai ar otru, izmantojot piekļuves punktu.

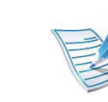

Ja tīkla opcija **Operation Mode** ir **Infrastructure**, atlasiet piekļuves punkta SSID. Ja opcija **Operation Mode** ir **Adhoc**, atlasiet ierīces SSID. Ņemiet vērā, ka ierīces noklusējuma SSID ir "portthru".

### **8** Noklikšķiniet uz **Next**.

Ja parādās bezvadu tīkla drošības iestatījumu logs, ievadiet reģistrēto paroli (tīkla atslēgu) un noklikšķiniet uz **Next**.

**9** Parādās apstiprinājuma logs. Lūdzu, pārbaudiet bezvadu tīkla iestatījumus. Ja iestatījumi ir kārtībā, noklikšķiniet uz **Apply**.

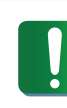

Atvienojiet tīkla kabeli (standarta vai tīkla). Tad ierīcei vajadzētu uzsākt bezvadu saziņu ar tīklu. Ekspromta režīmā varat izmantot bezvadu LAN un vadu LAN vienlaicīgi.

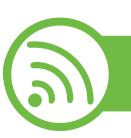

### **Wi-Fi tīkla aktivizēšana/deaktivizēšana**

- **1** <sup>P</sup>ārbaudiet, vai ierīcei ir pievienots tīkla kabelis. Ja nav, pievienojiet ierīci, izmantojot standarta tīkla kabeli.
- **2** Atveriet tīmekļa pārlūkprogrammu, piemēram, Internet Explorer, Safari vai Firefox, un pārlūkprogrammas logā ievadiet savas ierīces jauno IP adresi.

Piemēram:

### http://192,168,1,133/

- **3** SyncThru™ Web Service vietnes augšējā labajā stūr<sup>ī</sup> noklikšķiniet uz **Login**.
- **4** Ievadiet **ID** un **Password**, pēc tam noklikšķiniet uz **Login**.
	- **ID: admin**
	- **Password: sec00000**
- **5** Kad tiek atvērts logs **SyncThru™ Web Service**, noklikšķiniet uz **Network Settings**.
- **6** Noklikšķiniet uz **Wireless** > **Custom**. Varat arī aktivizēt/deaktivizēt Wi-Fi tīklu.

### **Problēmu novēršana**

**Problēmas uzstādīšanas vai draivera instalēšanas laikā**

### **► Printers Not Found**

- Iespējams, ierīce nav ieslēgta. Ieslēdziet datoru un ierīci.
- Ierīce un dators nav savienoti ar USB kabeli. Savienojiet ierīci un datoru, izmantojot USB kabeli.
- Ierīce neatbalsta bezvadu tīklu. Pārbaudiet komplektācijā iekļautajā programmatūras kompaktdiskā pieejamo ierīces lietotāja rokasgrāmatu un sagatavojiet bezvadu tīkla ierīci.

### **► Connecting Failure - Not Found SSID**

- Ierīce nevar atrast jūsu izvēlēto vai ievadīto tīkla nosaukumu (SSID). Pārbaudiet tīkla nosaukumu (SSID) piekļuves punktā un mēģiniet vēlreiz izveidot savienojumu.
- Piekļuves punkts nav ieslēgts. Ieslēdziet piekļuves punktu.

## Bezvadu tīkla uzstādīšana **18. 19. martijā 19. martijā 19. martijā 19. martijā 19. martijā 19. martijā 19. martijā 19. martijā 19. martijā 19. martijā 19. martijā 19. martijā 19. martijā 19. martijā 19. martijā 19. martijā**

### **► Connecting Failure - Invalid Security**

• Drošības iestatījumi nav konfigurēti pareizi. Pārbaudiet piekļuves punktā un ierīcē konfigurētos drošības iestatījumus.

### **► Connecting Failure - General Connection Error**

• Dators nesaņem signālu no ierīces. Pārbaudiet USB kabeli un ierīces barošanu.

### **► Connecting Failure - Connected Wired Network**

• Ierīce ir pievienota, izmantojot vadu tīkla kabeli. Atvienojiet no ierīces vadu tīkla kabeli.

### **► PC Connection Error**

- Konfigurētā tīkla adrese nevar izveidot savienojumu starp datoru un ierīci.
	- DHCP tīkla videi

Ierīce automātiski saņem IP adresi (DHCP), ja datoram ir konfigurēts DHCP.

Static tīkla videi

Ierīce izmanto statisko adresi, ja dators ir konfigurēts statiskas adreses izmantošanai.

Piemēram:

Ja datora tīkla informācija ir šāda:

- IP adrese: 169.254.133.42
- Apakštīkla maska: 255.255.0.0

Ierīces tīkla informācijai vajadzētu būt šādai:

- IP adrese: 169.254.133.**43**
- Apakštīkla maska: 255.255.0.0 (izmantojiet datora apakštīkla masku).
- Vārteja: 169.254.133.**1**

### **Citas problēmas**

Ja problēmas rodas ierīces lietošanas laikā tīklā, pārbaudiet tālāk minēto:

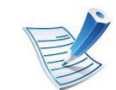

- Lai iegūtu informāciju par piekļuves punktu (vai bezvadu maršrutētāju), skatiet tā lietotāja rokasgrāmatu.
- Iespējams, ka nav ieslēgts dators, piekļuves punkts (vai bezvadu maršrutētājs) vai ierīce.
- Pārbaudiet bezvadu sakaru uztveramību ap ierīci. Ja maršrutētājs atrodas tālu no ierīces vai tā ceļā ir šķēršļi, piemēram, sienas, var būt problēmas ar signāla uztveršanu.

## Bezvadu tīkla uzstādīšana **18. 19. martijā 19. martijā 19. martijā 19. martijā 19. martijā 19. martijā 19. martijā 19. martijā 19. martijā 19. martijā 19. martijā 19. martijā 19. martijā 19. martijā 19. martijā 19. martijā**

- Atslēdziet un no jauna pieslēdziet strāvu piekļuves punktam (vai bezvadu maršrutētājam), ierīcei un datoram. Dažreiz strāvas izslēgšana un atkārtota ieslēgšana var atjaunot tīkla sakarus.
- Pārbaudiet, vai ugunsmūra programmatūra (V3 vai Norton un/vai cita pretvīrusu programmatūra) nebloķē sakarus.

Ja dators un ierīce ir pievienoti vienam un tam pašam tīklam, kur to meklējot nevar atrast, iespējams, sakarus bloķē ugunsmūra programmatūra. Skatiet programmatūras lietotāja rokasgrāmatu, lai uzzinātu, kā to izslēgt, un vēlreiz mēģiniet meklēt ierīci.

- Pārbaudiet, vai ierīces IP adrese ir piešķirta pareizi. IP adresi var pārbaudīt, izdrukājot tīkla konfigurācijas atskaiti.
- Pārbaudiet, vai piekļuves punktam (vai bezvadu maršrutētājam) ir konfigurēti drošības iestatījumi (parole). Ja tam ir parole, sazinieties ar piekļuves punkta (vai bezvadu tīkla) administratoru.
- Pārbaudiet ierīces IP adresi. Instalējiet ierīces draiveri un mainiet iestatījumus, lai savienotu ierīci ar tīklu. DHCP raksturlielumu dēļ piešķirtā IP adrese var mainīties, ja ierīce netiek lietota ilgu laika periodu vai ja piekļuves punkts tiek atiestatīts.
- Pārbaudiet bezvadu tīkla vidi. Iespējams, savienojumu ar tīklu nevar izveidot infrastruktūras vidē, kurā pirms savienojuma izveides ar piekļuves punktu (vai bezvadu maršrutētāju) ir jāievada lietotāja informācija.
- Šī ierīce atbalsta tikai IEEE 802.11 b/g/n un Wi-Fi. Citi bezvadu savienojumi (piemēram, Bluetooth) netiek atbalstīti.
- Kad lietojat ekspromta režīmu tādās operētājsistēmās kā Windows Vista, iespējams, bezvadu savienojuma iestatījums ir jāiestata katru reizi, kad lietojat bezvadu ierīci.
- Samsung bezvadu tīkla ierīcēs infrastruktūras režīmu un ekspromta režīmu nevar lietot vienlaicīgi.
- Ierīce atrodas bezvadu tīkla darbības diapazonā.
- Ierīce ir jānovieto vietā, kur bezvadu signālu nebloķē priekšmeti.

Noņemiet starp bezvadu piekļuves punktu (vai bezvadu maršrutētāju) un ierīci esošus lielus metāla priekšmetus.

Pārbaudiet, vai starp ierīci un bezvadu piekļuves punktu (vai bezvadu maršrutētāju) neatrodas stabi, sienas vai atbalsta kolonnas, kurās ir metāls vai betons.

• Nenovietojiet ierīci citu elektronisku ierīču tuvumā, jo tās var traucēt bezvadu signāla uztveršanu.

Bezvadu signālam var traucēt daudzas ierīces, tostarp mikroviļņu krāsnis un dažas Bluetooth ierīces.

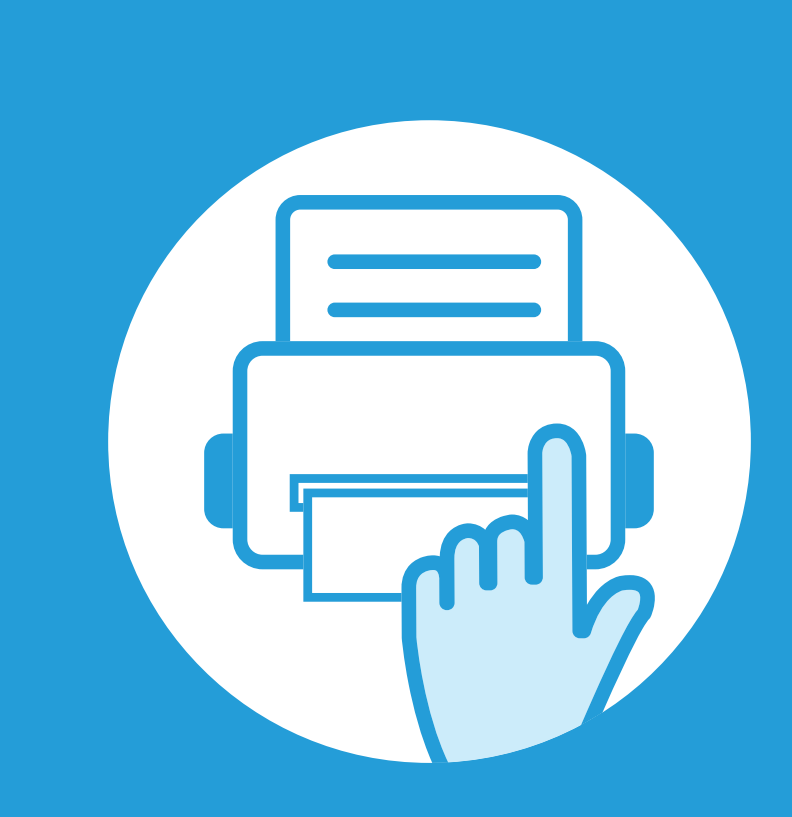

## **3. Noderīgu iestatījumu izvēlnes**

Šajā nodaļā sniegta informācija par ierīces pašreizējā statusa apskatīšanu un ierīces papildu iestatīšanas metodi.

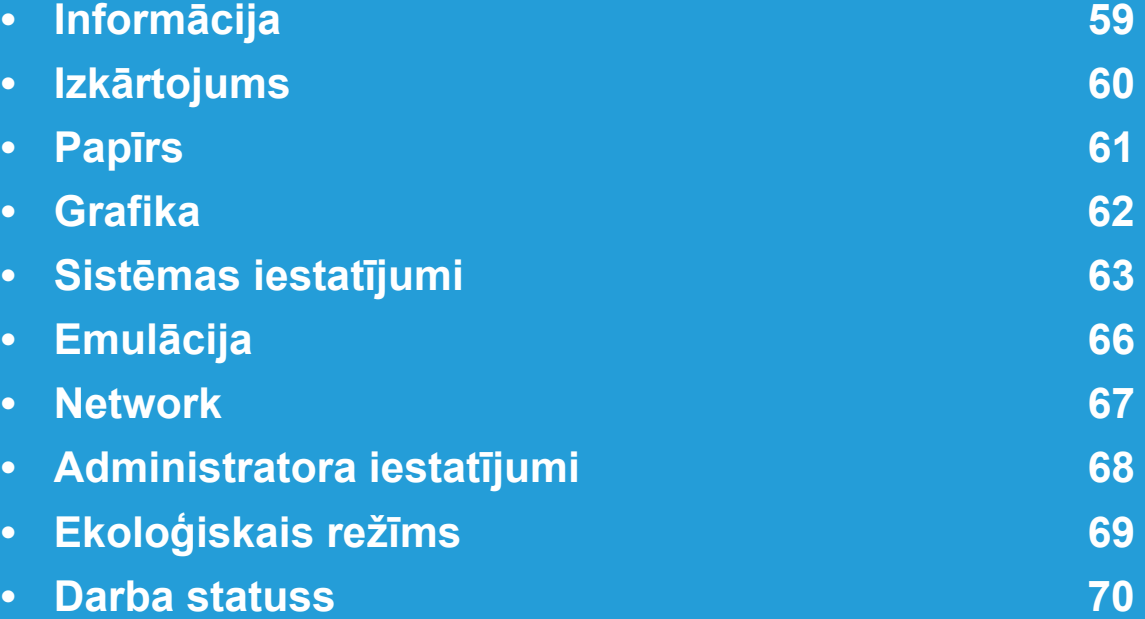

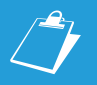

 Vadības panelis sniedz piekļuvi vairākām izvēlnēm, lai iestatītu ierīci vai izmantotu ierīces funkcijas.

- Atkarībā no opcijām vai modeļiem dažas izvēlnes, iespējams, displejā netiks parādītas. Ja tā ir, tās neattiecas uz jūsu ierīci.
- Modeļiem bez displeja ekrāna vadības panelī šī funkcija nav piemērojama.
- Dažu izvēlņu nosaukumi var atšķirties no jūsu ierīces nosaukumiem atkarībā no tās opcijām vai modeļa.

## <span id="page-189-0"></span>**3. Noderīgu iestatījumu izvēlnes <sup>59</sup> Informācija**

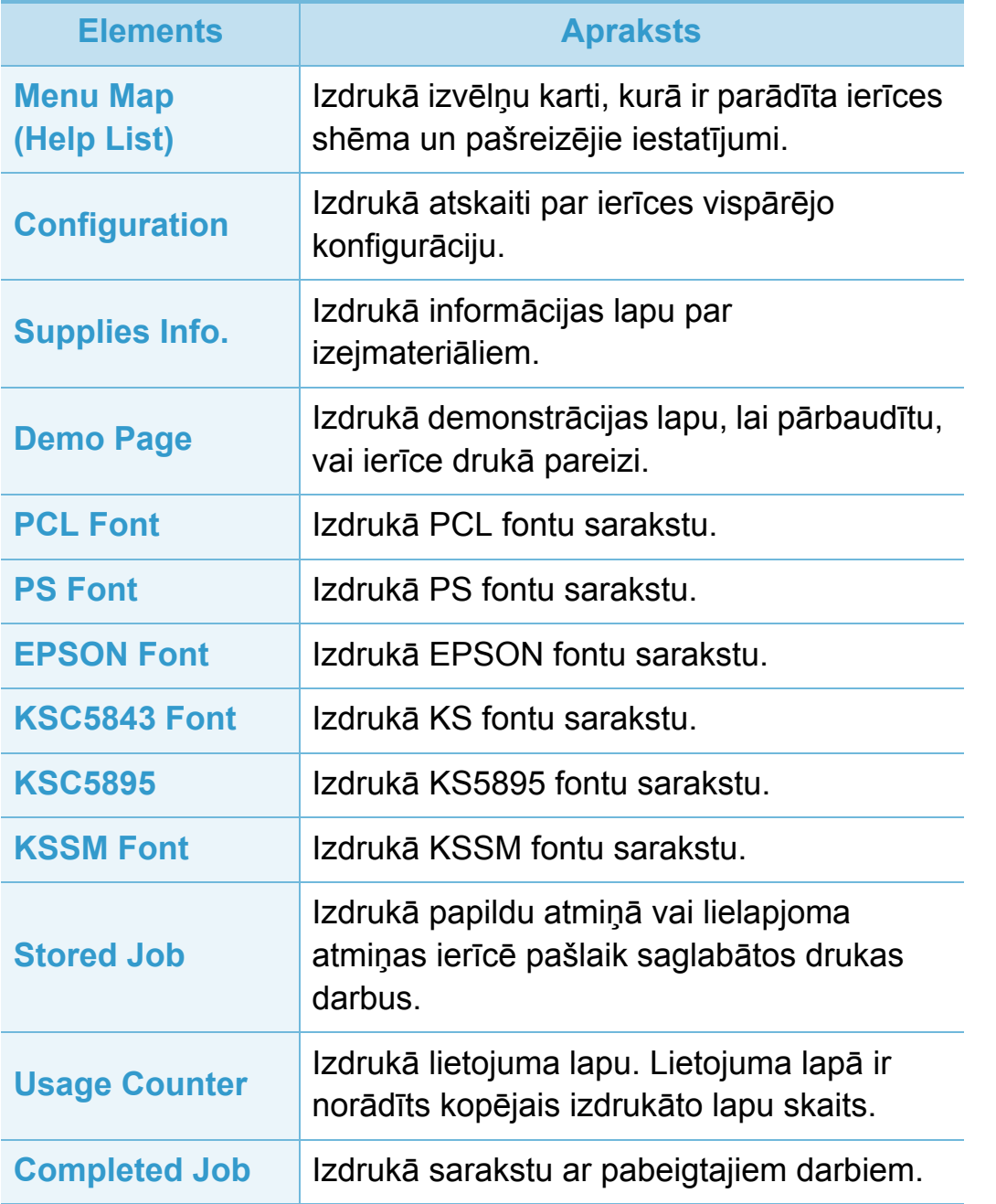

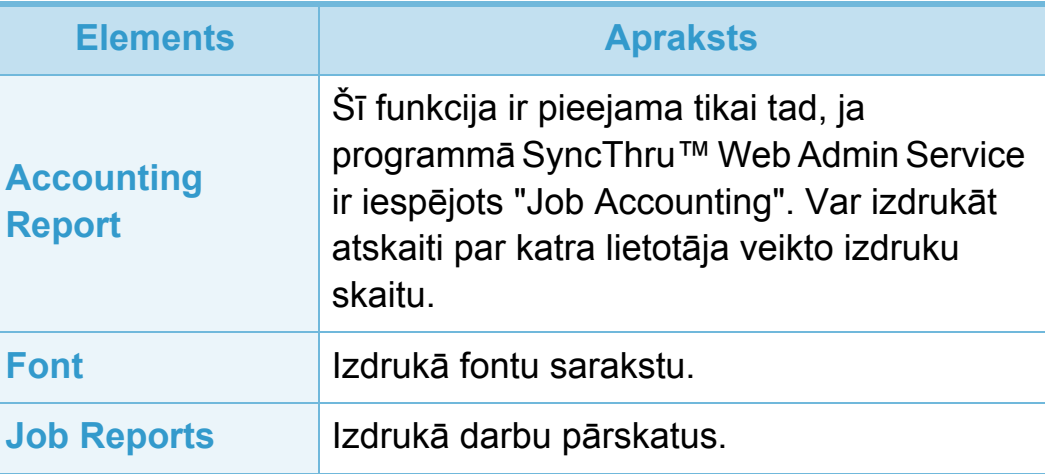

## <span id="page-190-0"></span>**3. Noderīgu iestatījumu izvēlnes <sup>60</sup> Izkārtojums**

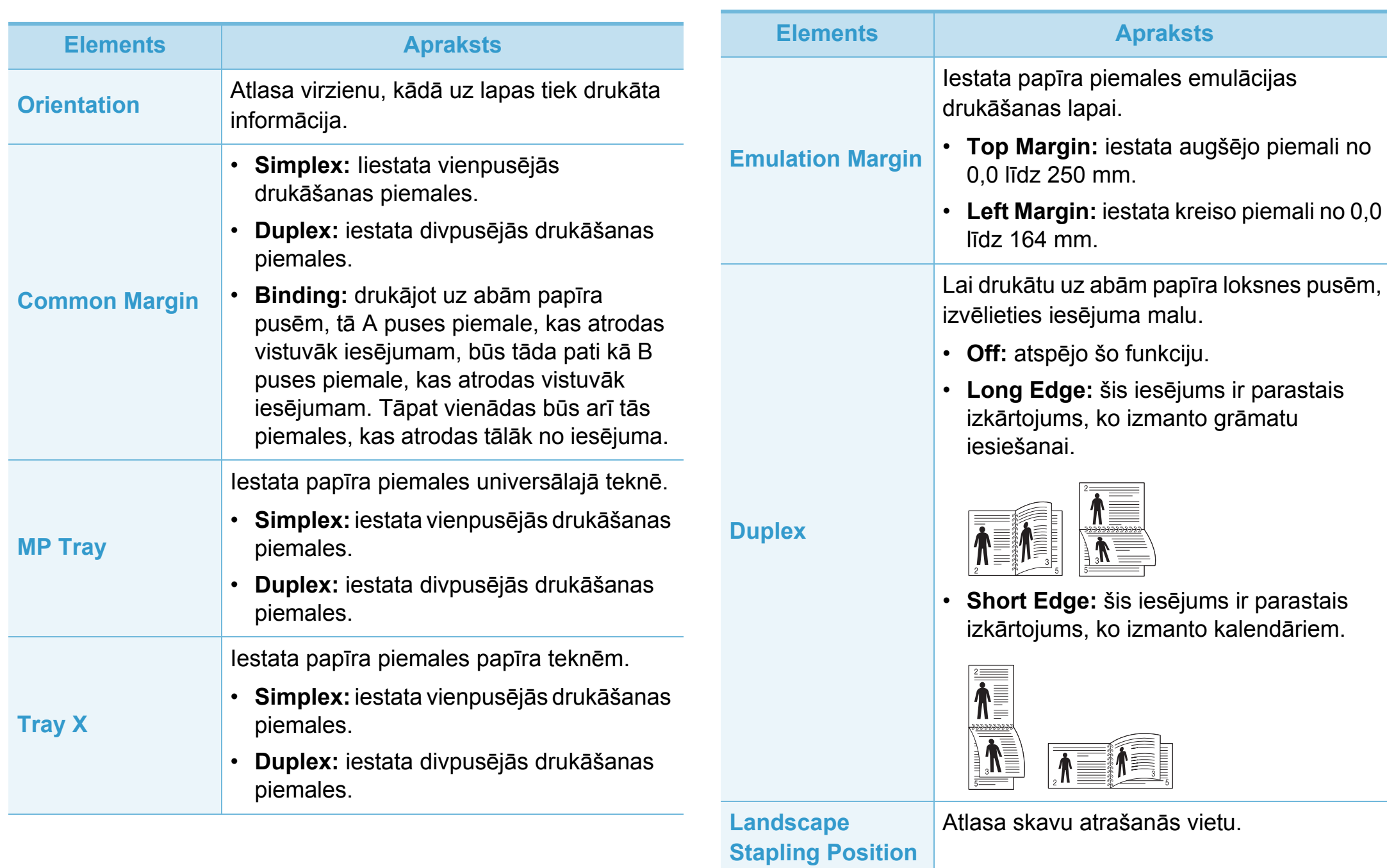

<span id="page-191-0"></span>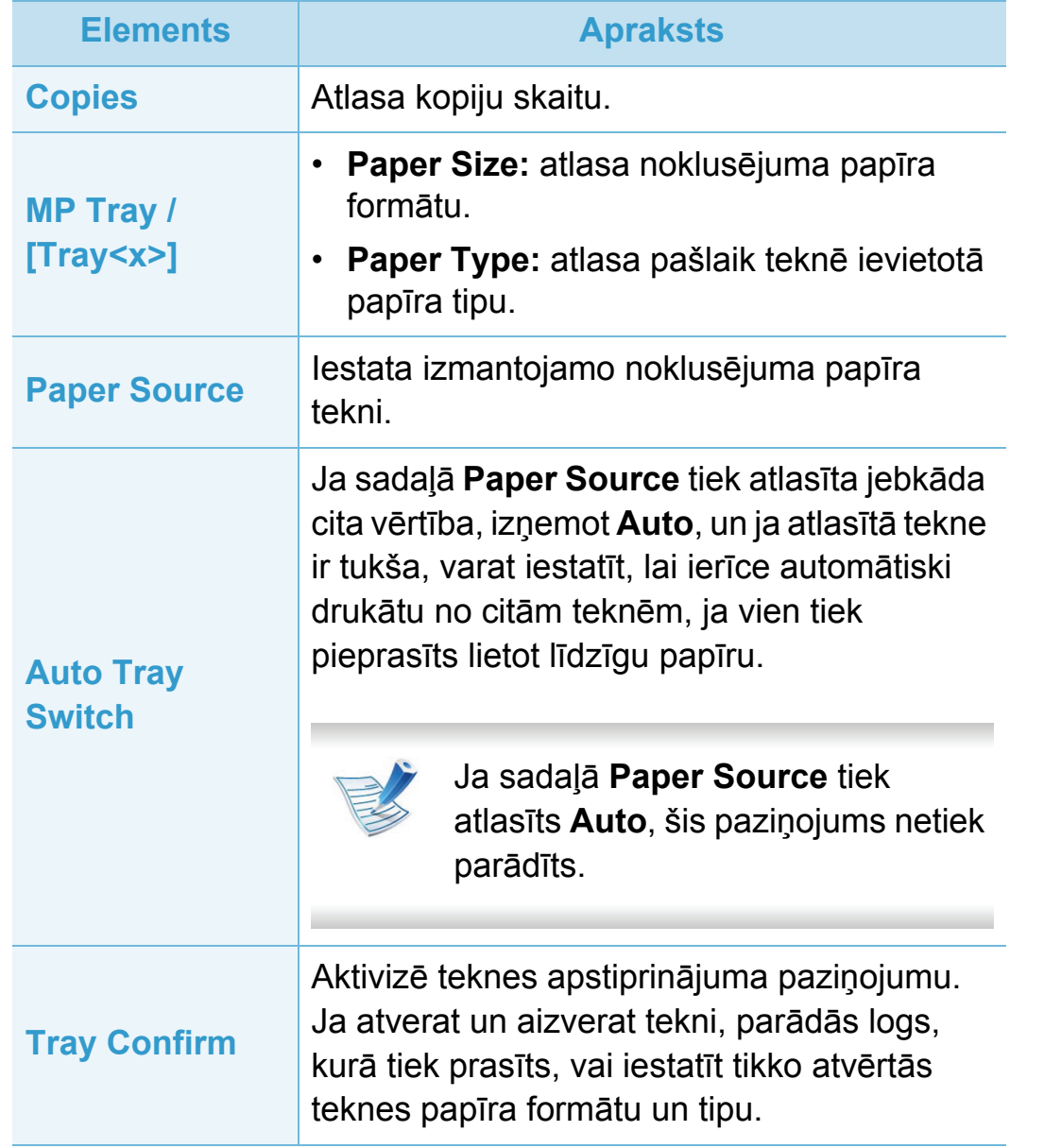

<span id="page-192-0"></span>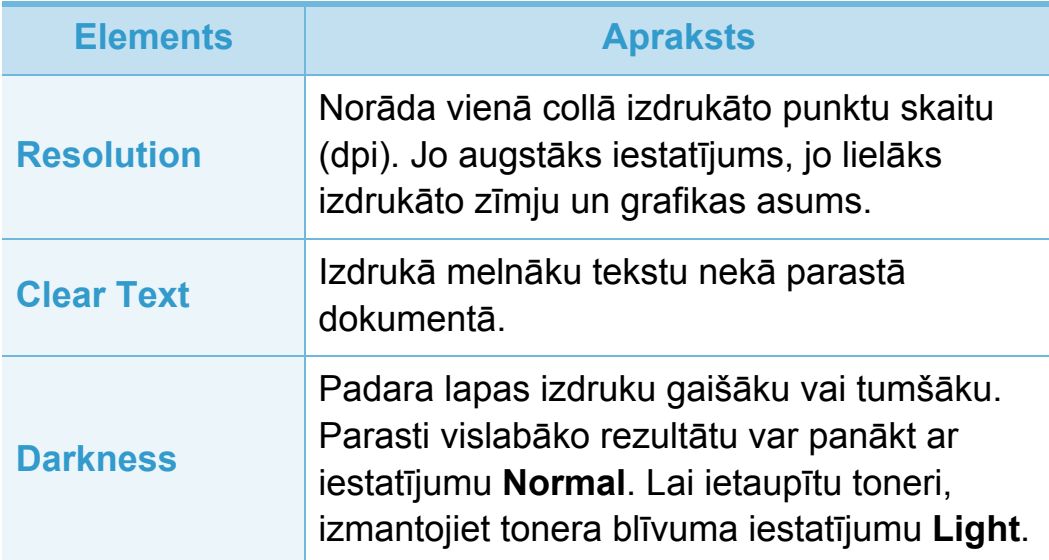

## <span id="page-193-0"></span>**Sistēmas iestatījumi** 3. Noderīgu iestatījumu izvēlnes 63

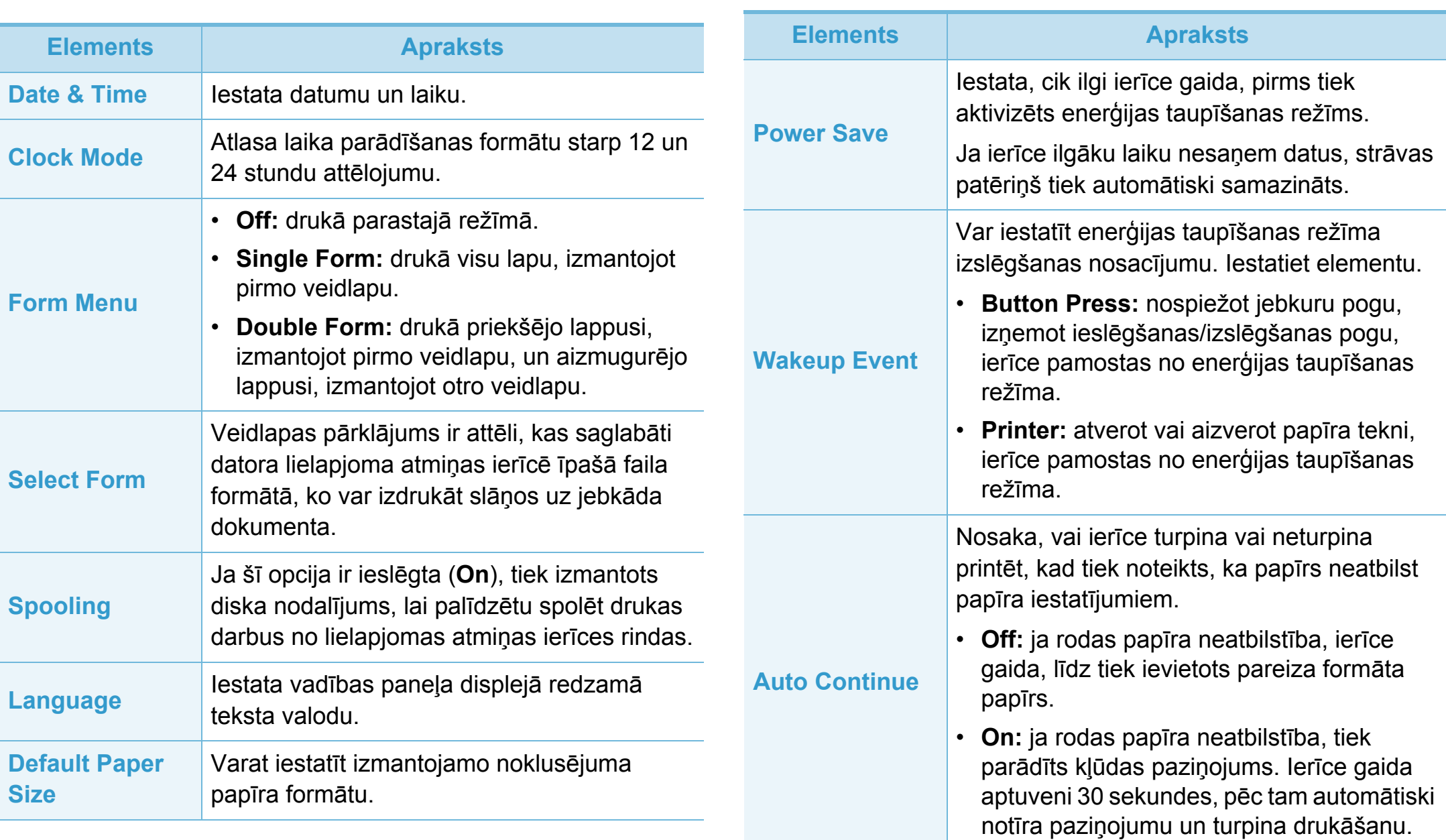

## Sistēmas iestatījumi **1988. gadā iestatījumu izvēlnes** 64

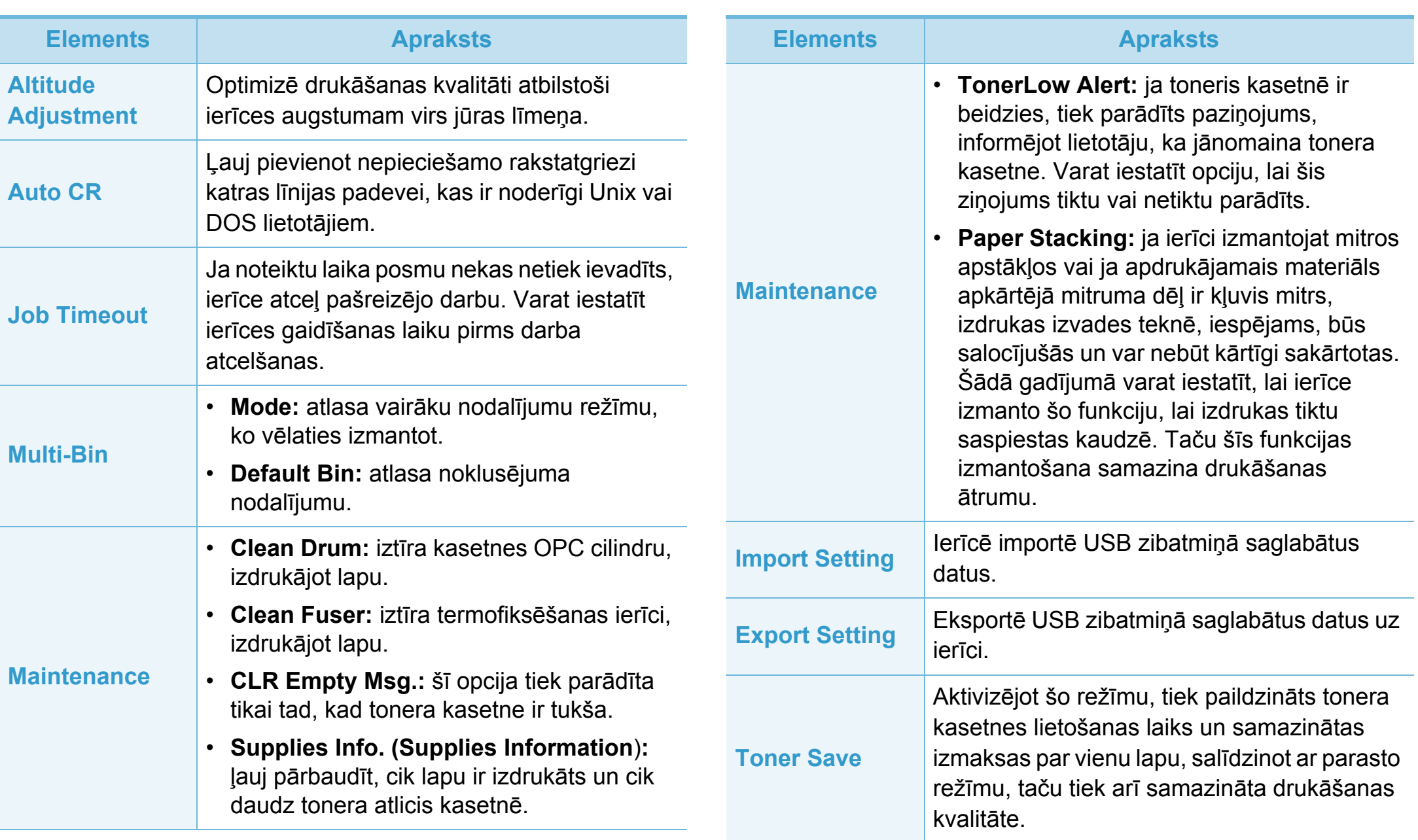

## Sistēmas iestatījumi **3. Noderīgu iestatījumu izvēlnes** 65

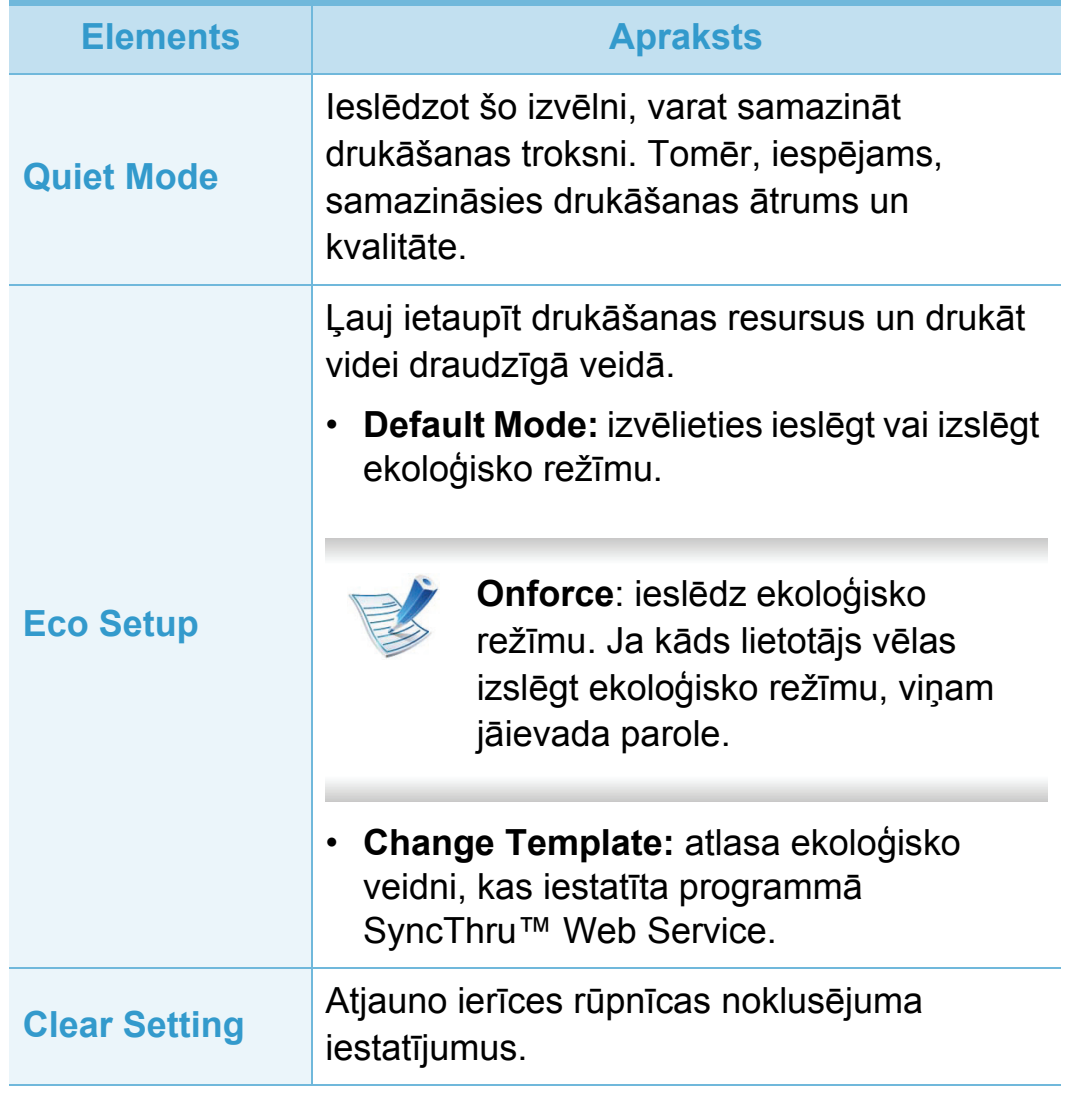

## <span id="page-196-0"></span>**Emulācija 3. Noderīgu iestatījumu izvēlnes <sup>66</sup>**

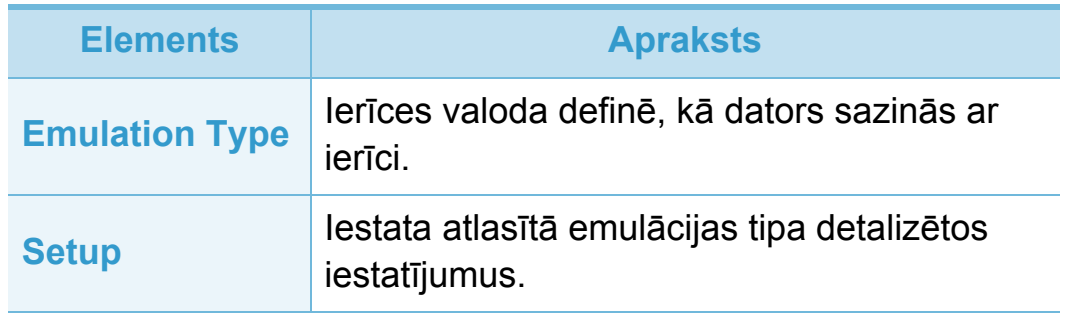

### <span id="page-197-0"></span>**Network** 67

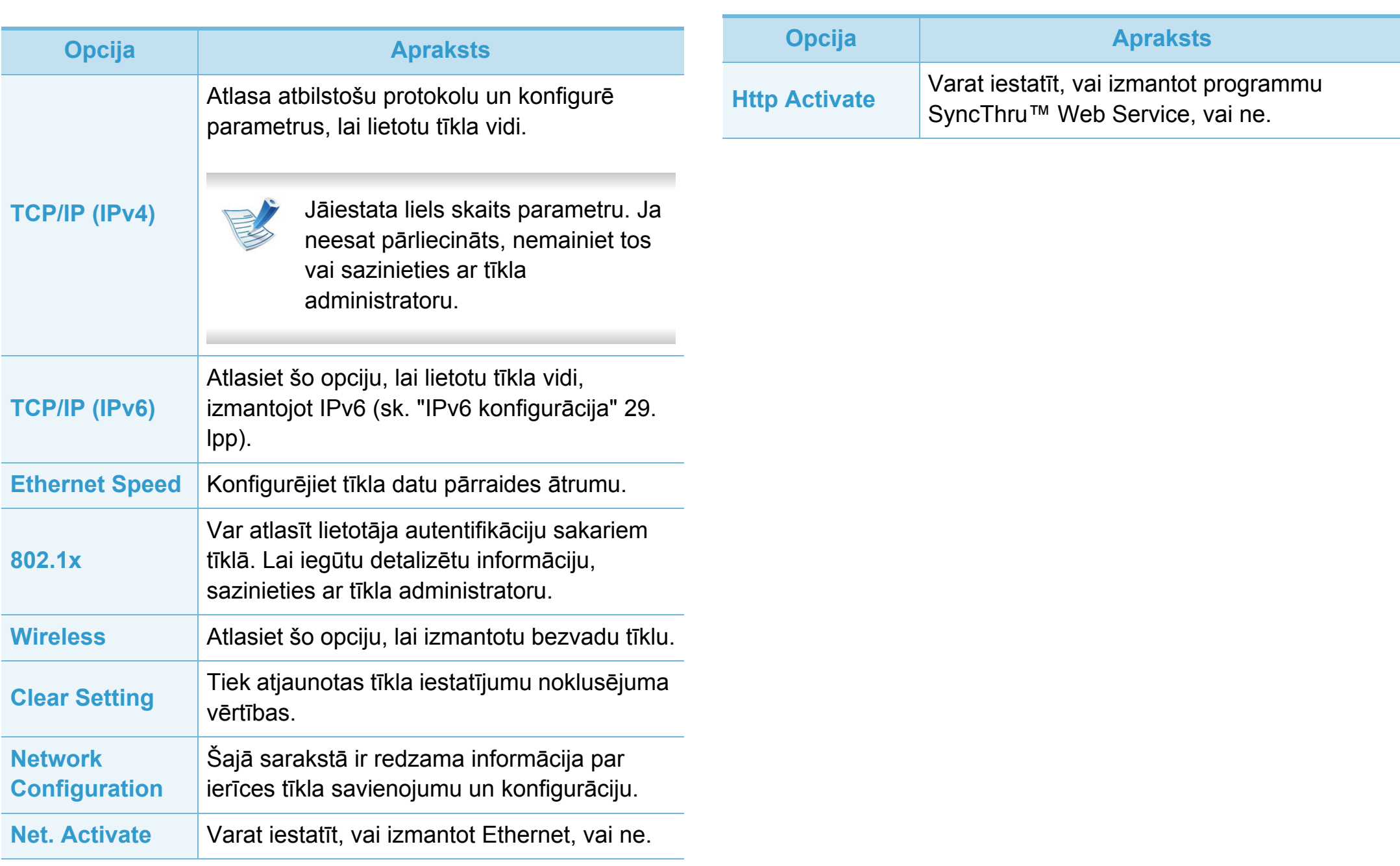

## <span id="page-198-0"></span>Administratora iestatījumi **3. Noderīgu iestatījumu izvēlnes** 68

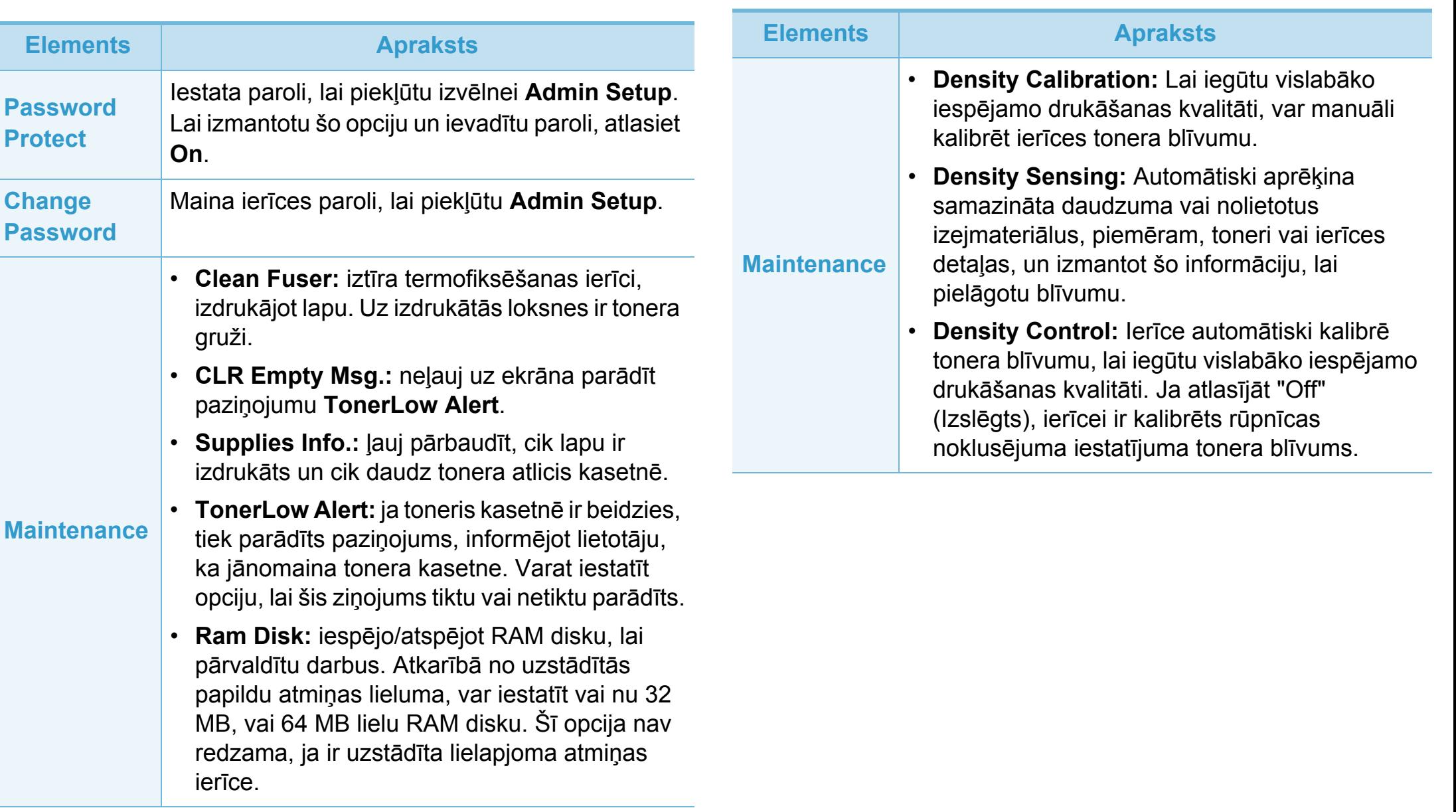

# <span id="page-199-0"></span>Ekoloģiskais režīms<br>
3. Noderīgu iestatījumu izvēlnes 69

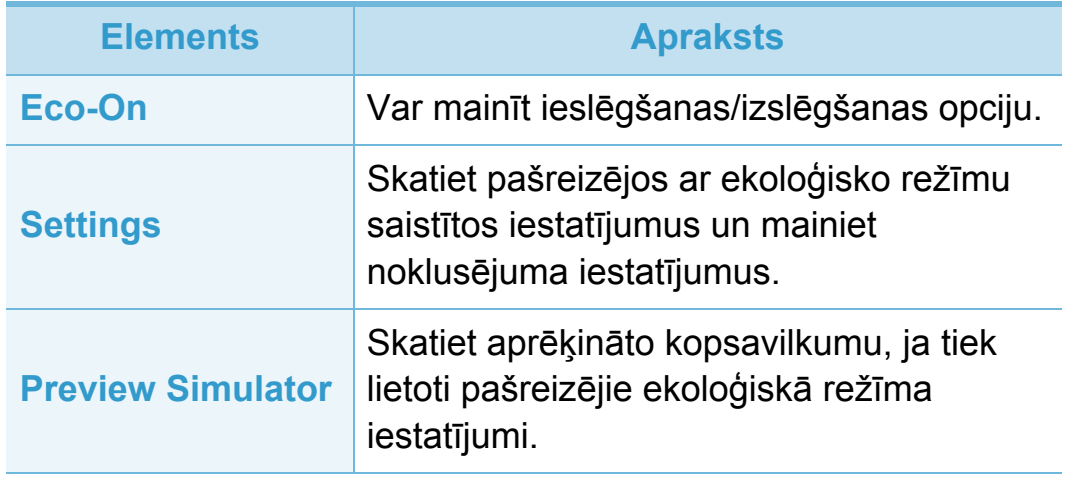

<span id="page-200-0"></span>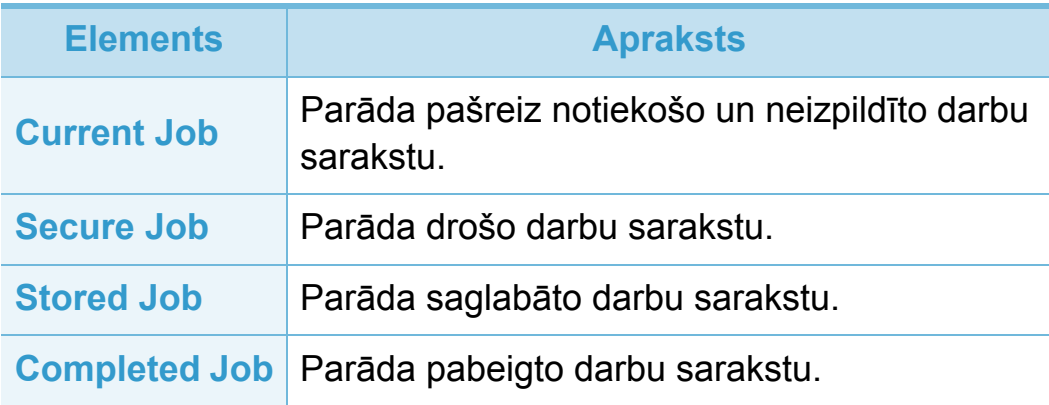

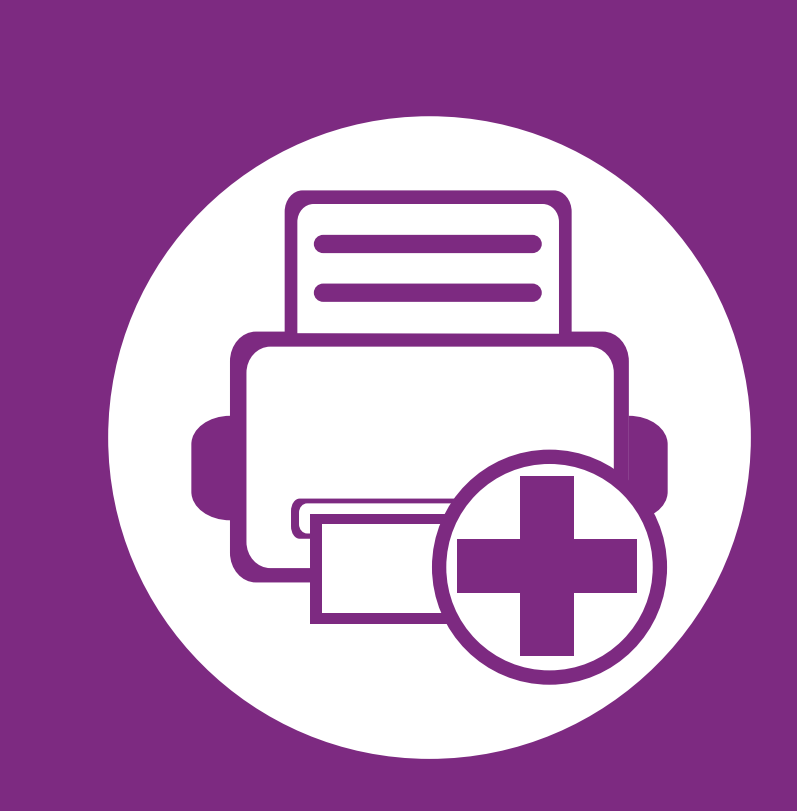

# **4. Īpašas funkcijas**

Šajā nodaļā ir izskaidrotas īpašas drukāšanas funkcijas.

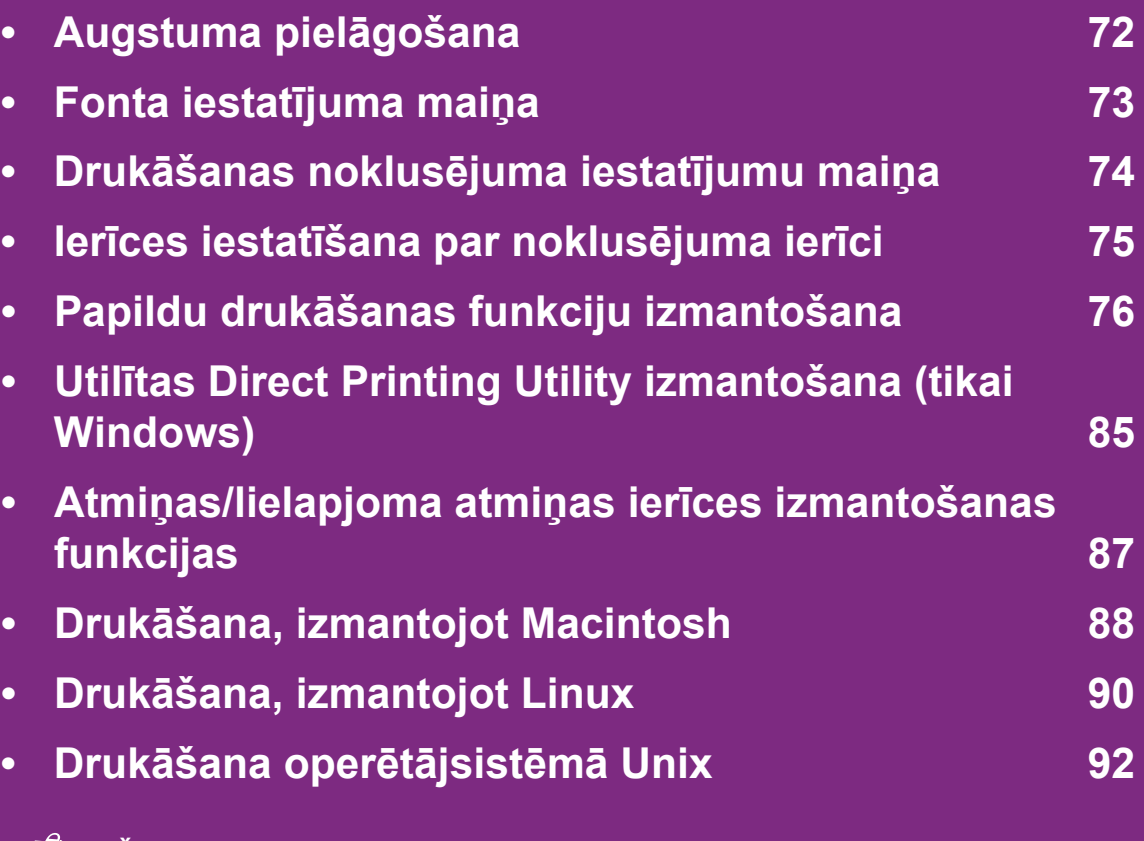

 Šajā nodaļā izklāstītās procedūras galvenokārt attiecas uz operētājsistēmu Windows 7.

## <span id="page-202-0"></span>**Augstuma pielāgošana 4. <sup>Ī</sup>pašas funkcijas <sup>72</sup>**

Drukāšanas kvalitāti ietekmē atmosfēras spiediens, kas tiek noteikts, izmantojot ierīces atrašanās vietas augstumu virs jūras līmeņa. Tālāk sniegtā informācija ietver padomus par ierīces iestatīšanu, lai nodrošinātu labāko iespējamo drukāšanas kvalitāti.

Pirms iestatāt augstuma vērtību, nosakiet augstumu virs jūras līmeņa ierīces atrašanās vietā.

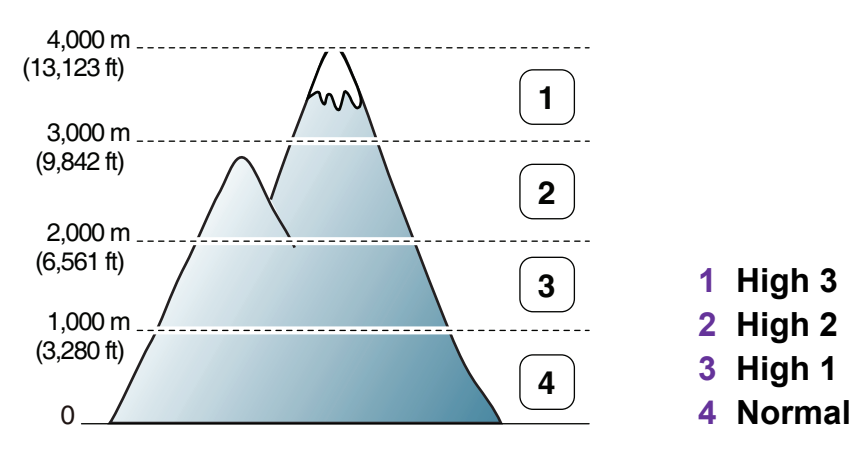

- Operētājsistēmas Windows lietotājiem sk. ["Device](#page-233-0)  [Settings" 103. lpp.](#page-233-0)
- Operētājsistēmu Macintosh, Linux vai Unix OS lietotājiem sk. ["Smart Panel izmantošana \(tikai Macintosh un Linux\)"](#page-235-0)  [105. lpp](#page-235-0).

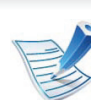

- Ja ierīce ir savienota ar tīklu, augstumu var iestatīt, izmantojot SyncThru™ Web Service.
- Augstumu var iestatīt arī ierīces displeja opcijā **System Setup** (vai **System**).

## <span id="page-203-0"></span>**Fonta iestatījuma maiņa 1988. gadā iestatījuma maiņa 1989. gadā iestatījuma maiņa 1989. gadā iestatījuma maiņa** 1989. gadā iestatījuma maiņa iestatījuma maiņa iestatījuma maiņa iestatījuma iestatījuma iestatījuma ie

Ierīcei ir sākotnēji iestatīts fonts atbilstoši jūsu reģionam vai valstij.

Ja vēlaties mainīt fontu vai iestatīt to īpašiem apstākļiem, piemēram, DOS videi, fonta iestatījumu var mainīt sadaļā **Device Settings** vai **Emulation**.

- Operētājsistēmas Windows lietotājiem sk. ["Device](#page-233-0)  [Settings" 103. lpp.](#page-233-0)
- Operētājsistēmu Macintosh, Linux vai Unix OS lietotājiem sk. ["Smart Panel izmantošana \(tikai Macintosh un Linux\)"](#page-235-0)  [105. lpp](#page-235-0).
	- Ja ierīce ir savienota ar tīklu, fonta iestatījumu var iestatīt, izmantojot programmu SyncThru™ Web Service.
		- Fonta iestatījumu var arī mainīt ierīces displeja opcijā **Emulation** .
		- Tālāk ir norādīts attiecīgajām valodām piemērotu fontu saraksts.
			- **Krievu:** CP866, ISO 8859/5 Latin Cyrillic
			- **Ivrits:** Hebrew 15Q, Hebrew-8, Hebrew-7 (tikai Izraēlā)
			- **Grieķu:** ISO 8859/7 Latin Greek, PC-8 Latin/Greek
			- **Arābu un persiešu:** HP Arabic-8, Windows Arabic, Code Page 864, Farsi, ISO 8859/6 Latin Arabic
			- **OCR:** OCR-A, OCR-B

## <span id="page-204-0"></span>**Drukāšanas noklusējuma iestatījumu maiņa** 4. Īpašas funkcijas 74

- **1** Noklikšķiniet uz sistēmas Windows izvēlnes **Sākt**.
- **2** Operētājsistēmā Windows Server 2000 atlasiet **Iestatījumi** > **Printeri**.
	- Operētājsistēmā Windows XP/Server 2003 atlasiet **Printeri un faksi**.
	- Operētājsistēmā Windows Server 2008/Vista atlasiet **Vadības panelis** > **Aparatūra un skaņa** > **Printeri**.
	- Operētājsistēmā Windows 7 atlasiet **Vadības panelis** > **Ierīces un printeri**.
	- Operētājsistēmā Windows Server 2008 R2 izvēlieties **Vadības panelis** > **Aparatūra** > **Ierīces un printeri**.
- **3** Ar peles labo pogu noklikšķiniet uz savas ierīces.
- **4** Operētājsistēmā Windows XP/Server 2003/Server 2008/ Vista atlasiet **Drukāšanas preferences**.

Operētājsistēmā Windows 7 vai Windows Server 2008 R2 konteksta izvēlnēs atlasiet **Drukāšanas preferences**.

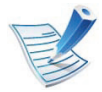

Ja sadaļai **Drukāšanas preferences** ir pievienota zīme ►, var atlasīt citus ar izvēlēto printeri saistītus printera draiverus.

- **5** Mainiet iestatījumus katrā cilnē.
- **6** Noklikšķiniet uz **OK**.

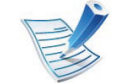

Ja vēlaties mainīt katra drukāšanas darba iestatījumus, dariet to logā **Drukāšanas preferences**.

## <span id="page-205-0"></span>**4. <sup>Ī</sup>pašas funkcijas <sup>75</sup> Ierīces iestatīšana par noklusējuma ierīci**

- **1** Noklikšķiniet uz sistēmas Windows izvēlnes **Sākt**.
- **2** Operētājsistēmā Windows Server 2000 atlasiet **Iestatījumi** > **Printeri**.
	- Operētājsistēmā Windows XP/Server 2003 atlasiet **Printeri un faksi**.
	- Operētājsistēmā Windows Server 2008/Vista atlasiet **Vadības panelis** > **Aparatūra un skaņa** > **Printeri**.
	- Operētājsistēmā Windows 7 atlasiet **Vadības panelis** > **Ierīces un printeri**.
	- Operētājsistēmā Windows Server 2008 R2 izvēlieties **Vadības panelis** > **Aparatūra** > **Ierīces un printeri**.
- **3** Atlasiet savu ierīci.
- **4** Ar peles labo pogu noklikšķiniet uz savas ierīces ikonas un atlasiet **Iestatīt kā noklusējuma printeri**.

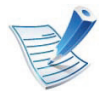

Ja vienumam **Iestatīt kā noklusējuma printeri** operētājsistēmā Windows 7 vai Windows Server 2008 R2 ir pievienota zīme ►, var atlasīt citus ar izvēlēto printeri saistītus printera draiverus.

<span id="page-206-0"></span>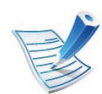

**XPS printera draiveris**: tiek izmantots, lai printētu XPS faila formātu.

- XPS printera draiveri var instalēt tikai Windows Vista vai jaunākā operētājsistēmā.
- XPS var instalēt, ievietojot programmatūras kompaktdisku CD-ROM diskdzinī. Kad parādās instalēšanas logs, atlasiet **Advanced Installation** > **Custom Installation**. XPS printera draiveri var atlasīt logā **Select Software and Utilities to Install**.
- Ja XPS darbs netiek drukāt, jo printerim trūkst atmiņas, uzstādiet papildu atmiņu.

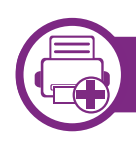

### **Drukāšana failā (PRN)**

Dažreiz drukas dati būs jāsaglabā kā fails.

**1** Log<sup>ā</sup> **Drukāšana** atzīmējiet izvēles rūtiņu **Drukāt failā**.

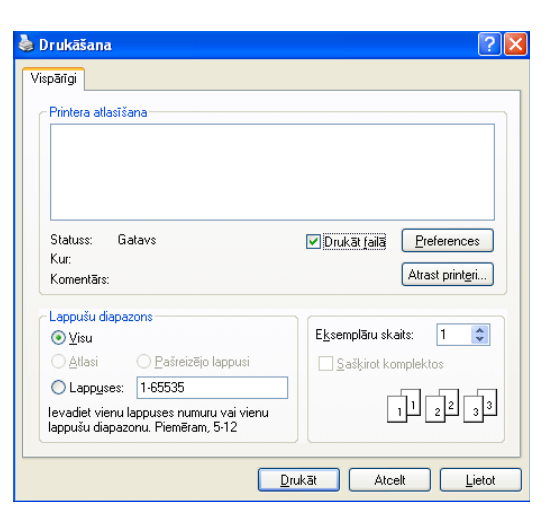

- **2** Noklikšķiniet uz **Drukāt**.
- **3** Ievadiet mērķa ceļu un faila nosaukumu, pēc tam noklikšķiniet uz **OK**.

Piemēram, **c:\Temp\file name**.

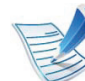

Ja ierakstīsiet tikai faila nosaukumu, fails tiks automātiski saglabāts mapē **Mani dokumenti**, **Dokumenti un iestatījumi** vai **Lietotāji**. Saglabātā mape var atšķirties atkarībā no operētājsistēmas vai lietojumprogrammas, kuru lietojat.

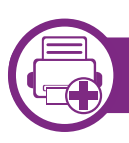

### **Informācija par īpašām printera funkcijām**

Lietojot ierīci, varat izmantot papildu drukāšanas funkcijas.

Lai izmantotu printera draivera nodrošināto funkciju priekšrocības, noklikšķiniet uz **Rekvizīti** vai uz **Preferences** lietojumprogrammas logā **Drukāšana**, lai mainītu drukāšanas iestatījumus. Ierīces nosaukums, kas tiek parādīts printera rekvizītu logā, var atšķirties atkarībā no izmantotās ierīces.

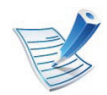

Atkarībā no opcijām vai modeļiem dažas izvēlnes, iespējams, displejā netiks parādītas. Ja tā ir, tās neattiecas uz jūsu ierīci.

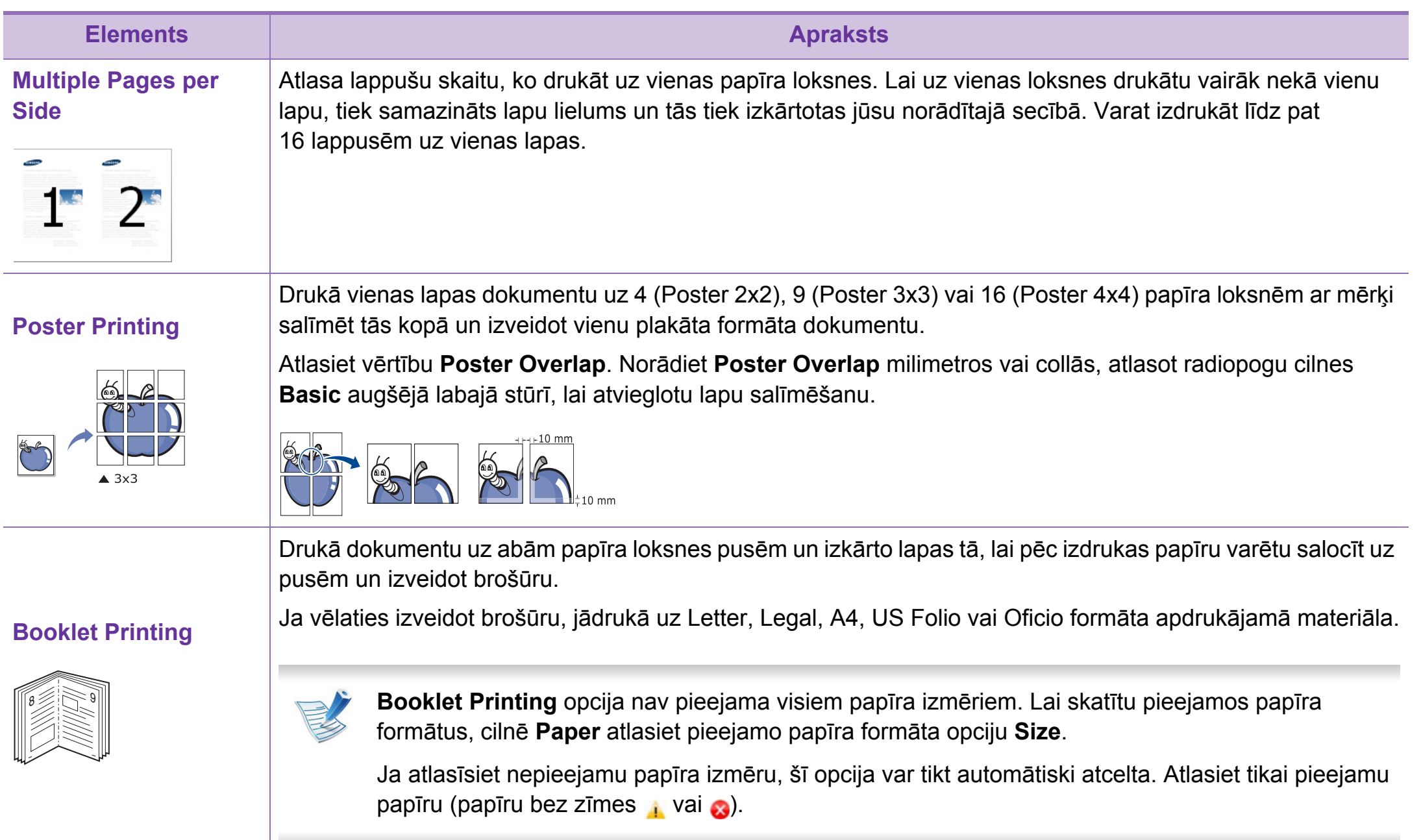

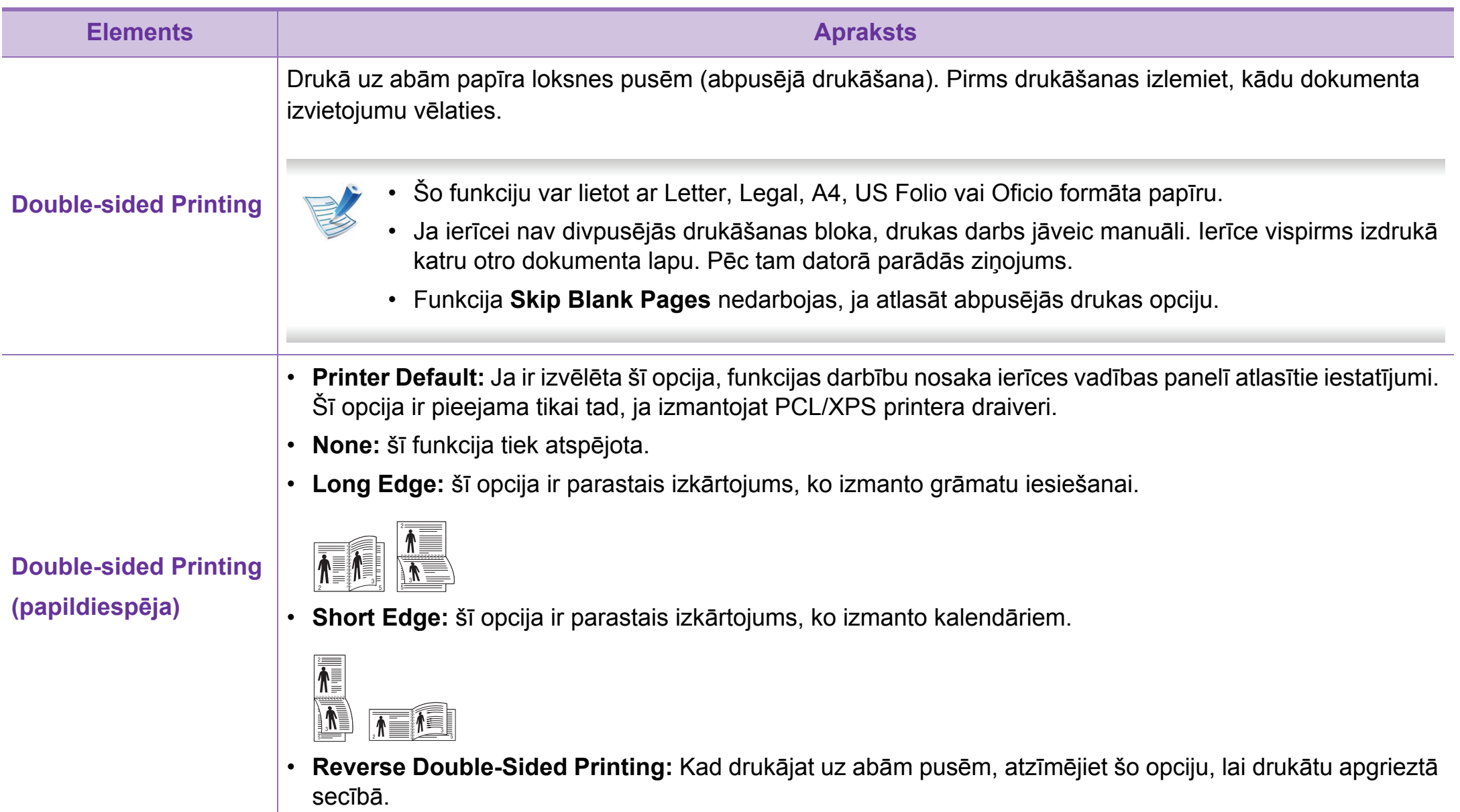

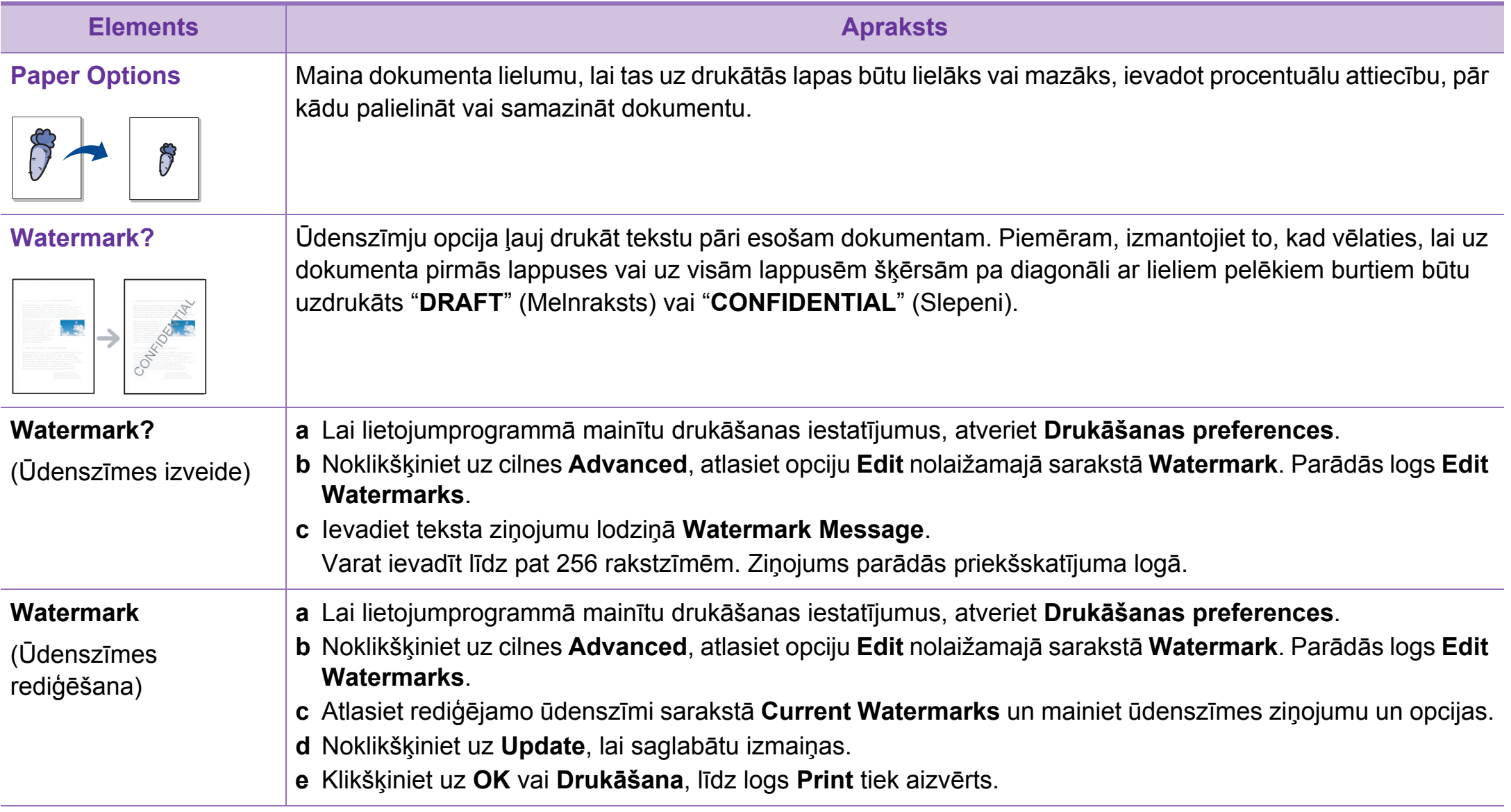

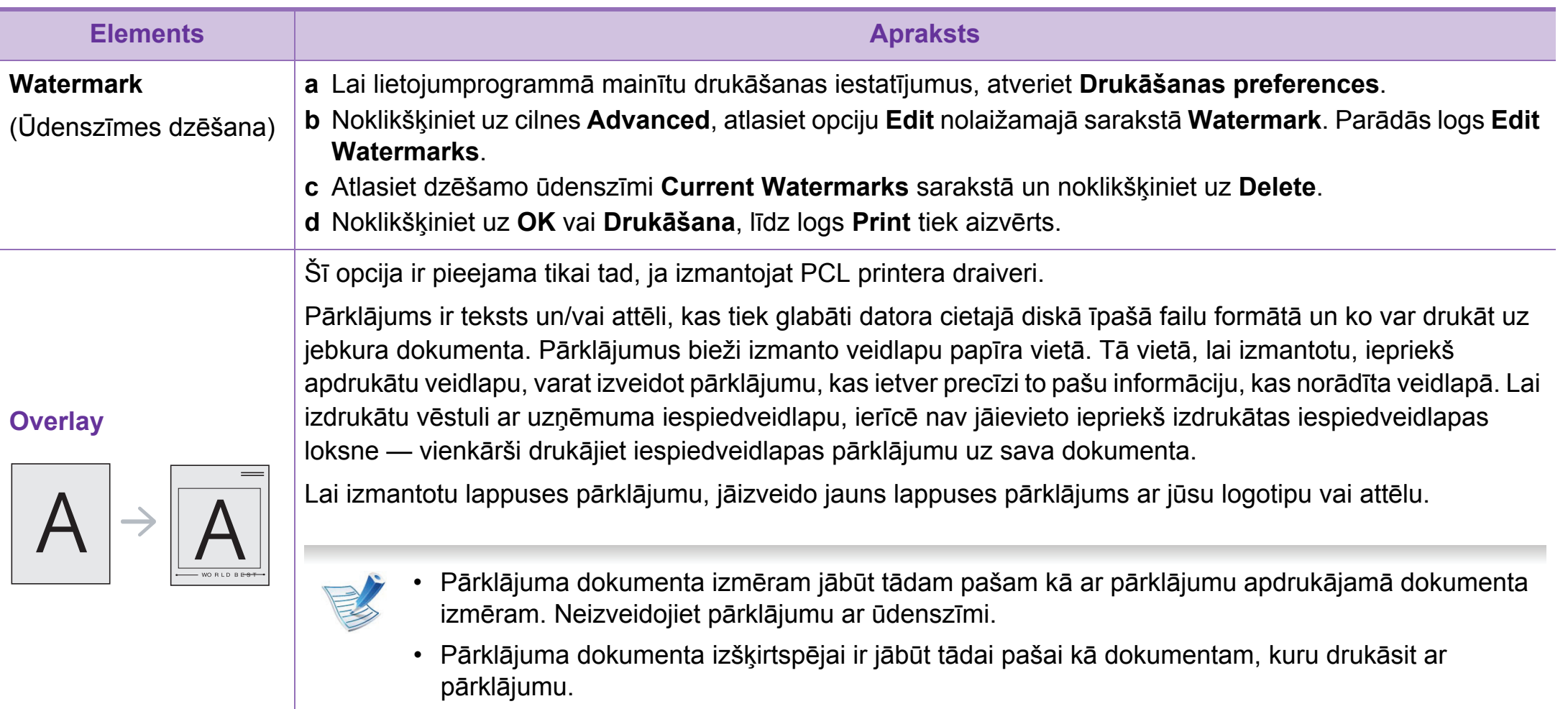

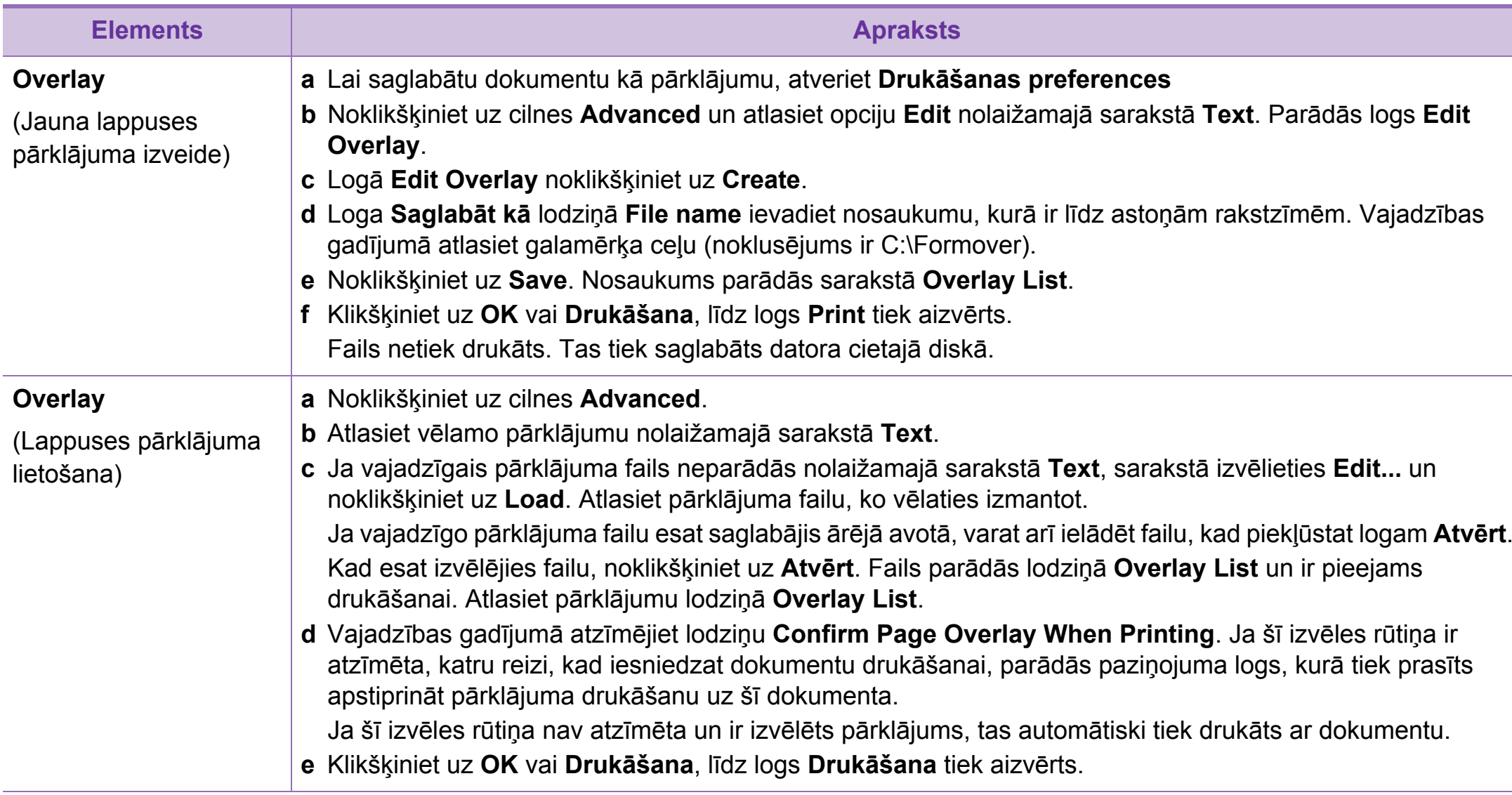

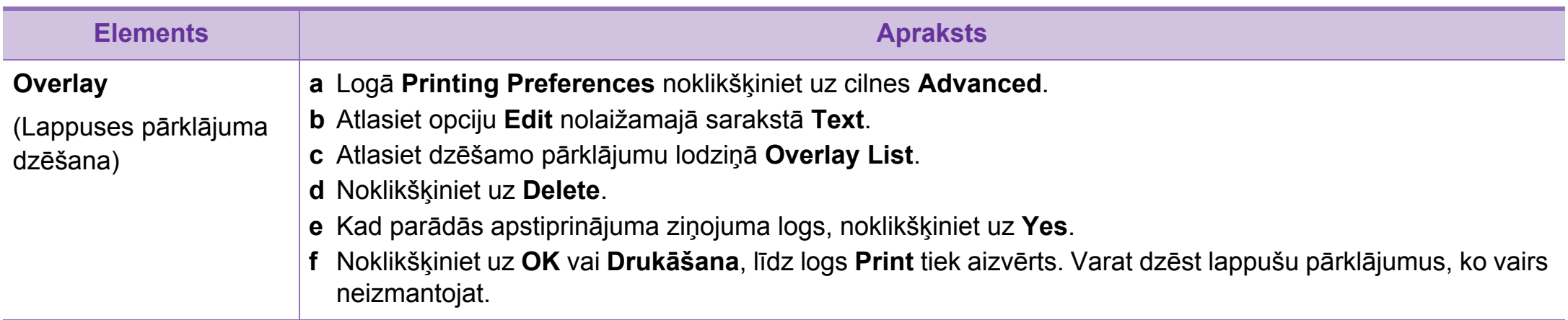

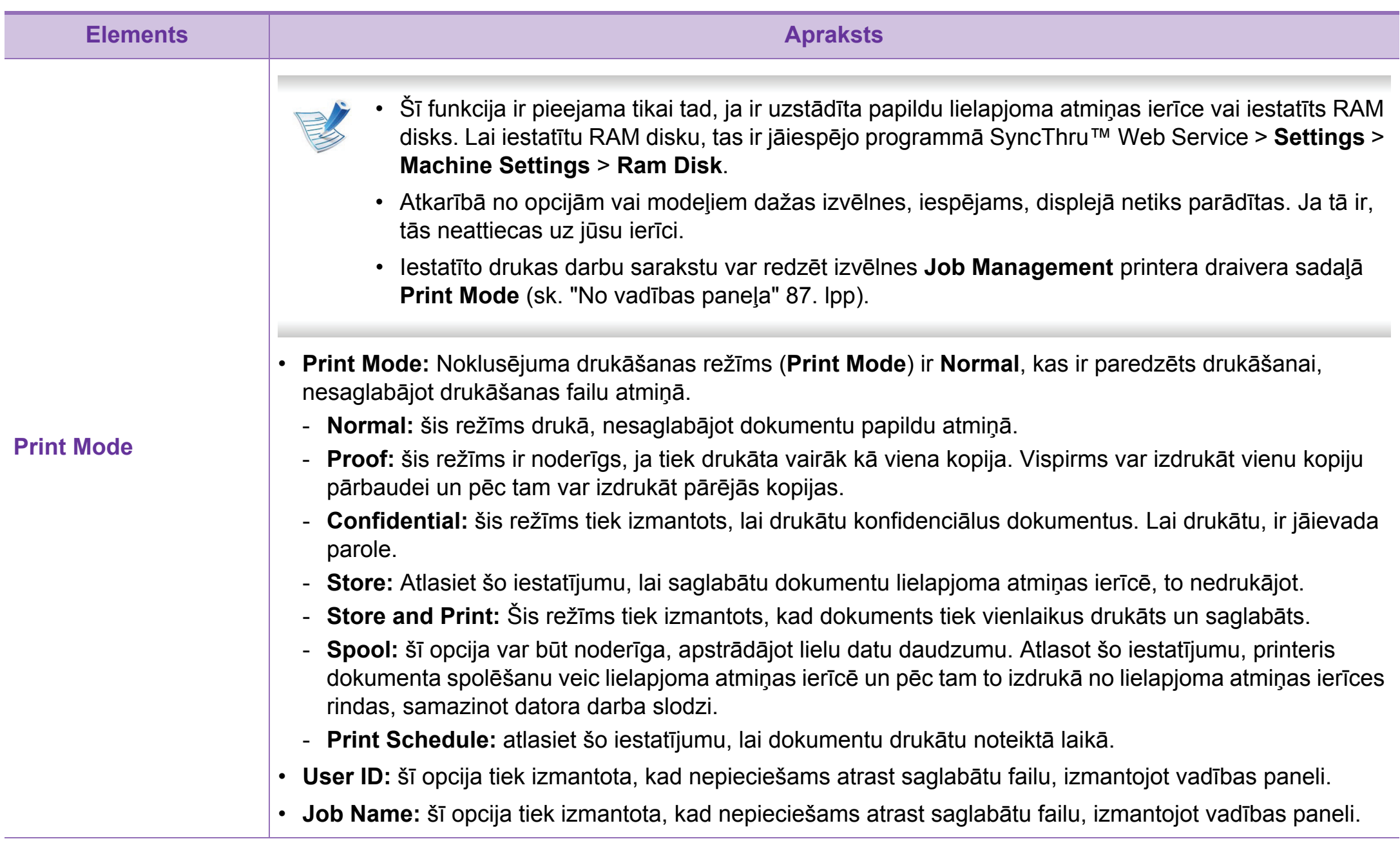

<span id="page-215-0"></span>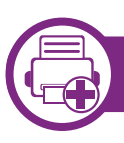

### **Informācija par utilītu Direct Printing Utility**

Direct Printing Utility ir programma, kas nosūta PDF failus tieši uz ierīci, lai veiktu drukāšanu, tos neatverot.

Lai instalētu šo programmu, instalējot printera draiveri, atlasiet **Advanced Installation** > **Custom Installation** un atzīmējiet šīs programmas izvēles rūtiņu.

- 
- Lai dažos modeļos pareizi palaistu utilītus, tajos ir jāuzstāda lielapjoma atmiņas ierīce vai jāievieto atmiņa. Pretējā gadījumā utilīti ir jāinstalē.
- Nevar drukāt ierobežotas lietošanas PDF failus. Deaktivizējiet drukāšanas ierobežojuma funkciju un atkārtojiet drukāšanu.
- Jūs nevarat izdrukāt PDF failus, kuri ir aizsargāti ar paroli. Deaktivizējiet paroles funkciju un atkārtojiet drukāšanu.
- Tas, vai PDF failu var vai nevar izdrukāt, izmantojot programmu Direct Printing Utility ir atkarīgs no veida, kādā PDF fails ticis izveidots.?
- Programma Direct Printing Utility atbalsta PDF versiju 1.7 un vecākas versijas. Lai izdrukātu jaunāku versiju failu, tas jāatver.

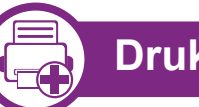

### **Drukāšana**

Ir vairāki veidi, kā drukāt, izmantojot Direct Printing Utility.

**1** Izvēln<sup>ē</sup> **<sup>S</sup>ākt** atlasiet **Programmas** vai **Visas programmas** > **Samsung Printers** > **Direct Printing Utility** > **Direct Printing Utility**.

Tiek atvērts logs Direct Printing Utility.

- **2** Nolaižamajā sarakst<sup>ā</sup> **Select Printer** izvēlieties savu ierīci un noklikšķiniet uz **Browse**.
- **3** Atlasiet jebkurus failus, kurus vēlaties izdrukāt, un noklikšķiniet uz **Open**.

Fails tiek pievienots sadaļai **Select Files**.

- **4** Pielāgojiet ierīces iestatījumus atbilstoši savā<sup>m</sup> vajadzībām.
- **5** Noklikšķiniet uz **Drukāšana**. Izvēlētais PDF fails tiek nosūtīts uz ierīci.
# **Utilītas Direct Printing Utility izmantošana (tikai Windows) 4. <sup>Ī</sup>pašas funkcijas <sup>86</sup>**

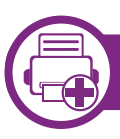

### **Kontekstizvēlnes lietošana**

**1** Ar peles labo taustiņu noklikšķiniet uz drukājamā PDF faila un izvēlieties **Direct Printing**.

Tiek atvērts logs Direct Printing Utility, kurā ir pievienots PDF fails.

- **2** Atlasiet ierīci, kuru izmantot.
- **3** Pielāgojiet ierīces iestatījumus.
- **4** Noklikšķiniet uz **Print**. Izvēlētais PDF fails tiek nosūtīts uz ierīci.

# **Atmiņas/lielapjoma atmiņas ier 4. <sup>Ī</sup>pašas funkcijas <sup>87</sup> īces izmantošanas funkcijas**

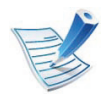

Atkarībā no opcijām vai modeļiem dažas izvēlnes, iespējams, displejā netiks parādītas. Ja tā ir, tās neattiecas uz jūsu ierīci.

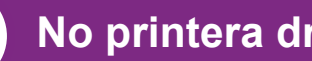

### **No printera draivera**

Pēc papildu atmiņas uzstādīšanas var izmantot drukāšanas papildu funkcijas, piemēram, darba pārbaudi un privāta darba drukāšanas norādīšanu logā **Drukāšana**. Atlasiet **Rekvizīti** vai **Preference** un konfigurējiet drukāšanas režīmu.

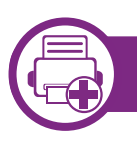

### **No vadības paneļa**

Ja ierīcei ir papildu atmiņa vai papildu lielapjoma atmiņas ierīce, šīs funkcijas var izmantot no izvēlnes **Job Management**.

• **Active Job:** Visi drukas darbi, kas gaida drukāšanu, ir iekļauti aktīvo darbu rindas sarakstā tādā secībā, kādā tie nosūtīti uz printeri. Darbu pirms drukāšanas var dzēst no rindas vai novietot to augstāk sarakstā, lai izdrukātu ātrāk.

- **File Policy:** Pirms darba apstrādes papildu atmiņā var izvēlēties failu politiku, lai ģenerētu faila nosaukumu. Ja, ievadot jauna faila nosaukumu, papildu atmiņā jau ir fails ar tādu pašu nosaukumu, to var pārdēvēt vai pārrakstīt.
- **Stored Job:** Varat drukāt vai dzēst saglabātu darbu.
- **Held Job Timeout:** Ierīce pēc noteikta laika perioda var automātiski dzēst saglabātu darbu. Varat iestatīt ierīces gaidīšanas laiku pirms saglabāta darba dzēšanas.
- **ImageOverwrite:** Image Overwrite (attēla pārrakstīšana) ir drošības pasākums klientiem, kuriem vēlas nepieļaut neautorizētu piekļuvi un slepenu vai privātu dokumentu pavairošanu.

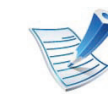

Pēc lielapjoma atmiņas ierīces uzstādīšanas var arī drukāt iepriekš definētas dokumentu veidnes no izvēlnes **Form Menu**.

# **Drukāšana, izmantojot Macintosh 4. <sup>Ī</sup>pašas funkcijas <sup>88</sup>**

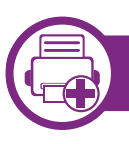

## **Dokumenta drukāšana**

Ja drukājat, izmantojot sistēmu Macintosh, ir jāpārbauda printera draivera iestatījumi katrā lietojumprogrammā, ko izmantojat. Lai veiktu drukāšanu, izmantojot sistēmu Macintosh, veiciet tālāk minētās darbības:

- **1** Atveriet drukājamo dokumentu.
- **2** Atveriet izvēlni **File** un noklikšķiniet uz **Page Setup** (dažā<sup>s</sup> lietojumprogrammās **Document Setup**).
- **3** Izvēlieties papīra formātu, orientāciju, mērogu un citas opcijas, un pārliecinieties, vai ir izvēlēta jūsu ierīce. Noklikšķiniet uz **OK**.
- **4** Atveriet izvēlni **File** un noklikšķiniet uz **Print**.
- **5** Izvēlieties eksemplāru skaitu un norādiet, kuras lappuses izdrukāt.
- **6** Noklikšķiniet uz **Print**.

<span id="page-218-0"></span>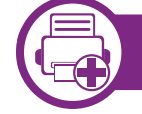

## **Printera iestatījumu maiņa**

Lietojot ierīci, varat izmantot papildu drukāšanas funkcijas.

Atveriet lietojumprogrammu un atlasiet opciju **Print** izvēlnē **File**. Ierīces nosaukums, kas tiek parādīts printera rekvizītu logā, var atšķirties atkarībā no lietotās ierīces. Izņemot nosaukumu, printera rekvizītu loga struktūra ir līdzīga tālāk parādītajai.

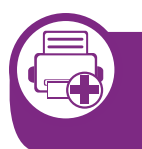

**Vairāku lappušu drukāšana uz vienas loksnes** 

Varat izdrukāt vairāk nekā vienu lappusi uz vienas papīra lapas. Šī funkcija nodrošina izdevīgu veidu, kā drukāt melnraksta kopijas.

- **1** Atveriet lietojumprogrammu un atlasiet opciju **Print** izvēln<sup>ē</sup> **File**.
- **2** Nolaižamajā sarakstā zem **Orientation** izvēlieties **Layout**. Nolaižamajā sarakstā **Pages per Sheet** atlasiet lappušu skaitu, ko vēlaties izdrukāt uz vienas papīra lapas.
- **3** Atlasiet citas opcijas, kuras izmantot.

### **4** Noklikšķiniet uz **Print**.

Ierīce drukā izvēlēto drukājamo lappušu skaitu uz vienas papīra loksnes.

# **Drukāšana, izmantojot Macintosh 4. <sup>Ī</sup>pašas funkcijas <sup>89</sup>**

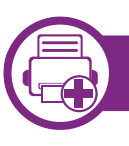

### **Drukāšana uz abām papīra pusēm**

Pirms drukāšanas abpusējās drukāšanas režīmā izvēlieties, kura beigu dokumenta mala būs paredzēta iesiešanai. Ir pieejamas šādas iesiešanas opcijas:

- **Long-Edge Binding:** šī opcija ir parastais izkārtojums, ko izmanto grāmatu iesiešanai.
- **Short-Edge Binding:** šī opcija ir tips, ko bieži izmanto kalendāros.
	- **1** Atveriet Macintosh lietojumprogrammu un izvēln<sup>ē</sup> **File** atlasiet **Print**.
	- **2** Nolaižamajā sarakstā zem **Orientation** izvēlieties **Layout**.
	- **3** Opcij<sup>ā</sup> **Two-Sided** atlasiet iesiešanas orientāciju.
	- **4** Atlasiet citas opcijas, kuras izmantot.
	- **5** Noklikšķiniet uz **Print**, un ierīce drukās uz abām papīra pusēm.

Ja drukājat vairāk kā 2 kopijas, iespējams, pirmā un otrā kopija tiks izdrukāta uz vienas papīra loksnes. Ja drukājat vairāk kā 1 kopiju, nedrukājiet uz abām papīra lapas pusēm.

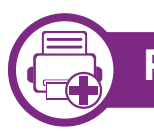

### **Palīdzības izmantošana**

Noklikšķiniet uz jautājuma zīmes loga apakšējā kreisajā stūrī un pēc tam uz jebkuras tēmas, par kuru vēlaties saņemt informāciju. Tiek parādīts uznirstošs logs ar informāciju par tās opcijas funkcijām, ko nodrošina draiveris.

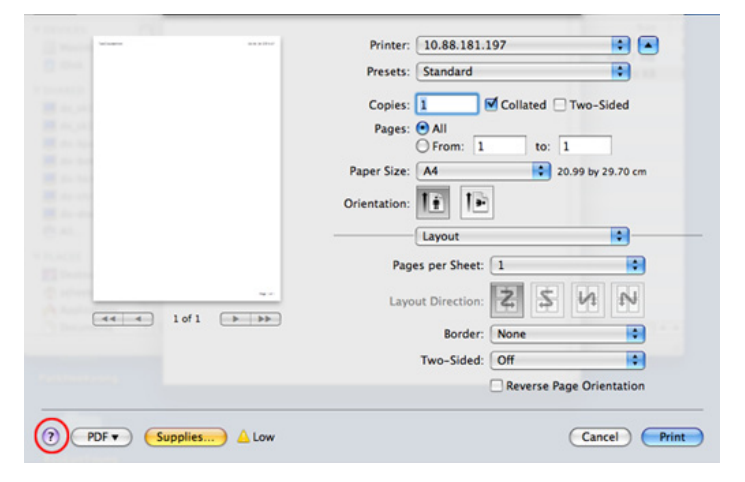

# **Drukāšana, izmantojot Linux 4. <sup>Ī</sup>pašas funkcijas <sup>90</sup>**

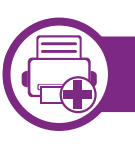

### **Drukāšana no lietojumprogrammām**

Ir daudzas sistēmas Linux lietojumprogrammas, kas ļauj drukāt, izmantojot kopējo UNIX drukāšanas sistēmu (CUPS). Varat drukāt no jebkuras šādas lietojumprogrammas.

- **1** Atveriet lietojumprogrammu un izvēln<sup>ē</sup> **File** atlasiet opciju **Print**.
- **2** Atlasiet **Print**, tieši izmantojot lpr.
- **3** LPR GUI logā, printeru sarakstā izvēlieties ierīces modeļ<sup>a</sup> nosaukumu un noklikšķiniet uz **Properties**.
- **4** Nomainiet drukas darba rekvizītus, izmantojot tālāk minētās četras cilnes, kas redzamas loga augšpusē.
	- **General:** maina papīra formātu, papīra tipu un dokumentu orientāciju. Tā iespējo abpusējās drukāšanas iespēju, pievieno sākuma un beigu reklāmlogus un maina lappušu skaitu lapā.
	- **Text:** norāda lapu piemales un iestata tādas teksta opcijas kā atstarpes un kolonnas.
	- **Graphics:** iestata attēlu opcijas, kas tiek izmantotas, drukājot attēlu failus, piemēram, krāsu opcijas, attēlu lielums vai attēla pozīcija.
- **Advanced:** iestata drukāšanas izšķirtspēju, papīra avotu un mērķi.
- **5** Noklikšķiniet uz **Apply**, lai piemērotu izmaiņas, un aizveriet logu **Properties**.
- **6** Noklikšķiniet uz **OK** log<sup>ā</sup> **LPR GUI**, lai sāktu drukāšanu.
	- **7** Tiek parādīts drukāšanas logs, ļaujot jums pārraudzī<sup>t</sup> drukāšanas darba statusu.

Lai priekšlaikus pārtrauktu pašreizējo darbu, noklikšķiniet uz **Cancel**.

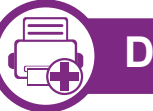

## **Datņu drukāšana**

Izmantojot standarta CUPS metodi, ierīce var izdrukāt daudzus dažādus failu tipus tieši no komandrindas interfeisa. To nodrošina CUPS LPR utilīta, savukārt draivera pakotne aizstāj standarta LPR rīku ar lietotājam daudz draudzīgāku programmu LPR GUI.

Lai izdrukātu jebkuru dokumenta failu:

# **Drukāšana, izmantojot Linux 4. <sup>Ī</sup>pašas funkcijas <sup>91</sup>**

**1** Linux čaulas komandrindā ievadiet lpr <faila\_nosaukums> un nospiediet Enter. Parādās logs **LPR GUI**.

Kad ierakstāt tikai lpr un nospiežat **Enter**, vispirms parādās logs **Select file(s) to print**. Vienkārši izvēlieties jebkurus failus, kuri ir jāizdrukā, un noklikšķiniet uz **Open**.

- **2** Log<sup>ā</sup> **LPR GUI** atlasiet savu ierīci sarakstā un nomainiet drukas darba rekvizītus.
- **3** Noklikšķiniet uz **OK**, lai sāktu drukāšanu.

## **Printera rekvizītu konfigurēšana**

Izmantojot logu **Printer Properties** sadaļā **Printers configuration**, varat mainīt dažādus sava printera rekvizītus.

- **1** Atveriet sadaļu **Unified Driver Configurator**. Vajadzības gadījumā pārslēdzieties uz **Printers configuration**.
- **2** Pieejamo printeru sarakstā izvēlieties savu ierīci un noklikšķiniet uz **Properties**.

**3** Parādās logs **Printer Properties**.

Loga augšējā daļā tiek parādītas šādas piecas cilnes:

- **General:** ļauj mainīt printera atrašanās vietu un nosaukumu. Šajā cilnē ievadītais nosaukums parādās printeru sarakstā izvēlnē **Printers configuration**.
- **Connection:** ļauj skatīt vai izvēlēties citu portu. Ja maināt ierīces portu no USB uz paralēlo vai otrādi, kad tas tiek lietots, atkārtoti jākonfigurē ierīces ports šajā cilnē.
- **Driver:** ļauj skatīt vai izvēlēties citas ierīces draiveri. Noklikšķinot uz **Options**, var iestatīt noklusējuma ierīces opcijas.
- **Jobs:** parāda drukas darbu sarakstu. Noklikšķiniet uz **Cancel job**, lai atceltu izvēlēto darbu, un atzīmējiet izvēles rūtiņu **Show completed jobs**, lai darbu sarakstā skatītu iepriekšējos darbus.
- **Classes:** parāda, pie kuras klases pieder jūsu ierīce. Noklikšķiniet uz **Add to Class**, lai pievienotu savu ierīci noteiktai klasei, vai noklikšķiniet uz **Remove from Class**, lai noņemtu ierīci no atlasītās klases.

**4** Noklikšķiniet uz **OK**, lai piemērotu izmaiņas, un aizveriet logu **Printer Properties**.

# **Drukāšana operētājsistēmā Unix** 4. **Īpašas funkcijas** 92

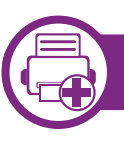

## **Drukas darba izpilde**

Pēc printera instalēšanas izvēlieties kādu attēla, teksta, PS vai HPGL failu, ko drukāt.

**1** Izpildiet komandu "**printui <file\_name\_to\_print>**".

Piemēram, ja drukājat "**document1**"

**printui** dokuments1

Tiks atvērts UNIX printeru draiveru pārvaldnieks **Print Job Manager**, kurā lietotājs var atlasīt dažādas drukāšanas opcijas.

- **2** Atlasiet jau pievienotu printeri.
- **3** Logā atlasiet drukāšanas opcijas, piemēram **Page Selection**.
- **4** Sadaļā **Number of Copies** atlasiet, cik daudz kopiju nepieciešams.

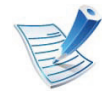

Lai izmantotu printera draivera nodrošinātās printera funkcijas, nospiediet **Properties** (sk. ["Printera](#page-218-0)  iestatījumu maiņ[a" 88. lpp](#page-218-0)).

**5** Lai sāktu drukas darbu, nospiediet **OK**.

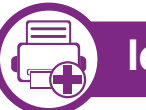

## **Ierīces iestatījumu maiņa**

UNIX printeru draiveru pārvaldnieks **Print Job Manager**, kurā printera rekvizītu sadaļā **Properties** lietotājs var atlasīt dažādas drukāšanas opcijas.

Var arī izmantot šādus karstos taustiņus: "H", lai atvērtu palīdzību (**Help**), "O", lai apstiprinātu (**OK**), "A", lai lietotu (**Apply**), un "C", lai atceltu (**Cancel**).

### **Cilne General**

- **Paper Size:** iestatiet nepieciešamo papīra formātu kā A4, Letter vai citu papīra formātu.
- **Paper Type:** izvēlieties papīra tipu. Sarakstlodziņā pieejamās opcijas ir **Printer Default**, **Plain** un **Thick**.
- **Paper Source:** atlasiet, no kuras teknes papīrs tiek izmantots. Pēc noklusējuma ir atlasīts **Auto Selection**.
- **Orientation:** atlasa virzienu, kādā uz lapas tiek drukāta informācija.
- **Duplex:** lai ietaupītu papīru, drukājiet uz abām papīra pusēm.

# **Drukāšana operētājsistēmā Unix 4. <sup>Ī</sup>pašas funkcijas <sup>93</sup>**

- **Multiple pages:** drukājiet vairākas lappuses uz vienas papīra lapas puses.
- **Page Border:** izvēlieties kādu no apmaļu stiliem (piemēram, **Single-line hairline**, **Double-line hairline**).

## **Cilne Image**

Šajā cilnē var mainīt dokumenta spilgtumu, izšķirtspēju un vai attēla novietojumu.

## **Cilne Text**

Iestatiet faktiskās izdrukas rakstzīmju piemales, atstarpi starp rindiņām vai kolonnām.

### **Cilne HPGL/2**

- **Use only black pen:** visas grafikas drukājiet melnbalti.
- **Fit plot to page:** ietilpiniet visu grafiku vienā lappusē.
- **Pen Width:** mainiet vērtību, lai palielinātu zīmuļa līniju platumu. Pēc noklusējuma tā ir 1000.

### **Cilne Margins**

- **Use Margins:** iestatiet dokumenta piemales. Pēc noklusējuma piemales nav iespējotas. Lietotājs var mainīt piemaļu iestatījumus, mainot vērtības attiecīgajos laukos. Šīs vērtības tiek iestatītas pēc noklusējuma atkarībā no atlasītā lapas formāta.
- **Unit:** mainiet mērvienības uz punktiem, collām vai centimetriem.

## **Cilne Printer-Specific Settings**

Lai pielāgotu dažādus iestatījumus, atlasiet dažādas opcijas rāmjos **JCL** un **General**. Šīs opcijas attiecas uz printeri un ir atkarīgas no PPD faila.

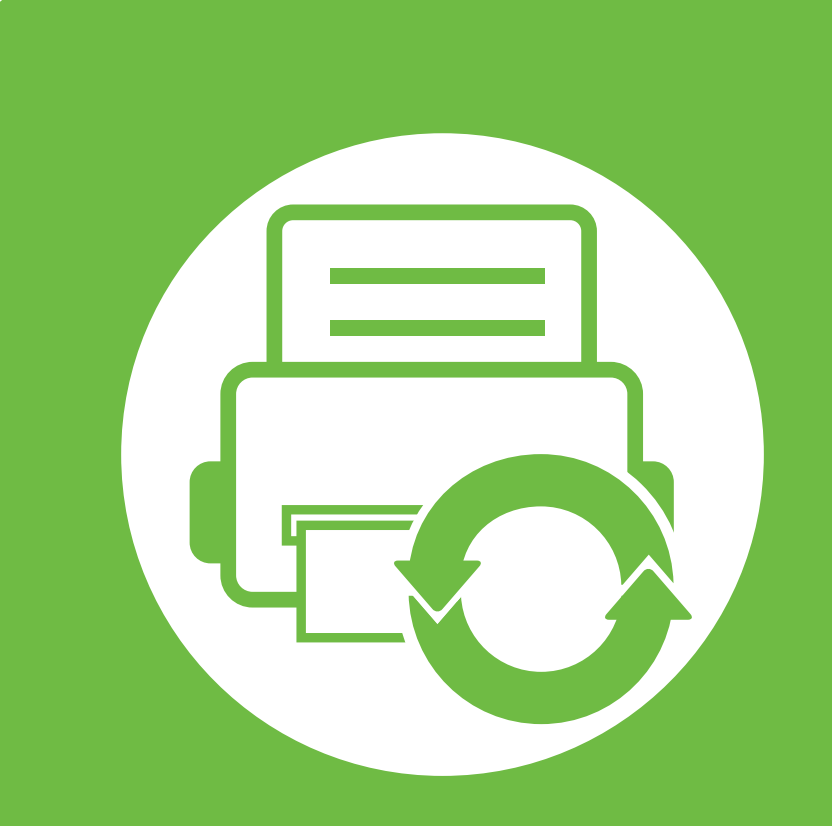

## **5. Apkope**

Šajā nodaļā ir sniegta informācija par pārvaldības rīkiem, kas nodrošināti, lai palīdzētu pilnībā izmantot visas ierīces funkcijas. Tajā ir arī sniegta informācija par tonera kasetnes uzturēšanu.

- **• [Tonera kasetnes \(vai att](#page-225-0)ēlveidošanas moduļa) [uzglab](#page-225-0)āšana 95**
- **• [Padomi ier](#page-227-0)īces pārvietošanā un uzglabāšanā 97**
- **• [Noder](#page-228-0)īgi pārvaldības rīki 98**

## <span id="page-225-0"></span>**Tonera kasetnes (vai attē 5. Apkope <sup>95</sup> lveidošanas moduļa) uzglabāšana**

Tonera kasetnē (vai attēlveidošanas modulī) ir komponenti, kas ir jutīgi pret gaismu, temperatūru un mitrumu. Lai nodrošinātu optimālus rezultātus, labāko kvalitāti un ilgāku jaunās Samsung tonera kasetnes ekspluatācijas laiku, Samsung iesaka ievērot šos padomus.

Glabājiet šo kasetni tādā pašā vidē, kādā tiks izmantots printeris. Tiem ir jābūt regulētiem biroja temperatūras un mitruma apstākļiem. Tonera kasetni (vai attēlveidošanas moduli) uzglabājiet tās oriģinālajā, neatvērtajā iepakojumā līdz ievietošanai ierīcē. Ja oriģinālais iepakojums nav pieejams, pārklājiet kasetnes augšējo atveri ar papīru un uzglabājiet to tumšā vietā.

Atverot kasetnes iepakojumu pirms izmantošanas, tiek būtiski samazināts tās derīgais glabāšanas un izmantošanas laiks. Neglabājiet uz grīdas. Ja tonera kasetne (vai attēlveidošanas modulis) tiek izņemta no printera, izpildiet tālāk aprakstītās instrukcijas, lai pareizi uzglabātu tonera kasetni (vai attēlveidošanas moduli).

- Uzglabājiet kasetni oriģinālā iepakojuma aizsargmaisiņā.
- Uzglabājiet to horizontāli (nevis vertikāli) ar to pašu pusi uz augšu kā tad, ja tā būtu uzstādīta ierīcē.
- Neuzglabājiet izlietojamos materiālus šādos apstākļos:
	- Temperatūrā virs 40 °C.
	- Mitruma līmenis ne mazāks par 20% un ne lielāks par 80%.
- Vidē ar krasām mitruma vai temperatūras izmaiņām.
- Tiešā saules gaismā vai telpas apgaismojumā.
- Putekļainās vietās.
- Automobilī ilgu laika periodu.
- Vidē, kurā ir kodīgas gāzes.
- Vidē ar sāļu gaisu.

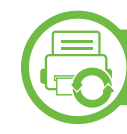

### **Instrukcijas par apiešanos ar kasetnēm**

- Nepieskarieties kasetnes gaismjutīgā cilindra virsmai.
- Nepakļaujiet kasetni nevajadzīgu vibrāciju vai triecienu ietekmei.
- Nekad manuāli nepagrieziet veltni, it īpaši pretējā virzienā; tas var izraisīt iekšēju bojājumu un tonera izbiršanu.

## **Tonera kasetnes (vai attēlveidošanas moduļa) uzglabāšana 5. Apkope <sup>96</sup>**

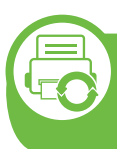

### **Tonera kasetnes (vai attēlveidošanas moduļa) lietošana**

Samsung Electronics neiesaka vai neapstiprina citu, nevis Samsung zīmola tonera kasetņu (vai attēlveidošanas moduļu) izmantošanu jūsu printerī, tostarp nepatentētas, veikala firmas zīmju vai pārstrādātas tonera kasetnes (vai attēlveidošanas moduļus).

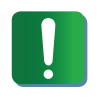

Samsung printera garantija neattiecas uz ierīces bojājumiem, kas radušies atkārtoti uzpildītu, pārstrādātu vai cita, nevis Samsung zīmola tonera kasetņu izmantošanas dēļ.

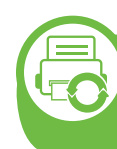

#### **Paredzētais kasetnes izmantošanas termiņš**

Paredzētais tonera kasetnes izmantošanas ilgums (vai attēlveidošanas moduļa produktivitāte) ir atkarīga no tonera daudzuma, kāds nepieciešams drukāšanas darbiem. Faktiskais izdruku skaits var atšķirties atkarībā no lapu apdrukas blīvuma, darba vides, drukāšanas intervāla, apdrukājamo materiālu tipa un/vai apdrukājamo materiālu formāta. Piemēram, ja drukājat daudz attēlu, tonera patēriņš ir lielāks un kasetni var būt nepieciešams mainīt daudz biežāk.

## <span id="page-227-0"></span>**Padomi ierīces pārvietošanā un uzglabāšanā** 5. Apkope 97

- Pārvietojot ierīci, nesagāziet to vai neapgrieziet otrādi. Pretējā gadījumā ierīces iekšpuse var tikt notraipīta ar toneri, kas var izraisīt ierīces bojājumus vai samazināt drukāšanas kvalitāti.
- Pārvietojot ierīci, nodrošiniet, lai to stingri turētu vismaz divi cilvēki.

## <span id="page-228-0"></span>**Noder 5. Apkope <sup>98</sup> īgi pārvaldības rīki**

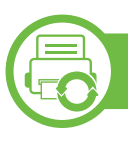

## **Samsung AnyWeb Print**

Ar šo rīku var tvert ekrānu, priekšskatīt, izgriezt un izdrukāt Windows Internet Explorer lapas daudz vieglāk nekā ar parastu programmu. Noklikšķiniet uz **Sākt** > **Visas programmas** > **Samsung Printers** > **Samsung AnyWeb Print** > **Download the latest version**, lai piekļūtu saitei uz vietni, kurā šis rīks ir pieejams lejupielādei.

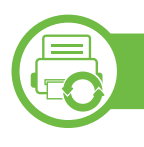

### **SyncThru™ Web Service lietošana**

- Lai lietotu pakalpojumu SyncThru™ Web Service, minimālā prasība ir programma Internet Explorer 6.0 vai jaunāka versija.
- SyncThru™ Web Service skaidrojums šajā lietotāja rokasgrāmatā var atšķirties no jūsu ierīces atkarībā no tās opcijām vai modeļa.
- Tikai tīkla modelim.

### **Piekļuve programmai SyncThru™ Web Service**

**1** Sistēmā Windows piekļūstiet tīmekļa pārlūkprogrammai, piemēram, Internet Explorer.

Adrešu laukā ievadiet printera IP adresi (http:// xxx.xxx.xxx.xxx) un nospiediet taustiņu Enter vai noklikšķiniet uz **Aiziet**.

**2** Tiek atvērta ierīces iegultā tīmekļa vietne.

#### **► Pieteikšanās pakalpojumā SyncThru™ Web Service.**

Pirms opciju konfigurēšanas pakalpojumā SyncThru™ Web Service jums jāpiesakās kā administratoram. Varat lietot pakalpojumu SyncThru™ Web Service arī nepiesakoties, taču tādā gadījumā netiks nodrošināta piekļuve cilnei **Settings** un **Security**.

- **1** SyncThru™ Web Service vietnes augšējā labajā stūr<sup>ī</sup> noklikšķiniet uz **Login**.
- **2** Ievadiet **ID** un **Password**, pēc tam noklikšķiniet uz **Login**.
	- **ID: admin**
	- **Password: sec00000**

## **SyncThru™ Web Service pārskats**

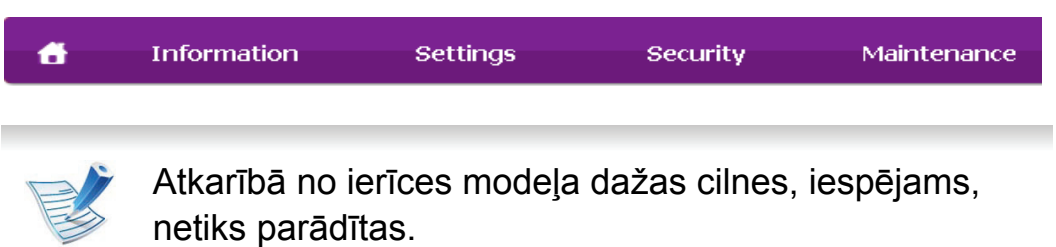

#### **► Cilne Information**

Šī cilne sniedz vispārīgu informāciju par ierīci. Varat pārbaudīt ierīces parametrus, piemēram, atlikušo tonera līmeni. Varat arī drukāt atskaites, piemēram, kļūdu atskaites.

- **Active Alerts:** Parāda ierīces brīdinājumus un to nopietnību.
- **Supplies:** Parāda izdrukāto lapu skaitu un kasetnē atlikušo tonera daudzumu.
- **Usage Counters:** Parāda lietošanas intensitāti pēc drukas veidiem: drukāšana no vienas puses, abpusējā drukāšana.
- **Current Settings:** Parāda informāciju par ierīci un par tīklu.
- **Print information:** Izdrukā atskaites, piemēram, ar sistēmu saistītas atskaites un atskaites par fontiem.

### **► Cilne Settings**

Šī cilne ļauj iestatīt konfigurācijas, ko nodrošina ierīce un tīkls. Lai skatītu šo cilni, jums jāpiesakās kā administratoram.

- Cilne **Machine Settings:** Iestata opcijas, ko nodrošina ierīce.
- Cilne **Network Settings:** Parāda tīkla vides opcijas. Iestata tādas opcijas kā TCP/IP un tīkla protokolus.

### **► Cilne Security**

Šī cilne ļauj iestatīt sistēmas un tīkla drošības informāciju. Lai skatītu šo cilni, jums jāpiesakās kā administratoram.

- **System Security:** Iestata sistēmas administratora informāciju, kā arī iespējo vai atspējo ierīces funkcijas.
- **Network Security:** Iestata HTTPs, IPSec, IPv4/IPv6 filtrēšanai un 802.1x paredzētus iestatījumus.

#### **► Cilne Maintenance**

Šī cilne ļauj uzturēt ierīci, jauninot programmaparatūru un iestatot e-pasta ziņojumu sūtīšanai paredzētu kontaktinformāciju. Varat arī apmeklēt Samsung vietni vai, atlasot izvēlni **Link**, lejupielādēt draiverus.

- **Firmware Upgrade:** Jaunina ierīces programmaparatūru.
- **Contact Information:** Parāda kontaktinformāciju.

- **Link:** Parāda saites uz noderīgām vietnēm, kur var lejupielādēt vai skatīt informāciju.
- **License Management:** Var pievienot vai dzēst licenci. Pievienojot lietojumprogrammu, ir jāaktivizē instalētās lietojumprogrammas licence. Šo funkciju var veikt arī no ierīces

### **E-pasta paziņojumu iestatīšana**

Iestatot šo opciju, varat saņemt e-pasta ziņojumus par ierīces statusu. Iestatot, piemēram, IP adresi, resursdatora nosaukumu, e-pasta adresi un SMTP servera informāciju, uz konkrētas personas e-pasta adresi tiks automātiski nosūtīta informācija par ierīces statusu (tonera kasetnes līmeņa nepietiekamību vai ierīces kļūdu). Šo opciju, iespējams, biežāk lietos ierīces administrators.

**1** Sistēmā Windows startējiet tīmekļa pārlūkprogrammu, piemēram, Internet Explorer.

Adrešu laukā ievadiet ierīces IP adresi (http:// xxx.xxx.xxx.xxx) un nospiediet taustiņu Enter vai noklikšķiniet uz **Aiziet**.

- **2** Tiek atvērta ierīces iegultā tīmekļa vietne.
- **3** Ciln<sup>ē</sup> **Settings** atlasiet **Machine Settings** > **E-mail Notification**.

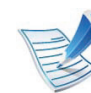

Ja neesat konfigurējis izejošā servera vidi, dodieties uz **Settings** > **Network Settings** > **Outgoing Mail Server(SMTP)**, lai pirms e-pasta paziņojumu iestatīšanas konfigurētu tīkla vidi.

- **4** Atzīmējiet izvēles rūtiņu **Enable**, lai lietotu opciju **E-mail Notification**.
- **5** Lai pievienotu e-pasta paziņojumu lietotāju, noklikšķiniet uz **Add**.

Iestatiet adresāta vārdu un e-pasta adresi(-es), kā arī paziņojumus, par kuriem vēlaties saņemt brīdinājumus.

**6** Noklikšķiniet uz **Apply**.

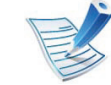

Ja ir aktivizēts ugunsmūris, e-pasta ziņojums, iespējams, netiks veiksmīgi nosūtīts. Šādā gadījumā sazinieties ar tīkla administratoru.

## **Sistēmas administratora informācijas iestatīšana**

Šis iestatījums ir nepieciešams, lai lietotu e-pasta paziņojumu opciju.

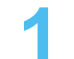

**1** Sistēmā Windows startējiet tīmekļa pārlūkprogrammu, piemēram, Internet Explorer.

Adrešu laukā ievadiet ierīces IP adresi (http:// xxx.xxx.xxx.xxx) un nospiediet taustiņu Enter vai noklikšķiniet uz **Aiziet**.

- **2** Tiek atvērta ierīces iegultā tīmekļa vietne.
- **3** Ciln<sup>ē</sup> **Security** atlasiet **System Security** > **System Administrator**.
- **4** Ievadiet administratora vārdu, tālruņa numuru, atrašanā<sup>s</sup> vietu un e-pasta adresi.
- **5** Noklikšķiniet uz **Apply**.

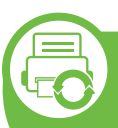

### **Samsung Easy Printer Manager izmantošana (tikai Windows)**

Samsung Easy Printer Manager ir Windows lietojumprogramma, kurā vienuviet ir apvienoti Samsung ierīces iestatījumi. Samsung Easy Printer Manager apvieno ierīces iestatījumus, kā arī drukāšanas vides, iestatījumus/darbības un palaišanu. Visas šīs funkcijas nodrošina iespējas ērti izmantot savu Samsung ierīci. Samsung Easy Printer Manager nodrošina iespēju izvēlēties divus dažādus lietotāja interfeisus: pamata lietotāja interfeisu un papildu lietotāja interfeisu. Pārslēgties starp abiem interfeisiem ir vienkārši: vienkārši noklikšķiniet pogu.

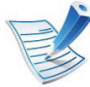

Pārlūkprogramma Internet Explorer® 6.0 vai jaunāka versija ir minimālā prasība programmas Samsung Easy Printer Manager lietošanai.

## **Informācija par Samsung Easy Printer Manager**

Programmas atvēršana:

Atlasiet **Sākt** > **Programmas** vai **Visas programmas** > **Samsung Printers** > **Samsung Easy Printer Manager** > **Samsung Easy Printer Manager**.

Samsung Easy Printer Manager interfeisu veido dažādas pamatsadaļas, kas aprakstītas turpmākajā tabulā:

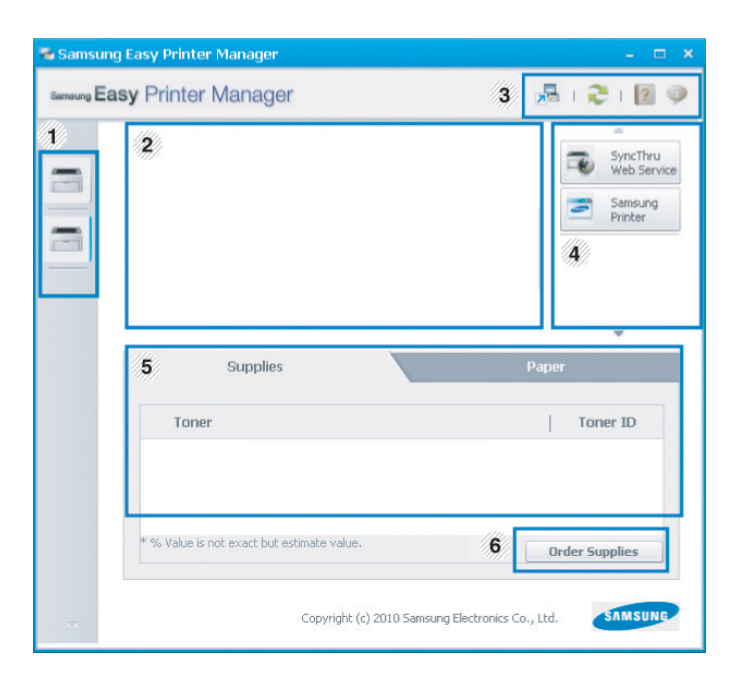

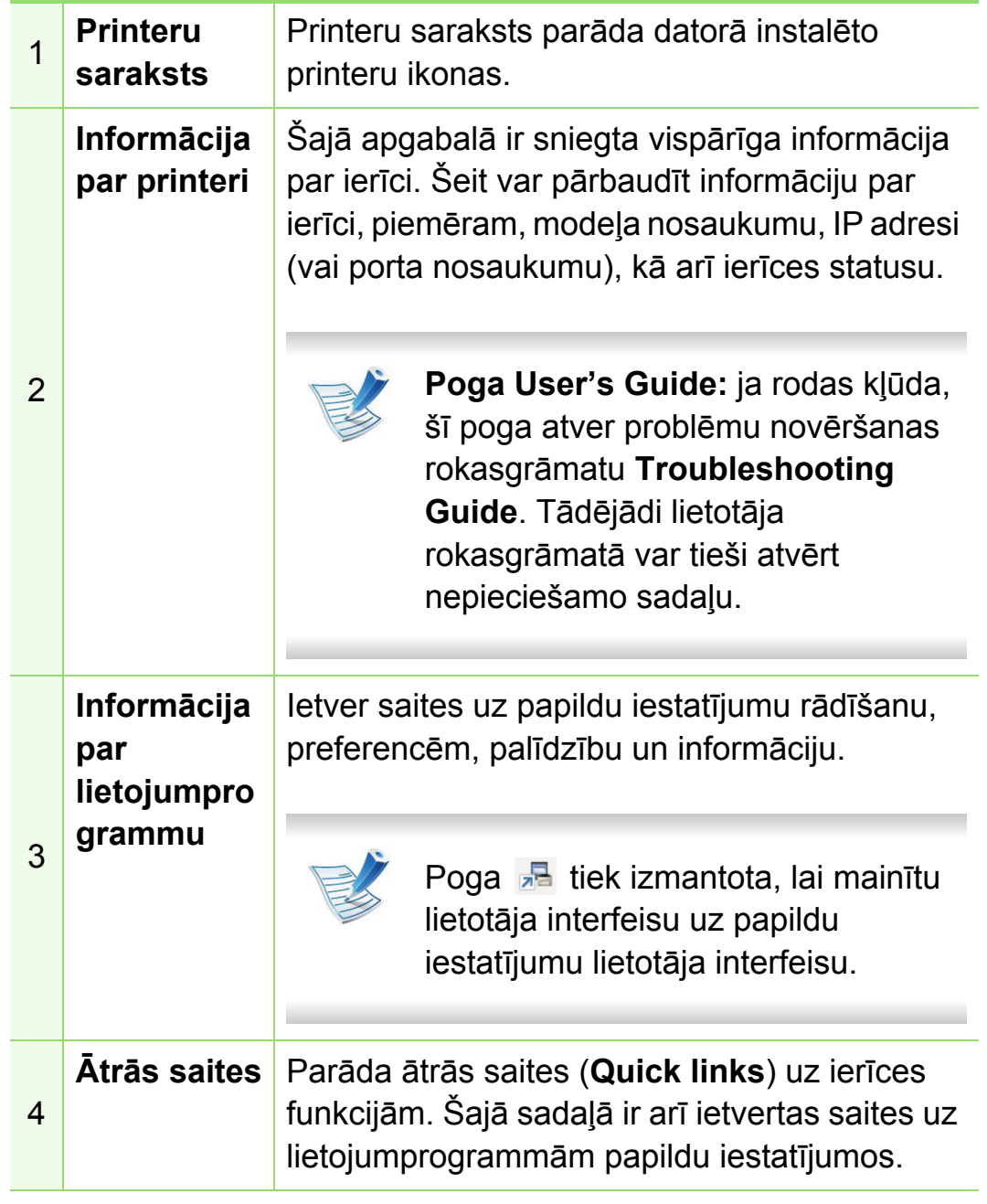

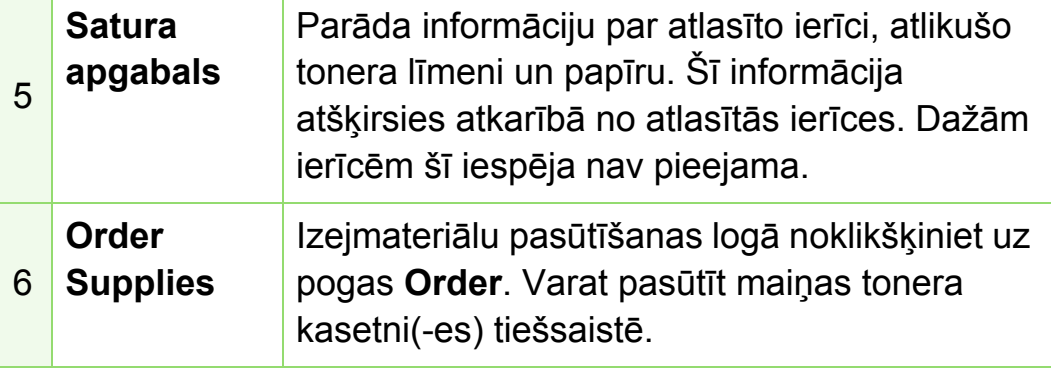

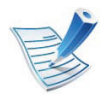

Noklikšķiniet uz pogas **Help** ( ) loga augšējā labajā stūrī un pēc tam noklikšķiniet uz jebkuras opcijas, par kuru vēlaties iegūt informāciju.

## **Papildu iestatījumu lietotāja interfeisa pārskats**

Papildu lietotāja interfeisu ir paredzēts izmantot personai, kas ir atbildīga par tīkla un ierīču pārvaldību.

#### **► Device Settings**

Var konfigurēt dažādus ierīces iestatījumus, piemēram, ierīces iestatījumus, papīra, izkārtojuma, emulācijas, tīkla un drukāšanas informāciju.

#### **► Alert Settings**

Šajā izvēlnē ir iekļauti iestatījumi, kas saistīti ar brīdinājumiem par kļūdām.

- **Printer Alert:** Nodrošina iestatījumus saistībā ar to, kad saņemt brīdinājumus.
- **Email Alert:** Nodrošina opcijas saistībā ar brīdinājumu saņemšanu pa e-pastu.
- **Alert History :** Parāda ar ierīci un toneri saistītu brīdinājumu vēsturi.

### **► Job Accounting**

Nodrošina vaicājumu veikšanu par noteiktā darbu uzskaites lietotāja kvotas informāciju. Šo kvotas informāciju var izveidot un lietot ierīcēm, izmantojot darbu uzskaites programmatūru, piemēram, SyncThru™ vai CounThru™ administratora programmatūru.

#### **Samsung Printer Status izmantošana (tikai Windows)**

Samsung Printer Status ir programma, kas pārrauga ierīces statusu un informē par to.

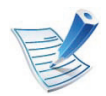

- Samsung Printer Status logs un tā saturs, kas norādīts šajā lietotāja rokasgrāmatā, var atšķirties atkarībā no izmantotās ierīces vai operētājsistēmas.
- Pārbaudiet, kāda(-s) operētājsistēma(-s) ir saderīgas ar jūsu ierīci (sk. Pamata rokasgrāmatu).

### **Samsung Printer Status pārskats**

Ja darbības laikā rodas kļūda, to var pārbaudīt programmā Samsung Printer Status. Instalējot ierīces programmatūru, programma Samsung Printer Status tiek instalēta automātiski.

Programmu Samsung Printer Status var palaist arī manuāli. Dodieties uz **Drukāšanas preferences**, noklikšķiniet uz cilnes **Basic** > pogas **Printer Status**.

Windows uzdevumjoslā parādās šādas ikonas:

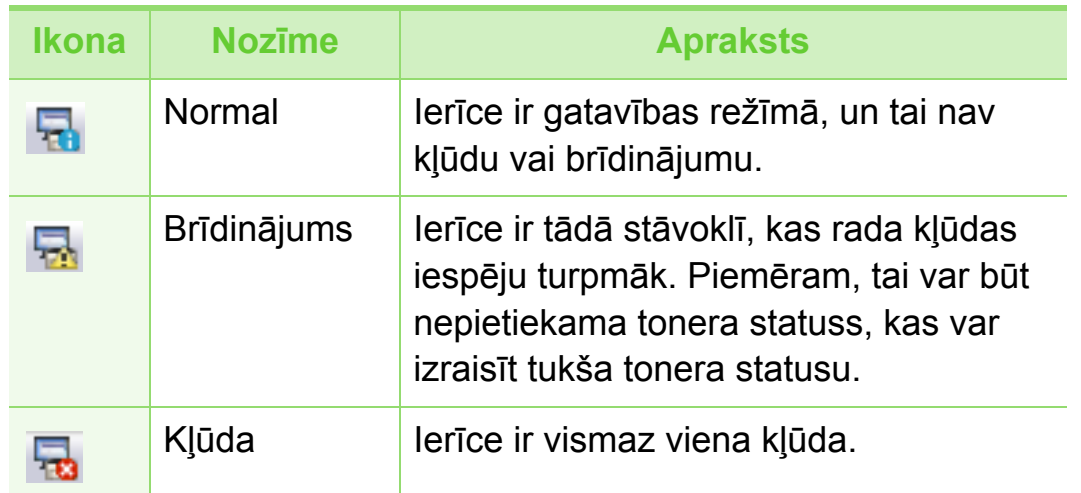

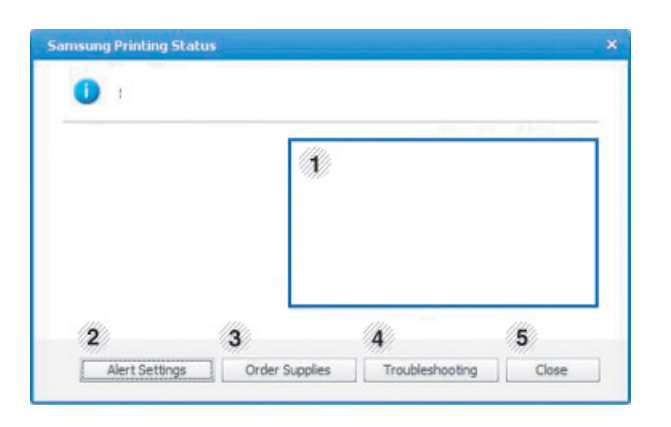

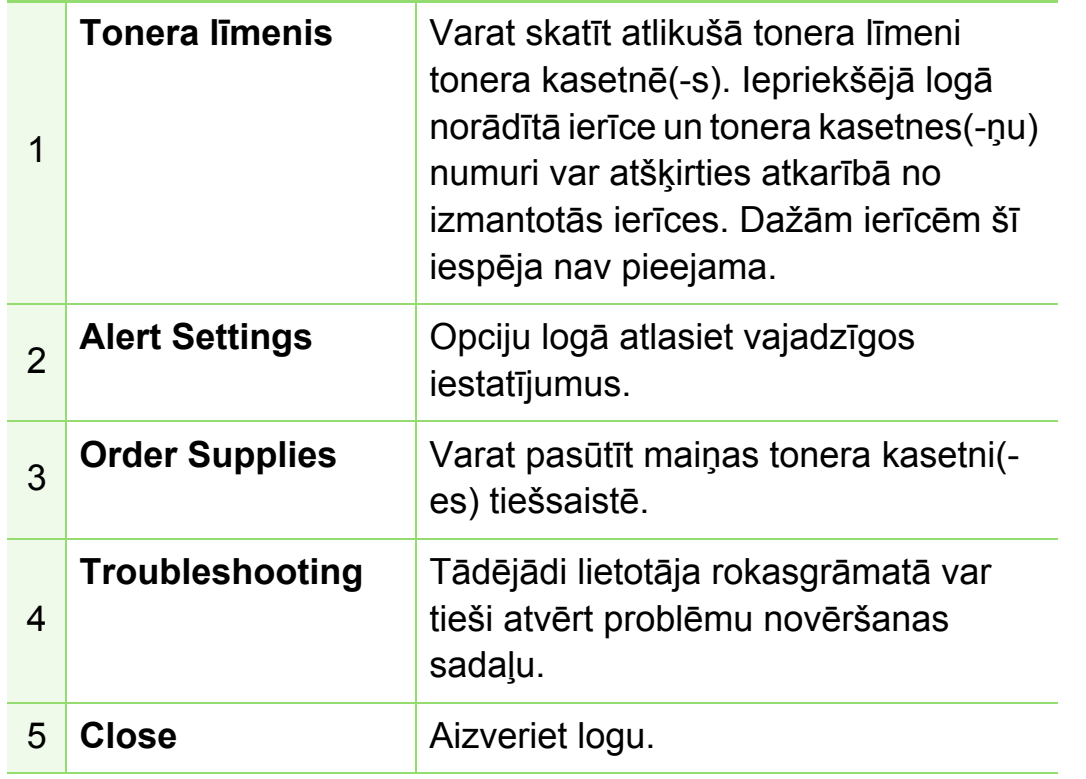

## **Smart Panel izmantošana (tikai Macintosh un Linux)**

Smart Panel ir programma, kas uzrauga ierīces statusu un informē par to, kā arī ļauj pielāgot ierīces iestatījumus. Operētājsistēmā Macintosh programma Smart Panel tiek instalēta automātiski, kad instalējat ierīces programmatūru. Operētājsistēmā Linux programmu Smart Panel var lejupielādēt Samsung vietnē (sk. ["Programmas Smart Panel instal](#page-138-0)ēšana" 8. [lpp\)](#page-138-0).

- Smart Panel logs un tā saturs, kas norādīts šajā lietotāja rokasgrāmatā, var atšķirties atkarībā no izmantotās ierīces vai operētājsistēmas.
	- Pārbaudiet, kāda(-s) operētājsistēma(-s) ir saderīgas ar jūsu ierīci (sk. Pamata rokasgrāmatu).

## **Smart Panel pārskats**

Ja darbības laikā rodas problēma, kļūdu varat pārbaudīt programmā Smart Panel. Varat arī palaist programmu Smart Panel manuāli.

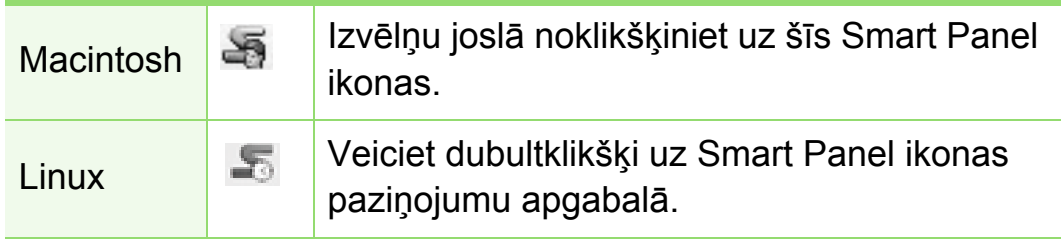

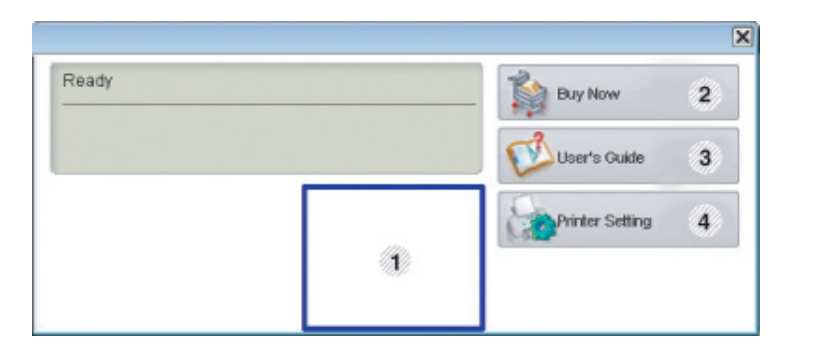

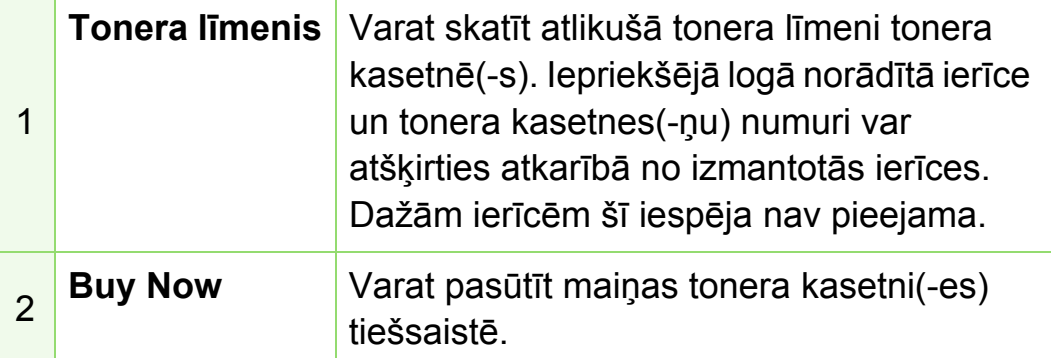

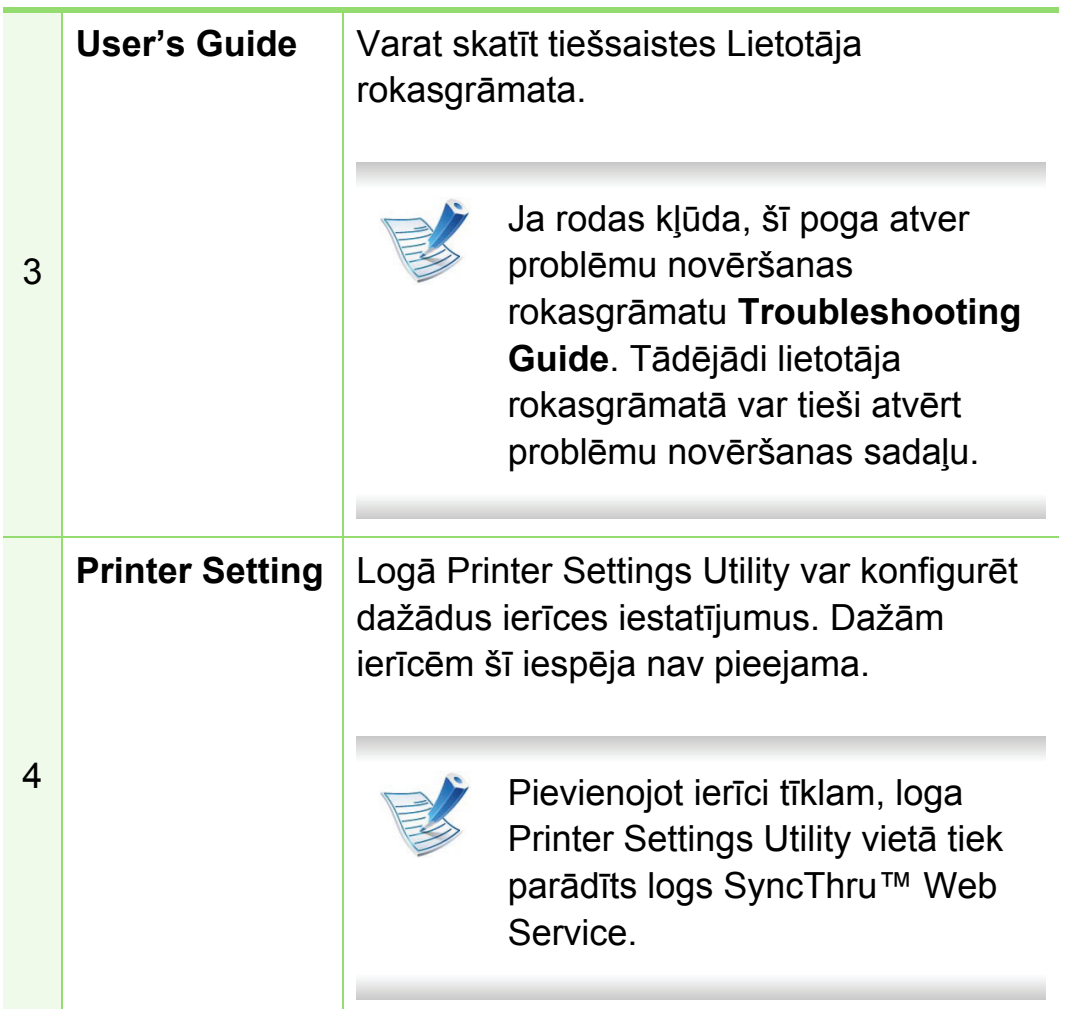

### **Programmas Smart Panel iestatījumu maiņa**

Ar peles labo pogu (sistēmā Windows vai Linux) noklikšķiniet uz ikonas Smart Panel un atlasiet **Options**. Atlasiet vēlamos iestatījumus logā **Options**.

### **Linux programmas Unified Driver Configurator lietošana**

Unified Driver Configurator ir rīks, kas galvenokārt ir paredzēts ierīces iekārtu konfigurēšanai. Lai lietotu programmu Unified Driver Configurator ir jāinstalē vienotais Linux draiveris (sk. "Instalēšana operētājsistēmā [Linux" 8. lpp](#page-138-1)).

Kad draiveris ir instalēts jūsu Linux sistēmā, darbvirsmā tiek automātiski izveidota programmas Unified Driver Configurator ikona.

### **Programmas Unified Driver Configurator atvēršana**

**1** Veiciet dubultklikšķi uz **Unified Driver Configurator** darbvirsmā.

Varat arī noklikšķināt uz izvēlnes **Startup** ikonas un atlasīt **Samsung Unified Driver** > **Unified Driver Configurator**.

**2** Noklikšķiniet uz katras pogas kreisajā pusē, lai pārslēgtos uz atbilstošo konfigurācijas logu.

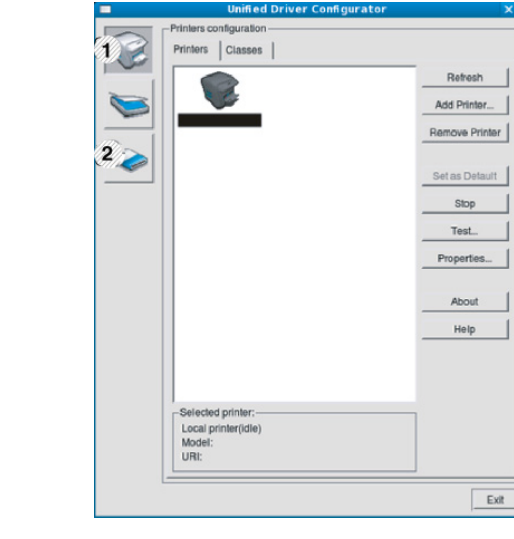

**1 Printer Configuration 2 Port Configuration**

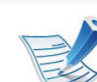

- Lai izmantotu ekrānpalīdzību, noklikšķiniet uz **Help**.
- **3** Pēc konfigurāciju maiņas noklikšķiniet uz **Exit**, lai aizvērtu rīku **Unified Driver Configurator**.

## **Printers configuration**

Sadaļa **Printers configuration** ietver divas cilnes: **Printers** un **Classes**.

#### **► Cilne Printers**

Aplūkojiet pašreizējo sistēmas printera konfigurāciju, noklikšķinot uz ierīces ikonas pogas pa kreisi no loga **Unified Driver Configurator**.

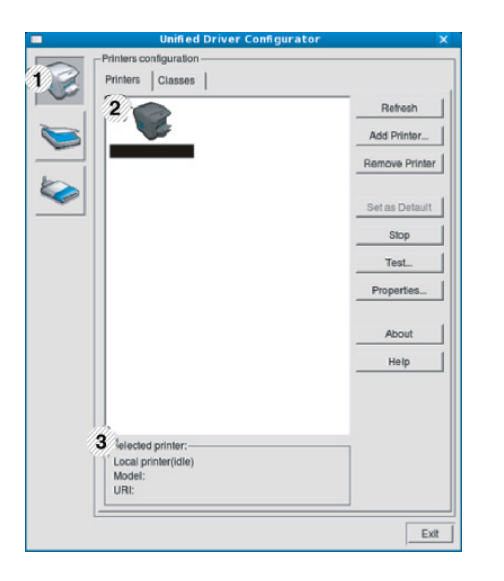

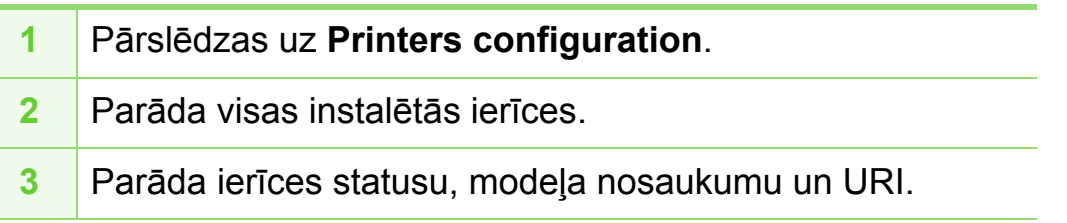

Printera vadības pogas ir šādas:

- **Refresh:** Atjauno pieejamo iekārtu sarakstu.
- **Add Printer:** Ļauj pievienot jaunas ierīces.
- **Remove Printer:** Noņem atlasīto ierīci.
- **Set as Default:** Iestata pašreizējo atlasīto ierīci kā noklusējuma ierīci.
- **Stop/Start:** Aptur/uzsāk ierīces darbību.
- **Test:** Ļauj izdrukāt testa lapu, lai pārliecinātos, ka ierīce darbojas pienācīgi.
- **Properties:** Ļauj aplūkot un mainīt printera rekvizītus.

### **► Cilne Classes**

Cilnē Classes tiek parādīts pieejamo ierīču klašu saraksts.

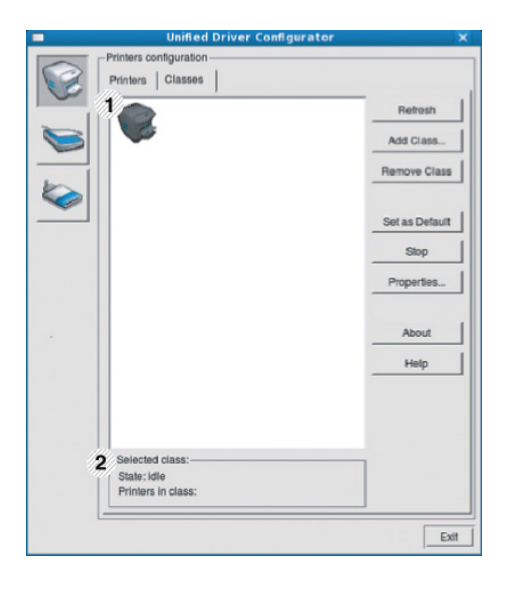

- **1** Parāda visas ierīču klases.
- **2** Parāda klases statusu un klasē ietverto ierīču skaitu.
- **Refresh:** atjauno klašu sarakstu.
- **Add Class:** Ļauj pievienot jaunu ierīču klasi.
- **Remove Class:** Noņem atlasīto ierīču klasi.

## **Ports configuration**

Šajā logā varat aplūkot pieejamo portu sarakstu, pārbaudīt katra porta statusu un atbrīvot portu, kas iestrēdzis aizņemtā stāvoklī, kad tā īpašnieks ir pārtraucis darbu jebkāda iemesla dēļ.

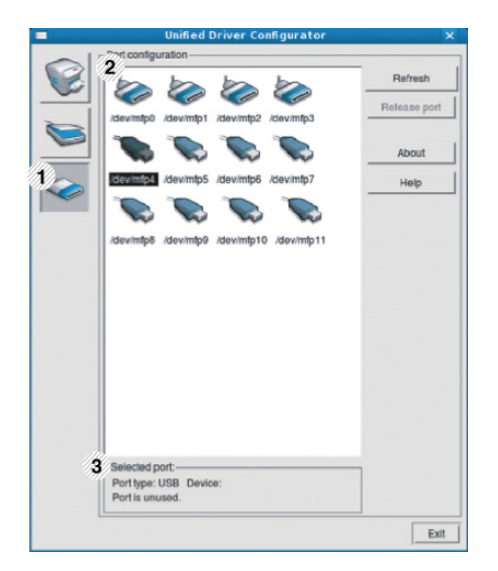

- **1** Pārslēdzas uz **Ports configuration**.
- **2** Parāda visus pieejamos portus.
- **3** Parāda porta tipu, pie porta pieslēgto ierīci un statusu.
- **Refresh:** atjauno pieejamo portu sarakstu.
- **Release port:** Atbrīvo atlasīto portu.

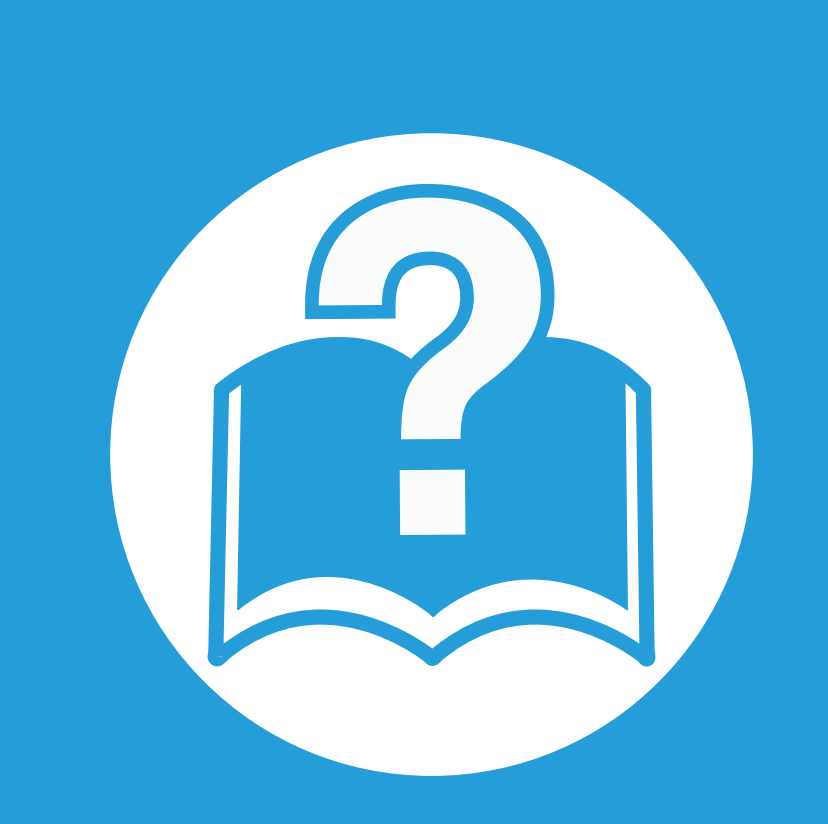

# **6. Traucējummeklēšana**

Šajā nodaļā ir sniegta noderīga informācija par to, kā rīkoties kļūdu gadījumā.

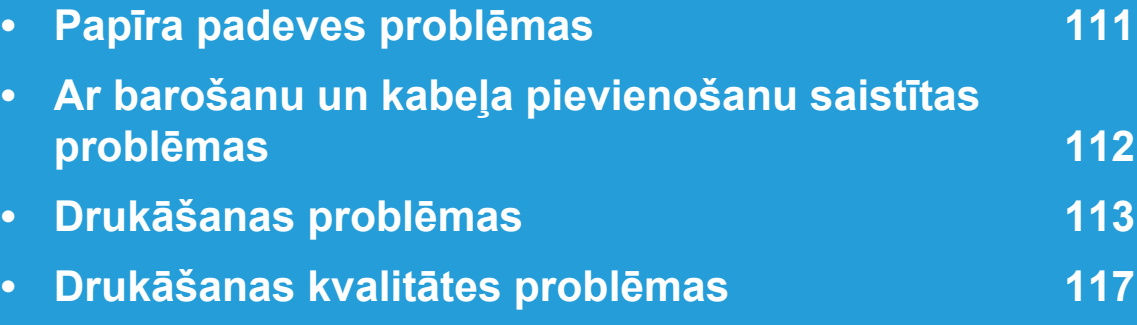

**• Operētājsistē[mas probl](#page-255-0)ēmas 125**

<span id="page-241-0"></span>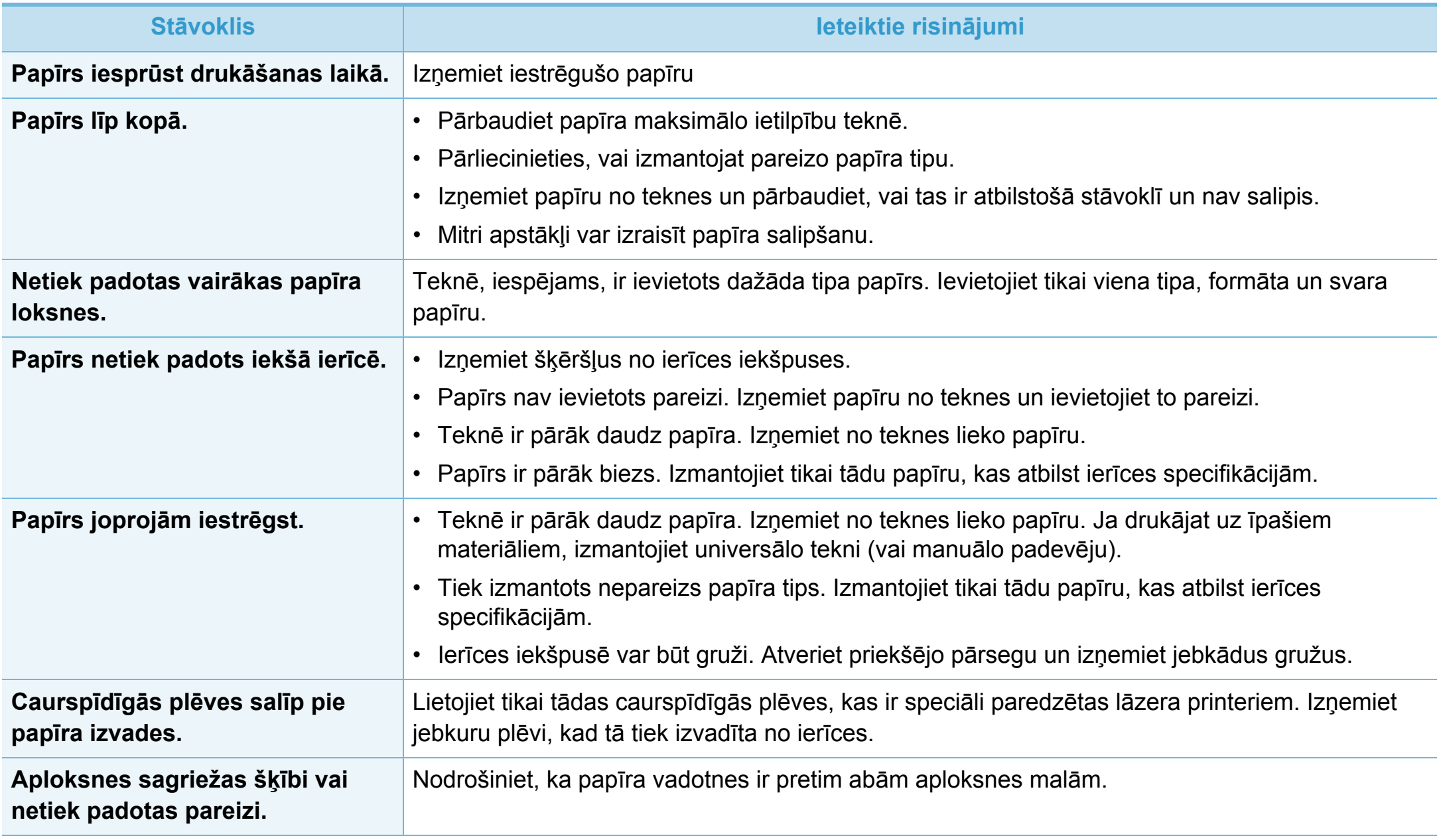

# <span id="page-242-0"></span>Ar barošanu un kabeļa pievienošanu saistītas problēmas 6. Traucējummeklēšana 112

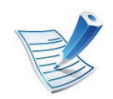

Noklikšķiniet uz šīs saites, lai atvērtu animāciju par problēmu risināšanu, kas saistī[tas ar barošanu.](../common/swf/jam_tray1.htm)

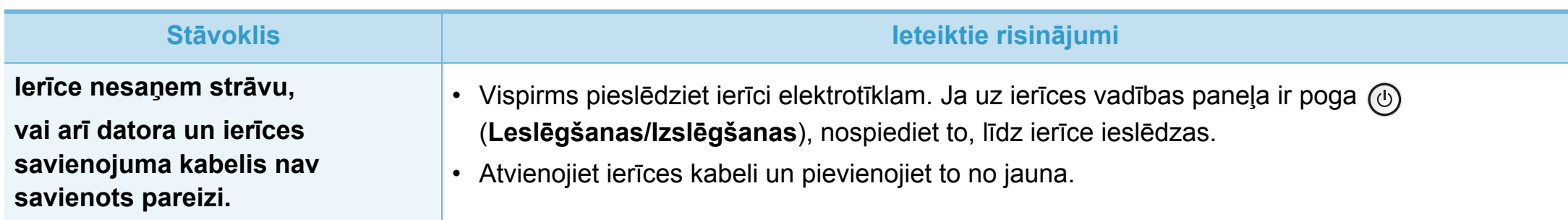

<span id="page-243-0"></span>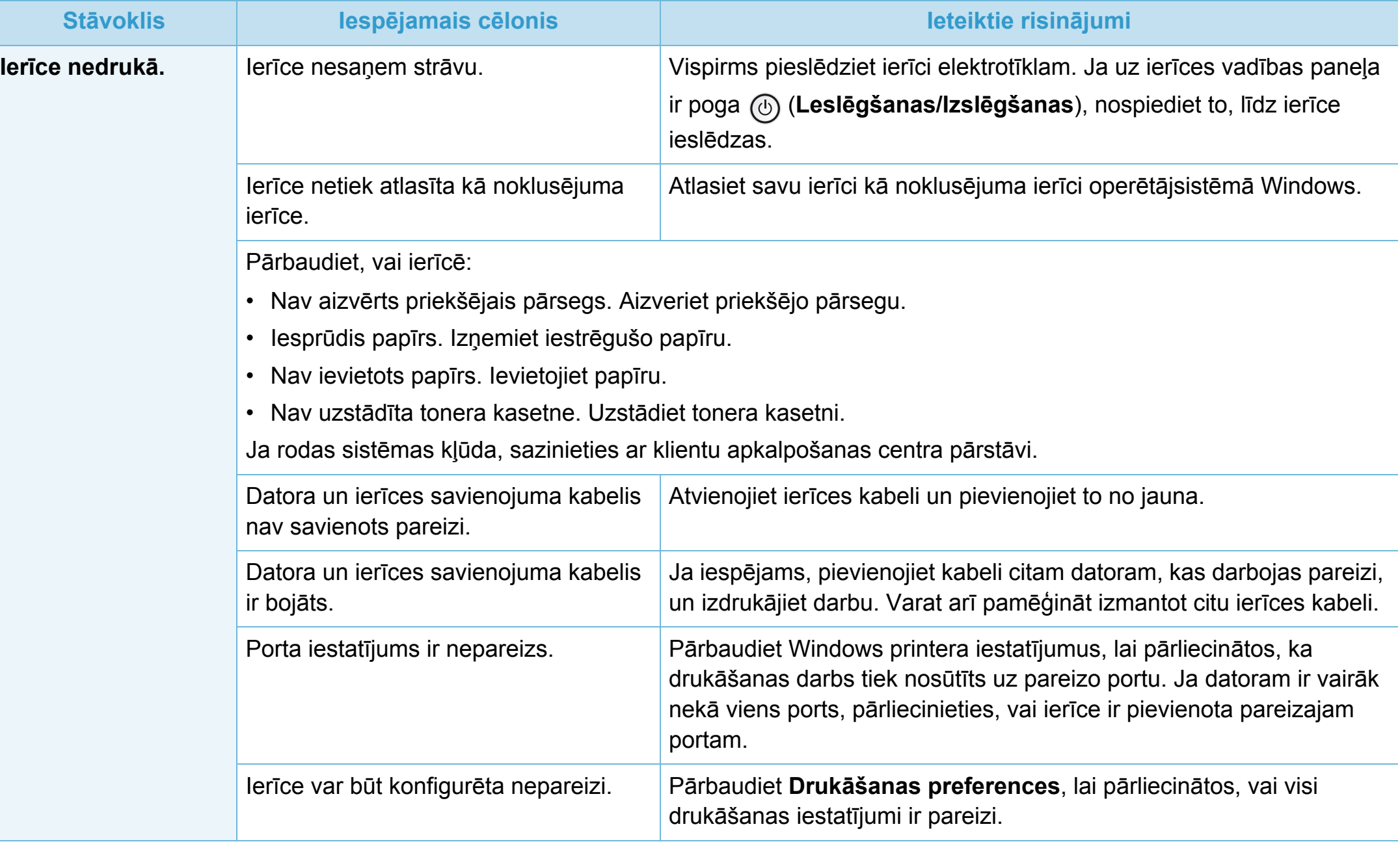

## **Drukāšanas problēmas 6. Traucējummeklēšana** 114

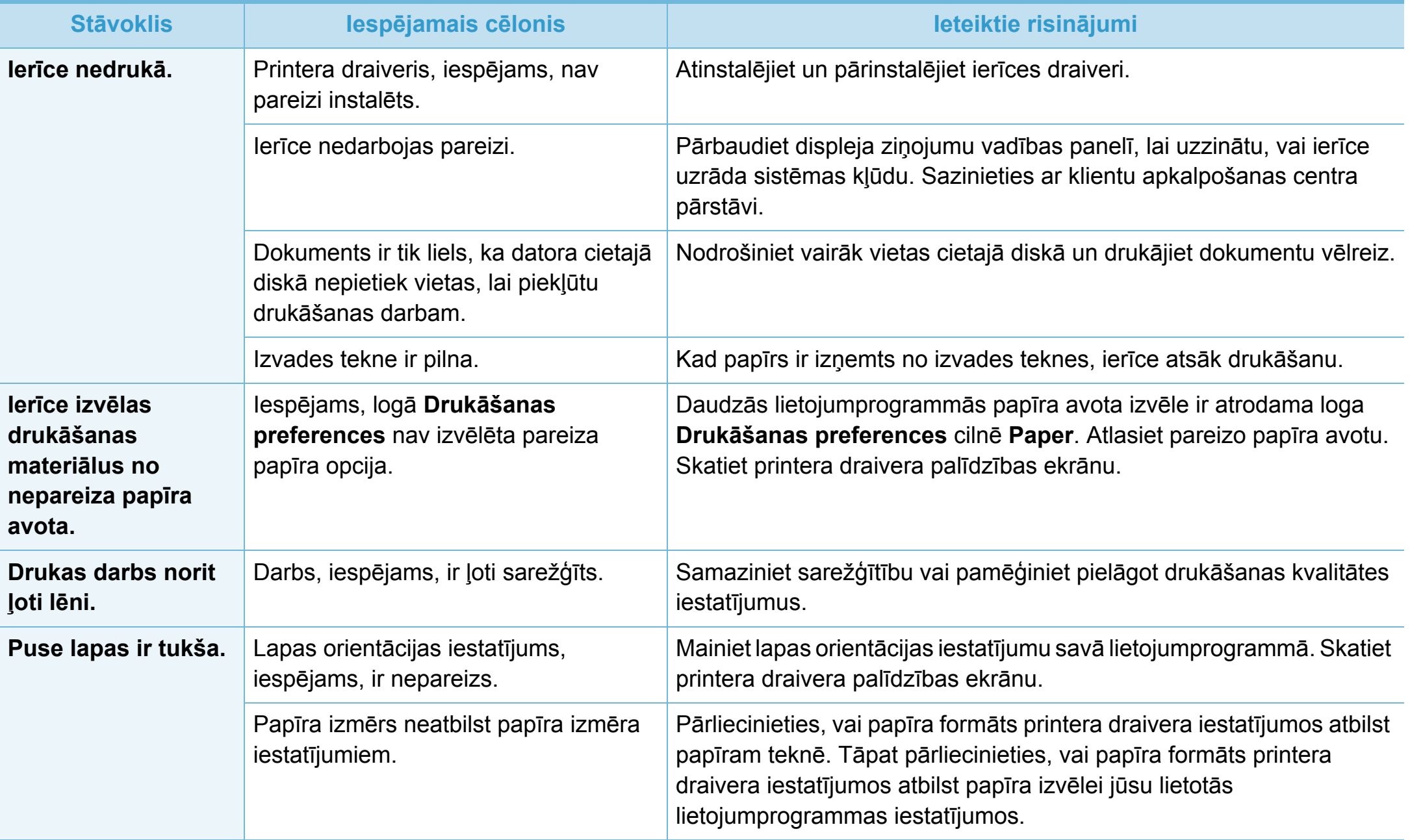

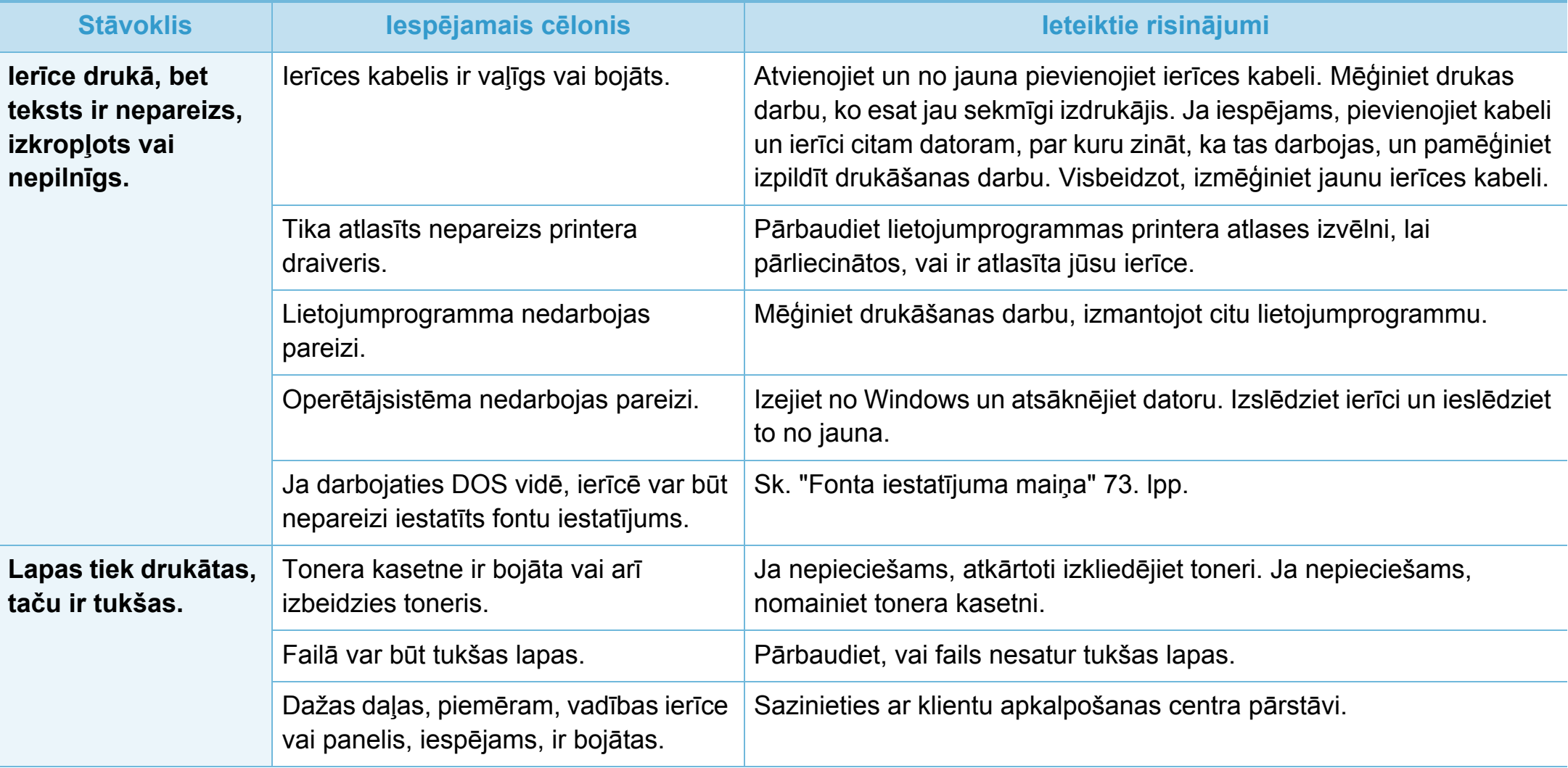

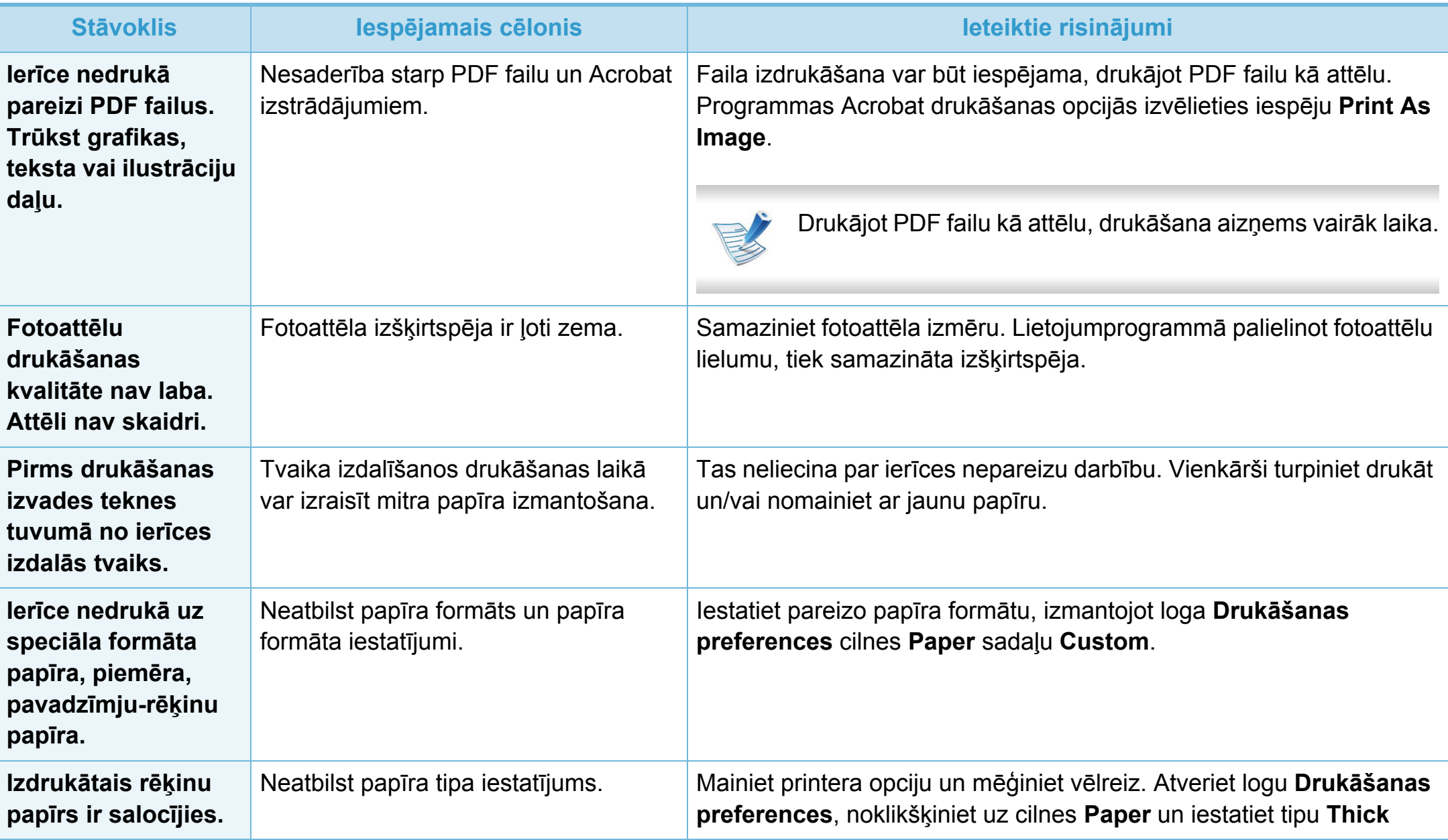

<span id="page-247-0"></span>Ja ierīces iekšpuse ir netīra vai papīrs nav pareizi ievietots, var pasliktināties drukāšanas kvalitāte. Skatiet tālāk esošo tabulu, lai atrisinātu problēmu.

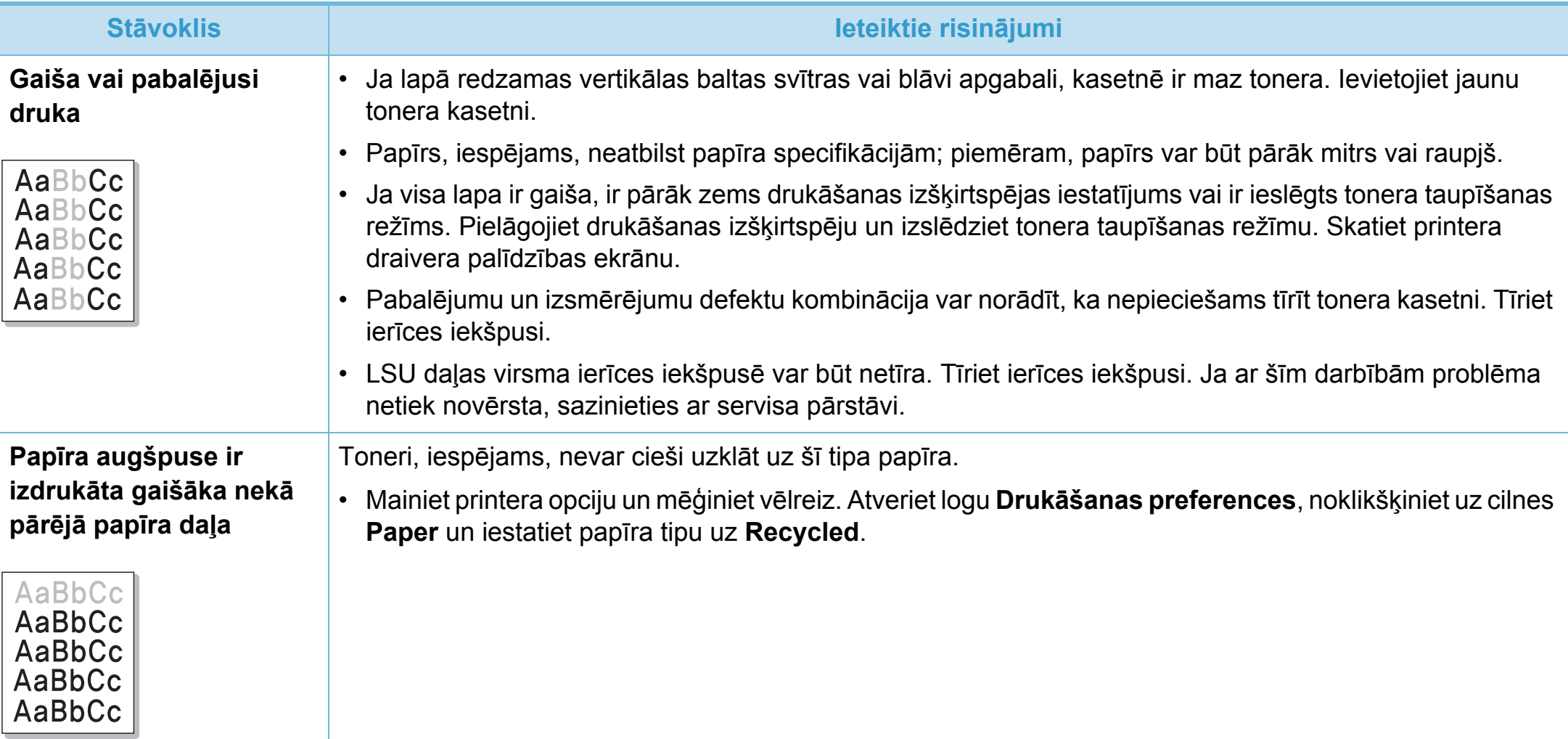

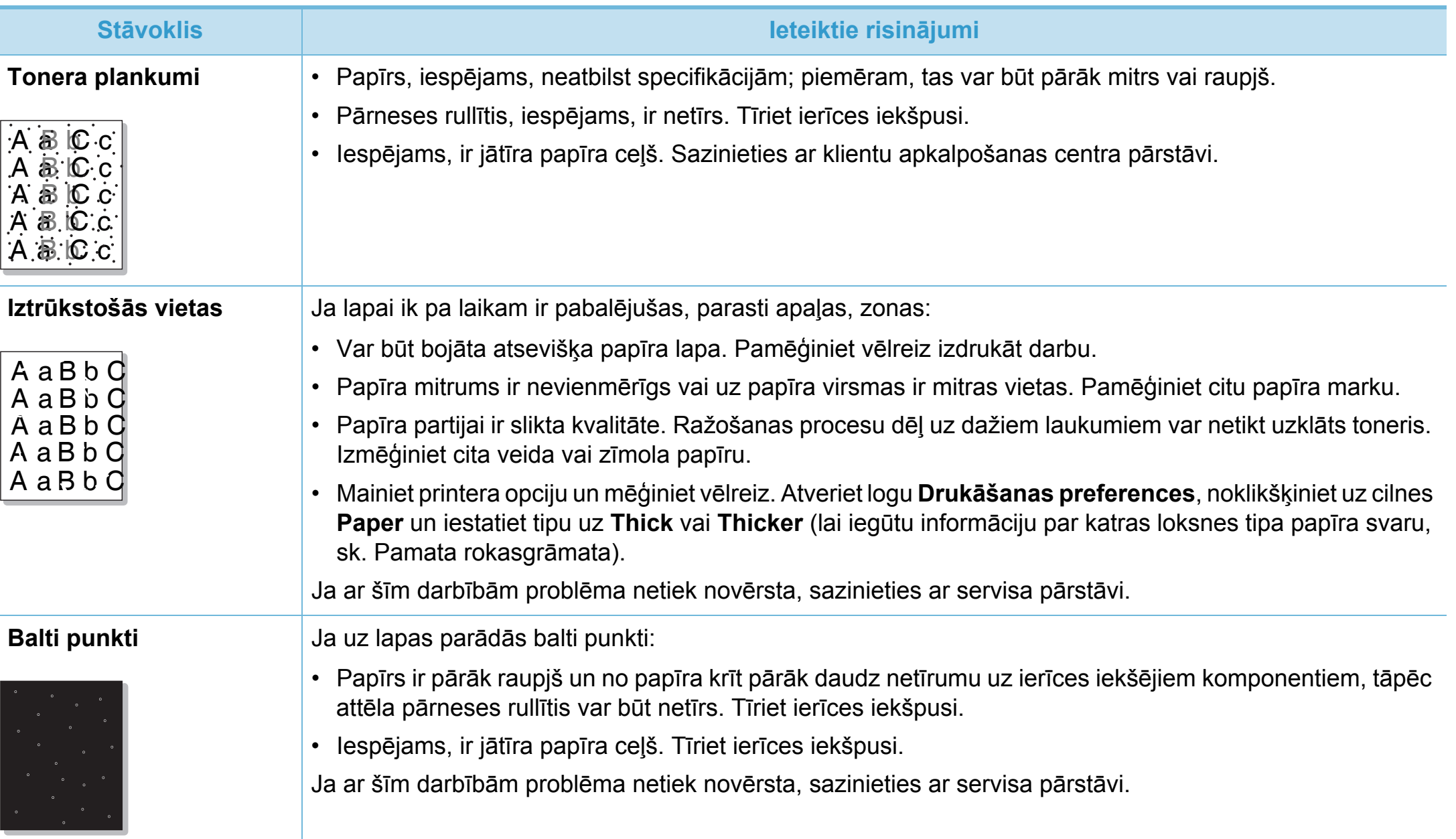

## **Drukāšanas kvalitātes problēmas 6. Traucējummeklēšana <sup>119</sup>**

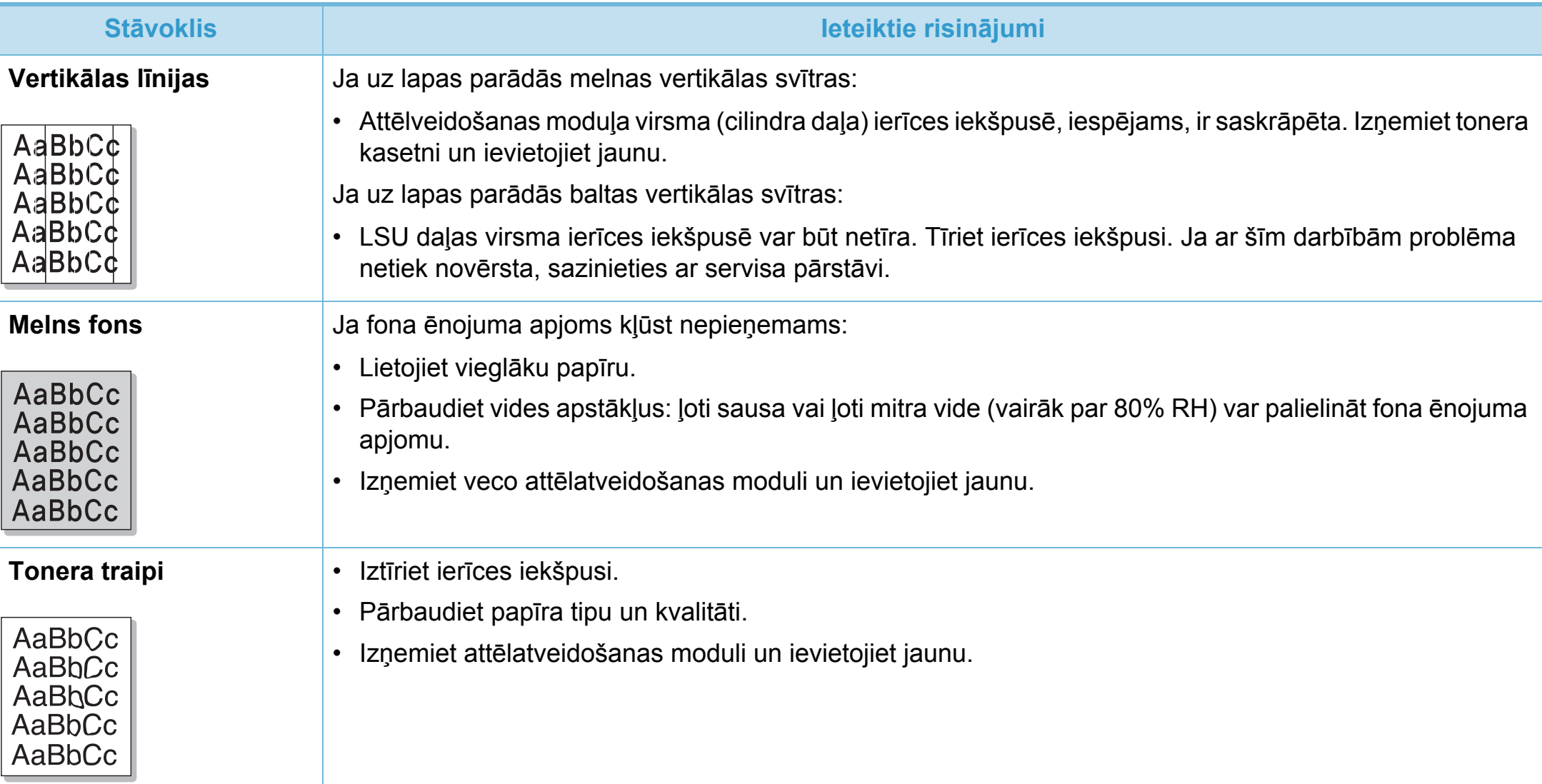

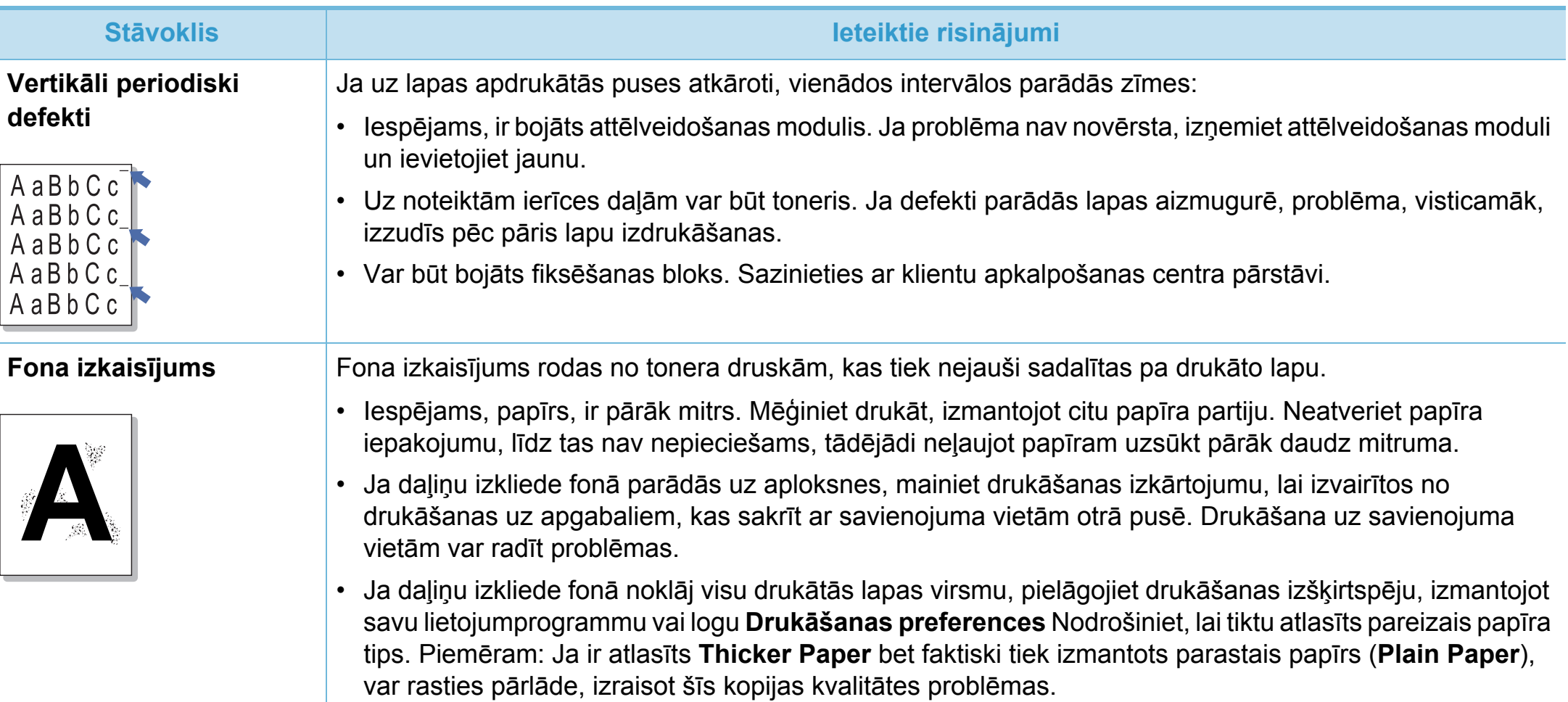

## **Drukāšanas kvalitātes problēmas 6. Traucējummeklēšana <sup>121</sup>**

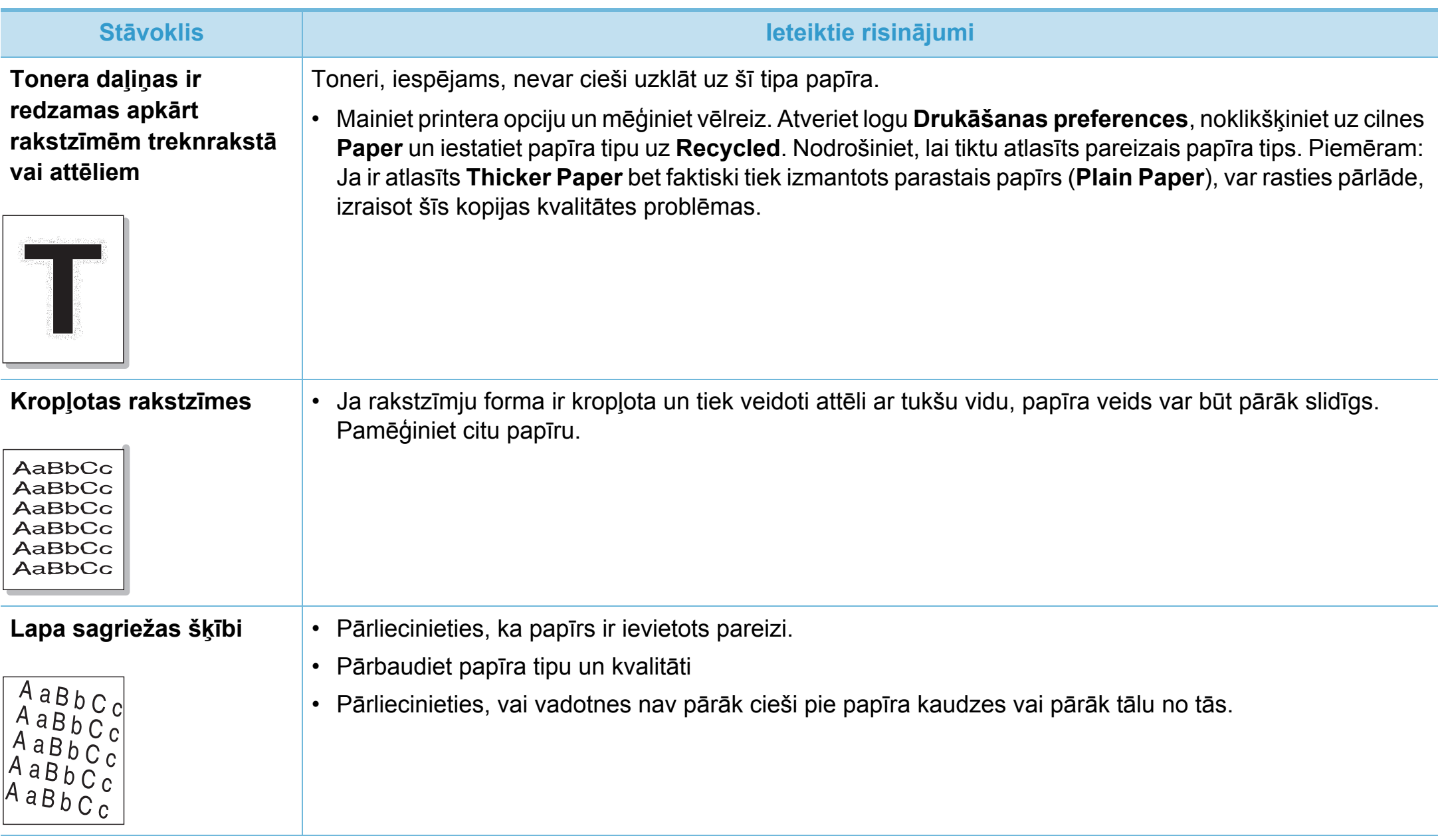
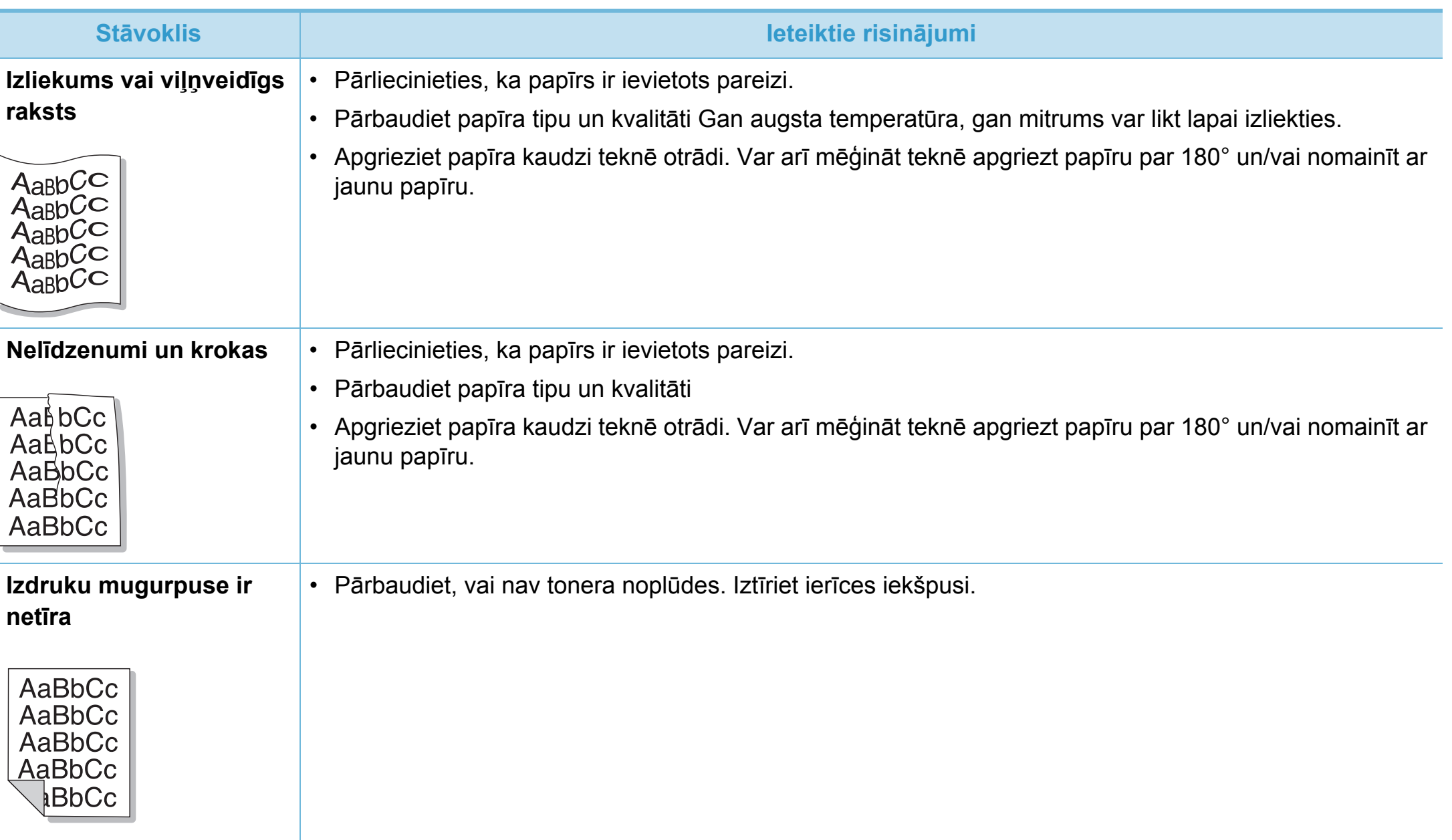

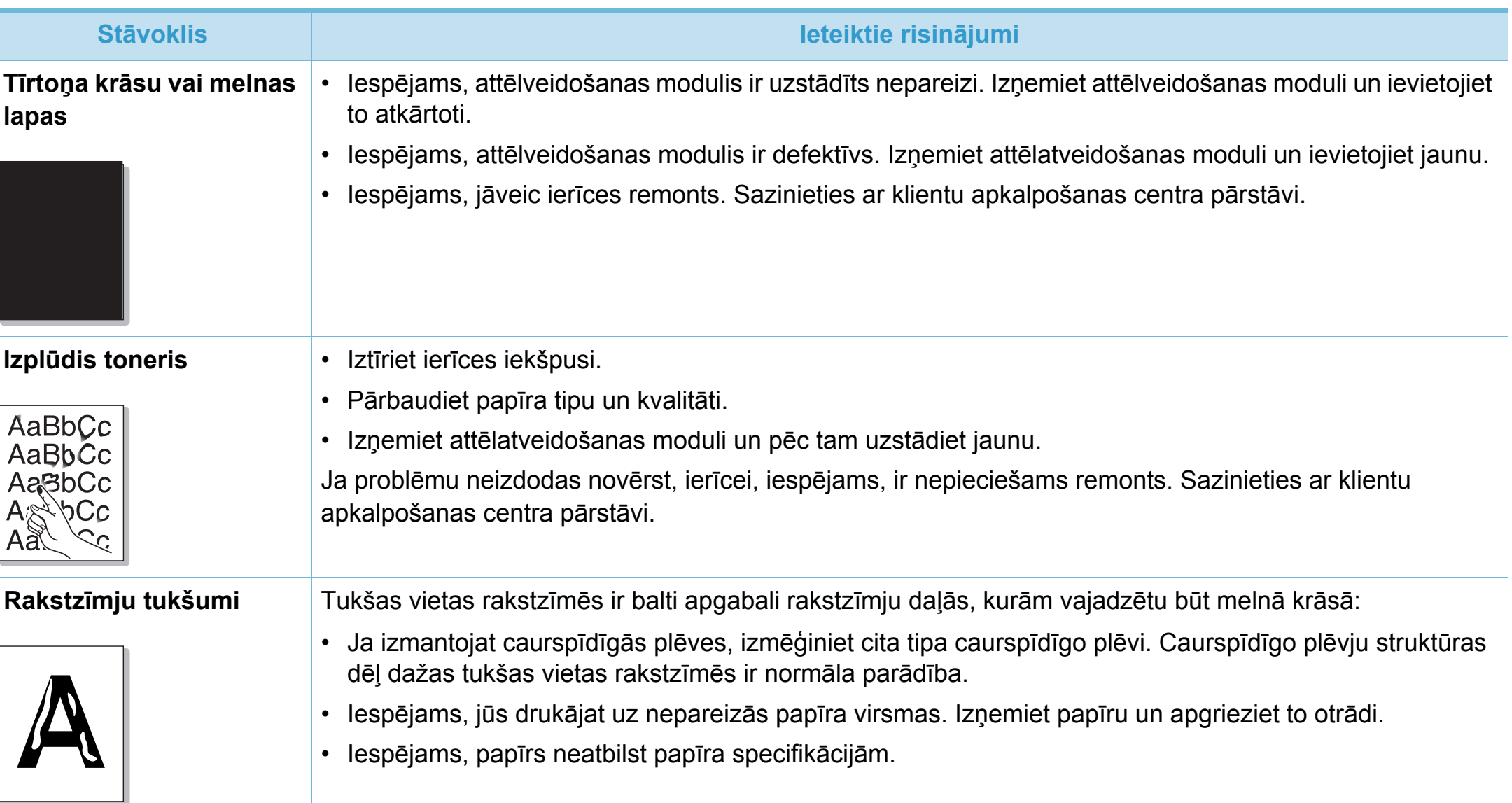

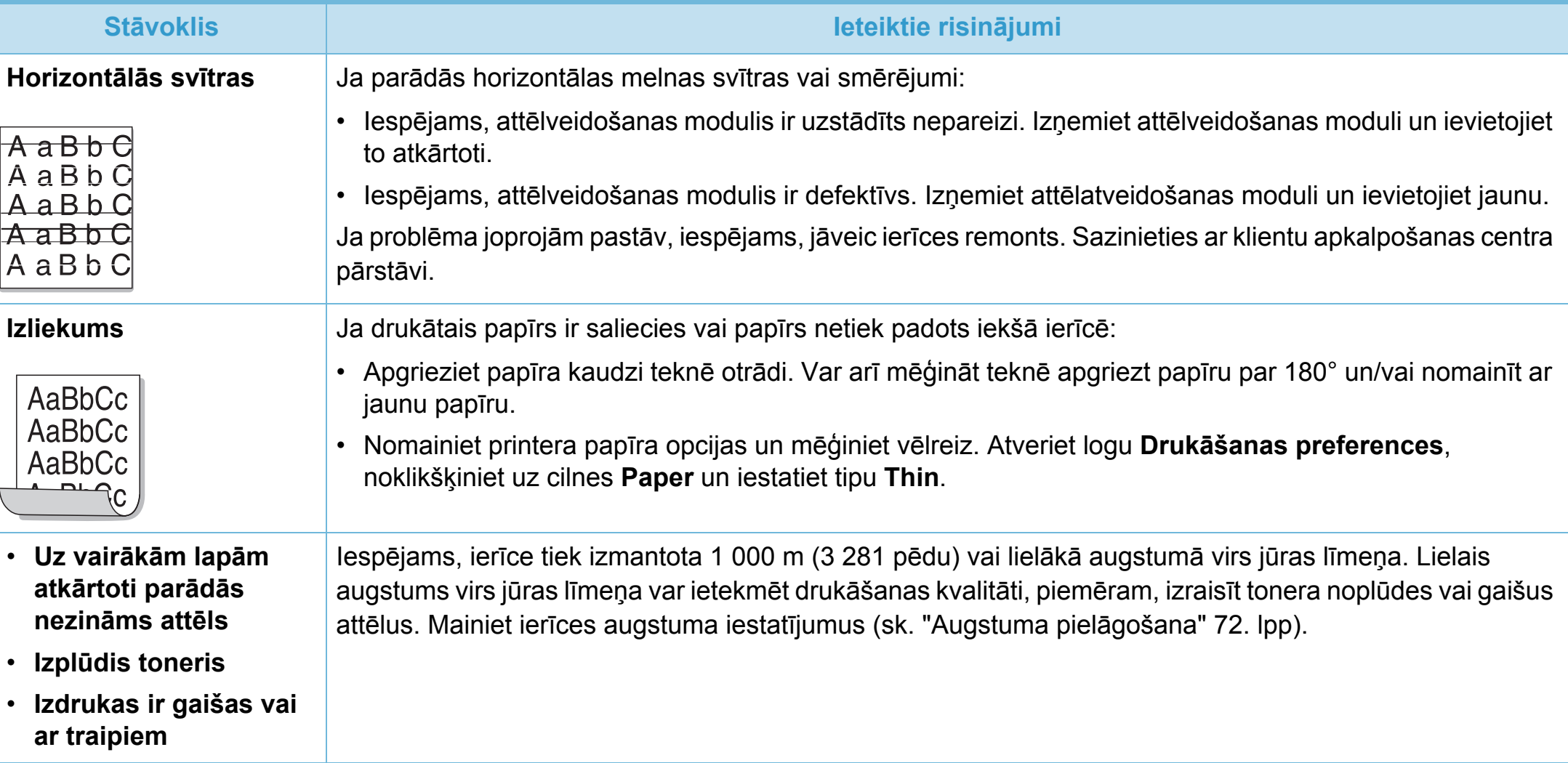

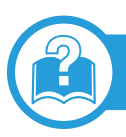

# <span id="page-255-0"></span>**Visbiežāk izplatītās Windows problēmas**

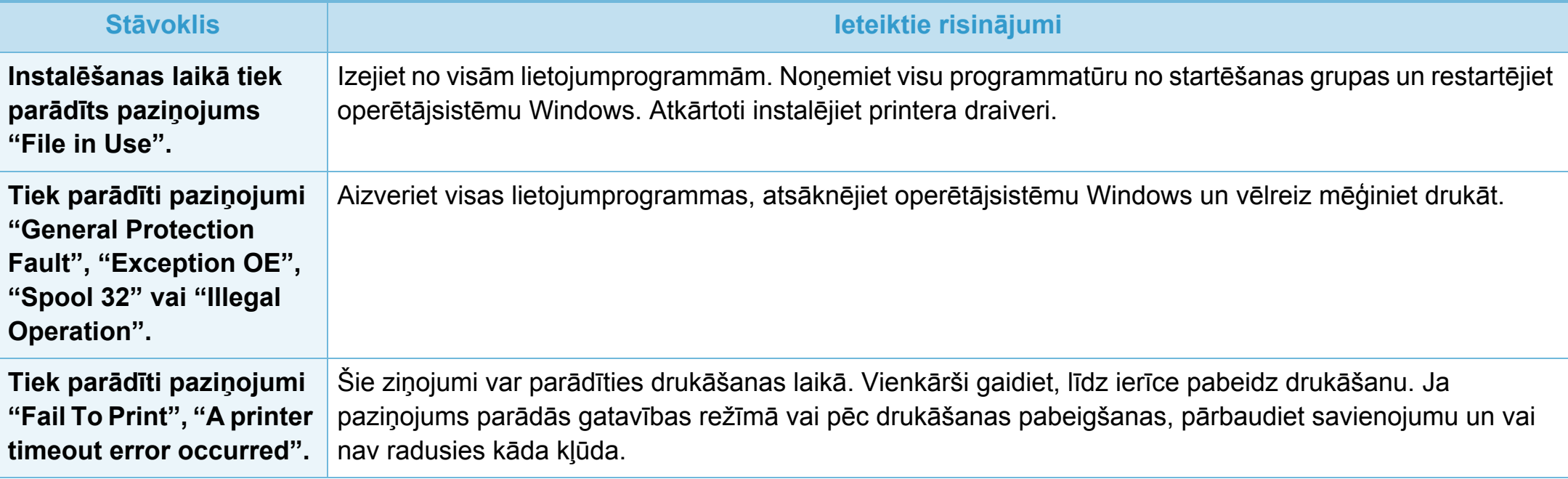

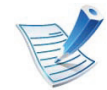

Lai iegūtu plašāku informāciju par operētājsistēmas Windows kļūdu paziņojumiem, skatiet Microsoft Windows lietotāja rokasgrāmatu, kas ir iekļauta jūsu datora komplektācijā.

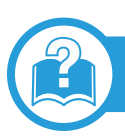

# <span id="page-256-0"></span>**Visbiežāk izplatītās Macintosh problēmas**

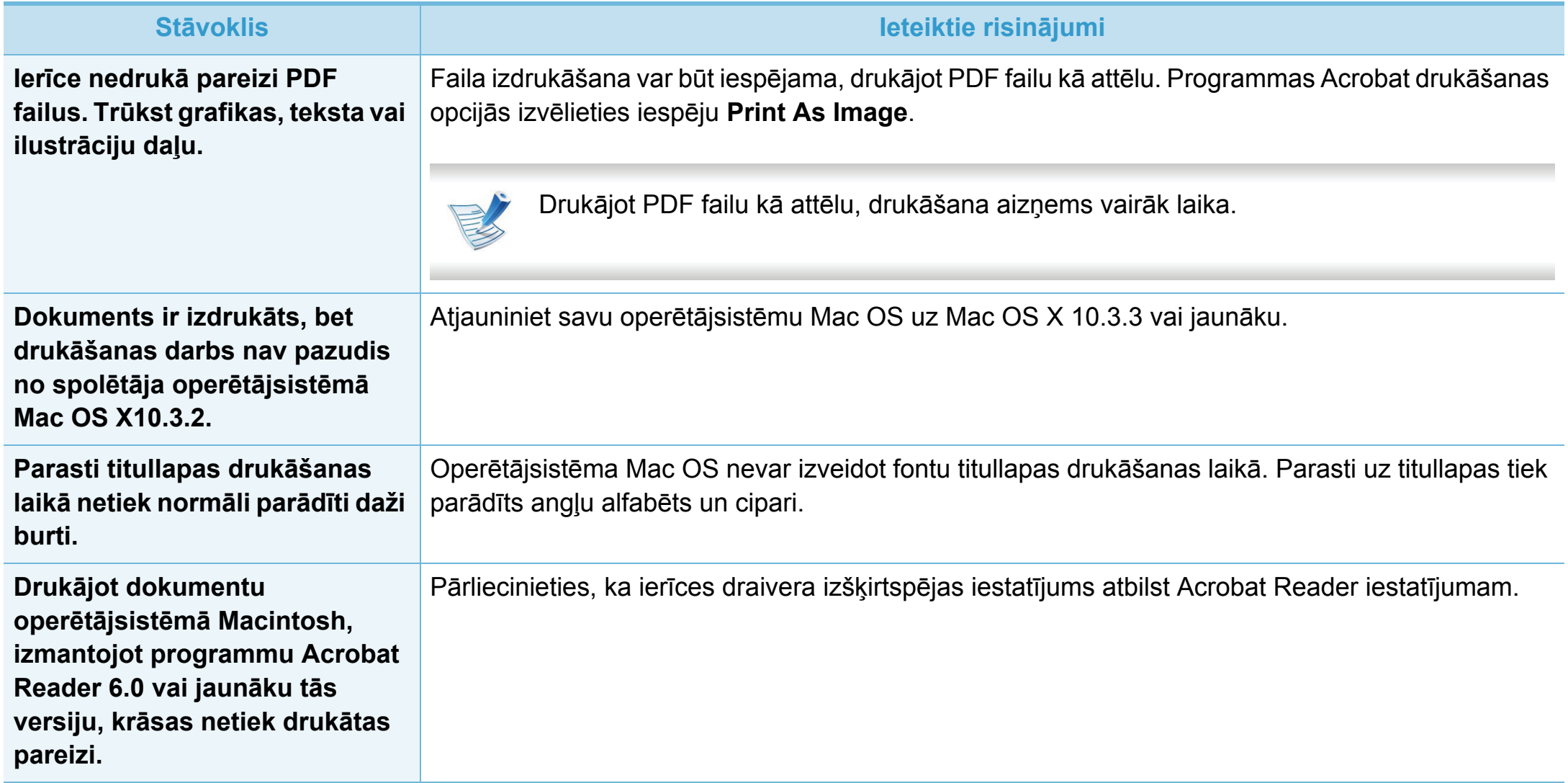

# **Operētājsistēmas problēmas 6. Traucējummeklēšana <sup>127</sup>**

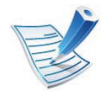

Lai iegūtu plašāku informāciju par operētājsistēmas Macintosh kļūdu paziņojumiem, skatiet Macintosh lietotāja rokasgrāmatu, kas ir iekļauta datora komplektācijā.

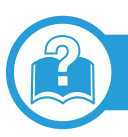

# <span id="page-257-0"></span>**Visbiežāk izplatītās Linux problēmas**

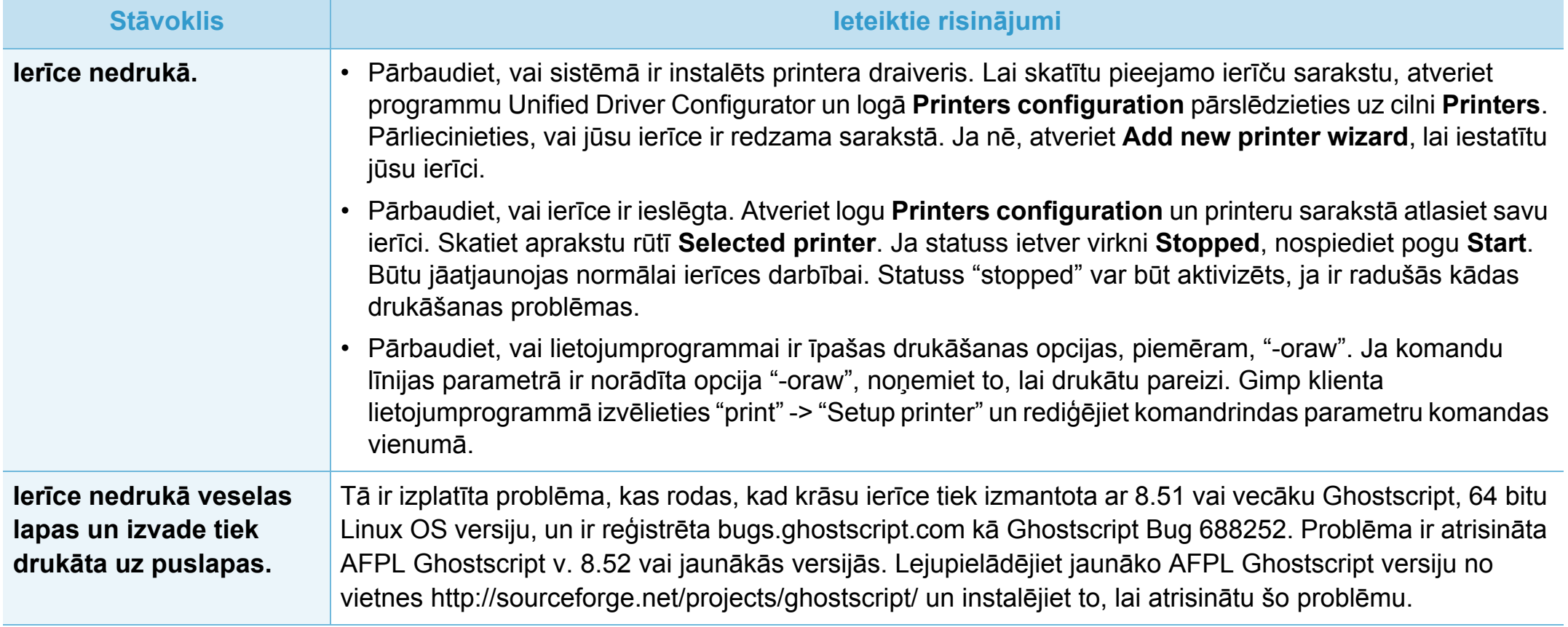

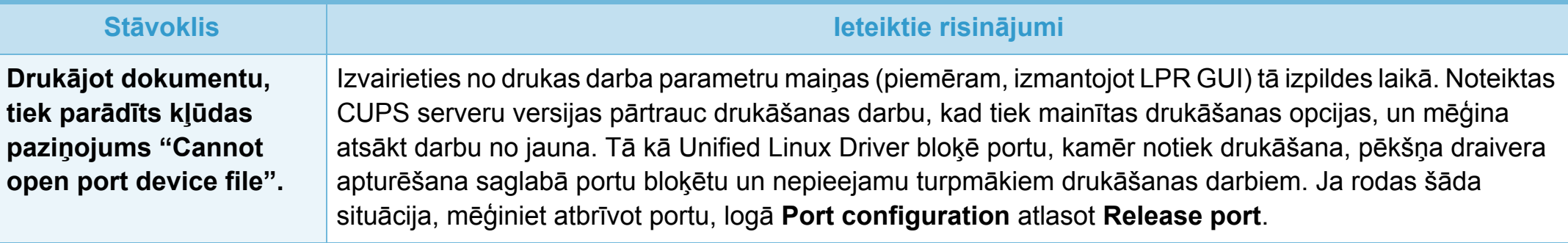

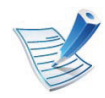

Lai iegūtu plašāku informāciju par operētājsistēmas Linux kļūdu paziņojumiem, skatiet Linux lietotāja rokasgrāmatu, kas ir iekļauta jūsu datora komplektācijā.

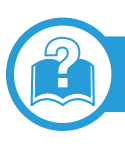

# <span id="page-259-0"></span>**Visbiežāk izplatītās PostScript problēmas**

Tālāk minētās problēmas ir raksturīgas PS valodai, un tās var rasties, ja printerī tiek lietotas vairākas valodas.

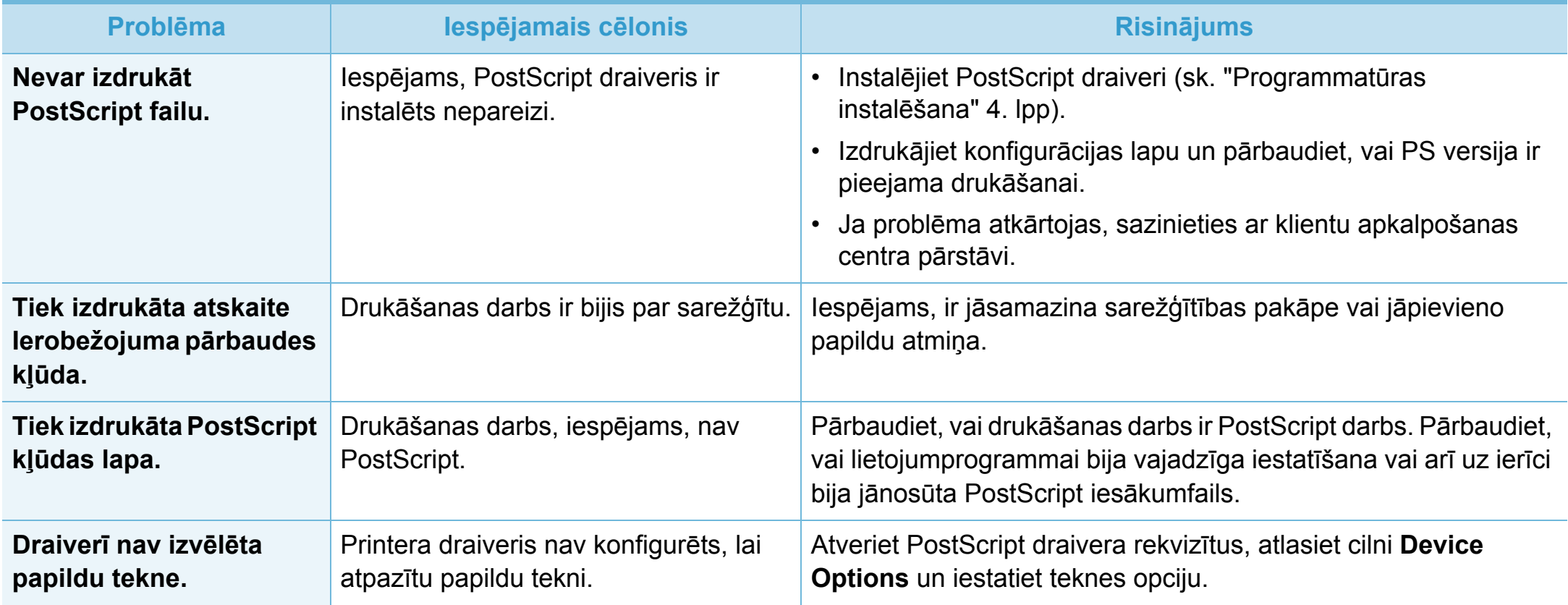

<span id="page-260-0"></span>If you have any comments or questions regarding Samsung products, contact the Samsung customer care center.

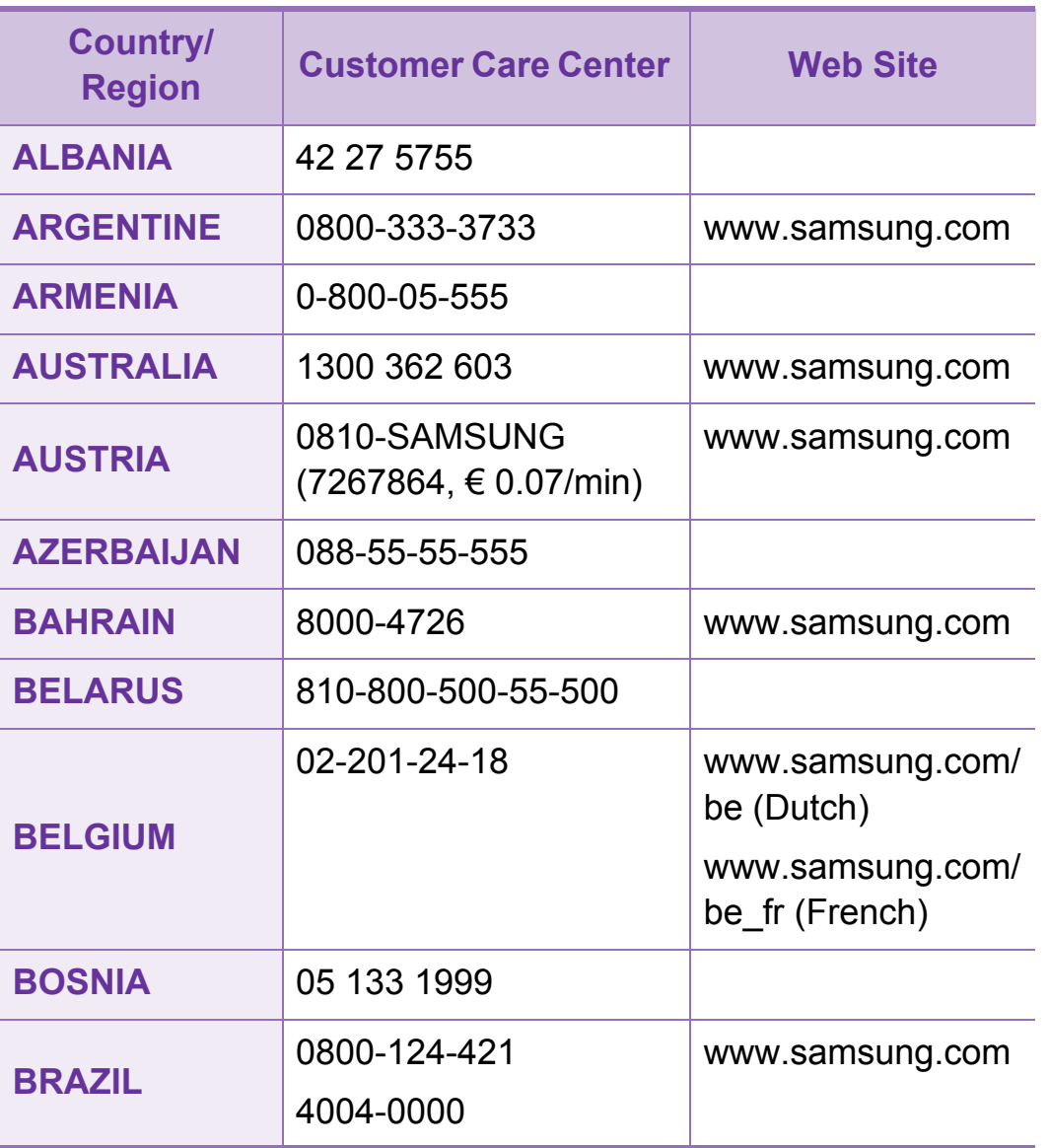

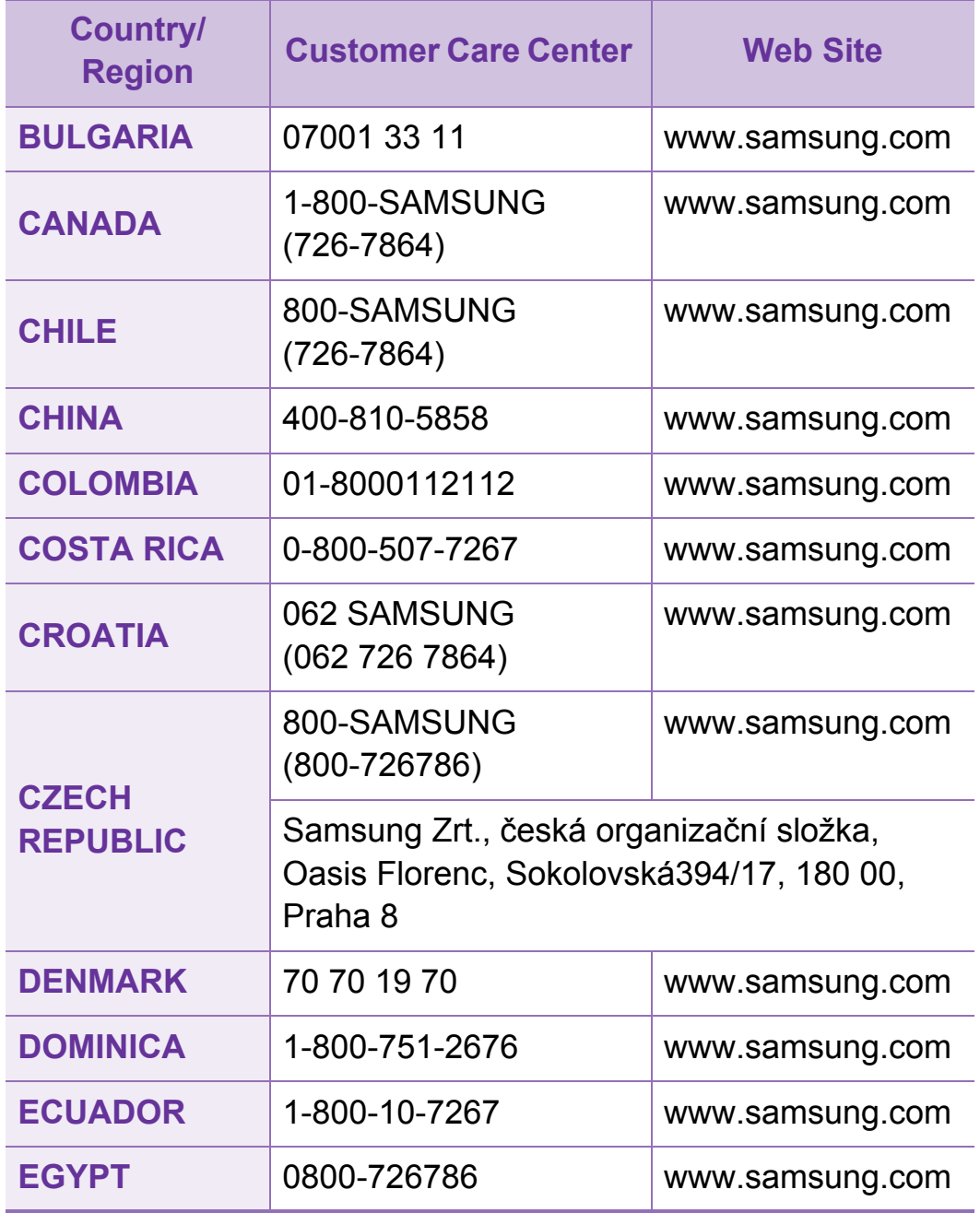

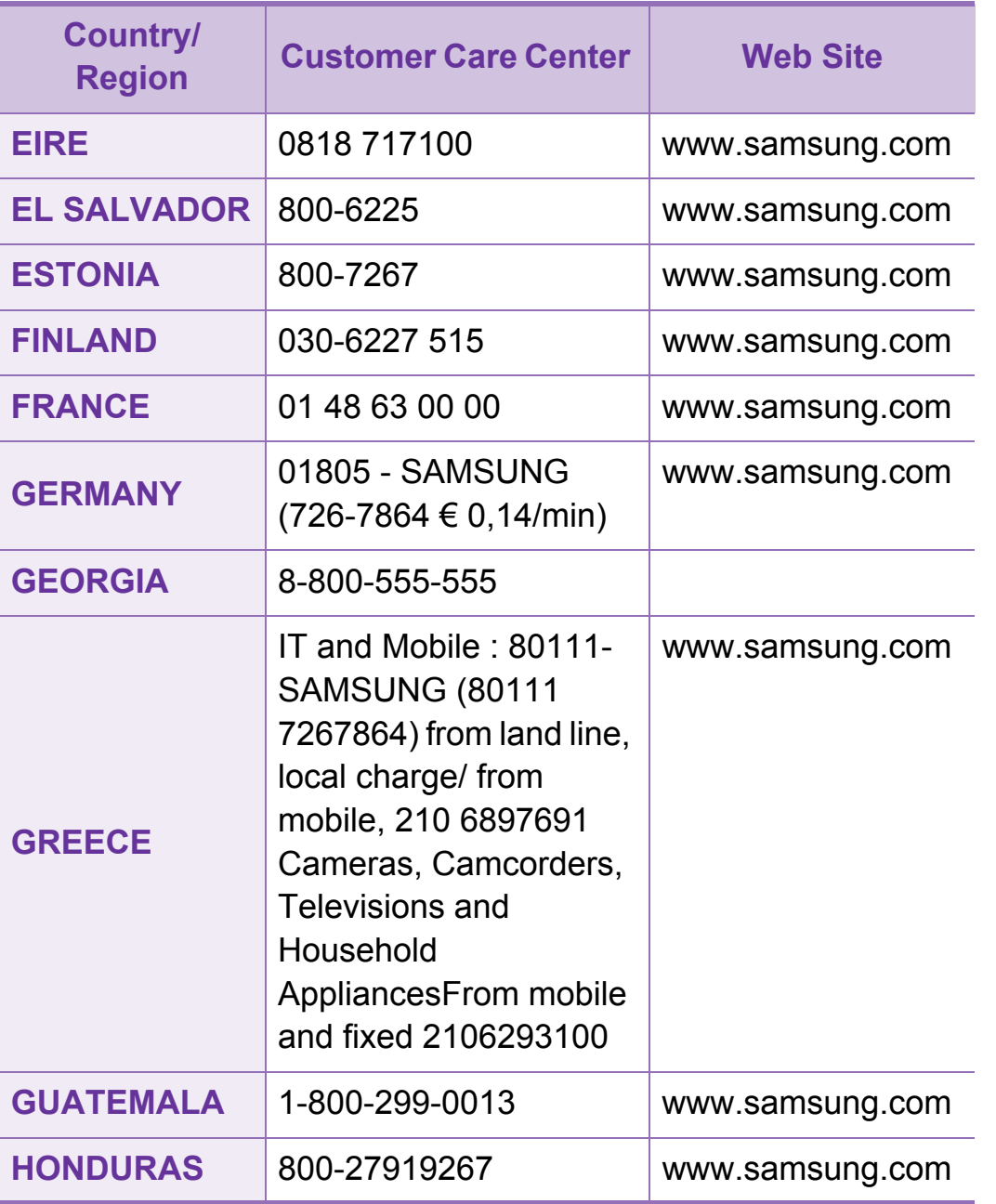

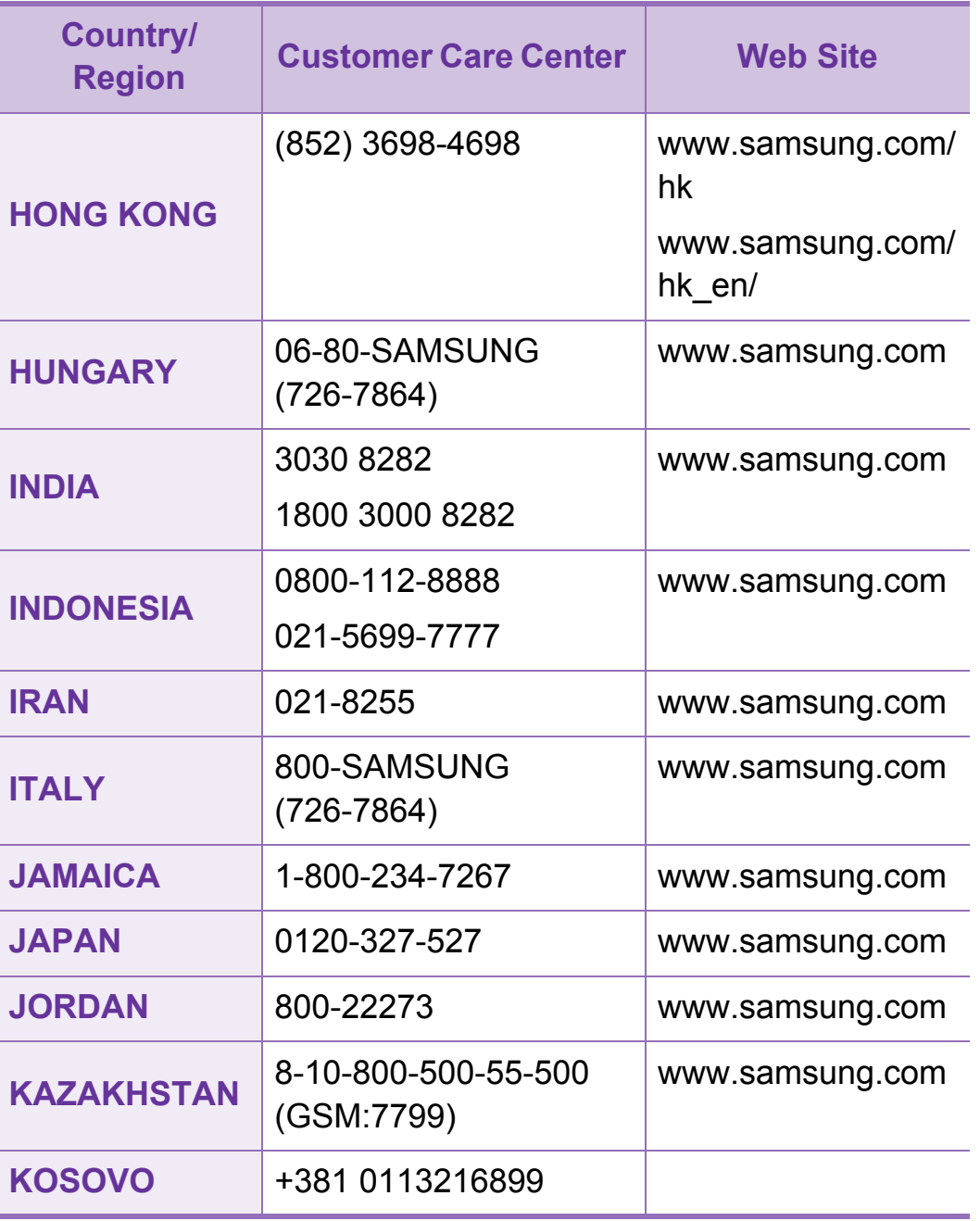

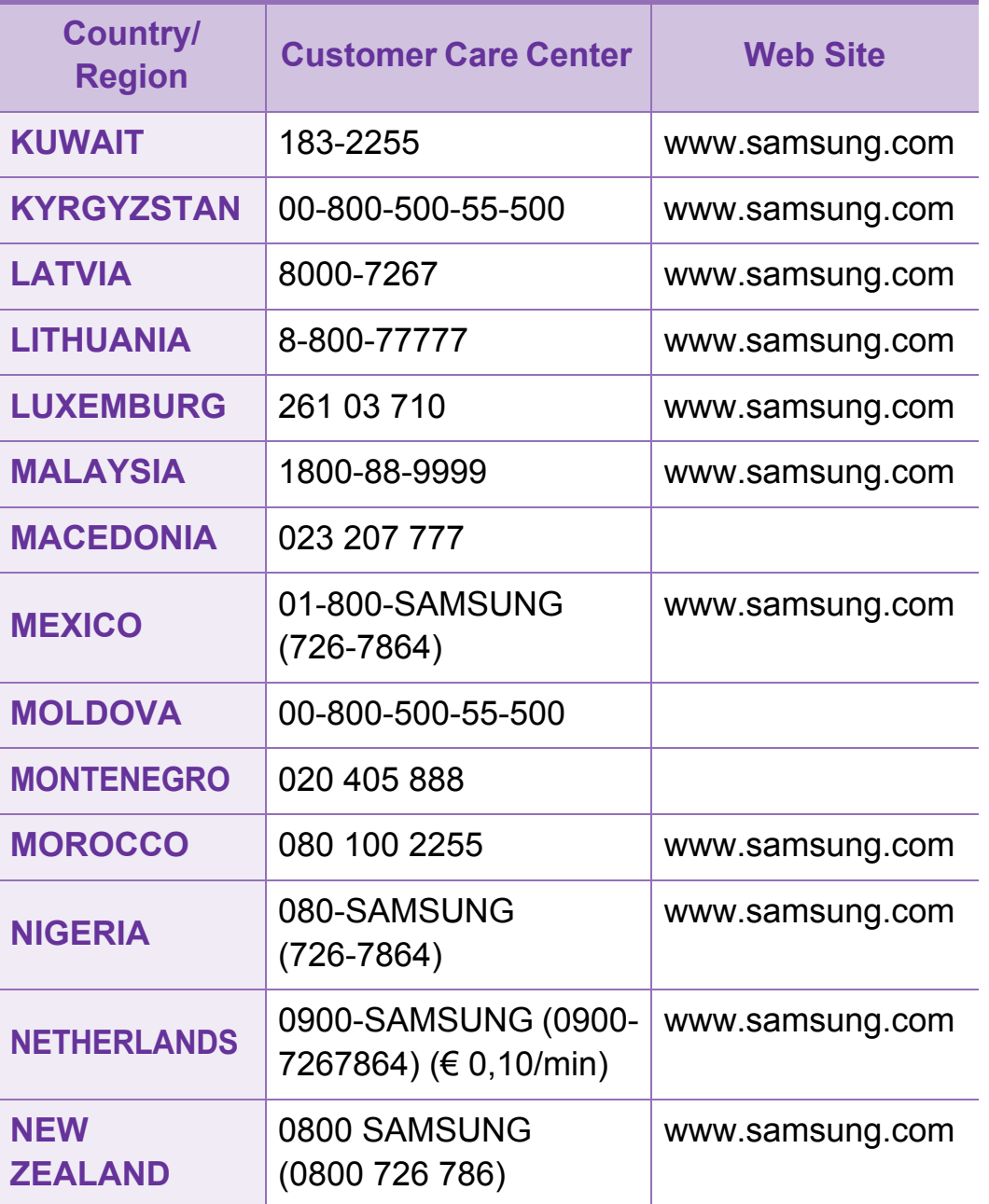

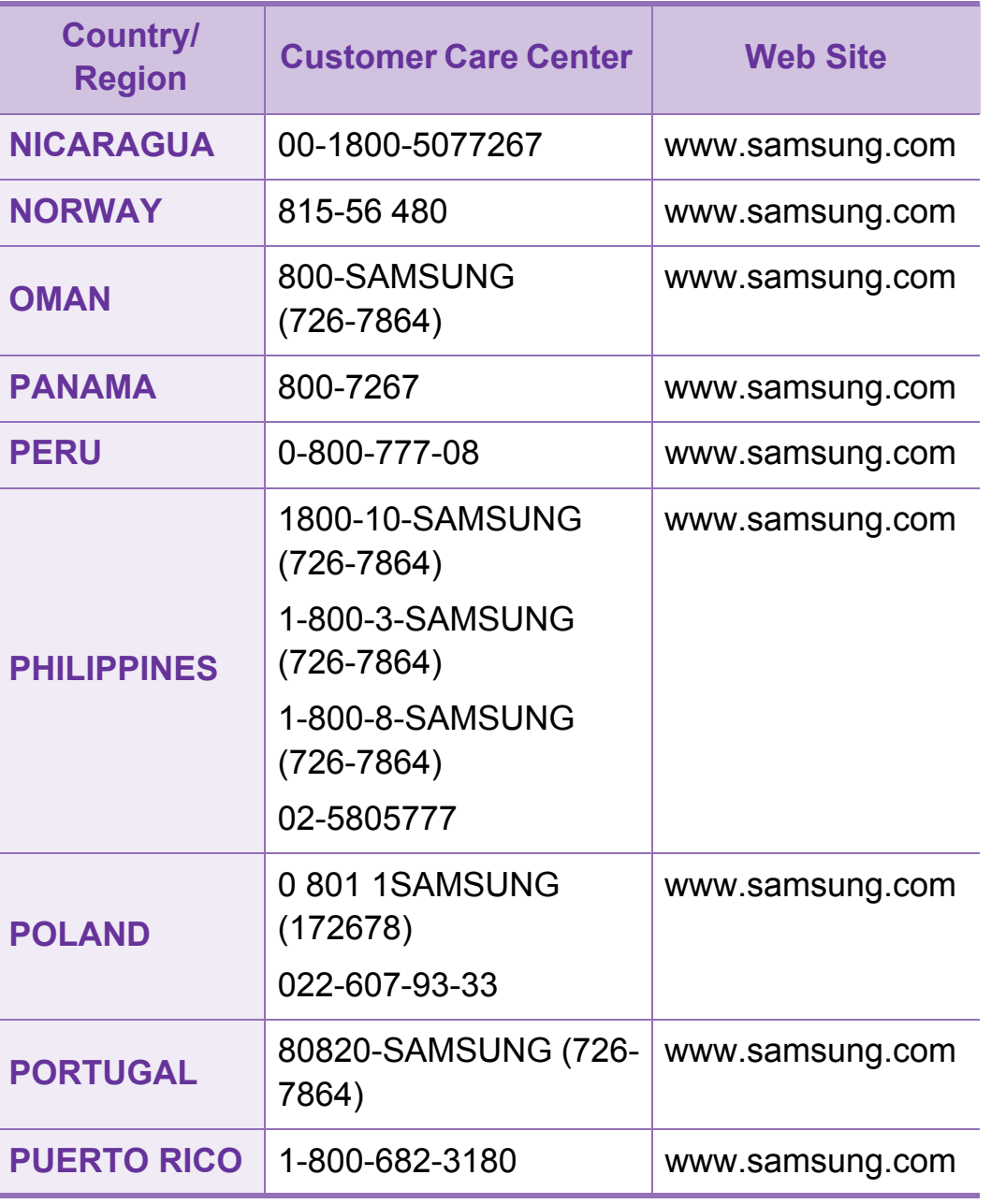

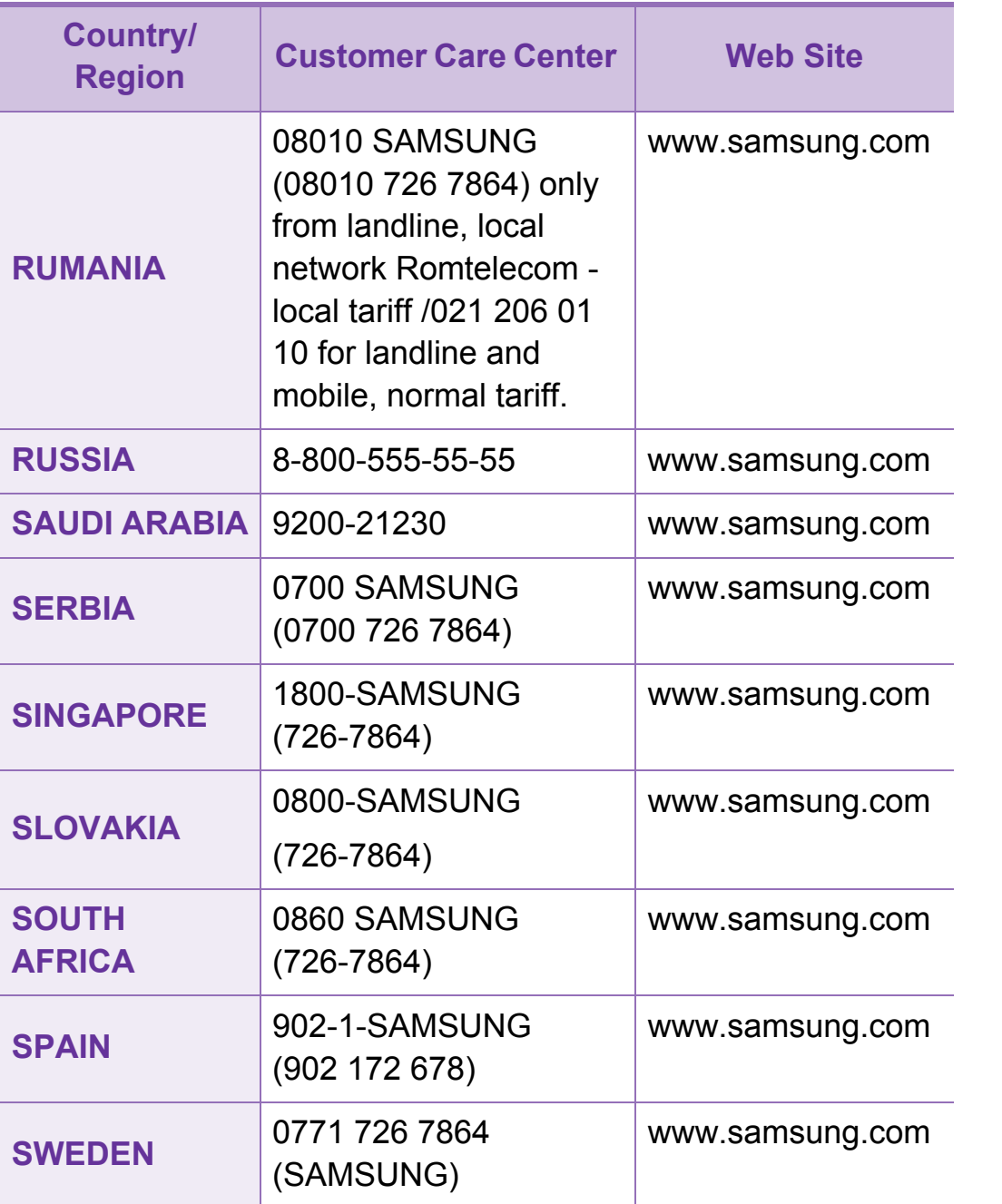

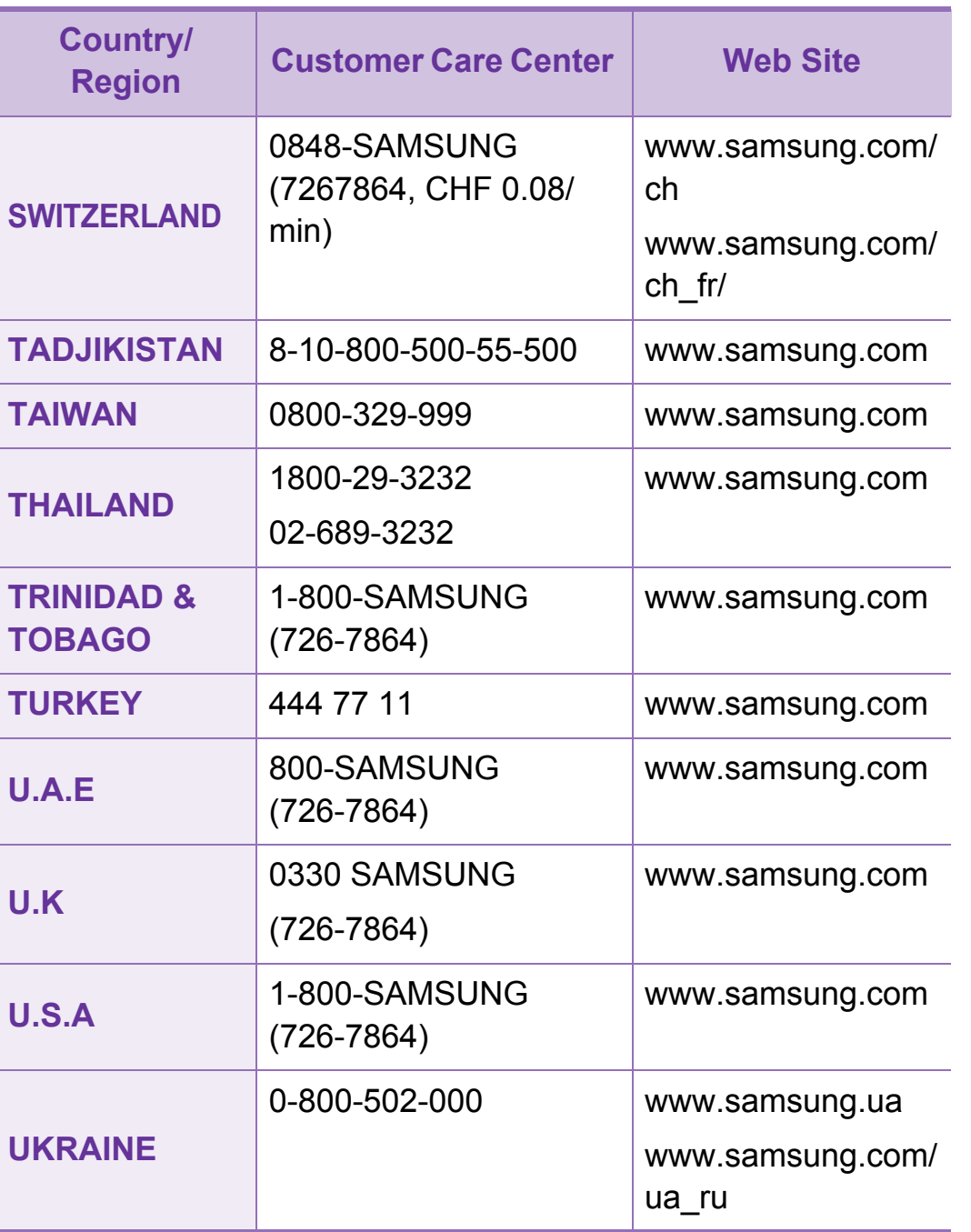

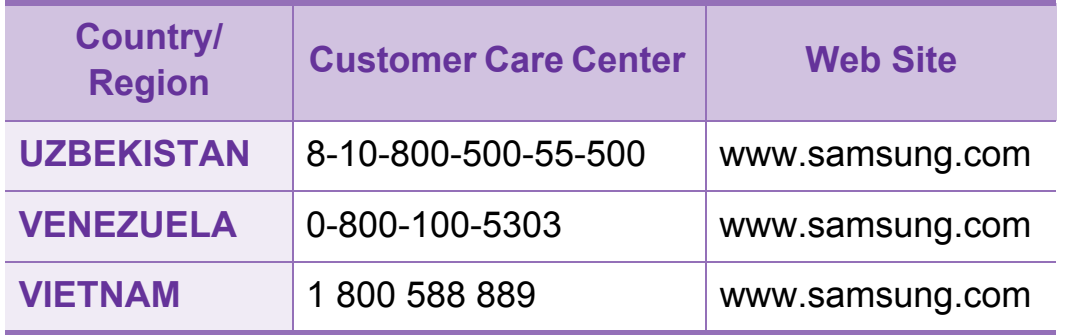

<span id="page-265-0"></span>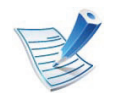

Šis glosārijs palīdzēs iepazīt izstrādājumu, jo tajā iekļauta terminoloģija, kas saistīta ar drukāšanu un lietota šajā lietotāja rokasgrāmatā.

# **802.11**

802.11 ir bezvadu lokālā tīkla (WLAN) sakaru standartu kopa, ko izstrādājusi IEEE LAN/MAN standartu komiteja (IEEE 802).

# **802.11b/g/n**

802.11b/g/n tehnoloģijā var izmantot vienu un to pašu aparatūru un lietot 2,4 GHz frekvences joslu. 802.11b atbalsta līdz pat 11 Mb/s lielu joslas platumu, bet 802.11n atbalsta līdz pat 150 Mb/s lielu joslas platumu. 802.11b/g/n ierīcēs reizēm var rasties traucējumi, ko rada mikroviļņu krāsnis, bezvadu tālruņi un Bluetooth ierīces.

#### **Piekļuves punkts**

Piekļuves punkts (AP) vai bezvadu piekļuves punkts (WAP) ir ierīce, kas bezvadu lokālajā tīklā (WLAN) savieno bezvadu sakaru ierīces un ir centrālais WLAN radio signālu pārraidītājs un uztvērējs.

# **ADF**

Automātiskais dokumentu padevējs (ADF) ir skenēšanas iekārta, kas automātiski padod jaunu papīra loksni, lai ierīce uzreiz varētu noskenēt noteiktu dokumentu daudzumu.

# **AppleTalk**

AppleTalk ir patentēts protokolu komplekts, ko datoru tīklošanai izstrādājis uzņēmums Apple, Inc. Tas bija iekļauts pirmajā Macintosh datorā (1984); šobrīd tā vietā Apple lieto TCP/IP tīklošanu.

# **Bitu Dziļums**

Datorgrafikas termins, ar ko apzīmē bitu skaitu, kas lietots, lai bitkartētā attēlā attēlotu viena pikseļa krāsu. Jo lielāks krāsu dziļums, jo plašāks dažādu krāsu klāsts. Palielinoties bitu skaitam, iespējamo krāsu skaits krāsu kartei kļūst nepraktiski liels. 1 bita krāsa parasti tiek dēvēta par vienkrāsainu jeb melnbaltu.

#### **BMP**

Bitkartēts grafikas formāts, ko iekšēji lieto Microsoft Windows grafikas apakšsistēma (GDI) un ko šajā platformā parasti lieto kā vienkāršu grafikas faila formātu.

# **BOOTP**

Sāknēšanas Protokols. Tīkla protokols, ko lieto tīkla klients, lai automātiski iegūtu IP adresi. To parasti veic datora vai tajā darbojošās operētājsistēmas sāknēšanas procesā. BOOTP serveri katram klientam piešķir IP adresi no adrešu pūla. BOOTP ļauj darbstaciju datoriem bez diska iegūt IP adresi pirms operētājsistēmas ielādēšanas.

# **CCD**

Lādiņsaistes matrice (CCD) ir aparatūra, kas ļauj veikt skenēšanu. CCD fiksēšanas mehānismu izmanto arī, lai fiksētu CCD moduli un nepieļautu bojājumu rašanos ierīces pārvietošanas laikā.

# **Komplektēšana**

Komplektēšana ir process, kurā vairāku kopiju drukas darbi tiek drukāti komplektos. Ja ir atlasīta komplektēšana, pirms papildu kopiju drukāšanas ierīce izdrukā pilnu komplektu.

#### **Vadības Panelis**

Vadības panelis ir līdzena, parasti vertikāla zona, kurā izkārtoti vadības vai pārraudzības instrumenti. Tie parasti novietoti ierīces priekšpusē.

# **Aizpildījums**

Tas ir drukāšanas termins, ko izmanto kā tonera izlietojuma mērvienību drukājot. Piemēram, 5% aizpildījums nozīmē, ka 5% no A4 formāta papīra aizņem attēls vai teksts. Tādēļ, ja uz papīra vai oriģināla ir sarežģīti attēli vai daudz teksta, aizpildījums ir lielāks, un tonera izlietojums ir tikpat liels, cik aizpildījums.

### **CSV**

Komatatdalītās vērtības (CSV). CSV ir faila formāta tips, ko lieto datu apmaiņā starp atšķirīgām lietojumprogrammām. Tā kā šis faila formāts tiek lietots programmā Microsoft Excel, tas ir kļuvis par sava veida nozares standartu, arī platformās, ko nav izstrādājusi korporācija Microsoft.

### **DADF**

Abpusējās drukas automātiskais dokumentu padevējs (ADF) ir skenēšanas iekārta, kas automātiski padod un apvērš jaunu papīra loksni, lai ierīce varētu noskenēt abas papīra puses.

#### **Noklusējums**

Vērtība vai iestatījums, kas ir spēkā, kad printeris ir tikko izņemts no iepakojuma, tiek atiestatīts vai inicializēts.

# **DHCP**

Dinamiskais resursdatora konfigurācijas protokols (DHCP) ir klientservera tīklošanas protokols. DHCP serveris nodrošina konfigurācijas parametrus, kas raksturīgi DHCP klienta resursdatoram, parasti pieprasot informāciju, kas nepieciešama, lai klienta resursdators varētu piedalīties IP tīklā. DHCP nodrošina arī mehānismu, ar ko klienta resursdatoriem piešķir IP adreses.

### **DIMM**

Divrindu atmiņas modulis (DIMM) ir neliela shēmas plate, kurā ievietota atmiņa. DIMM tiek glabāti visi ierīces dati, piemēram, drukāšanas dati un saņemtā faksa dati.

### **DLNA**

Mājas tīkliem paredzēta ciparu tīklu alianse (DLNA) ir standarts, kas ļauj mājas tīklā esošām ierīcēm koplietot informāciju tīklā vienai ar otru.

# **DNS**

Domēna nosaukumu serveris (DNS) ir sistēma, kurā tiek glabāta informācija, kas saistīta ar domēnu nosaukumiem dalītā datu bāzē tīklos, piemēram, internetā.

### **Punktmatricas Printeris**

Punktmatrices printeris ir datora printera tips ar drukas galviņu, kas virzās pa lapu uz priekšu un atpakaļ un drukā ar triecienu, sitot ar tinti samitrinātu auduma lenti pret papīru, līdzīgi kā rakstāmmašīnā.

### **DPI**

Punkti collā (DPI) ir izšķirtspējas mērvienība, ko lieto skenēšanā un drukāšanā. Parasti lielāks DPI nozīmē lielāku izšķirtspēju, labāk saskatāmas attēla detaļas un lielāku faila lielumu.

#### **DRPD**

Atšķirīgu Zvanu Noteikšana. Atšķirīgu Zvanu noteikšana ir tālruņa sakaru uzņēmuma pakalpojums, kas lietotājam ļauj vienā tālruņa līnijā izmantot vairākus atšķirīgus tālruņa numurus.

#### **Abpusēja druka**

Mehānisms, kas automātiski apvērš papīra loksni, lai ierīce varētu apdrukāt (vai skenēt) abas papīra puses. Printeris, kurā ir Abpusējās drukas mehānisms, viena drukāšanas cikla laikā var drukāt uz abām papīra pusēm.

# **Noslodzes Cikls**

Noslodzes cikls ir lapu skaits mēnesī, kas neietekmē printera veiktspēju. Parasti printeriem ir darbmūža ilguma ierobežojums, piemēram, lapas gadā. Darbmūža ilgums nozīmē vidējo izdruku kapacitāti, parasti garantijas perioda laikā. Piemēram, ja noslodzes cikls ir 48 000 lapas mēnesī, tad, pieņemot, ka mēnesī ir 20 darba dienas, printera ierobežojums ir 2 400 lapas dienā.

#### **ECM**

Kļūdu labošanas režīms (ECM) ir neobligāts pārsūtīšanas režīms, kas iebūvēts 1 klases faksa aparātos vai faksa modemos. Tas automātiski nosaka un izlabo kļūdas faksa pārsūtīšanas procesā, ko reizēm rada tālruņa līnijas traucējumi.

#### **Emulācija**

Emulācija ir tehnisks paņēmiens, kurā ar vienu ierīci iegūst tādus pašus rezultātus kā ar citu ierīci.

Emulators imitē vienas sistēmas funkcijas citā sistēmā, lai šī otra sistēma darbotos tāpat kā pirmā sistēma. Emulācijas mērķis ir precīza ārējas uzvedības atveide, tā atšķiras no simulācijas, kurā tiek simulēts abstrakts sistēmas modelis, bieži ņemot vērā tā iekšējo stāvokli.

#### **Ethernet**

Ethernet ir kadru struktūras datoru tīklošanas tehnoloģija lokālajiem tīkliem (LAN). Tā nosaka OSI modeļa fiziskā slāņa vadojumu un signalizēšanu un multivides piekļuves vadības (MAC)/datu posma slāņa kadru formātus un protokolus. Ethernet lielākoties ir standartizēts kā IEEE 802.3. Kopš 1990 gadiem tas kļuvis par visvairāk lietoto LAN tehnoloģiju.

#### **EtherTalk**

Protokolu komplekts, ko datoru tīklošanai izstrādājis uzņēmums Apple Computer. Tas bija iekļauts pirmajā Macintosh datorā (1984); šobrīd tā vietā Apple lieto TCP/IP tīklošanu.

#### **FDI**

Ārējo ierīču interfeiss (FDI) ir ierīcē iebūvēta karte, kas ļauj pievienot trešās puses ierīces, piemēram, ierīces ar monētu mehānismu vai karšu lasītājus. Tādējādi ar printeri var sniegt drukāšanas pakalpojumus par maksu.

#### **FTP**

Failu pārsūtīšanas protokols (FTP) ir bieži lietots failu apmaiņas protokols jebkurā tīklā, kas atbalsta TCP/IP protokolu (piemēram, internetā vai iekštīklā).

# **Termofiksēšanas Bloks**

Lāzerprintera daļa, kas uzkausē toneri uz apdrukājamā materiāla. To veido karsts rullītis un spiediena rullītis. Kad toneris ir pārnests uz papīra, termofiksēšanas bloks ar karstumu un spiedienu to nofiksē uz papīra, tādēļ no lāzerprintera izvadītais papīrs ir silts.

### **Vārteja**

Savienojums starp datortīkliem vai starp datortīklu un tālruņa līniju. Tas ir ļoti izplatīts, jo pieeju citam datoram vai tīklam sniedz dators vai tīkls.

### **Pelēkuma skala**

Pelēkie toņi, kas attēlo gaišās un tumšās daļas attēlā, ja krāsaini attēli tiek pārvērsti pelēkajos toņos. Krāsas tiek attēlotas kā dažādi pelēkie toņi.

# **Pustoņi**

Attēla tips, kas līdzinās pelēko toņu attēlam, jo tajā izmantots dažāds punktu skaits. Intensīvu krāsu zonas veido liels punktu skaits, gaišākas zonas veido mazāks punktu skaits.

# **Lielapjoma atmiņas ierīce**

Lielapjoma atmiņas ierīci, bieži dēvēta arī par cieto disku, ir energoneatkarīga atmiņas ierīce, kurā ātri rotējošās platēs ar magnētisku virsmu tiek glabāti digitāli kodēti dati.

### **IEEE**

Elektronikas un elektrotehnikas inženieru institūts (IEEE) ir starptautiska profesionāla bezpeļņas organizācija, kas darbojas elektrotehnoloģiju attīstības jomā.

#### **IEEE 1284**

Paralēlā porta standartu 1284 izstrādāja Elektronikas un elektrotehnikas inženieru institūts (IEEE). Ar terminu "1284-B" apzīmē īpašu savienotāja tipu paralēlā kabeļa galā, kas tiek savienots ar perifērijas ierīci (piemēram, printeri).

### **Iekštīkls**

Privāts tīkls, kurā izmantoti Interneta Protokoli, tīkla savienojamība un, iespējams, publiskā telekomunikāciju sistēma, lai organizācijas darbinieki varētu droši koplietot daļu no organizācijas informācijas vai darbībām. Reizēm šis termins attiecas tikai uz visredzamāko pakalpojumu — iekšējo vietni.

# **IP adrese**

Interneta protokola (IP) adrese ir unikāls numurs, ar ko ierīces cita citu identificē un sazinās tīklā, kurā izmantots interneta protokola standarts.

# **IPM**

Attēli minūtē (IPM) ir printera darbības ātruma mērīšanas veids. IPM ātrums norāda, cik daudz vienpusēju lokšņu printeris var izdrukāt vienā minūtē.

### **IPP**

Interneta drukāšanas protokols (IPP) ir drukāšanas, drukas darbu pārvaldīšanas, apdrukājamā papīra lieluma, izšķirtspējas un citu vienumu standarta protokols. IPP var lietot lokāli vai internetā simtiem printeru. Tas atbalsta piekļuves vadību, autentifikāciju un šifrēšanu, tādēļ tas ir plašāk izmantojams un drošāks drukāšanas risinājums nekā vecāki protokoli.

# **IPX/SPX**

Ar IPX/SPX apzīmē Intertīkla Pakešu Apmaiņu/Secīgo Pakešu Apmaiņu. Tas ir tīklošanas protokols, ko lieto operētājsistēmās Novell NetWare. IPX un SPX nodrošina savienojuma pakalpojumus līdzīgi kā TCP/IP; IPX protokols ir līdzīgs IP protokolam, bet SPX — TCP protokolam. IPX/SPX galvenokārt tika izstrādāts lokālajiem tīkliem (LAN), tas ir ļoti efektīvs protokols šim nolūkam (parasti tā veiktspēja lokālajā tīklā ir lielāka nekā TCP/IP veiktspēja).

#### **ISO**

Starptautiskā standartizācijas organizācija (ISO) ir starptautiska standartu izstrādāšanas institūcija, ko veido valstu standartu institūciju pārstāvji. Tā izstrādā vispasaules rūpniecības un komerciālos standartus.

# **ITU-T**

Starptautiskā telekomunikāciju savienība ir starptautiska organizācija, kas nodibināta, lai standartizētu un regulētu starptautisko radiokomunikāciju un telekomunikāciju. Tās galvenajos pienākumos ietilpst standartu izstrādāšana, radiofrekvenču spektra piešķiršana un starpsavienojumu pasākumu organizēšana starp dažādām valstīm, lai varētu veikt starptautiskus tālruņa zvanus. Nosaukuma ITU-T daļa "-T" nozīmē telekomunikāciju.

# **ITU-T diagramma Nr. 1**

ITU-T izdota standartizēta pārbaudes diagramma par dokumentu faksimilu pārsūtīšanu.

### **JBIG**

Apvienotās divlīmeņu attēlu ekspertu grupas standarts (JBIG) ir attēlu saspiešanas standarts, kurā attēls tiek saspiests, nezaudējot precizitāti un kvalitāti. Standarts izstrādāts bināro attēlu, īpaši faksu, saspiešanai, bet to var lietot arī citiem attēliem.

# **JPEG**

Apvienotās fotoekspertu grupas standarts (JPEG) ir visbiežāk lietotā fotoattēlu zudumradošās saspiešanas standarta metode. Tas ir formāts, ko lieto fotoattēlu glabāšanai un pārsūtīšanai globālajā tīmeklī.

# **LDAP**

Direktoriju vieglpiekļuves protokols (LDAP) ir tīklošanas protokols, kas paredzēts TCP/IP vidē darbojošos direktoriju pakalpojumu vaicājumiem un modificēšanai.

#### **LED**

Gaismas diode (LED) ir pusvadītāja ierīce, kas norāda ierīces statusu.

#### **LSU**

LSU ir lāzerskenēšanas modulis, kas uz OPC cilindra veido elektriskā potenciāla attēlus, fokusējot lāzera staru no rotējošā daudzstūru spoguļa un pēc tam cauri lēcām.

# **MAC adrese**

Vides piekļuves vadības (MAC) adrese ir unikāls identifikators, kas saistīts ar tīkla adapteri. MAC adrese ir unikāls 48 bitu identifikators, ko parasti pieraksta ar 12 heksadecimālām rakstzīmēm, kas sagrupētas pāros (piemēram, 00-00-0c-34-11- 4e). Šo adresi aparatūras ražotājs parasti iekodē tīkla interfeisa kartē (NIC), un maršrutētāji to lieto kā iekārtu atrašanās vietas noteikšanas palīglīdzekli lielos tīklos.

#### **MFP**

Daudzfunkcionāla perifērijas ierīce (MFP) ir biroja iekārta, kurā apvienotas printera, kopētāja, faksa aparāta, skenētāja un citas funkcijas.

#### **MH**

Modificētā Hafmana kodēšana (MH) ir saspiešanas metode, ar kuru tiek samazināts datu apjoms, kas jāpārsūta starp faksa aparātiem, lai pārsūtītu attēlu atbilstoši ITU-T standartam T.4. MH ir simbolu secības kodēšanas shēma, kas balstīta uz kodu grāmatu, un optimizēta, lai efektīvi saspiestu tukšo vietu. Tā kā vairumu faksu veido tukšas vietas, tādējādi tiek minimizēts lielākās daļas faksu pārsūtīšanas laiks.

#### **MMR**

Modificēta modificētā lasīšanas kodēšana (MMR) ir saspiešanas metode, kas ieteikta ITU-T standartā T.6.

#### **Modems**

Ierīce, kas modulē nesēja signālu, lai kodētu ciparu informāciju, un demodulē nesēja signālu, lai atkodētu pārraidīto informāciju.

#### **MR**

Modificētā lasīšanas kodēšana (MR) ir saspiešanas metode, kas ieteikta ITU-T standartā T.4. MR kodē pirmo noskenēto rindiņu, izmantojot MH metodi. Nākamā rindiņa tiek salīdzināta ar pirmo, tiek noteiktas atšķirības, kas pēc tam tiek kodētas un pārraidītas.

#### **NetWare**

Tīkla operētājsistēma, ko izstrādājis uzņēmums Novell, Inc. Sākotnēji tajā tika lietots kooperatīvais vairākuzdevumu režīms, lai datorā darbinātu dažādus pakalpojumus, bet tīkla protokolu pamatā tika izmantots prototipa Xerox XNS steks. Pašlaik NetWare atbalsta gan TCP/IP, gan IPX/SPX protokolus.

# **OPC**

Organiskais fotovadītājs (OPC) ir mehānisms, kas drukai izveido virtuālu attēlu, izmantojot lāzerprintera izstaroto lāzera staru; parasti tas ir zaļā vai rūsas krāsā un cilindriskas formas.

Attēlu apstrādes ierīce, kuras cilindra virsma ar laiku, printerim darbojoties, nolietojas, tādēļ cilindrs ir pareizi jānomaina, jo, saskaroties ar kasetnes attīstītājsuku, tīrīšanas mehānismu un papīru, cilindrs sāk nolietoties.

### **Oriģināls**

Pirmais eksemplārs, piemēram, dokumenta, fotogrāfijas, teksta un cita materiāla pirmais eksemplārs, kas tiek kopēts, reproducēts vai pārveidots, lai izgatavotu citus eksemplārus, bet kas pats nav kopēts vai atvasināts no cita materiāla.

# **OSI**

Atvērto sistēmu starpsavienojums (OSI) ir komunikāciju modelis, ko izstrādājusi Starptautiskā Standartizācijas Organizācija (ISO). OSI piedāvā standarta modulāru pieeju tīkla izveidei, sadalot nepieciešamo sarežģīto funkciju komplektu atsevišķos pārvaldāmos funkcionālajos slāņos. Šie slāņi ir šādi (no augšējā slāņa līdz apakšējam): lietojumslānis, attēlošanas, sesijas, transporta, tīkla, datu posma un fiziskais slānis.

# **PABX**

Privātā automātiskā atzara centrāle (PABX) ir automātiska tālruņu komutācijas sistēma privātā uzņēmumā.

### **PCL**

Printera komandvaloda (PCL) ir lappuses aprakstvaloda (PDL), kuru kā printera protokolu izstrādājis uzņēmums HP un kura kļuvusi par nozares standartu. PCL sākotnēji tika izstrādāta pirmajiem strūklprinteriem, taču tagad tā ir izlaista dažādos līmeņos termoprinteriem, punktmatrices printeriem un lāzera printeriem.

#### **PDF**

Portatīvā Dokumenta Formāts (PDF) ir patentēts faila formāts, ko izstrādājis uzņēmums Adobe Systems, lai attēlotu divdimensiju dokumentus formātā, kas nav atkarīgs no ierīces un izšķirtspējas.

#### **PostScript**

PostScript (PS) ir lappuses aprakstvaloda un programmēšanas valoda, ko galvenokārt izmanto elektronikas un datorizdevniecības jomās. Tā tiek izmantota interpretatorā, lai ģenerētu attēlu.

# **Printera draiveris**

Programma, ko lieto, lai no datora nosūtītu komandas un pārsūtītu datus uz printeri.

# **Apdrukājamais Materiāls**

Materiāli, piemēram, papīrs, aploksnes, etiķetes un transparenti, ko var lietot printerī, skenerī, faksa aparātā vai kopētājā.

### **PPM**

Lapas minūtē (PPM) ir printera darbības ātruma mērīšanas metode, t.i. lapu skaits, ko printeris var izdrukāt vienā minūtē.

### **PRN fails**

Ierīces draivera interfeiss, kas programmatūrai ļauj sadarboties ar ierīces draiveri, izmantojot standarta ievadizvades sistēmas izsaukumus, kas vienkāršo daudzus uzdevumus.

### **Protokols**

Standartu kopums, kas vada vai iespējo savienojumu, komunikāciju un datu pārraidi starp diviem skaitļošanas galapunktiem.

# **PS**

Sk. PostScript.

# **PSTN**

Publiskais komutējamais tālruņu tīkls (PSTN) ir pasaules publiskais ķēžu komutācijas tālruņu tīkls, kas ražošanas telpās parasti tiek maršrutēts ar komutatoru.

#### **RADIUS**

Iezvanes lietotāju attālās autentifikācijas pakalpojums (RADIUS) ir attālās lietotāju autentifikācijas un uzskaites protokols. Izmantojot protokolu RADIUS, iespējams centralizēti pārvaldīt autentifikācijas datus, piemēram, lietotājvārdus un paroles, lietojot koncepciju AAA (autentifikācija, autorizācija un uzskaite), lai pārvaldītu piekļuvi tīklam.

# **Izšķirtspēja**

Attēla asums, ko mēra punktos collā (DPI). Jo lielāks DPI, jo lielāka izšķirtspēja.

### **SMB**

Servera ziņojumu bloks (SMB) ir tīkla protokols, ko galvenokārt lieto failu, printeru, seriālo portu un dažāda veida komunikācijas koplietošanai starp tīkla mezgliem. Tas nodrošina arī autentificētu starpprocesu komunikācijas mehānismu.

#### **SMTP**

Vienkāršais pasta pārsūtīšanas protokols (SMTP) ir e-pasta pārsūtīšanas standarts internetā. SMTP ir samērā vienkāršs teksta bāzes protokols, kurā tiek norādīts viens vai vairāki ziņojuma saņēmēji, pēc tam ziņojuma teksts tiek pārsūtīts. Tas ir klientservera protokols, kurā klients nosūta e-pasta ziņojumu serverim.

#### **SSID**

Pakalpojumu kopas identifikators (SSID) ir bezvadu lokālā tīkla (WLAN) nosaukums. Visas bezvadu ierīces WLAN tīklā lieto vienu un to pašu SSID identifikatoru, lai sazinātos cita ar citu. SSID identifikatori ir reģistrjutīgi un to maksimālais garums ir 32 rakstzīmes.

#### **Apakštīkla Maska**

Apakštīkla masku lieto kopā ar tīkla adresi, lai noteiktu, kura adreses daļa ir tīkla adrese, bet kura — resursdatora adrese.

#### **TCP/IP**

Pārraides vadības protokols (TCP) un Interneta Protokols (IP); komunikācijas protokolu kopa, kurā ieviests protokolu steks, saskaņā ar kuru darbojas internets un lielākā daļa komerctīklu.

#### **TCR**

Pārraides apstiprināšanas atskaitē (TCR) ir iekļauta detalizēta informācija par katru pārraides notikumu, piemēram, darba statusu, pārraides rezultātu un nosūtīto lappušu skaitu. Var iestatīt, lai šo atskaiti izdrukā pēc katra drukas darba vai tikai pēc kļūdainām pārraidēm.

#### **TIFF**

Tagu attēlu faila formāts (TIFF) ir dažādas izšķirtspējas bitkartēta attēla formāts. TIFF parasti ir skenēta attēla dati. TIFF attēlos tiek izmantoti tagi, atslēgvārdi, kas apzīmē attēla pazīmes, kas iekļautas failā. Šo ērti pielāgojamo un no platformām neatkarīgo formātu var lietot attēliem, kas izveidoti dažādās attēlu apstrādes lietojumprogrammās.

# **Tonera Kasetne**

Sava veida pudele vai nodalījums ierīcē, piemēram, printerī, kurā ir toneris. Toneris ir pulveris, ko lieto lāzerprinteros un fotokopētājos un kas uz izdrukātā papīra veido tekstu un attēlus. Termofiksēšanas bloka radītajā karstumā un spiedienā toneris tiek izkausēts un uzklāts papīra šķiedrām.

#### **TWAIN**

Skeneru un programmatūru nozares standarts. Izmantojot ar TWAIN saderīgu skeneri kopā ar TWAIN saderīgu programmu, skenēšanu var sākt programmā. Tā ir attēlu tveršanas lietojumprogrammu saskarne operētājsistēmām Microsoft Windows un Apple Macintosh.

# **UNC Ceļš**

Universālā Nosaukumdošanas Metode (UNC) ir standarta veids, kā piekļūt tīkla koplietojumiem operētājsistēmās Windows NT un citos Microsoft produktos. UNC ceļa formāts ir šāds: \\<servera nosaukums>\<koplietojuma nosaukums>\<papildu direktorijs>

# **URL**

Vienotais resursu vietrādis (URL) ir globāla dokumentu un resursu adrese Internetā. Pirmā adreses daļa norāda, kuru protokolu lietot, otrajā daļā norādīta IP adrese vai domēna nosaukums, kurā atrodas resurss.

#### **USB**

Universālā seriālā kopne (USB) ir standarts, ko izstrādājis uzņēmums USB Implementers Forum, Inc., lai perifērijas ierīces savienotu ar datoru. Atšķirībā no paralēlajiem portiem USB ir izstrādāts, lai vienlaicīgi savienotu vienu datora USB portu ar vairākām perifērijas ierīcēm.

#### **Ūdenszīme**

Ūdenszīme ir atpazīstams attēls vai raksts papīrā, kas redzams gaišāks, skatoties pret gaismu. Ūdenszīmes pirmoreiz tika ieviestas 1282 gadā Boloņā, Itālijā; papīra izgatavotāji to lietoja, lai apzīmētu savu izstrādājumu; tās tiek lietotas arī pastmarkās, naudas zīmēs un citos valsts dokumentos, lai aizsargātu pret viltošanu.

# **WEP**

Vadu ekvivalentais privātums (WEP) ir drošības protokols, kas noteikts standartā IEEE 802.11 un paredzēts tam, lai nodrošinātu to pašu drošības līmeni kā vadu lokālajā tīklā. WEP nodrošina drošību, šifrējot radiofrekvencē pārraidāmos datus, lai pārraides laikā tie būtu aizsargāti.

# **WIA**

Windows attēlveidošanas arhitektūra (WIA) ir attēlveidošanas arhitektūra, kas sākotnēji tika ieviesta operētājsistēmā Windows Me un Windows XP. Šajās operētājsistēmās skenēšanu var sākt, izmantojot ar WIA saderīgu skeneri.

### **WPA**

Wi-Fi aizsargātā pieeja (WPA) ir bezvadu (Wi-Fi) datortīklu nodrošināšanas sistēmu klase, kas tika izstrādāta, lai uzlabotu WEP drošības līdzekļus.

# **WPA-PSK**

WPA-PSK (WPA Iepriekš Koplietotā Atslēga) ir īpašs WPA režīms nelieliem uzņēmumiem vai mājas lietotājiem. Koplietota atslēga vai parole tiek konfigurēta bezvadu piekļuves punktā (WAP) un visos klēpjdatoros vai galddatoros. Lai uzlabotu drošību, WPA-PSK ģenerē unikālu atslēgu katrai sesijai, kas notiek starp bezvadu klientu un saistīto WAP.

#### **WPS**

Wi-Fi aizsargātā uzstādīšana (WPS) ir standarts bezvadu mājas tīkla uzstādīšanai. Ja jūsu bezvadu piekļuves punkts atbalsta WPS, varat ērti konfigurēt bezvadu tīkla savienojumu, neizmantojot datoru.

### **XPS**

XML Papīra Specifikācija (XPS) ir Lappušu Aprakstvalodas (PDL) specifikācija un jauns dokumenta formāts, kas sniedz priekšrocības portatīviem un elektroniskiem dokumentiem. Izstrādāts korporācijā Microsoft. Tā ir XML formāta specifikācija, kas balstīta uz jaunu drukāšanas ceļu un no ierīces neatkarīgu vektorveida dokumentu formātu.

# **<sup>148</sup> Indekss**

# **B**

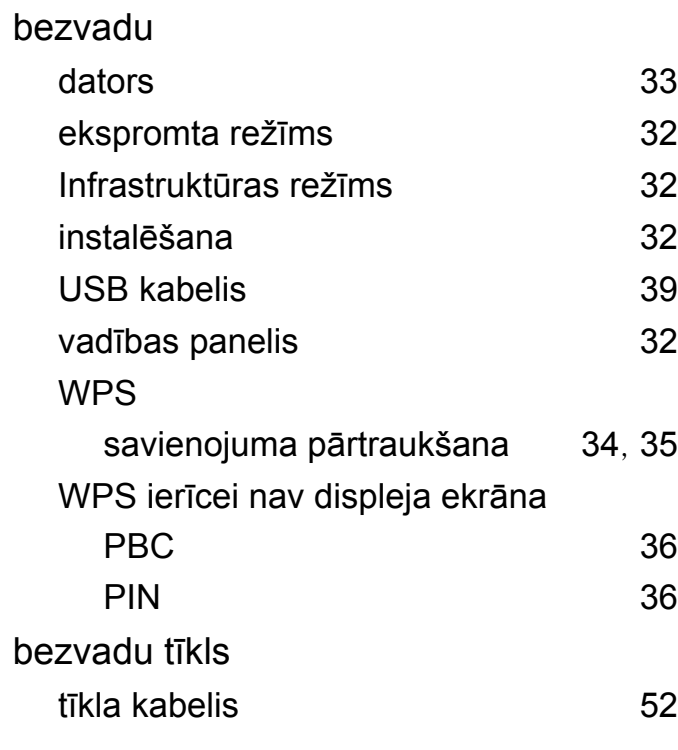

### **D**

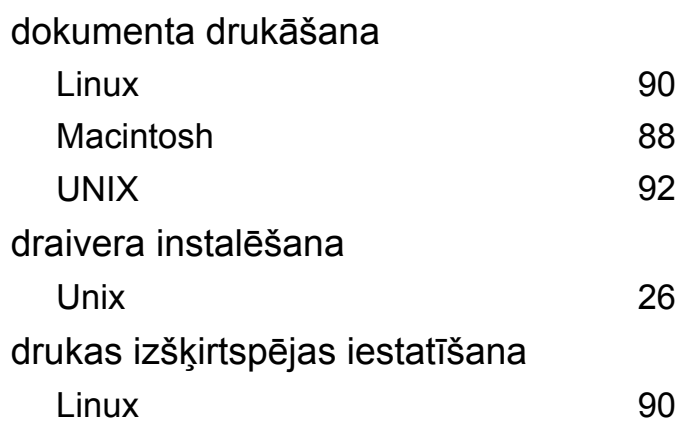

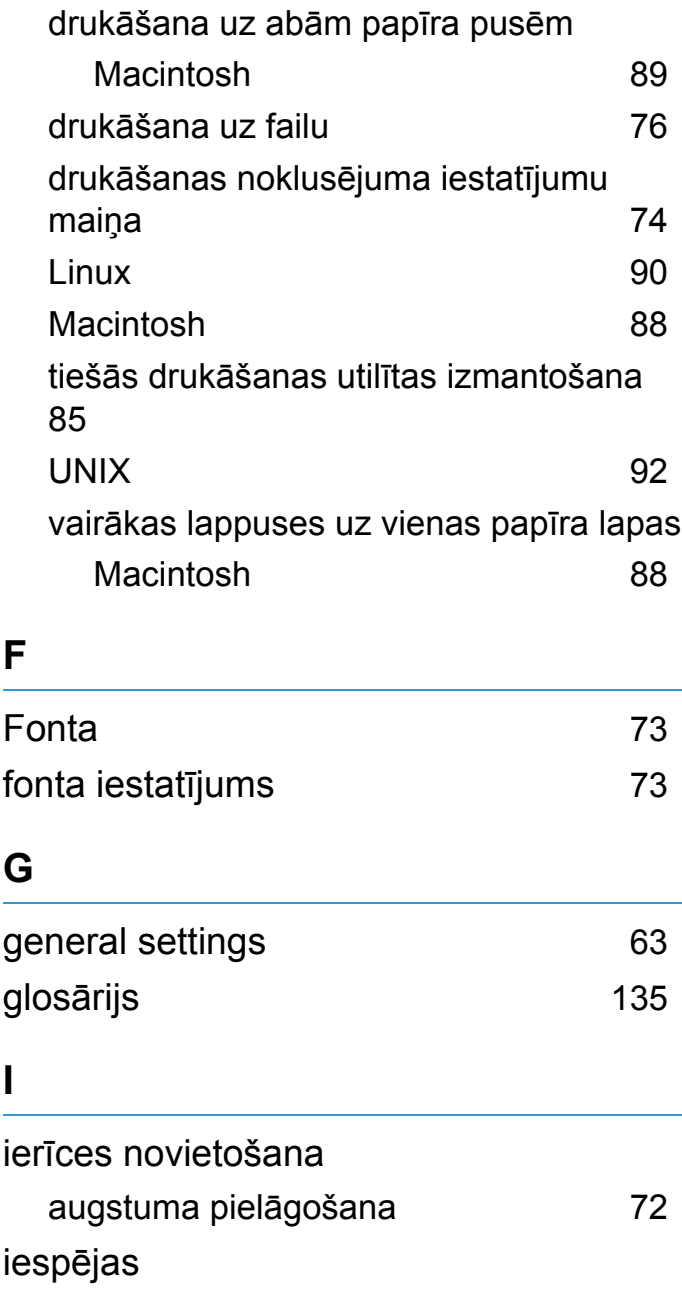

drukāšana

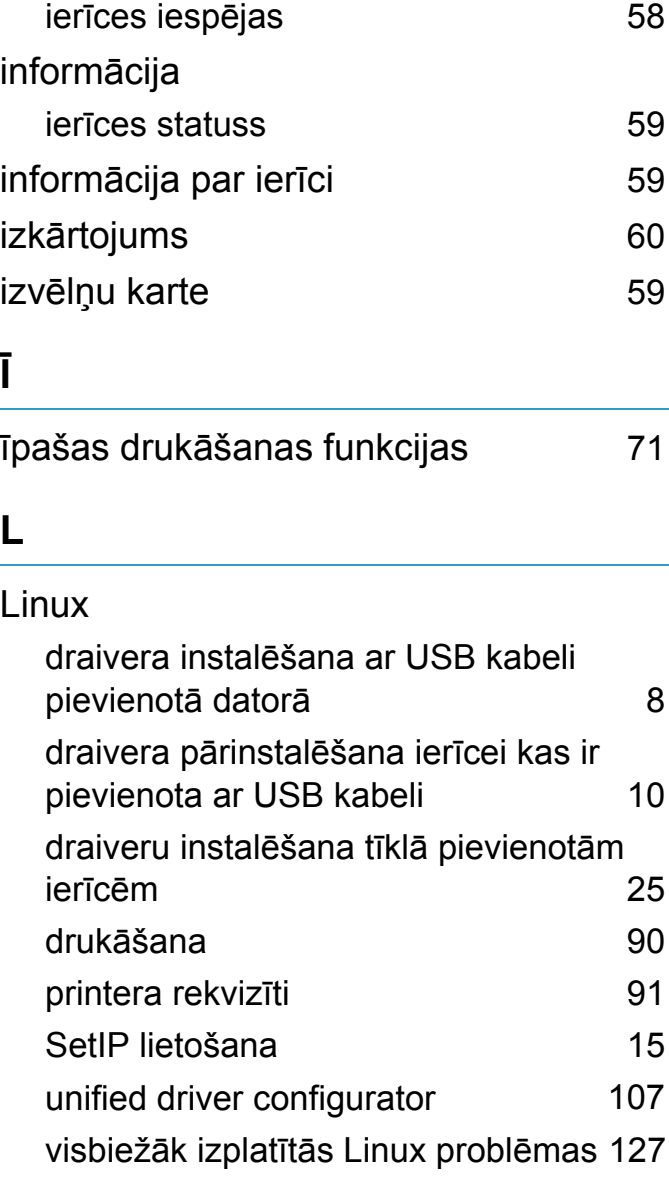

### **M**

Macintosh

# **Indekss <sup>149</sup>**

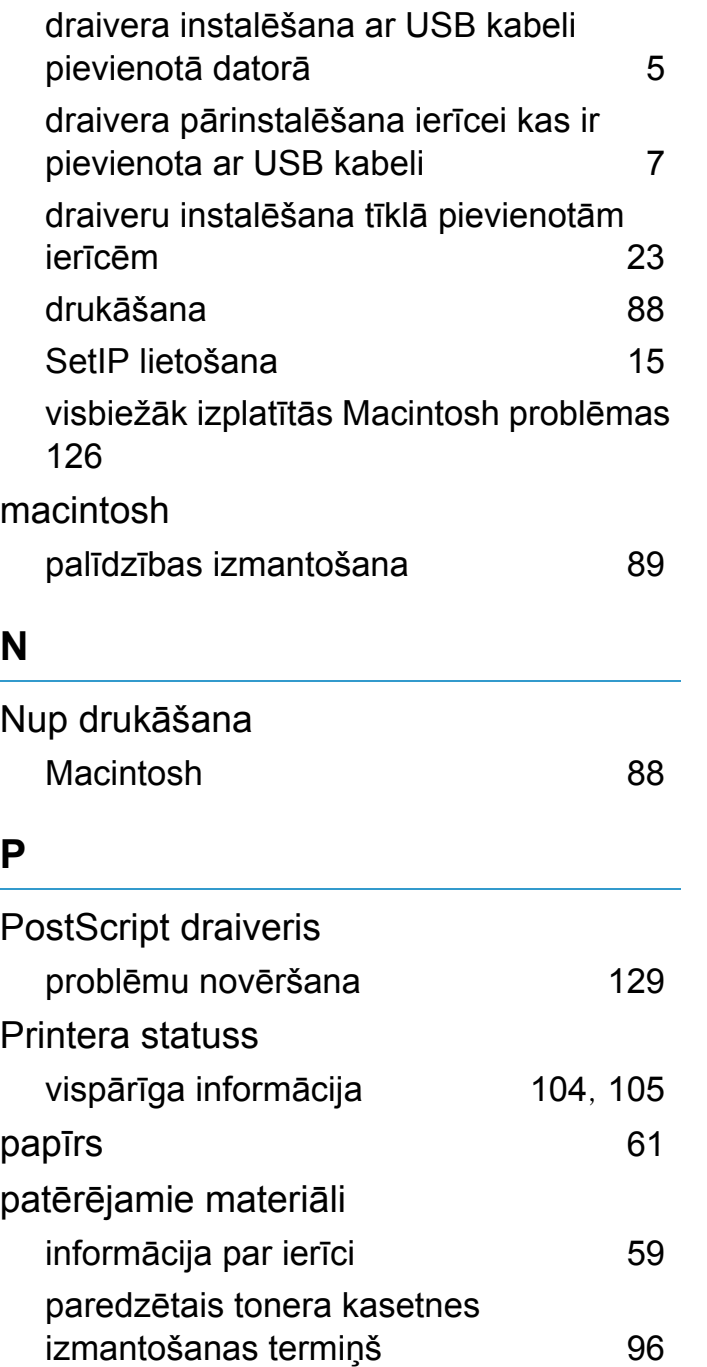

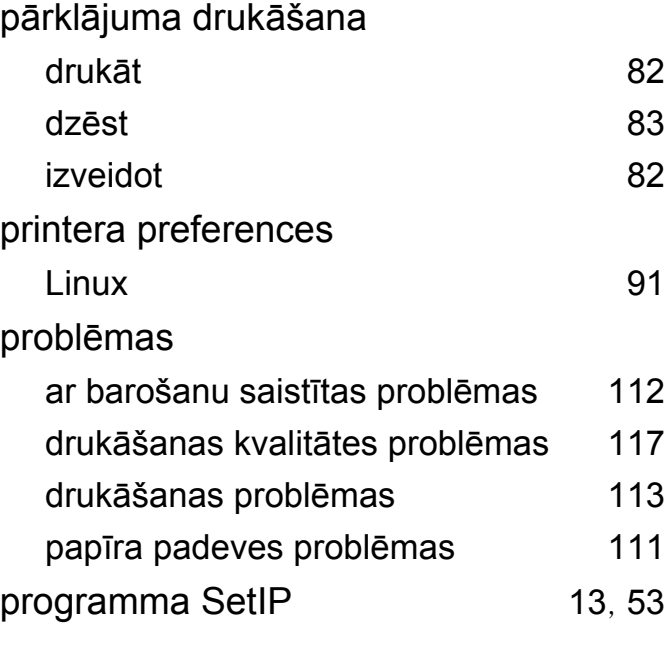

#### **S**

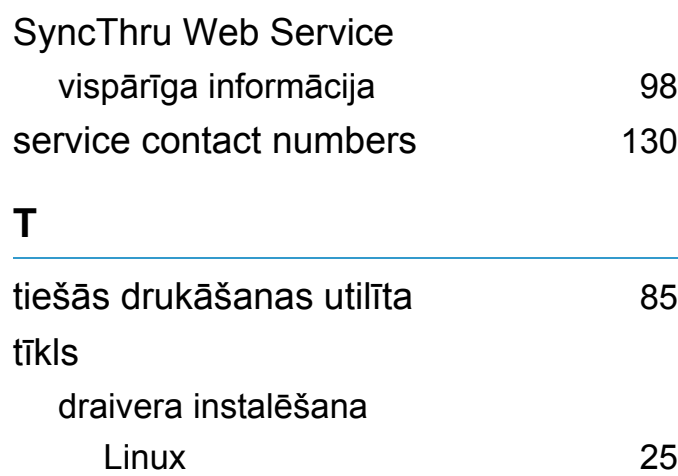

Macintosh [23](#page-153-0) UNIX [26](#page-156-0) Windows [17](#page-147-0)

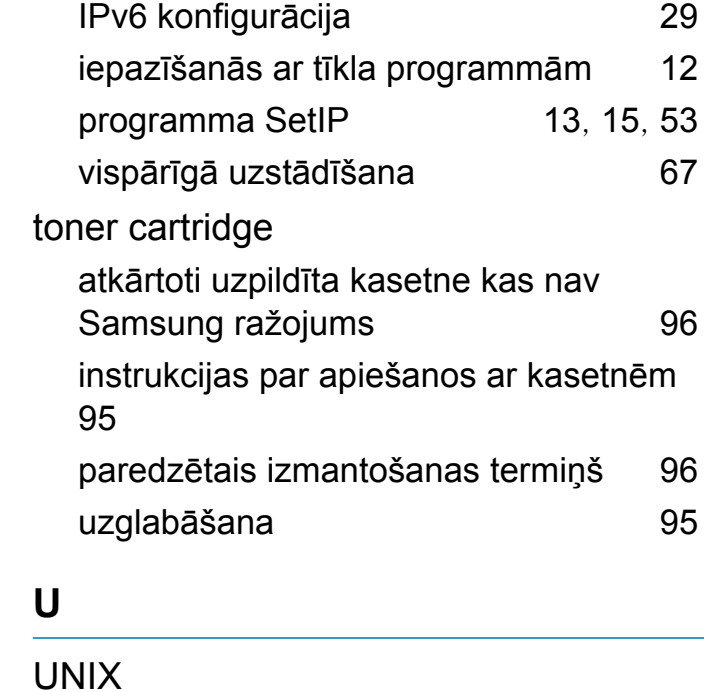

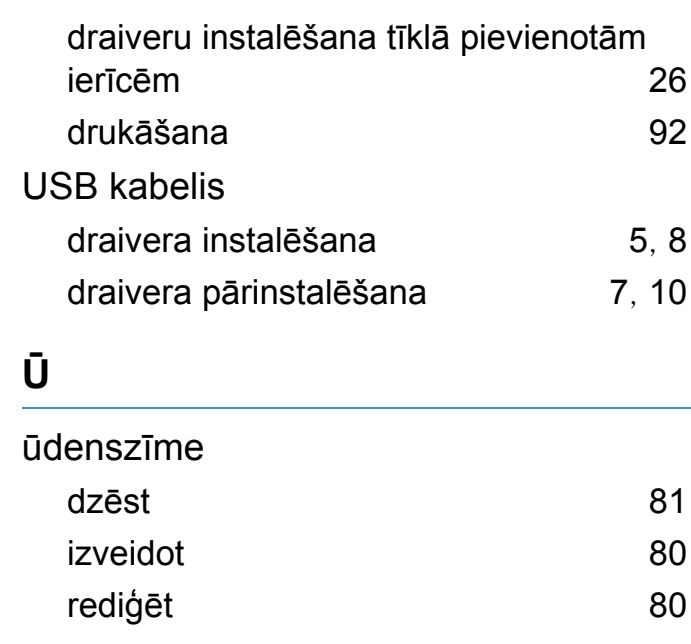

# **Indekss <sup>150</sup>**

# **W**

#### Windows

[125](#page-255-0)

draiveru instal ēšana tīkl ā pievienot ām ierī c ē m [17](#page-147-0) SetIP lietošana [13](#page-143-0), [53](#page-183-0) visbiež āk izplatī t ās Windows probl ēmas